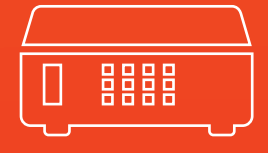

# **Manuel d'utilisation**

# **Série SD5xx**

Enregistreur SD, Analogique

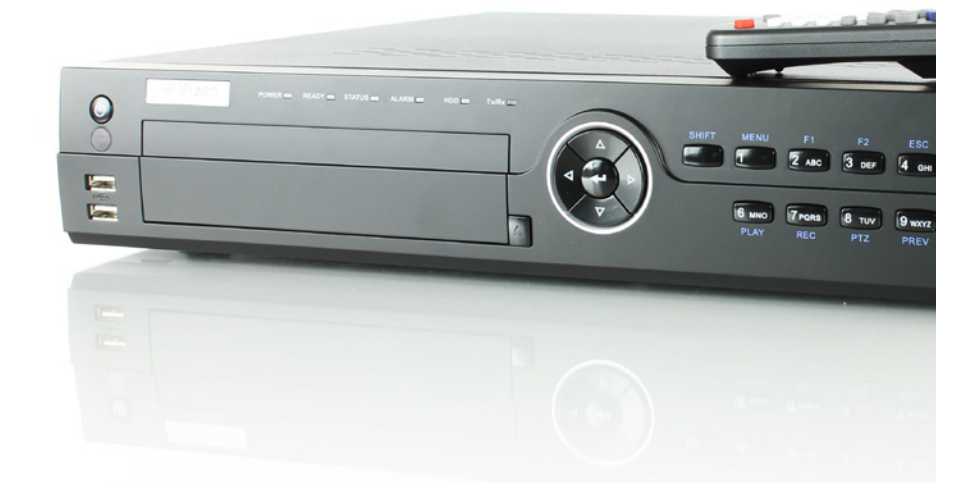

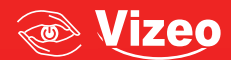

## **Manuel de l'utilisateur de l'enregistreur vidéo numérique réseau Vizeo**

Ce manuel, ainsi que le logiciel sous licence qui y est décrit, ne peuvent être utilisés ou copiés que conformément aux termes de la licence. Le contenu de ce manuel, qui n'est fourni qu'à titre d'information, peut être modifié sans préavis et ne doit pas être interprété comme un engagement de Vizeo. Vizeo décline toute responsabilité en cas d'erreurs ou d'imprécisions dans ce manuel.

Sauf dans les limites autorisées par la licence, aucune partie de cette publication ne peut être reproduite, stockée ou transmise, sous quelque forme ou par quelque moyen que ce soit (système électronique, mécanique, d'enregistrement ou autre), sans l'autorisation préalable écrite de Vizeo.

Vizeo N'OFFRE AUCUNE GARANTIE, EXPRESSE OU TACITE, Y COMPRIS, SANS S'Y LIMITER, LES GARANTIES TACITES DE VALEUR MARCHANDE ET D'ADÉQUATION À UN USAGE SPÉCIFIQUE EU ÉGARD AU LOGICIEL Vizeo. Vizeo N'OFFRE AUCUNE GARANTIE ET REJETTE TOUTE RESPONSABILITÉ CONCERNANT L'UTILISATION DU LOGICIEL Vizeo OU LES RÉSULTATS QUI POURRAIENT EN DÉCOULER EN TERMES D'EXACTITUDE, DE PRÉCISION, DE FIABILTÉ OU AUTRE. VOUS ÊTES SEUL RESPONSABLE DES RISQUES EU ÉGARD AUX RÉSULTATS ET AUX PERFORMANCES DU LOGICIEL Vizeo. L'EXCLUSION DES GARANTIES TACITES EST INTERDITE PAR CERTAINS ÉTATS. LES EXCLUSIONS SUSMENTIONNÉES PEUVENT NE PAS VOUS CONCERNER.

Vizeo, SES DIRIGEANTS, SES CADRES, SES EMPLOYÉS OU SES AGENTS NE PEUVENT EN AUCUN CAS ÊTRE TENUS RESPONSABLES DES DOMMAGES IMMATÉ-RIELS, ACCESSOIRES OU INDIRECTS (Y COMPRIS LES PERTES DE PROFITS COMMERCIAUX, LES INTERRUPTIONS D'ACTIVITÉ, LES PERTES D'INFORMATIONS COMMERCILES, ETC.) DÉCOULANT DE L'UTILISATION OU DE L'IMPOSSIBILITÉ D'UTILISER LE LOGICIEL Vizeo, MÊME SI Vizeo ÉTAIT DE L'ÉVENTUALITÉ DE TELS DOMMAGES. CERTAINS ÉTATS N'AUTORISANT PAS L'EXCLUSION DES DOMMAGES IMMATÉRIELS OU ACCESSOIRES OU LA LIMITATION DE RESPONSABLITITÉ EU ÉGARD À CES DOMMAGES, LES LIMTATIONS CI-DESSUS PEUVENT NE PAS VOUS CONCERNER.

# **Informations réglementaires**

## **Information de la FCC**

Conformité à la FCC : Cet équipement a été testé et jugé conforme aux limites d'un dispositif numérique suivant la Section 15 des Réglementations de la FCC. Ces limites sont conçues pour assurer une protection raisonnable contre un brouillage préjudiciable lorsque l'appareil est utilisé dans un milieu résidentiel. L'appareil génère, utilise et peut diffuser de l'énergie sur les fréquences radio et, s'il n'est pas installé et utilisé conformément au mode d'emploi, il peut brouiller les communications radio. Il n'y a aucune garantie qu'un brouillage ne se produira pas dans un milieu particulier.Dans ce cas, l'utilisateur doit les corriger à ses propres frais.

## **Conditions de la FCC**

Cet appareil est conforme à la Section 15 des Réglementations de la FCC. Son utilisation est soumise aux deux conditions suivantes :

- 1. Cet appareil ne peut provoquer de brouillage préjudiciable.
- 2. Cet appareil doit absorber toute interférence réceptionnée, même si cela provoque des effets indésirables sur son fonctionnement.

Déclaration européenne de conformité

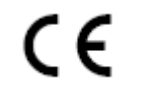

Ce produit et, le cas échéant, les accessoires fournis portent la marque « CE », ce qui indique qu'ils sont conformes aux normes européennes énoncées par la Directive Basses tensions 2006/95/CE et la Directive EMC 2004/108/EC.

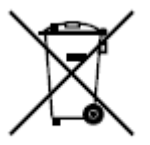

2002/96/CE (directive WEEE) : Les appareils marqués de ce symbole ne peuvent pas être mis au rebut avec les déchets non triés dans toute l'Union européenne. Aux fins du recyclage, retournez cet appareil à votre fournisseur local lors de l'achat d'un nouvel équipement similaire ou jetez-le dans un centre de collecte désigné. Pour plus d'informations, voir : www.recyclethis.info.

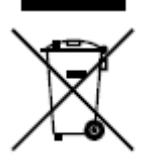

2006/66/CE (directive sur les piles) : Cet appareil contient une batterie qui ne peut pas être mise au rebut avec les déchets non triés dans toute l'Union européenne. Voir la documentation relative au produit pour obtenir des informations spécifiques sur la batterie. La batterie est marquée par ce symbole, ce qui indique qu'elle peut contenir du cadmium (Cd), du plomb (Pb) ou du mercure (Hg). Aux fins du recyclage, retournez la batterie à votre fournisseur local rapportez-le dans un centre de collecte désigné. Pour plus d'informations, voir : www.recyclethis.info.

## **Spécifications Laser**

Le lecteur de disque optique tel que le DVD Super Multi (Double couche) Drive 22X qui est utilisé dans cet ordinateur est équipé du laser. L'étiquette de classification sur laquelle figure la phrase suivante est apposée sur la surface du lecteur.

CLASSE 1 LASER PRODUIT IEC60825-1 LASER KLASSE 1

Le lecteur portant l'étiquette ci-dessus est certifié conforme par le fabricant aux exigences relatives aux produits laser à la date de fabrication selon l'Article 21 du Code des règlements fédéraux des Etats-Unis d'Amérique, Département de la santé et des services sociaux, Agence fédérale américaine des produits alimentaires et médicamenteux (FDA).

Dans d'autres pays, le lecteur est certifié conforme à l'exigence des normes IEC 60825-1 et EN 60825-1 sur les produits laser de la classe 1. Cet ordinateur est équipé du lecteur de disque optique de la liste suivante selon le modèle.

## **Consignes de sécurité et précautions**

**Veuillez prêter attention aux avertissements et précautions suivants :**

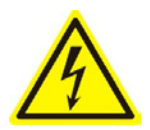

**Présence d'une tension dangereuse : Des mesures spécifiques et des précautions doivent être prises pour utiliser cet appareil. Des tensions potentielles peuvent présenter un danger pour l'utilisateur. Cet appareil ne doit être utilisé que par les Employés de notre société ayant les connaissances et la formation nécessaires pour travailler avec ce type d'équipement qui contient des circuits actifs.** 

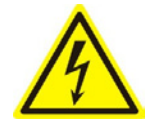

#### **Précaution**

**L'alimentation électrique de cet appareil ne contient aucune pièce réparable par l'utilisateur. Confiez la réparation de l'appareil uniquement à du personnel qualifié.**

**Tension dangereuse de l'alimentation électrique : Des tensions de réseau sont présentes sur l'ensemble du module d'alimentation. Cet appareil doit être connecté à un système électrique certifié UL et complètement fermé à la tension et au courant nominal corrects. Aucune pièce n'est réparable par l'utilisateur à l'intérieur du circuit électrique.** 

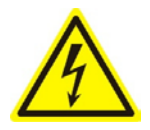

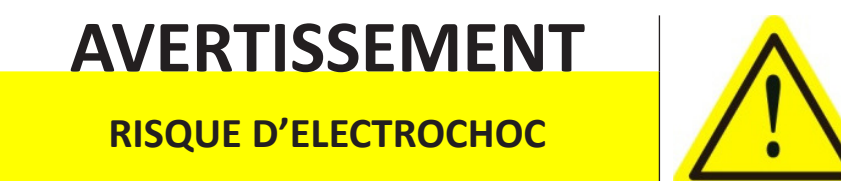

**Branchez uniquement sur une prise correctement mise à la terre.**

**Système de mise à la terre (de masse) : Pour éviter un choc, veillez à ce que tous les fils du secteur ne soient pas exposés et que la mise à la terre soit maintenue. Assurez-vous que tout équipement connecté à cet appareil est également correctement connecté à une prise de terre et qu'il est attesté pour recevoir des appareils médicaux.**

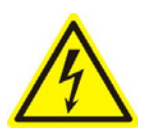

**Raccordement et débranchement de l'alimentation : Le cordon d'alimentation est le principal dispositif de débranchement du secteur (alimentation AC). La prise doit être installée près de l'équipement et immédiatement accessible.**

**Installation et maintenance : Ne branchez/débranchez aucun câble et n'effectuez aucune installation/maintenance sur cet appareil pendant un orage.**

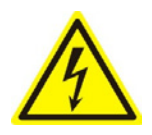

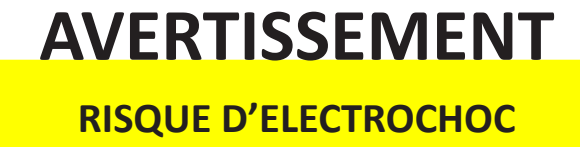

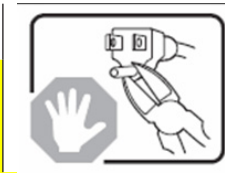

**N'essayez pas de modifier ou d'utiliser le cordon électrique s'il ne correspond pas exactement au type et à la nomination requis.**

**Conditions du cordon d'alimentation : Le connecteur qui se branche sur la prise murale doit être une prise mâle de terre destinée à un usage dans votre région. Il doit présenter des marques de certification par une agence de votre région. Le connecteur qui se branche sur la prise électrique de l'alimentation doit être un connecteur femelle, IEC 320, feuille C13. Voir le site web suivant pour plus d'informations http://kropla.com/electric2.htm.**

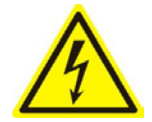

**Batterie au lithium : Cet appareil contient une batterie au lithium. Il existe un risque d'explosion si la batterie est remplacée par un type de batterie incorrect. Mise au rebut des piles usagées selon les instructions du vendeur et conformément aux réglementations locales en matière d'environnement.**

**Matière au perchlorate : Une manipulation spéciale peut s'appliquer. Voir www.dtsc.ca.gov/hazardouswaste/perchlorate. Cet avis est requis par le Code des règlements de la Californie, Titre 22, Division 4.5, Chapitre 33 : Meilleures pratiques de gestion des matières au perchlorate. Cet appareil comprend une batterie qui contient du perchlorate.**

**Recyclage de la batterie Taïwan :**

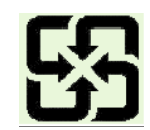

 **Veuillez recycler les piles.** 

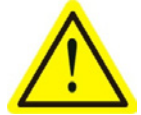

**Blessures thermiques et mécaniques : Certains composants tels que des dissipateurs de chaleur, des régulateurs de puissance et des processeurs peuvent être chauds ; prenez les précautions nécessaires pour éviter le contact avec ces composants.**

**Interférences électromagnétiques : Cet équipement n'a pas été testé quand à sa conformité avec les limites d'émissions de la FCC et de réglementations internationales similaires. Cet appareil n'est pas, et ne peut pas, être offert à la vente ou à la location, ou être vendu ou mis en location jusqu'à l'obtention de l'autorisation de la FCC des Etats-Unis ou de son équivalent dans d'autres pays. L'utilisation de cet équipement dans un lieu résidentiel est interdite. L'appareil génère, utilise et peut diffuser de l'énergie sur les fréquences radio qui peut brouiller les communications radio. Si cet équipement produit des interférences préjudiciables lors de réceptions radio ou télévisées, qui peuvent être détectées en éteignant puis en rallumant l'appareil, l'utilisateur doit prendre les mesures nécessaires pour corriger l'interférence ou arrêter d'utiliser l'équipement.**

**Teneur en plomb :**

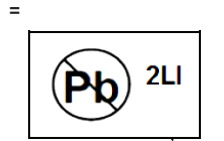

**Veuillez recycler cet appareil de manière responsable. Reportez-vous aux réglementations locales en matière d'environnement pour le recyclage ; ne jetez pas l'appareil avec les déchets non triés.**

# **Conseils de prévention et précautions**

Avant de brancher et d'utiliser votre appareil, veuillez prendre connaissance des conseils suivants :

- **-** Veuillez vous assurer que l'unité est installée dans un endroit bien ventilé et non poussiéreux.
- **-** Cette unité est conçue pour être utilisée en intérieur.
- **-** Eloignez-la de tous les liquides.
- **-** Assurez-vous que les conditions environnementales sont conformes aux spécifications du fabricant.
- **-** Assurez-vous que l'unité est correctement installée dans un rack ou sur une étagère. En cas de chocs importants ou de secousses, les composants électroniques sensibles de l'unité peuvent être endommagés.
- **-** Utilisez l'unité conjointement avec un UPS si possible.
- **-** Éteignez l'unité avant de brancher ou de débrancher des accessoires et des périphériques.
- **-** Un disque dur recommandé par le fabricant doit être utilisé avec cet appareil.
- **-** Un usage ou un remplacement incorrect de la batterie peut donner lieu à un danger d'explosion. Remplacez-la uniquement avec le même type de batterie ou un type équivalent. Mettez la batterie au rebut suivant les instructions fournies par le fabricant.

# **Principales caractéristiques du produit**

#### **Compression :**

- **-** Entrées vidéo adaptatives PAL/NTSC.
- **-** Compression vidéo H.264 avec fiabilité élevée et définition supérieure.
- **-** Chaque canal gère un double flux. Le flux principal gère une résolution maximum 4CIF et le flux secondaire une résolution maximum CIF. Chaque canal du gère le codage en temps réel avec une résolution 4CIF.
- **-** La configuration est indépendante pour chaque canal, y compris en ce qui concerne la résolution, la fréquence d'image, le débit binaire, la qualité d'image, etc.
- **-** La qualité des enregistrements importés et exportés est configurable.
- **-** Chaque canal gère deux types de paramètres de compression, la compression continue standard et la compression par événement, lesquels peuvent être configurés en local.
- **-** Le codage du flux composite audio/vidéo et du flux vidéo ; synchronisation audio et vidéo durant le codage du flux composite.
- **-** Technologie Watermark.

#### **Surveillance locale**

- **-** Sorties HDMI, VGA et CVBS simultanées.
- **-** Sortie HDMI/VGA avec une résolution pouvant atteindre 1920×1080 px.
- **-** 1/4/6/8/9/16-division vue active supportée, et ajustement de la séquence d'affichage des écrans.
- **-** L'écran de vue active peut basculer en groupe, et un commutateur manuel et une révision du cycle automatique sont également fournis, l'intervalle du cycle automatique est réglable.
- **-** Menu de configuration rapide fourni pour la vue active.
- **-** Le canal de vue active sélectionné peut être protégé.
- **-** Détection de mouvements, inviolable, fonctions d'alerte exception vidéo et alerte de perte vidéo.
- **-** Masque vie privée.
- **-** Plusieurs protocoles PTZ supportés ; PTZ prédéfini, patrouille et modèle.
- **-** Zoom avant en cliquant sur la souris et traçage PTZ en faisant glisser la souris.

#### **Gestion des disques durs**

- **-** Il est possible de connecter jusqu'à 4 disques durs SATA pour les modèles SD5XX (ou 2 disques dur et un graveur); chaque disque dur disposant d'une capacité de stockage maximum de 4 To.
- **-** Supporter les disques eSATA pour l'enregistrement ou la sauvegarde.
- **-** Gestion de groupe HDD.
- **-** Supporter la fonction de veille HDD.
- **-** Propriété HDD : redondance, lecture seulement, lecture/écriture (R/W).
- **-** Gestion du quota HDD ; différentes capacités peuvent être attribuées à différents canaux.

#### **Enregistrement, capture et lecture**

- **-** Configuration du calendrier d'enregistrement des congés.
- **-** Paramètres d'encodage normaux et des vidéos d'événement.
- **-** Types d'enregistrement multiples : manuel, normal, alarme, mouvement, mouvement | alarme, mouvement & alarme.
- **-** 8 durées d'enregistrement avec types d'enregistrement séparés.
- **-** Pré-enregistrer et post-enregistrer pour alarme, détection de mouvement à enregistrer, et durée de pré-enregistrement pour enregistrement planifié ou manuel.
- **-** Recherche des fichiers d'enregistrement et images capturées par événement (entrée alarme/détection de mouvements).
- **-** Personnalisation des balises, recherche et lecture par balises.
- **-** Verrouillage et déverrouillage des fichiers.
- **-** Enregistrement redondant local et capture.
- **-** Recherche et lecture des fichiers par numéro de canal, type d'enregistrement, heure de début, heure de fin, etc.
- **-** Recherche intelligente pour la zone sélectionnée sur la vidéo (cette fonction est supportée par les caméras analogiques uniquement).
- **-** Zoom avant pendant la lecture.
- **-** Retro-lecture.
- **-** Gestion des pauses, accélérations, ralentissements, des avancées et des retours en arrière lors de la lecture, par glissement de la souris à l'endroit souhaité.
- **-** Jusqu'à 16 lectures synchronisées de canal en temps réel.
- **-** Capture manuelle, capture continue des images vidéo et lecture des images capturées.

#### **Sauvegarde**

- **-** Exportation de données vidéo par un dispositif USB, SATA ou eSATA.
- **-** Exportation de clips vidéo pendant la lecture.
- **-** Gestion et maintenance des dispositifs de sauvegarde.

#### **Alarme et exception**

- **-** Temps d'amorçage de l'entrée/sortie alarme configurable.
- **-** Alarme pour perte vidéo, détection de mouvement, falsification, signal anormal, discordance standard de l'entrée/sortie vidéo, ouverture de session illégale, réseau déconnecté, conflit IP, enregistrement/capture anormale, erreur HDD et HDD plein, etc.
- **-** L'alarme déclenche la surveillance plein écran, l'alarme audio, la notification au centre de surveillance, l'envoi d'email et la sortie alarme.
- **-** Restauration automatique en cas d'anormalité du système.

#### **Autres fonctions locales**

- **-** Utilisation à partir du panneau avant, de la souris, de la télécommande et du clavier des commandes.
- **-** Gestion de l'utilisateur à trois niveaux ; l'utilisateur admin permet de créer plusieurs comptes d'opération et de définir leurs permissions d'opération, cela comprend la limite d'accès à n'importe quel canal.
- **-** Opération, alarme, exceptions et enregistrement/recherche dans le journal.
- **-** Déclenchement manuel et annulation des alarmes.
- **-** Importer et exporter les informations de configuration du dispositif.

#### **Fonctions réseau**

- **-** 1 interface réseau 10M/100M auto-adaptative.
- **-** IPv6 est pris en charge.
- **-** Protocole TCP/IP, PPPoE, DHCP, DNS, NTP, SADP, SMTP, SNMP, NFS et iSCSI sont pris en charge.
- **-** TCP, UDP et RTP pour l'unicast.
- **-** Recherche à distance, lecture, téléchargement, verrouillage et déverrouillage des fichiers enregistrés, téléchargement des fichiers, reprise d'un transfert interrompu.
- **-** Configuration des paramètres à distance ; importation/exportation à distance des paramètres du dispositif.
- **-** Affichage à distance du statut du dispositif, journaux du système et statut de l'alarme.
- **-** Utilisation du clavier à distance.
- **-** Verrouillage et déverrouillage à distance du panneau de commande et de la souris.
- **-** Formatage HDD à distance et mise à niveau du programme.
- **-** Redémarrage à distance du système.
- **-** Transmission transparente du canal RS-232, RS-485.
- **-** Informations sur l'alarme et l'exception peuvent être envoyées à l'hôte distant.
- **-** Démarrage/arrêt à distance de l'enregistrement.
- **-** Démarrage/arrêt à distance de la sortie alarme.
- **-** Les images capturées peuvent être envoyées au serveur FTP et le dispositif peut être mis à niveau par le serveur distant FTP.
- **-** Contrôle distant PTZ.
- **-** Capture distante JPEG.
- **-** Dialogue bidirectionnel et émission vocale.
- **-** Serveur WEB intégré.

#### **Evolutivité du développement :**

- **-** SDK pour les systèmes Windows et Linux.
- **-** Code source du logiciel d'application en démonstration.
- **-** Support et formation au développement pour le système d'application.

# **TABLE** DES MATIÈRES

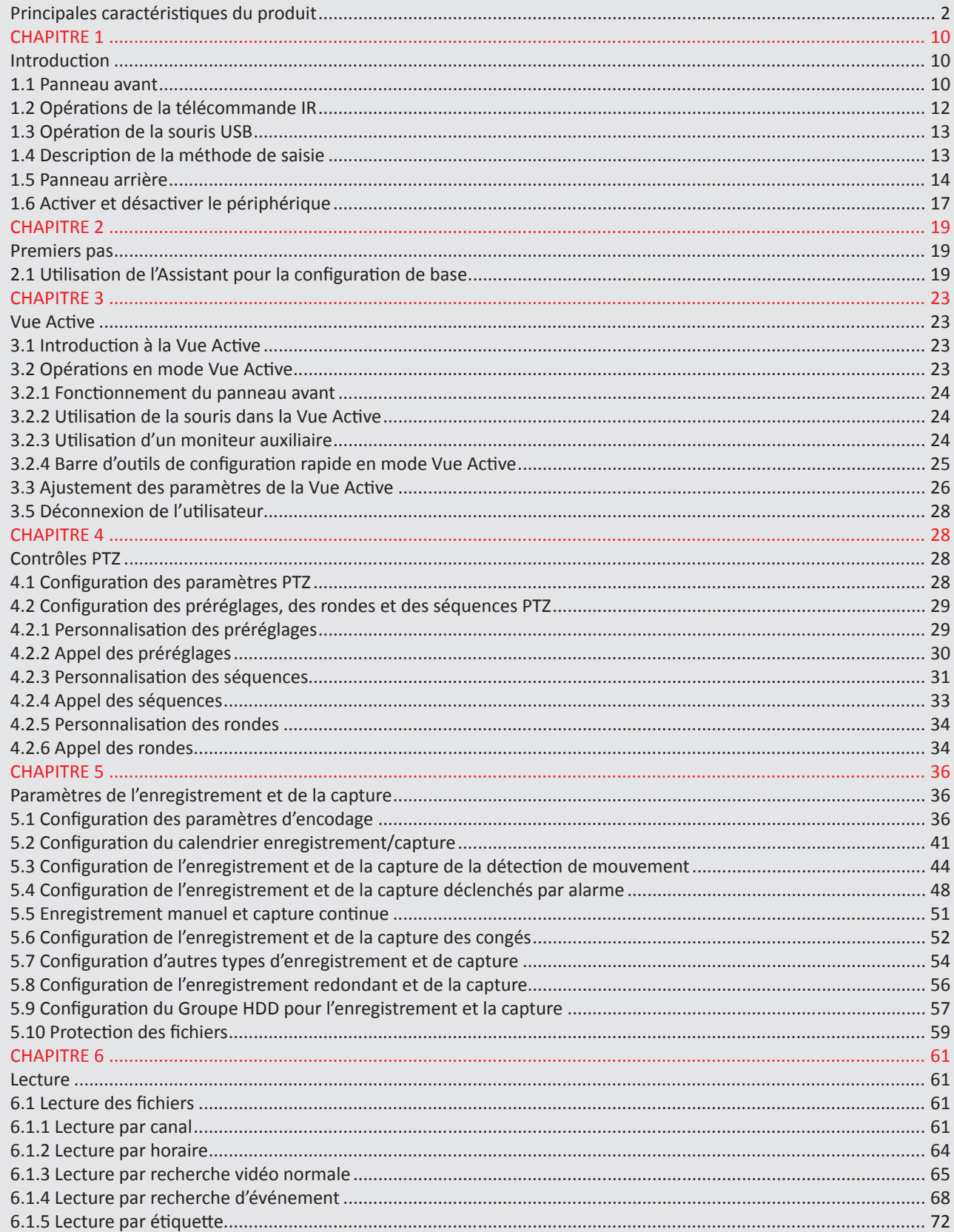

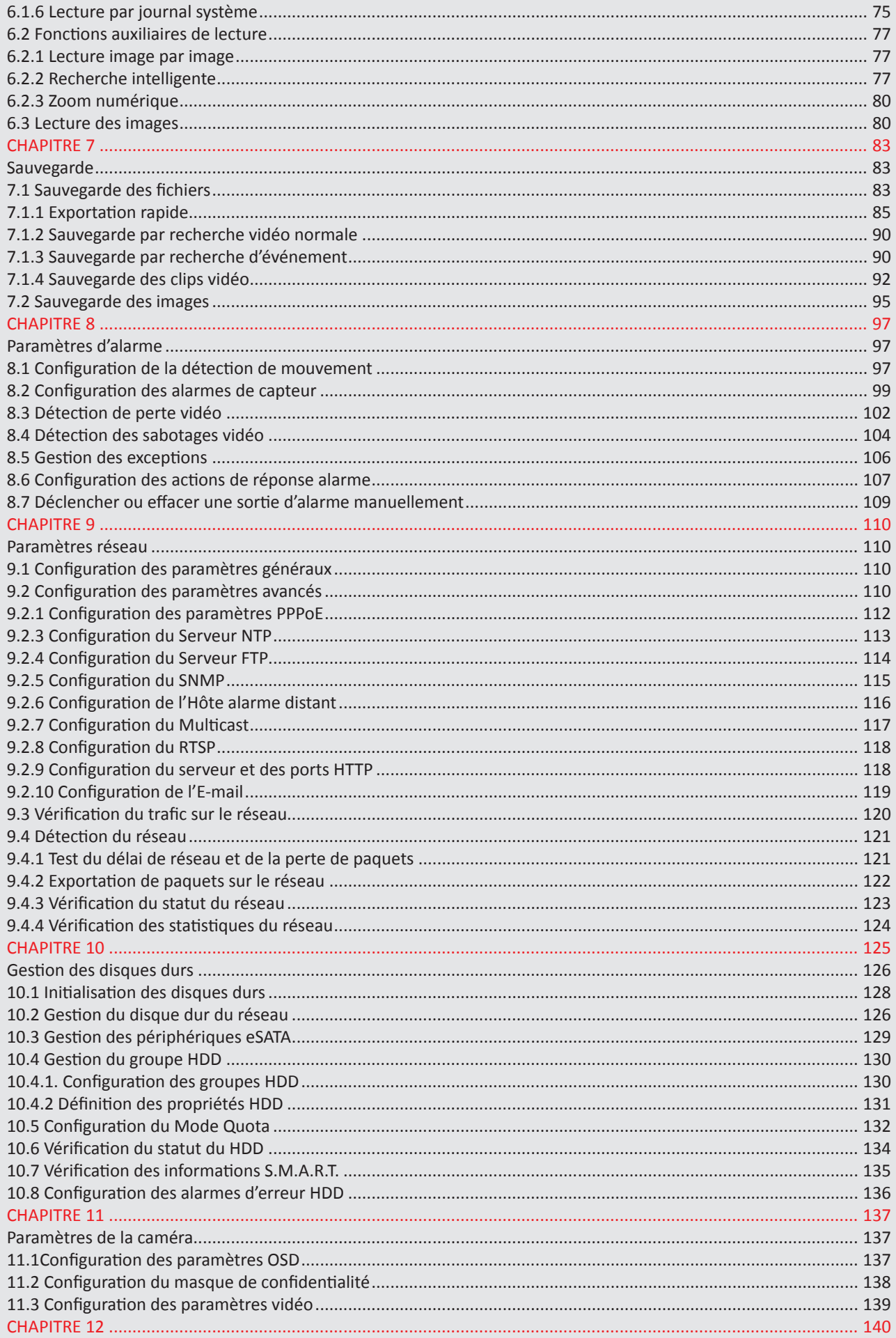

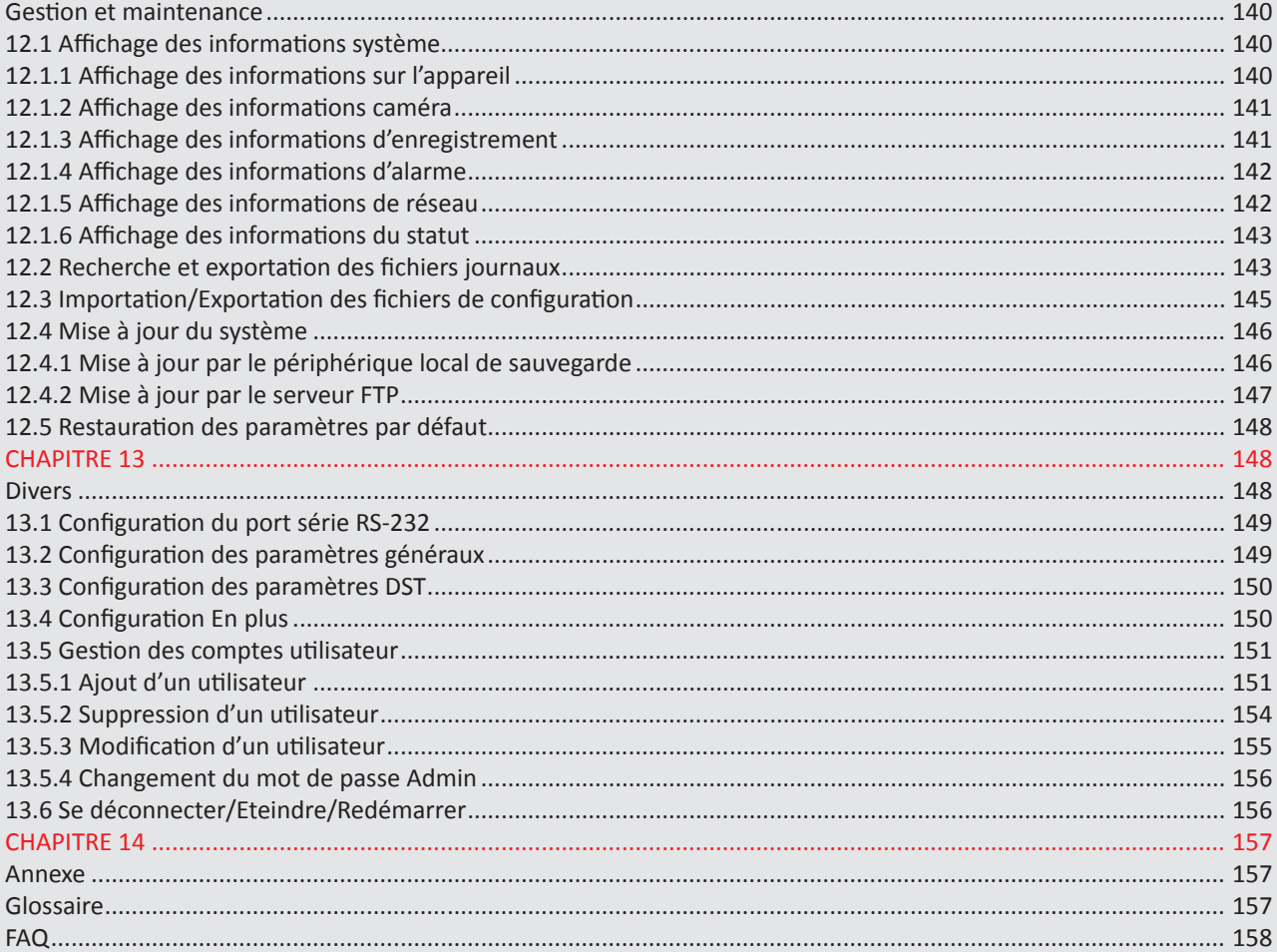

# CHAPITRE 1 INTRODUCTION

# **1.1 Panneau avant**

*Panneau avant du SD5XX :*

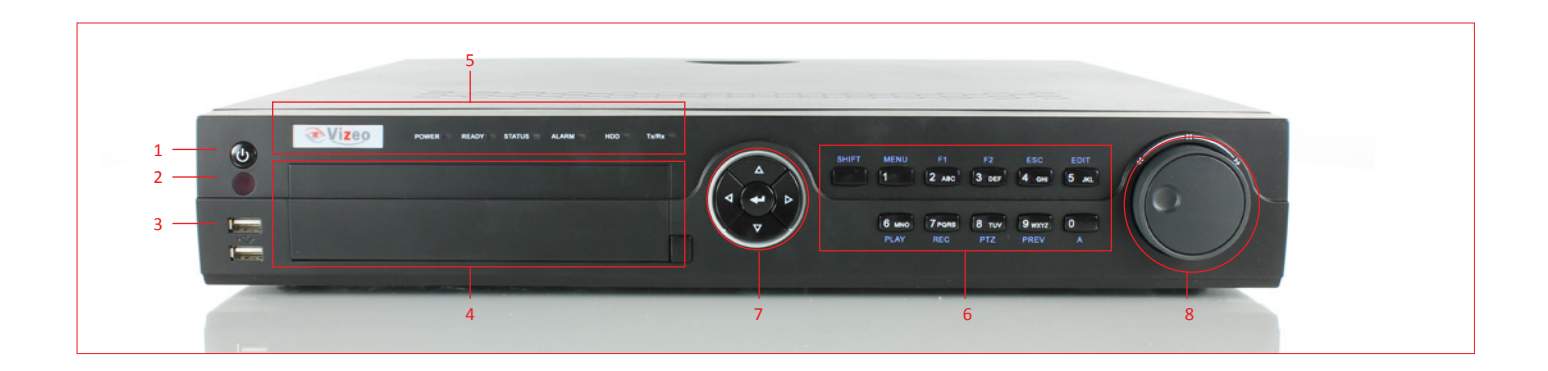

Figure 1.1 Panneau avant du SD5XX

#### *Tableau 1.1 Description des touches du panneau de commande*

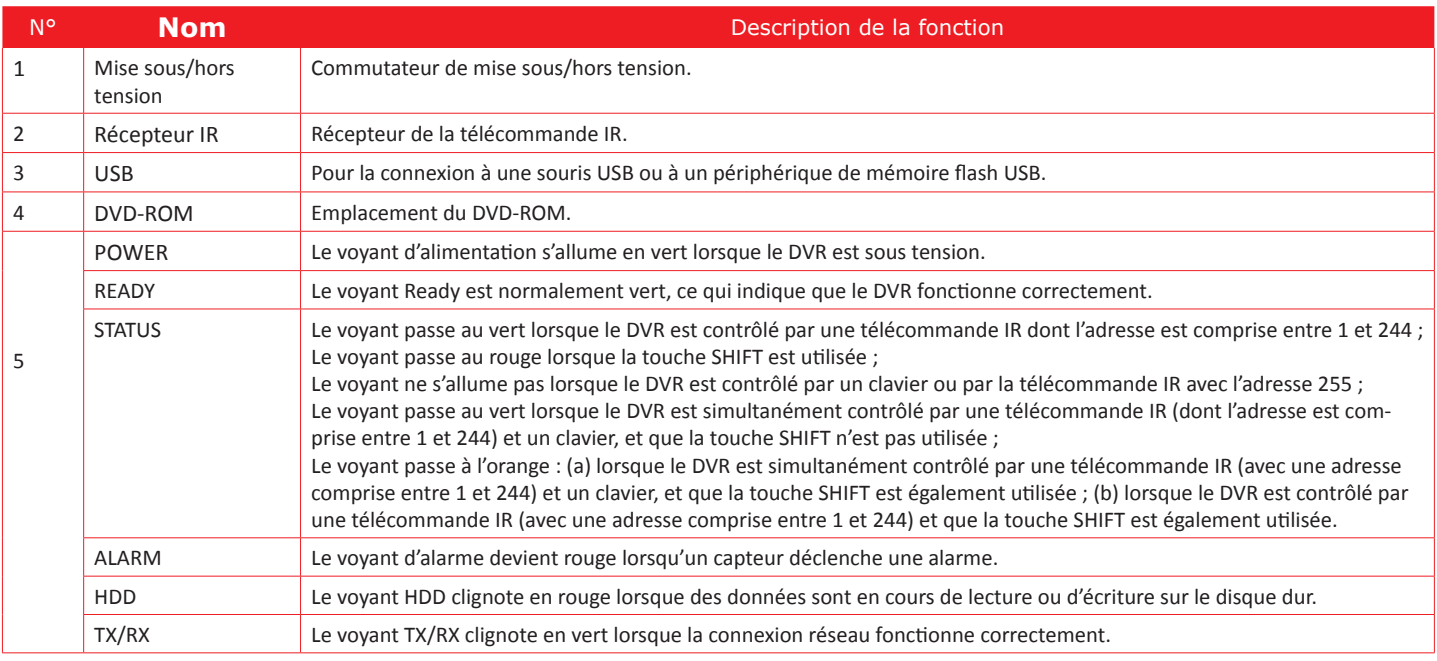

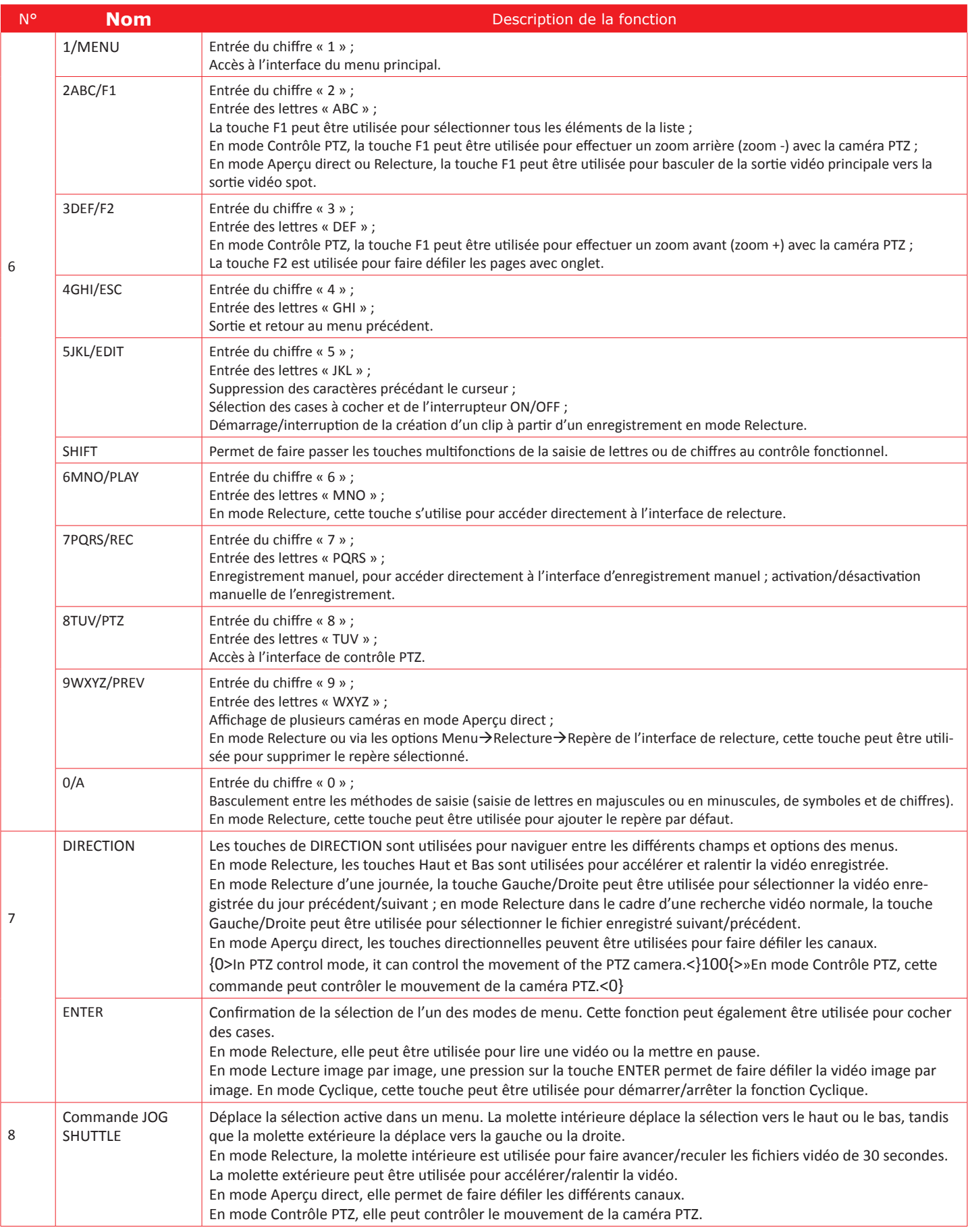

*Remarque : avant de pouvoir modifier le contenu d'un champ de texte, vous devez cliquer sur la touche EDIT de la télécommande ou de la face avant. Une fois le texte saisi, vous devez appuyer sur la touche ENTER pour pouvoir passer au champ suivant.*

# **1.2 Opérations de la télécommande IR**

 $\overline{2}$  $\mathbf{1}$  $\overline{\mathbf{3}}$  $\overline{4}$  $\bullet$ 5 .<br>IFC  $\overline{7}$  $\boldsymbol{6}$  $\mathbf{s}$  $\overline{9}$  $10$  $\overline{\mathbf{u}}$  $12\,$  $14$  $13$ ¢ 便  $15$  $16$ ٢ 17 18

Le périphérique peut également être contrôlé par la télécommande IR comprise, illustré sur la Figure 1.2. Remarque : Des piles (2x AAA) doivent être insérées avant utilisation.

#### Figure 1.2 Télécommande

Les touches de la télécommande ont quasiment les mêmes fonctions que celles du panneau avant. Voir le Tableau 1.2.

*Table 1.2 Description des Touches de la télécommande IR*

| $N^{\circ}$    | <b>Nom</b>              | Description                                                                        |  |
|----------------|-------------------------|------------------------------------------------------------------------------------|--|
| 1              | <b>ALIMENTATION</b>     | Mise sous/hors tension du système.                                                 |  |
| 2              | <b>DEV</b>              | Activation/désactivation de la télécommande.                                       |  |
| 3              | Touches alphanumériques | Identiques aux touches alphanumérique de la face avant.                            |  |
| $\overline{4}$ | Touche EDIT             | Identique à la touche EDIT de la face avant.                                       |  |
| 5              | Touche A                | Identique à la touche A de la face avant.                                          |  |
| 6              | Touche REC              | Identique à la touche REC de la face avant.                                        |  |
| 7              | <b>Touche PLAY</b>      | Identique à la touche PLAY de la face avant.                                       |  |
| 8              | Touche INFO             | Réservée.                                                                          |  |
| 9              | Touche VOIP             | Identique à la touche F1 de la face avant.                                         |  |
| 10             | Touche MENU             | Identique à la touche MENU de la face avant.                                       |  |
| 11             | <b>Touche PREV</b>      | Identique à la touche PREV de la face avant.                                       |  |
| 12             | Touches DIRECTION/ENTER | Identiques aux touches DIRECTION/ENTER de la face avant.                           |  |
| 13             | Touche PTZ              | Identique à la touche PTZ de la face avant.                                        |  |
| 14             | Touche ESC              | Identique à la touche ESC de la face avant.                                        |  |
| 15             | <b>RESERVED</b>         | Réservé à un usage ultérieur.                                                      |  |
| 16             | Touche F1               | Identique à la touche F1 de la face avant.                                         |  |
| 17             | Touches de contrôle PTZ | Touches permettant de régler l'iris, la mise au point et le zoom d'une caméra PTZ. |  |

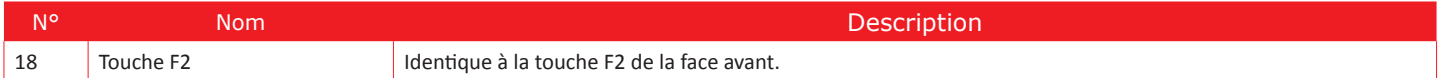

## **Dépannage de la télécommande :**

Remarque : Veillez à installer correctement les piles dans la télécommande. Vous devez diriger la télécommande vers le récepteur IR du panneau avant. S'il n'y a aucune réponse après avoir appuyé sur une touche de la télécommande, suivez la procédure ci-dessous pour résoudre le problème

## **Etapes :**

- **-** Allez dans Menu > Paramètres > Général > Plus de paramètres en utilisant le panneau de commande avant ou la souris.
- **-** Vérifier et notez le n° d'identification du périphérique. Le n° d'identification par défaut est 255, il est valable pour toutes les télécommandes IR.
- **-** Appuyez sur la touche DEV de la télécommande.
- **-** Saisissez le n° d'identification du périphérique.
- **-** Appuyez sur la touche ENTER de la télécommande.
- **-** Si l'indicateur d'état du panneau avant devient bleu, la télécommande fonctionne correctement. S'il ne s'allume pas et que la télécommande ne répond toujours pas, veuillez vérifier les points suivants :
- **-** Les piles sont correctement installées et leur polarité respectée.
- **-** Les piles sont neuves et chargées.
- **-** Le récepteur IR n'est pas obstrué.
- **-** Si la télécommande ne fonctionne toujours pas correctement, remplacez la télécommande et réessayez, ou contactez le vendeur.

# **1.3 Opération de la souris USB**

Une souris USB à 3 touches (Gauche/Droit/Roulette) est également utilisable avec ce périphérique. Pour utiliser une souris USB :

- **-** Branchez la souris USB dans l'une des interfaces USB du panneau avant du périphérique.
- **-** La souris doit être automatiquement détectée. Dans le cas très rare où la souris n'est pas détectée, ceci s'explique par le fait que les deux périphériques ne sont pas compatibles, veuillez vous reporter à la liste des périphériques recommandés donnée par votre fournisseur.

L'opération de la souris :

*Tableau 1.3 Description des commandes de la souris*

| <b>Nom</b>  | Action                     | <b>Description</b>                                                                                                    |  |
|-------------|----------------------------|----------------------------------------------------------------------------------------------------|--|
| Clic gauche | Simple clic:               | Prévisualisation : Sélectionner le canal et affiche le menu de configuration rapide.<br>Menu : Sélectionner et accéder.                                                                                                    |  |
|             | Double-clic:               | Prévisualisation : Basculer entre l'écran unique et les écrans multiples.                                                                                                    |  |
|             | Cliquer-déposer :          | Contrôle PTZ : orienter, incliner et zoomer.<br>Masque privatif inviolable et détection de mouvement : Sélectionner la zone cible.<br>Zoom avant numérique : Glisser et sélectionner la zone cible.<br>Prévisualisation : Faire glisser la barre canal/heure. |  |
| Clic droit  | Simple clic:               | Prévisualisation : Afficher le menu.<br>Menu : Sortir du menu en cours vers le menu du niveau supérieur.                                                                                                    |  |
| Roulette:   | Défilement vers le<br>haut | Prévisualisation : Ecran précédent.<br>Clic droit sur le menu : Elément précédent.                                                                                                    |  |
|             | Défilement vers le bas.    | Prévisualisation : Écran suivant :<br>Clic droit sur le menu : Elément suivant.                                                                                                    |  |

# **1.4 Description de la méthode de saisie**

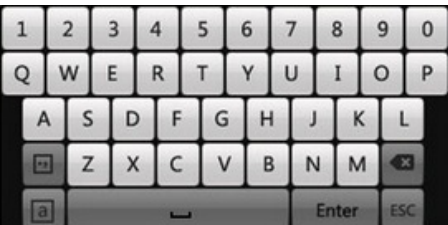

Description des touches du clavier virtuel :

*Tableau 1.4 Description des icônes du clavier virtuel*

| Icônes                   | Description         | <b>Icônes</b> | <b>Description</b>         |
|--------------------------|---------------------|---------------|----------------------------|
| En                       | Anglais             | $\mathsf{A}$  | Anglais lettres majuscules |
| 123                      | Nombres             | PB.           | Symboles                   |
| a                        | Minuscule/Majuscule |               | Retour arrière             |
| $\overline{\phantom{a}}$ | Espace              | Enter         | Entrée                     |
| ESC                      | Quitter             |               |                            |

# **1.5 Panneau arrière**

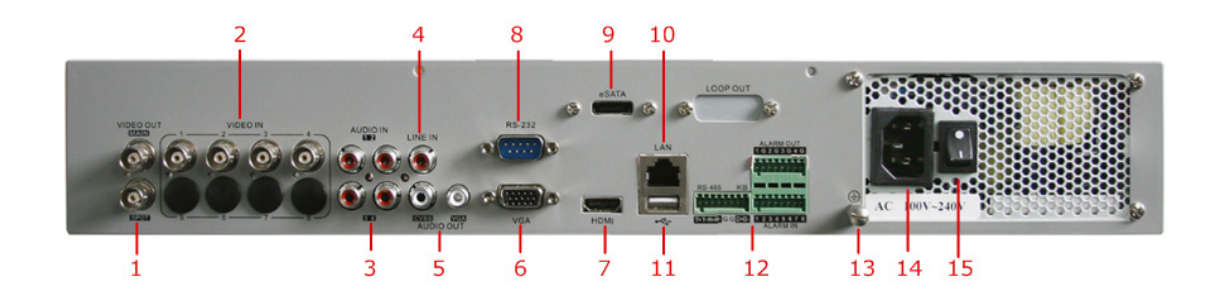

#### *Figure 1.4 Panneau arrière*

Remarque : Possèdent 8 connecteurs d'entrée vidéo BNC sur la panneau arrière.

*Tableau 1.5 Description de la panneau arrière SD504* 

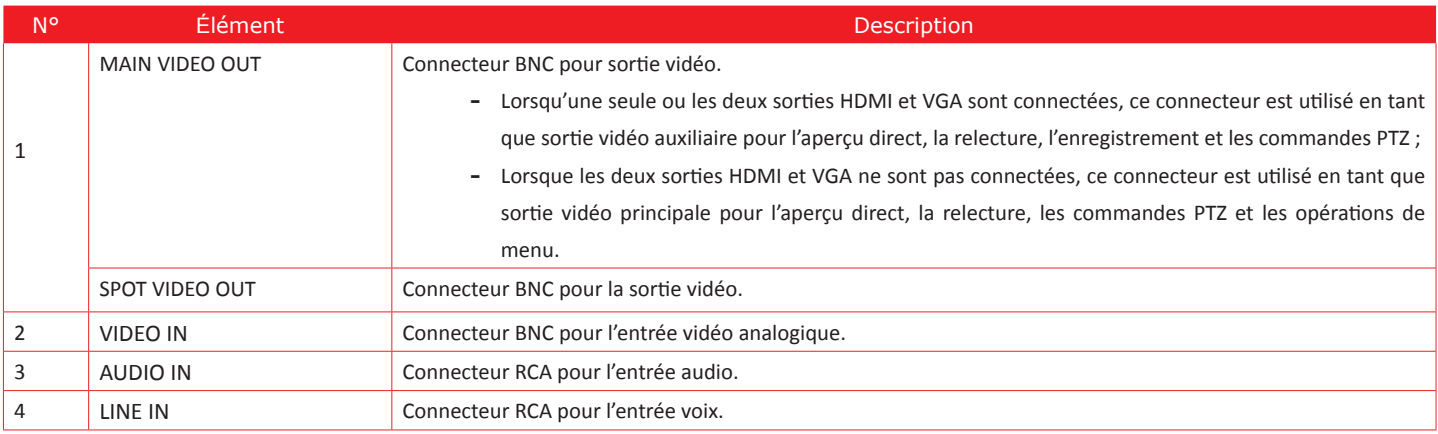

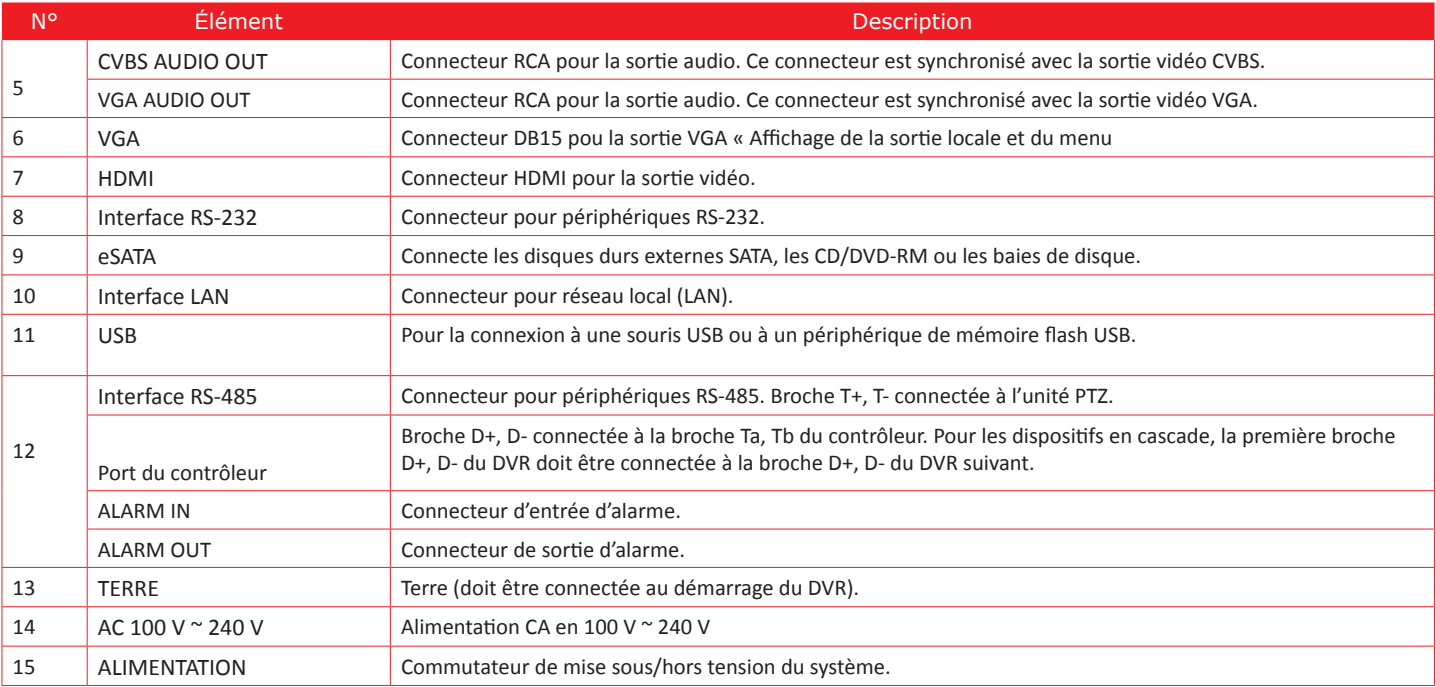

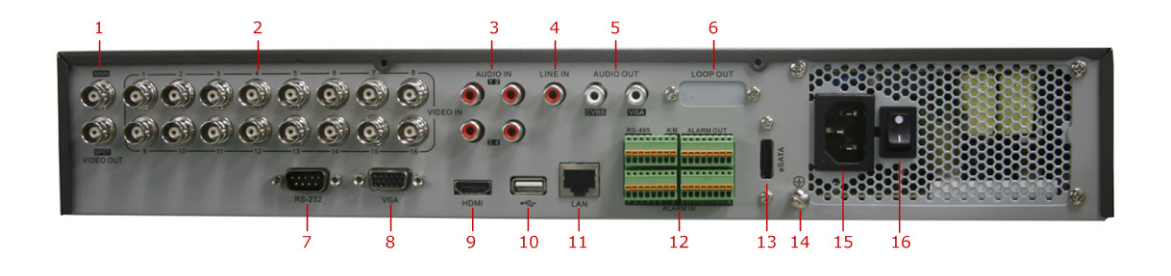

#### *Figure 1.5 Panneau arrière*

*Tableau 1.6 Description de la panneau arrière SD508*

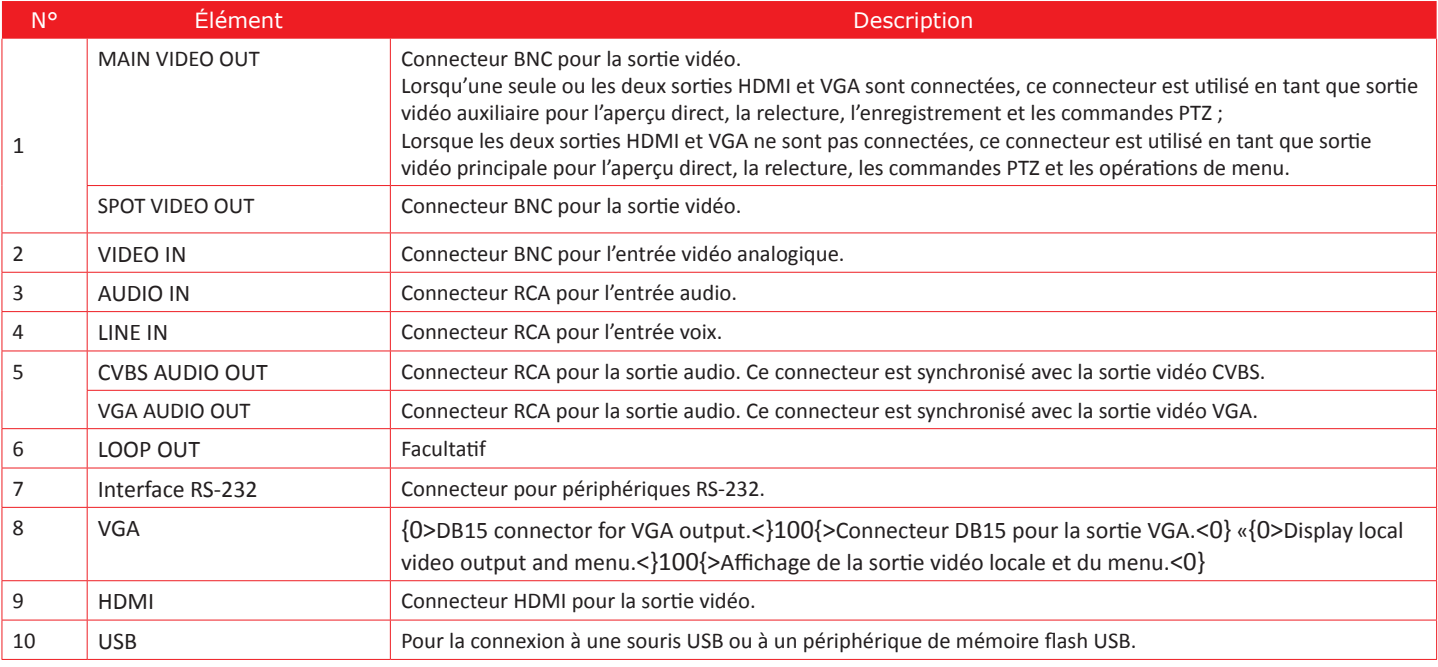

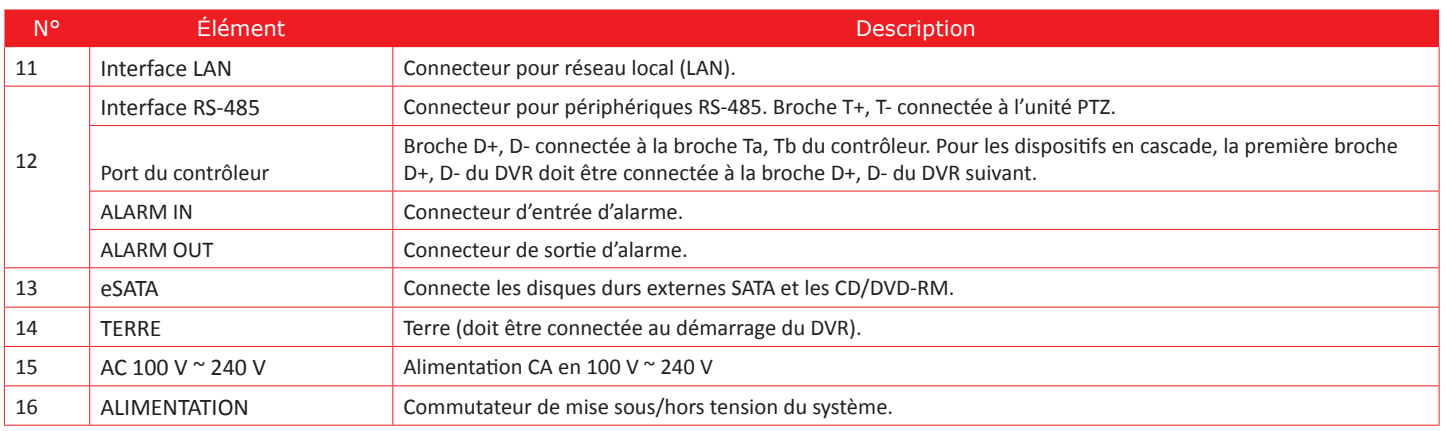

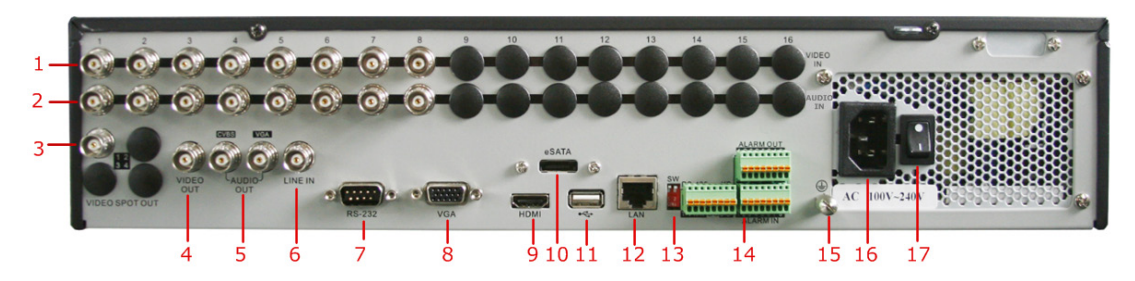

#### *Figure 1.6 Panneau arrière*

Remarque : Possède 4 connecteurs BNC d'entrée vidéo et 4 connecteurs BNC d'entrée audio.

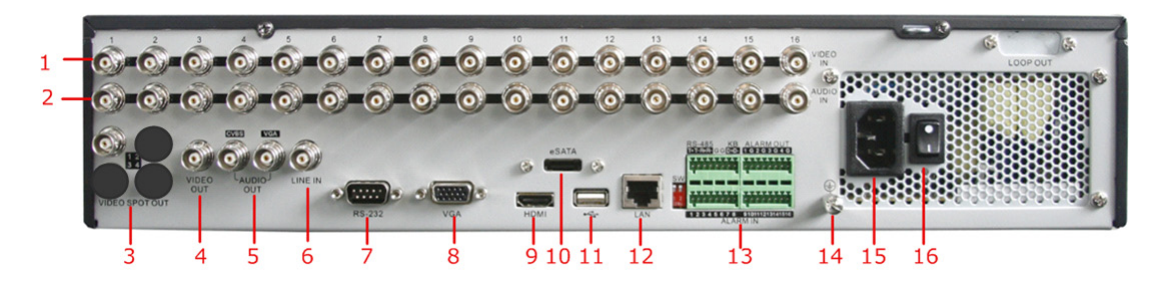

#### *Figure 1.7 Panneau arrière*

*Tableau 1.7 Description de la panneau arrière*

| N°             | <b>Élément</b>                                            | <b>Description</b>                                                                                                    |  |  |
|----------------|-----------------------------------------------------------|----------------------------------------------------------------------------------------------------|--|--|
| 1              | <b>VIDEO IN</b>                                           | Connecteur BNC pour l'entrée vidéo analogique.                                                                                                    |  |  |
| $\overline{2}$ | AUDIO IN                                                  | Connecteur BNC pour l'entrée audio.                                                                                                    |  |  |
| 3              | <b>SPOT VIDEO OUT</b>                                     | Connecteur BNC pour la sortie vidéo spot.                                                                                                    |  |  |
| $\overline{4}$ | <b>VIDEO OUT</b>                                          | Connecteur BNC pour la sortie vidéo.<br>Lorsqu'une seule ou les deux sorties HDMI et VGA sont connectées, ce connecteur est utilisé en tant que sortie<br>vidéo auxiliaire pour l'aperçu direct, la relecture, l'enregistrement et les commandes PTZ ;<br>Lorsque les deux sorties HDMI et VGA ne sont pas connectées, ce connecteur est utilisé en tant que sortie<br>vidéo principale pour l'aperçu direct, la relecture, les commandes PTZ et les opérations de menu. |  |  |
| 5              | <b>CVBS AUDIO OUT</b>                                     | Connecteur RCA pour la sortie audio. Ce connecteur est synchronisé avec la sortie vidéo CVBS.                                                                                                    |  |  |
|                | <b>VGA AUDIO OUT</b>                                      | Connecteur RCA pour la sortie audio. Ce connecteur est synchronisé avec la sortie vidéo VGA.                                                                                                    |  |  |
| 6              | Connecteur RCA pour l'entrée voix.<br>LINE IN             |                                                                                                    |  |  |
| $\overline{7}$ | Connecteur pour périphériques RS-232.<br>Interface RS-232 |                                                                                                    |  |  |
| 8              | <b>VGA</b>                                                | Connecteur DB15 pour la sortie VGA. Affichage du menu et de la sortie vidéo locale.                                                                                                    |  |  |
| 9              | <b>HDMI</b>                                               | Connecteur HDMI pour la sortie vidéo.                                                                                                    |  |  |
| 10             | eSATA                                                     | Connecte les disques durs externes SATA, les CD/DVD-RM ou les baies de disque.                                                                                                    |  |  |
| 11             | <b>USB</b>                                                | Pour la connexion à une souris USB ou à un périphérique de mémoire flash USB.                                                                                                    |  |  |

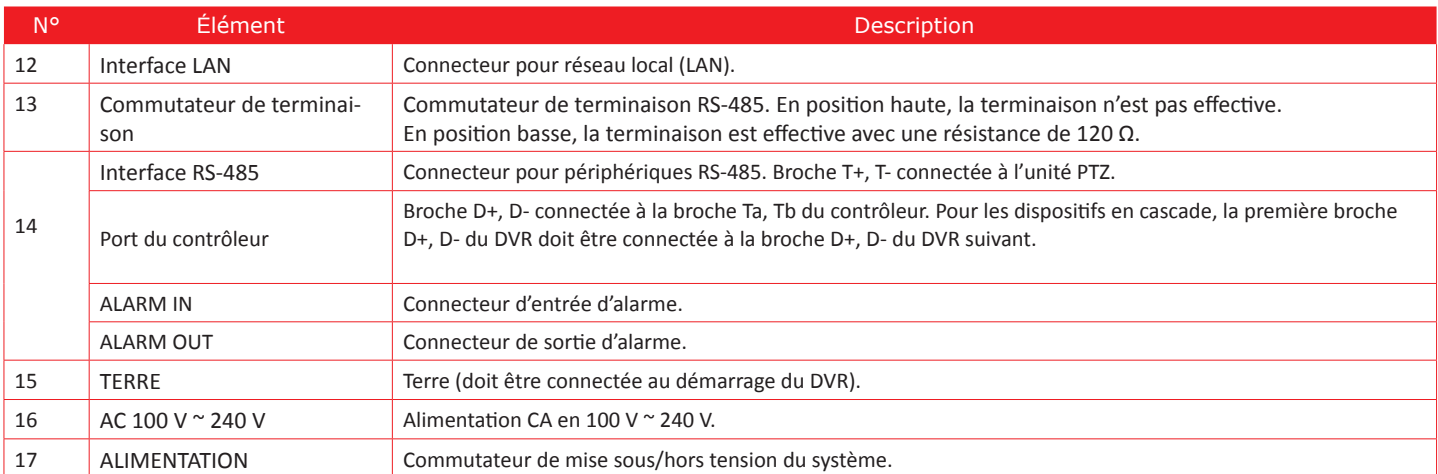

# **1.6 Activer et désactiver le périphérique**

## **Objectif :**

Les procédures correctes d'activation et de désactivation sont cruciales pour la durée de vie de l'appareil.

#### **Avant de commencer :**

Vérifiez que la tension de l'alimentation électrique est identique aux exigences du périphérique et que la connexion à la terre fonctionne correctement. Démarrage du périphérique :

## **Etapes :**

- **-** Vérifié que l'alimentation est branché sur une prise électrique alimentée. Il est fortement conseillé d'utiliser une alimentation sans interruption (ASI). La led sur le bloc alimentation doit être rouge, témoin que le périphérique reçoit l'électricité.
- **-** Appuyer une le bouton «Power» sur l'enregistreur. La led d'alimentation doit devenir verte ou bleu celon le modèle.
- **-** Par la suite, ce voyant DEL reste bleu/vert. Un écran d'accueil avec l'état du HDD apparaît sur le moniteur. La rangée d'icônes en bas de l'écran affiche l'état du HDD. 'X' signifie que le HDD n'est pas installé et ne peut pas être détecté.

# **Fermeture du périphérique :**

#### **Etapes :**

Vous disposez de deux méthodes convenables pour fermer le périphérique. Pour fermer le périphérique :

- **-** OPTION 1 : Arrêt standard
- **-** Accédez au menu Arrêt.
- **-** Menu > Arrêt

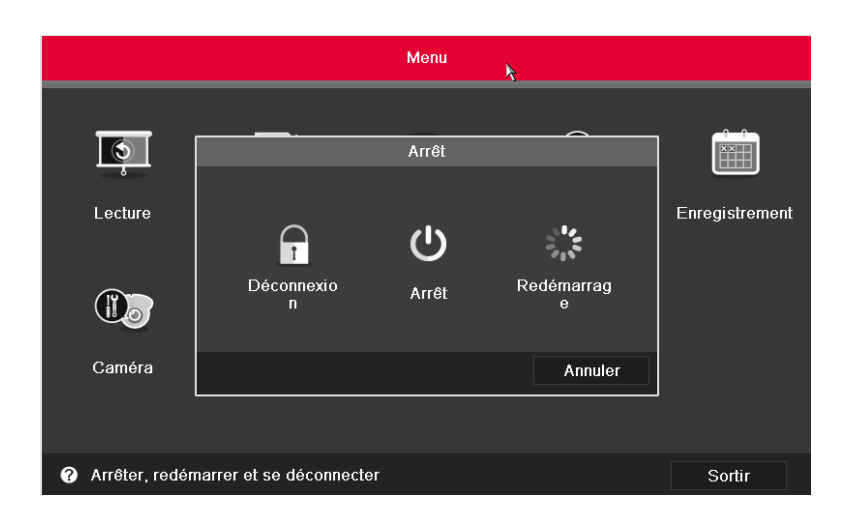

#### *Figure 1.4 Menu Arrêt*

- **-** Cliquez sur la touche Arrêt.
- **-** Cliquez sur la touche Oui.
- **-** OPTION 2 : En opérant à partir du panneau avant
- **-** Maintenez enfoncée la touche POWER du panneau avant pendant 3 secondes.
- **-** Saisissez le nom d'utilisateur et le mot de passe de l'administrateur dans la boîte de dialogue pour vous authentifier.
- **-** Cliquez sur la touche Oui.

**Note :** Ne réappuyez pas sur la touche POWER lorsque le système est arrêté. Redémarrage du périphérique Dans le menu Arrêt (Figure 1.4), vous pouvez aussi redémarrer le périphérique.

- **-** Accédez au menu Arrêt en cliquant sur Menu > Arrêt.
- **-** Cliquez sur la touche Se déconnecter pour quitter le périphérique ou sur la touche Redémarrer pour relancer le périphérique.

# CHAPITRE 2 PREMIERS PAS

# **2.1 Utilisation de l'Assistant pour la configuration de base**

Par défaut, l'Assistant de Configuration démarre une fois que le périphérique est chargé, comme sur la Figure 2.1.

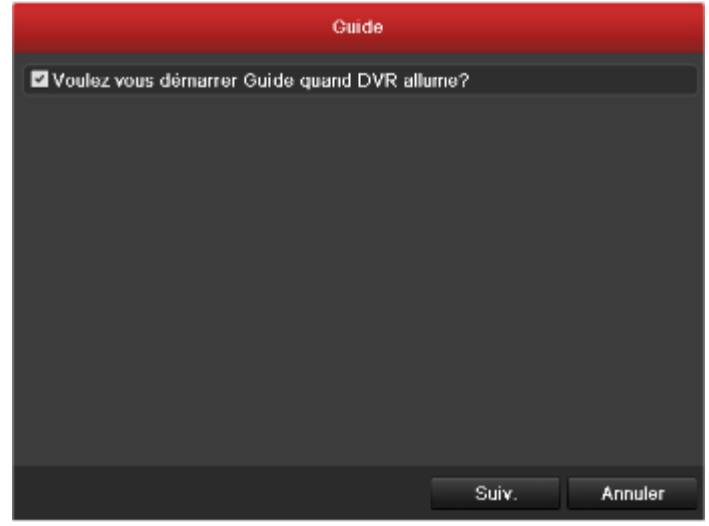

*Figure 2.1 Interface Démarrer l'Assistant*

Utiliser l'Assistant de Configuration :

Il vous guide à travers certains paramètres importants du périphérique. Si vous ne voulez pas utiliser l'Assistant de Configuration, cliquez sur la touche Annuler. Vous pouvez également opter pour une utilisation ultérieure de l'Assistant de Configuration en cochant la case "Voulez-vous démarrer Guide quand DVR allume ?". Cliquez sur la touche Suiv. dans l'Assistant pour accéder à la fenêtre Guide, comme sur la Figure 2.2.

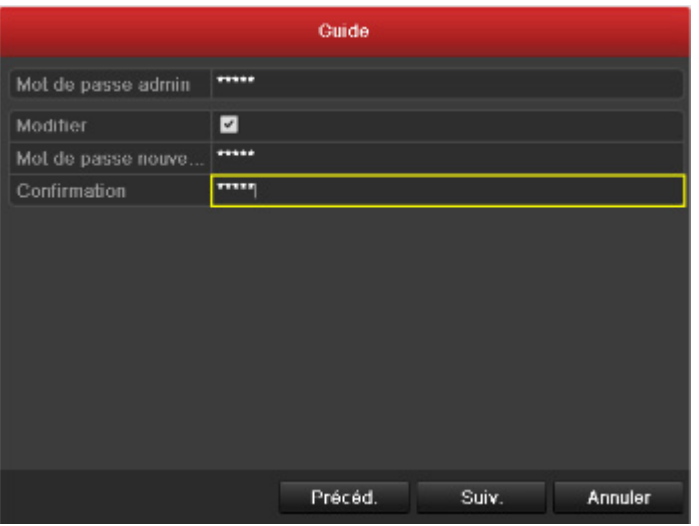

*Figure 2.2 Fenêtre Guide*

- **-** Saisissez le mot de passe admin. Par défaut, le mot de passe est 12345.
- **-** Pour le modifier, cochez la case Modifier. Saisissez le nouveau mot de passe et confirmez-le dans les champs donnés.
- **-** Cliquez sur la touche Suiv. pour saisir la date et l'heure dans la fenêtre des paramètres, comme sur la Figure 2.3.

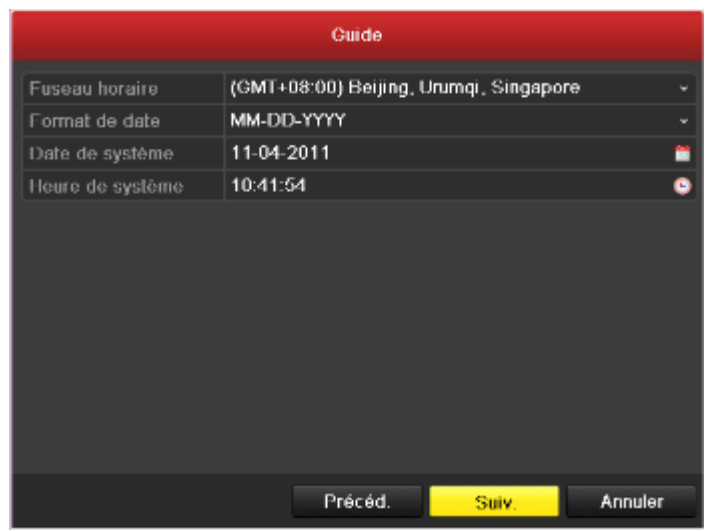

#### *Figure 2.3 Paramètres Date et Heure*

**-** Une fois le paramétrage horaire terminé, cliquez sur le bouton Suivant pour ouvrir la fenêtre de l'Assistant de configuration du réseau, comme illustré dans la figure 2.4. Vous pouvez configurer les paramètres suivants : Type NIC, Adresse IPv4, Gateway IPv4, MTU et Serveur DNS.

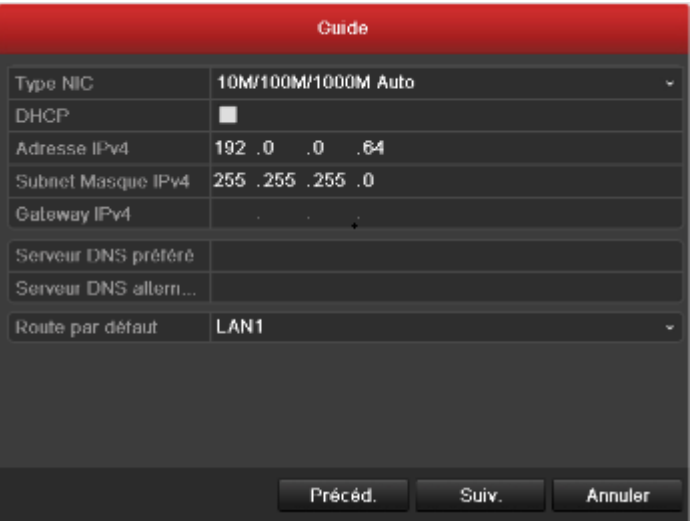

#### *Figure 2. 5 Configuration Réseau*

**-** Cliquez sur la touche Suiv. après avoir configuré les paramètres réseau pour vous rendre dans la fenêtre Gestion HDD comme sur la Figure 2.6.

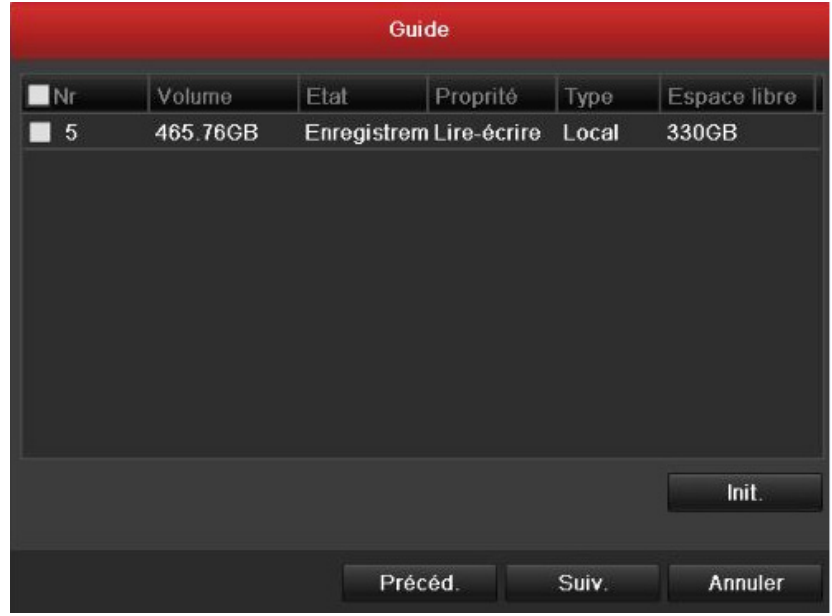

#### *Figure 2.6 Gestion HDD*

- **-** Pour initialiser le HDD, cliquez sur la touche Init.. L'initialisation efface toutes les données enregistrées dans le HDD.
- **-** Cliquez sur la touche Suiv. pour accéder à la fenêtre Gestion Caméra IP, comme sur la Figure 2.7.

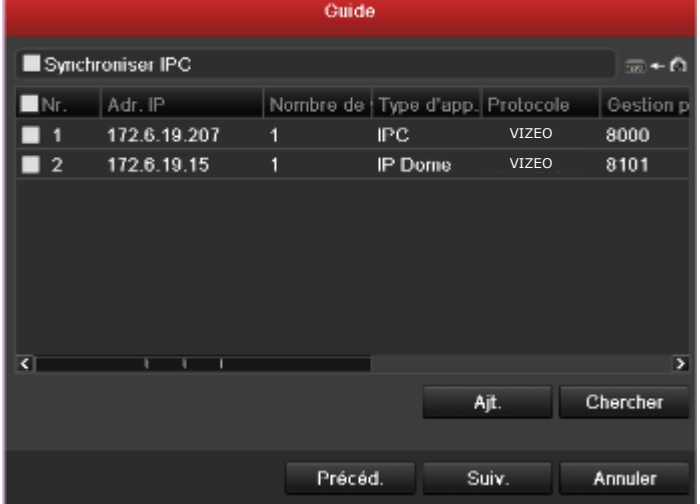

#### *Figure 2.7 Gestion Caméra IP*

- **-** Cliquez sur Chercher pour rechercher une caméra IP. Cliquez sur Ajt. pour ajouter la caméra IP. Cochez la case Synchroniser IPC pour synchroniser les paramètres par défaut configurés dans le périphérique avec tous ceux de la caméra IP
- **-** Après avoir terminé de régler les paramètres de la caméra IP, cliquez sur la touche Suiv. pour accéder à la fenêtre Enregistrer les paramètres comme sur la Figure 2.8.

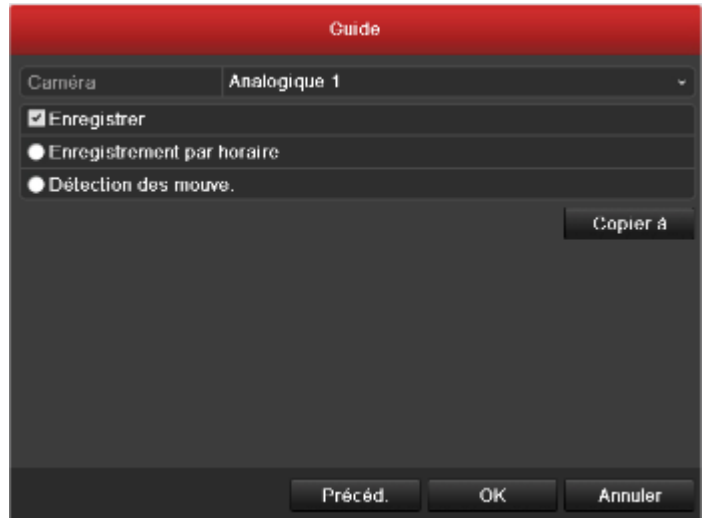

*Figure 2.8 Enregistrer les paramètres*

**-** Cliquez sur Copier à pour copier les paramètres sur d'autres canaux, comme sur les Figures 2.9 et 2.10.

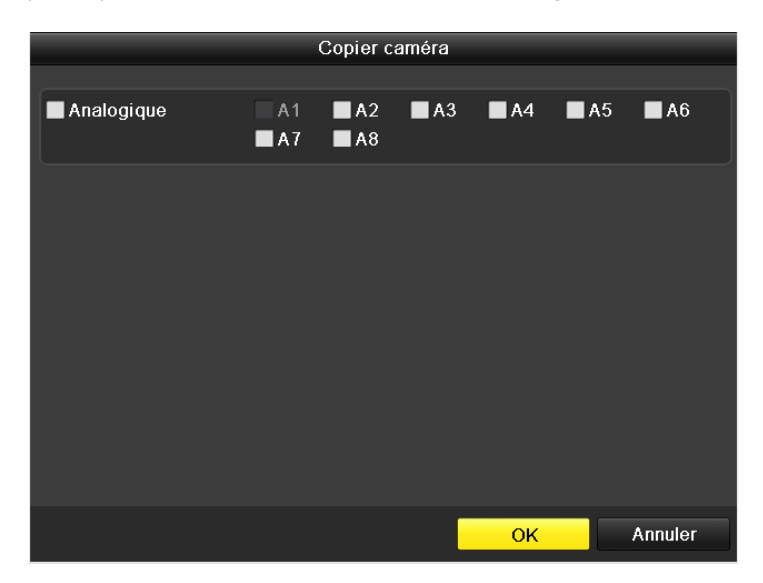

*Figure 2.9*

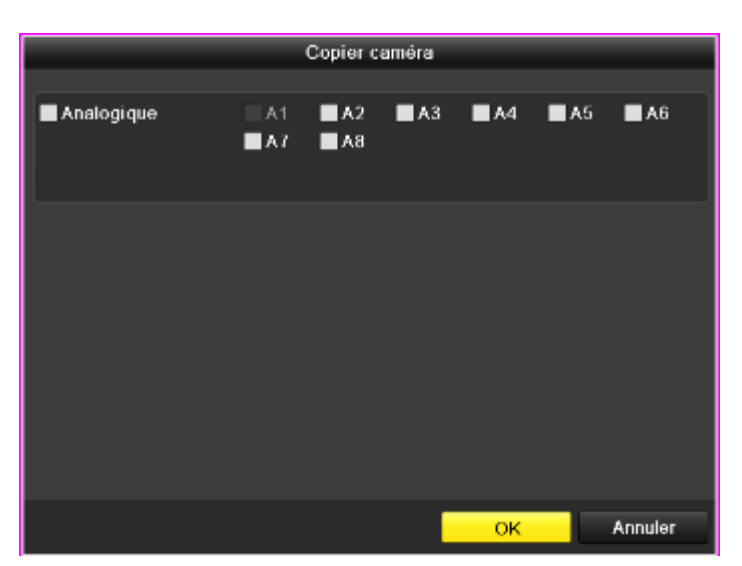

*Figure 2.10*

**Note :** La caméra IP est prise en charge par la série HDXXX uniquement.

**-** Cliquez sur OK pour fermer l'Assistant de Configuration.

# CHAPITRE 3 VUE ACTIVE

# **3.1 Introduction à la Vue Active**

La vue active vous permet de visionner les images vidéo filmées par chaque caméra en temps réel. Le périphérique accède automatiquement au mode Vue Active lorsqu'il est mis sous tension. Elle se trouve également au sommet de la hiérarchie du menu, donc si vous appuyez plusieurs fois sur ESC (selon le menu dans lequel vous êtes) vous êtes dirigé vers le mode Vue Active.

## **Icônes de la Vue Active**

En mode Vue Active, les icônes situées en haut à droite de l'écran de chaque canal indiquent le statut de l'enregistrement et l'alarme du canal ce qui vous permet de savoir si le canal est enregistré ou si des alarmes sont imminentes.

*Tableau 3.1 Description des icônes de la Vue Active*

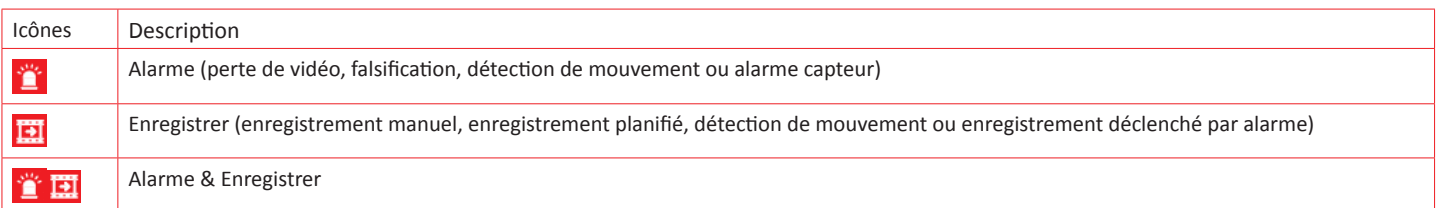

# **3.2 Opérations en mode Vue Active**

Le mode Aperçu direct fournit de nombreuses fonctions. Les fonctions sont répertoriées ci-dessous.

- **-** Écran unique : affichage d'un seul écran sur le moniteur.
- **-** Multi-écrans : affichage simultané de plusieurs écrans sur le moniteur.
- **-** Cyclique : l'écran est automatiquement remplacé par l'écran suivant. De plus, vous devez définir l'intervalle d'affichage de chaque écran dans le menu de configuration avant d'activer la fonction Cyclique. «Menu>Configuration>Aperçu direct>Intervalle d'affichage.
- **-** Relecture d'une journée : lecture des vidéos enregistrées durant la journée en cours.
- **-** Connecteur de sortie principale/auxiliaire : le DVR vérifie la connexion des interfaces de sortie pour définir les interfaces de sortie principale et auxiliaire. Lorsque les deux sorties HDMI et VGA sont connectées, ou qu'une seule d'entre elles est connectée, ce connecteur est utilisé en tant que sortie vidéo auxiliaire pour l'aperçu direct, la relecture, l'enregistrement et les contrôles PTZ ; lorsque les deux sorties HDMI et VGA ne sont pas connectées, ce connecteur est utilisé comme sortie vidéo principale pour l'aperçu direct, la relecture, l'enregistrement, les commandes PTZ et les opérations de menu.
- **-** Lorsque la sortie auxiliaire est activée, la sortie principale ne fonctionne pas, et vous pouvez effectuer certaines opérations simples en mode Aperçu direct pour la sortie auxiliaire.

#### *Tableau 3.2Priorités des Interfaces*

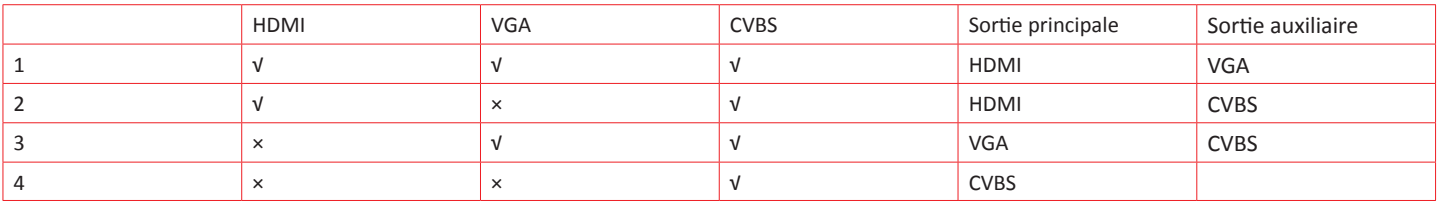

*√ signifie que l'interface est en cours d'utilisation, × signifie que l'interface est hors service ou que la connexion est invalide. HDMI, VGA et CVBS peuvent être utilisés en même temps.*

Si la sortie auxiliaire est activée, la sortie principale ne peut exécuter aucune opération, vous pouvez effectuer des opérations de base dans le mode Vue Active pour la sortie auxiliaire.

## **3.2.1 Fonctionnement du panneau avant**

Tableau 3.3 Fonctionnement du panneau avant en Vue Active

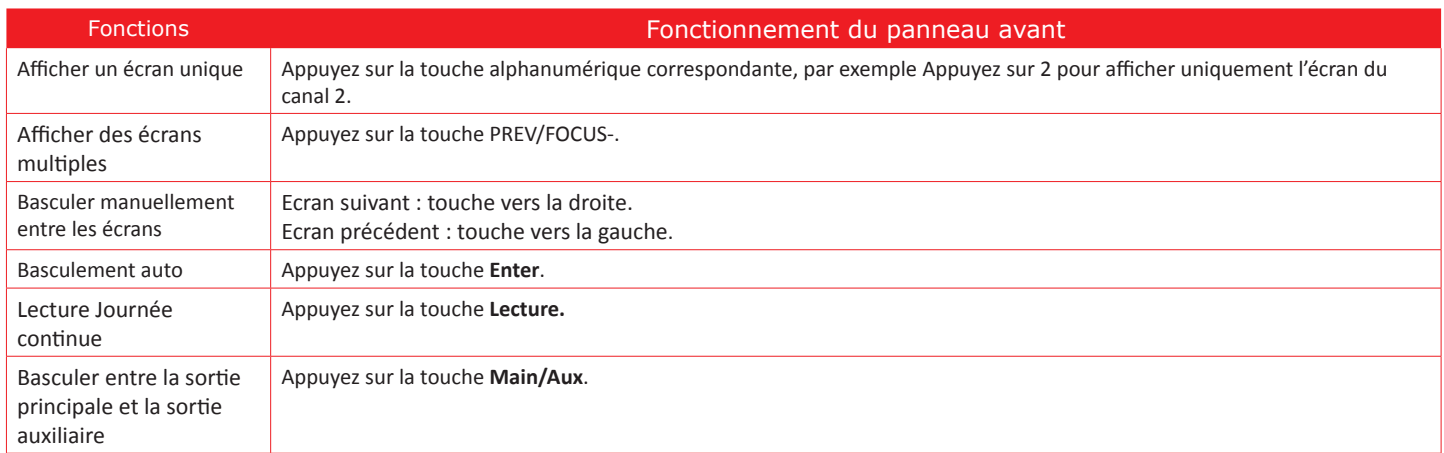

# **3.2.2 Utilisation de la souris dans la Vue Active**

#### *Tableau 3.4 Fonctionnement de la souris en Vue Active*

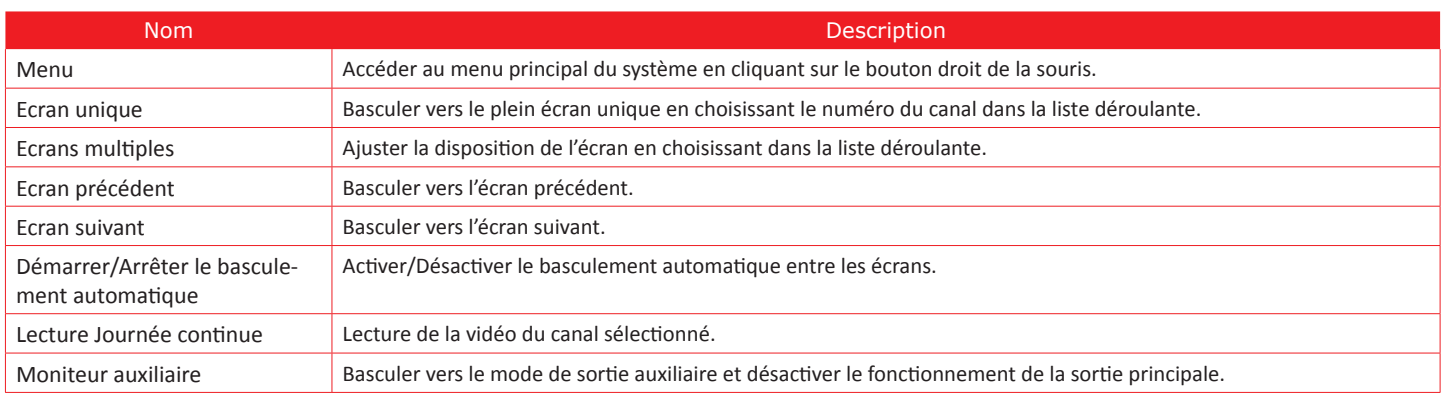

**Note :** Le temps de résidence de la vue active doit être configuré avant d'utiliser Démarrer le basculement auto.

**Note :** si vous ouvrez le mode Moniteur auxiliaire et que le moniteur auxiliaire n'est pas connecté, le fonctionnement de la souris est désactivé. Pour revenir à la sortie principale, utilisez la touche 2ABC/F1 sur la face avant ou la télécommande IR.

**Note :** Si la caméra prend en charge la fonction intelligente, l'option Reboot Intelligence est comprise quand vous cliquez avec le bouton droit de la souris sur cette caméra.

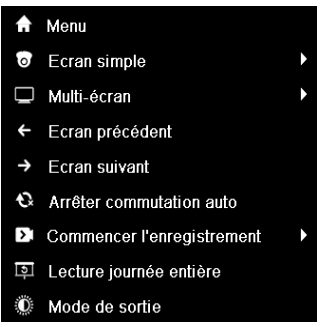

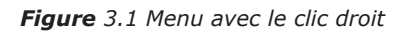

## **3.2.3 Utilisation d'un moniteur auxiliaire**

Certaines fonctions de la Vue Active sont également disponibles avec le Moniteur Auxiliaire. Ces fonctions sont les suivantes :

- **-** Ecran unique : Basculer vers un plein écran de la caméra sélectionnée. Elle peut être sélectionnée dans une liste déroulante.
- **-** Ecrans multiples : Basculer entre les différentes options d'affichage. Elles peuvent être sélectionnées dans une liste déroulante.
- **-** Ecran suivant : Lorsqu'un nombre inférieur au nombre maximum de caméras dans la Vue Active est affiché, cliquer pour basculer vers le jeu d'écrans suivant.
- **-** Lecture : Accéder au mode Lecture.
- **-** PTZ : Accéder au mode Contrôle PTZ.
- **-** Moniteur principal : Accéder au mode Fonctionnement principal.

**Note :** En mode Vue Active du moniteur de sortie principal, l'opération du menu n'est pas disponible alors que la Sortie aux est activée.

#### **3.2.4 Barre d'outils de configuration rapide en mode Vue Active**

L'écran de chaque canal contient une barre d'outils de configuration rapide qui indique quand cliquer avec le bouton droit de la souris sur la caméra.

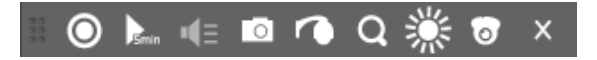

*Figure 3.2 Barre d'outils de configuration rapide Tableau 3.5 Description des icônes de la Barre d'outils de configuration rapide*

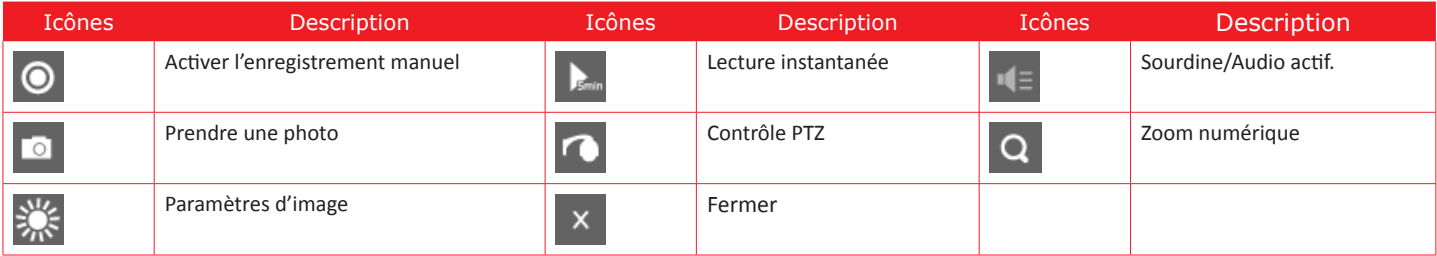

**-**

 La Lecture instantanée affiche uniquement l'enregistrement des 5 dernières minutes. Si aucun enregistrement n'est trouvé, ceci signifie qu'il n'existe pas d'enregistrement au cours des 5 dernières minutes.

# O

 Le Zoom numérique peut se focaliser sur une zone sélectionnée du plein écran. Vous pouvez cliquer avec le bouton gauche et étirer la zone pour effectuer un zoom avant, comme sur la Figure 3.3.

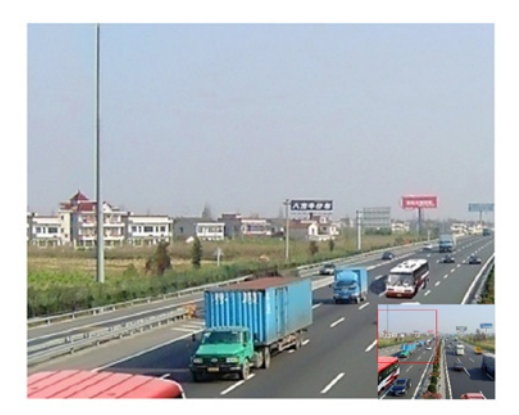

#### *Figure 3.3 Zoom numérique*

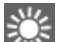

 L'icône Paramètres d'image peut être sélectionnée pour accéder au menu Paramètres d'image. Vous pouvez choisir parmi 4 modes préset selon la situation réelle.

Voici le détail de chaque mode.

**-** Intérieur : l'image est relativement plus lisse.

- **-** Disphotique : l'image est plus lisse que sur les deux autres modes.
- **-** Extérieur : l'image est relativement plus claire et plus nette. Le degré de contraste et de saturation est important.

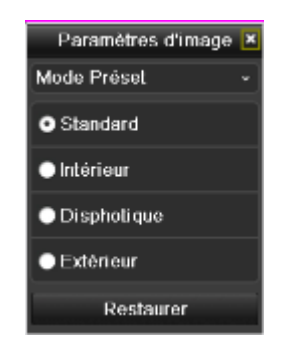

*Figure 3.4 Paramètres Image- Préset*

Vous pouvez également choisir le mode Adapter pour régler les paramètres d'image comme la luminosité, le contraste, la saturation et la nuance. Cliquez sur la touche Restaurer pour rétablir les paramètres précédents.

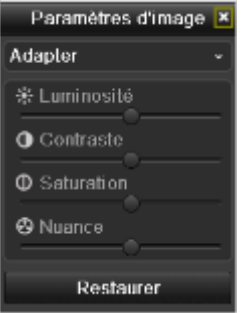

*Figure 3.5 Paramètres Image- Adapter*

# **3.3 Ajustement des paramètres de la Vue Active**

#### **Objectif :**

Les paramètres de l'Aperçu direct peuvent être personnalisés en fonction des différents besoins. Vous pouvez configurer l'interface de sortie, le temps d'affichage de l'écran, l'activation ou la désactivation de la fonction audio, le numéro d'écran de chaque canal, etc.

- **-** Ouvrez l'interface de paramétrage de l'Aperçu direct :
- **-** Menu> Configuration> Aperçu direct

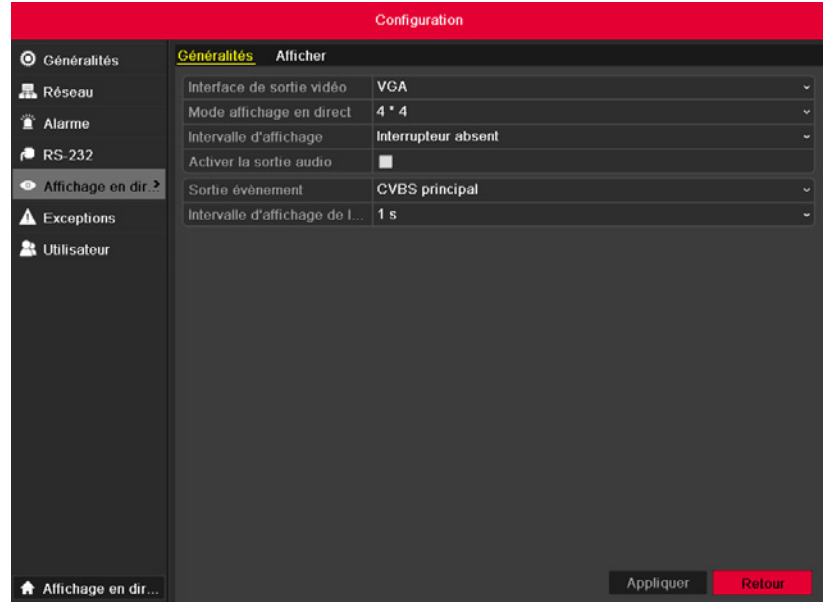

#### *Figure 3.6 Vue Active-Général*

Ce menu comprend les paramètres suivants :

- **-** Interface de sortie vidéo : désigne la sortie pour laquelle vous configurez les paramètres. Parmi les sorties figurent VGA/HDMI, Main CVBS et Spot Output1.
- **-** Mode Aperçu direct : désigne le mode d'affichage à utiliser pour l'Aperçu direct.
- **-** Durée de temporisation : la durée de temporisation en secondes lors du basculement entre deux canaux lors de l'activation de la fonction Cyclique en mode Aperçu direct.
- **-** Activation de la sortie audio : permet d'activer/de désactiver la sortie audio pour la sortie vidéo sélectionnée.
- **-** Sortie d'événement : désigne la sortie sur laquelle la vidéo de l'événement sera affichée.
- **-** Durée de temporisation de la surveillance plein écran : la durée d'affichage en secondes de l'écran des événements associés à une alarme.

Configuration de l'ordre des caméras

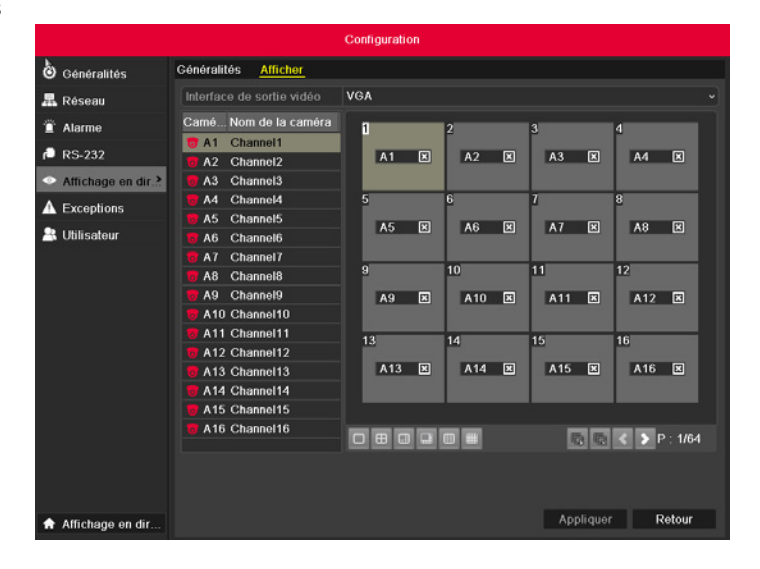

#### *Figure 3.7 Vue Active- Ordre des caméras*

Pour configurer l'ordre des caméras :

- **-** Sélectionnez Visualisation.
- **-** Cliquez sur les boutons haut et bas de chaque écran pour sélectionner le canal que vous souhaitez afficher. L'inscription d'un « X » signifie que le canal ne sera pas affiché.
- **-** Cliquez sur le bouton Appliquer.

# **3.5 Déconnexion de l'utilisateur**

## **Objectif :**

Après déconnexion, le moniteur désactive le mode Vue Active et si vous voulez effectuer des opérations, vous devez saisir le nom d'utilisateur et le mot de passe pour vous y reconnecter.

#### **Etapes :**

- **-** Accédez au menu Arrêter.
- **-** Menu>Arrêter

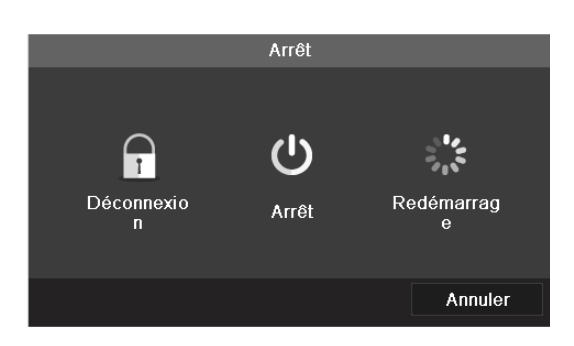

#### *Figure 3. Arrêter*

- **-** Cliquez sur Arrêter.
- **- Note :** Après s'être déconnecté du système, le menu sur l'écran est invalide. Un nom d'utilisateur et un mot de passe sont requis pour se connecter au système.

# **CHAPITRE 4** CONTRÔLES PTZ

# **4.1 Configuration des paramètres PTZ**

## **Objectif :**

Suivez la procédure pour configurer les paramètres PTZ. La configuration des paramètres PTZ doit s'effectuer avant de contrôler la caméra PTZ. Avant de commencer :

Vérifiez que la caméra PTZ et le périphérique sont correctement connectés à l'interface RS-485.

- **-** Accédez à l'interface Paramètres PTZ.
- **-** Menu >Caméra> PTZ

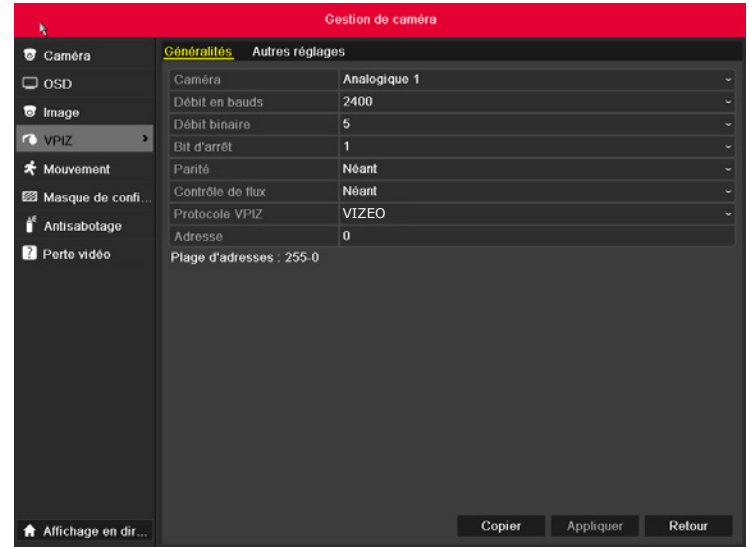

#### *Figure 4.1 PTZ- Général*

- **-** Choisissez la caméra pour le paramètre PTZ dans la liste déroulante Caméra.
- **-** Accédez aux paramètres de la caméra PTZ.
- **- Note :** Tous les paramètres doivent être exactement identiques aux paramètres de la caméra PTZ. Seul le Protocole PTZ peut être défini pour les caméras réseau.
- **-** Exemple : Si la caméra PTZ a un débit en Bauds de 115200, vous devez saisir 115200 dans le champ Baudrate.
- **-** Cliquez sur Copier à si vous voulez configurer les mêmes paramètres aux autres caméras PTZ.
- **-** Cliquez sur la touche Appliquer pour enregistrer les paramètres.

# **4.2 Configuration des préréglages, des rondes et des séquences PTZ**

Avant de commencer :

Veillez à ce que les préréglages, les rondes et les séquences soient pris en charge par les protocoles PTZ.

## **4.2.1 Personnalisation des préréglages**

### **Objectif :**

Suivez les étapes pour définir l'emplacement du préréglage sur lequel vous voulez que la caméra PTZ se dirige quand un événement a lieu.

- **-** Accédez à l'interface Contrôle PTZ.
- **-** Menu>Caméra>PTZ>En plus

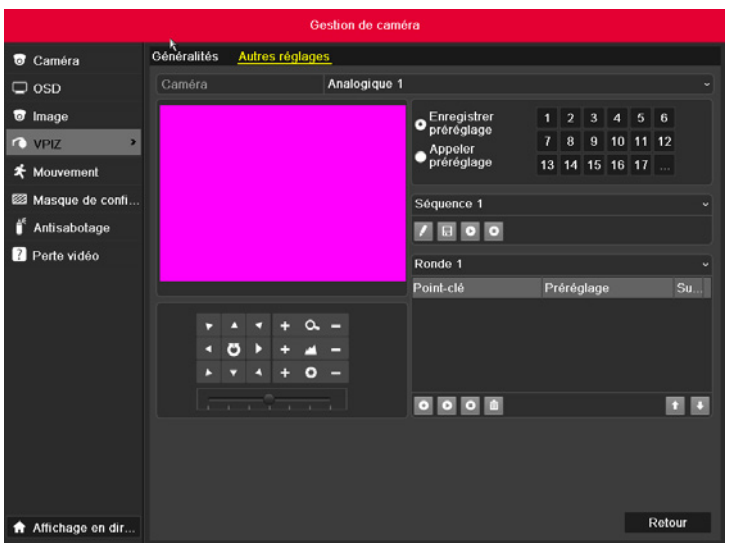

#### *Figure 4.2 PTZ- En plus*

- **-** Utilisez la touche de direction pour conduire la caméra vers l'endroit où vous voulez définir le préréglage.
- **-** Cliquez sur l'icône ronde devant Enregistrer.
- **-** Cliquez sur le numéro du préréglage pour l'enregistrer.

Répétez les étapes 2 à 4 pour enregistrer d'autres préréglages. Si le nombre de préréglages que vous voulez enregistrer est supérieur à 17, vous pouvez cliquer sur […] et choisir les numéros disponibles.

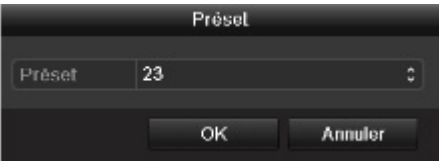

*Figure 4.3 Plus de préréglages*

# **4.2.2 Appel des préréglages**

#### **Objectif :**

Cette fonction permet de fixer la caméra sur une position spécifique comme une fenêtre lorsqu'un événement a lieu. Appeler un préréglage dans l'interface des paramètres PTZ :

- **-** Accédez à l'interface Contrôle PTZ.
- **-** Menu>Caméra>PTZ>En plus
- **-** Cliquez sur l'icône ronde devant Appeler Préset.

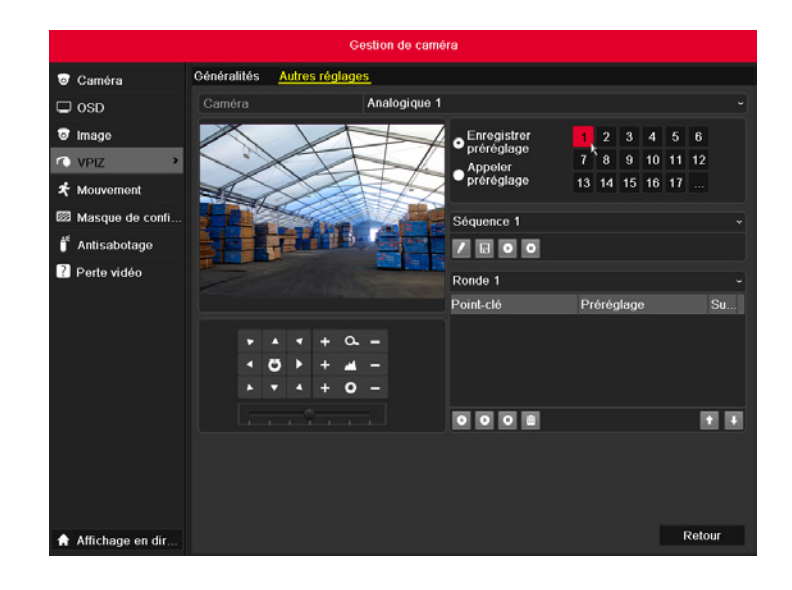

#### *Figure 4.4 PTZ- Appeler Préset*

**-** Choisissez le numéro du préréglage.

Appeler un préréglage en mode vue active :

#### **Etapes :**

Appuyez sur la touche PTZ sur le panneau avant ou cliquez sur l'icône du Contrôle sur la barre de configuration rapide pour accéder au menu de configuration en mode vue active.

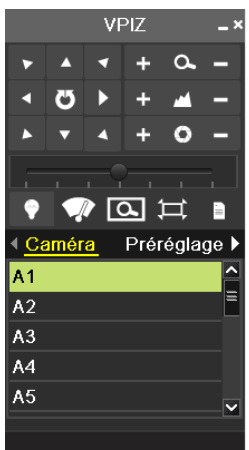

#### *Figure 4.5 Barre d'outils PTZ*

- **-** Choisissez Caméra dans la liste du menu.
- **-** Choisissez le préréglage dans la liste Préset.

## **4.2.3 Personnalisation des séquences**

## **Objectif :**

Des séquences peuvent être configurées pour déplacer la caméra PTZ jusqu'à différents points clés et les y laisser pendant une durée déterminée avant de passer au point suivant. Les points clés correspondent aux préréglages. Les préréglages peuvent être configurés suivant les étapes ci-dessus dans Personnalisation des préréglages.

- **-** Accédez à l'interface Contrôle PTZ.
- **-** Menu>Caméra>PTZ>En plus
- **-** Sélectionnez le numéro de la séquence.
- Sélectionnez l'icône **·** dans la zone d'option de la séquence et ajoutez des points clés.

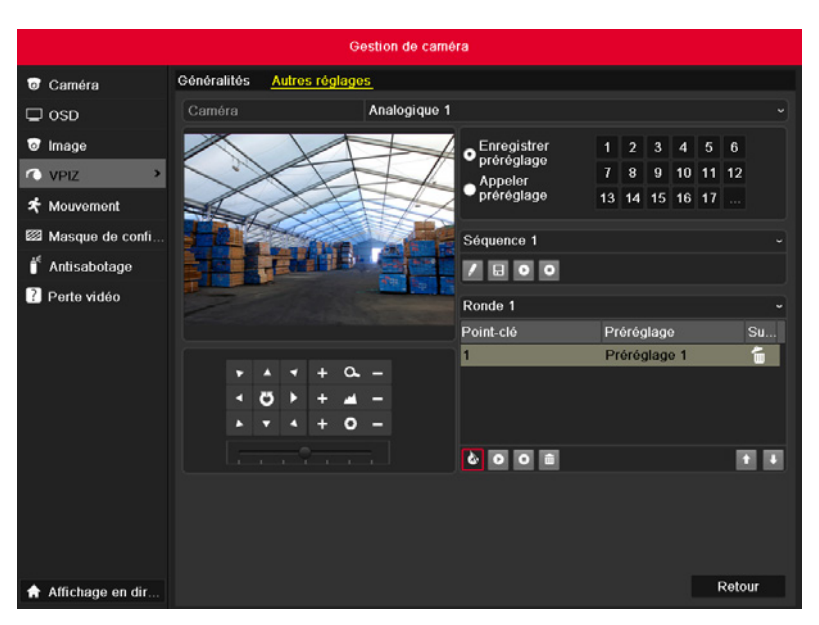

#### *Figure 4.6 PTZ- Ajout d'un point clé*

**-** Configurez les paramètres du point clé tels que le n° du point clé, la durée de séjour et la vitesse de la séquence. Le point clé correspond au préréglage. Le paramètre Point clé détermine l'ordre du cycle de la caméra PTZ tout au long de la séquence. Le paramètre Durée indique le temps passé sur le point clé correspondant. Le paramètre Vitesse indique la vitesse à laquelle la caméra PTZ se déplace d'un point clé au suivant.

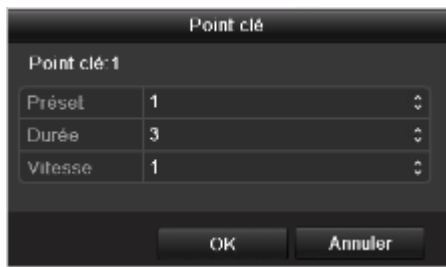

#### *Figure 4.7 Configuration du point clé*

- **-** Cliquez sur OK pour enregistrer le point clé de la séquence.
- **-** Répétez les étapes ci-dessus pour ajouter plus de points clés.
- **-** Vous pouvez aussi supprimer tous les points clés en cliquant sur l'icône corbeille

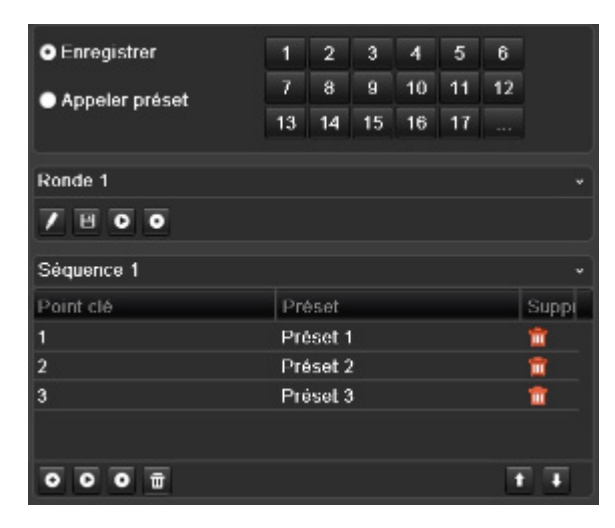

#### *Figure 4.8 Suppression des points clés*

## **4.2.4 Appel des séquences**

## **Objectif :**

- **-** Appeler une séquence permet de faire déplacer une caméra PTZ selon le chemin de séquence prédéfini.
- **-** Appeler une séquence dans l'interface des paramètres PTZ :

#### **Etapes :**

- **-** Accédez à l'interface Paramètres PTZ.
- **-** Menu >Caméra> PTZ> Plus de paramètres
- **-** Sélectionnez le numéro de la séquence et cliquez sur **O** pour appeler la séquence.
- Cliquez sur **O** pour l'arrêter.

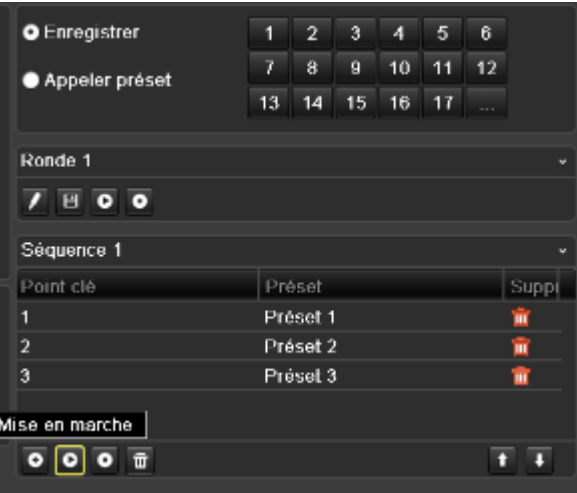

#### *Figure 4.9 Appel d'une séquence*

Appeler un préréglage en mode vue active :

- Appuyez sur le contrôle PTZ du panneau avant ou de la télécommande, ou cliquez sur l'icône du contrôle PTZ **O** sur la barre d'outils de configuration rapide pour afficher la barre d'outils du contrôle PTZ.
- **-** Choisissez Séquence sur la barre de contrôle.
- **-** Cliquez sur la séquence que vous voulez appeler.

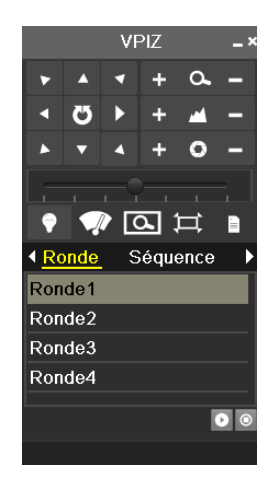

#### *Figure 4.10 Barre d'outils PTZ - Séquence*

## **4.2.5 Personnalisation des rondes**

#### **Objectif :**

Des rondes peuvent être configurées en enregistrant les déplacements de la caméra PTZ. Vous pouvez appeler la ronde pour faire déplacer le PTZ suivant le chemin prédéfini.

## **Etapes :**

- **-** Accédez à l'interface Contrôle PTZ.
- **-** Menu>Caméra>PTZ>En plus
- **-** Choisissez le numéro de la ronde dans la zone d'option.

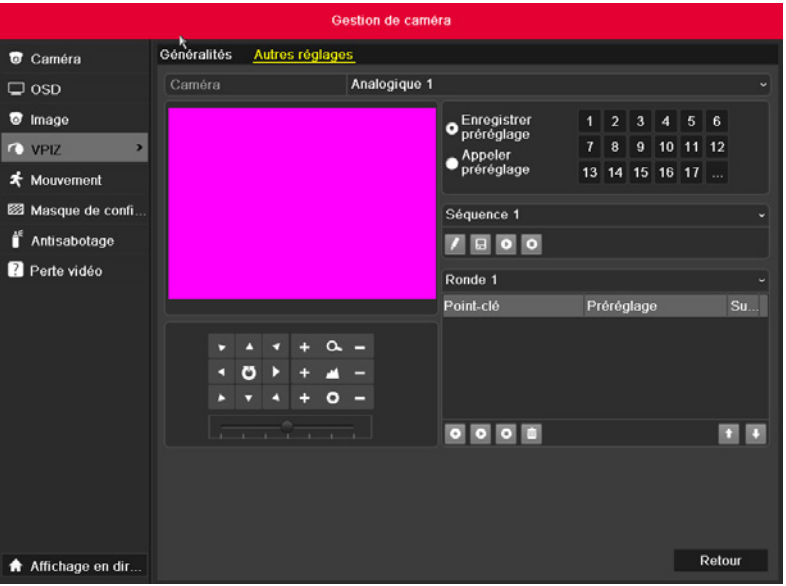

*Figure 4.11 PTZ - Ronde*

- Cliquez sur **A**, et utilisez la souris pour faire glisser l'image ou cliquez sur les huit touches de direction dans la zone de contrôle sous l'image pour déplacer la caméra PTZ.
- **-** Le mouvement de la caméra PTZ est enregistré en tant que ronde.
- **-** Cliquez sur **H** pour enregistrer la ronde.
- **-** Répétez les étapes ci-dessus pour enregistrer d'autres rondes.

# **4.2.6 Appel des rondes**

#### **Objectif :**

Suivez la procédure pour déplacer la caméra PTZ suivant les rondes prédéfinies. Appeler une ronde dans l'interface des paramètres PTZ :

- **-** Accédez à l'interface Contrôle PTZ.
- **-** Sélectionnez le numéro de la ronde.
- <sup>-</sup> Cliquez sur  $\bullet$ , puis la caméra PTZ se déplace suivant la ronde. Cliquez sur  $\bullet$  pour l'arrêter.

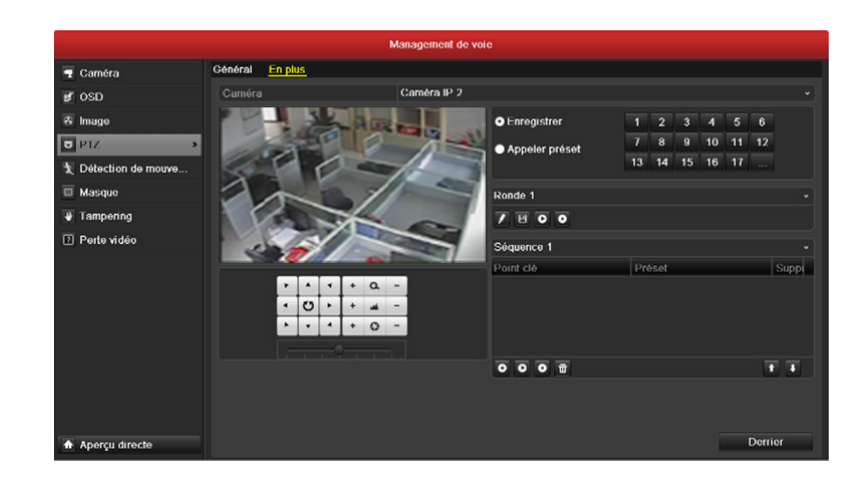

*Figure 4.13 PTZ- Appeler Ronde*

Appeler une ronde en mode vue active.

#### **Etapes :**

- **-** En mode vue active, appuyez sur le contrôle PTZ du panneau avant ou de la télécommande, ou cliquez sur l'icône du contrôle PTZ sur la barre d'outils de configuration rapide.
- **-** Choisissez Séquence sur la barre de contrôle.
- Double-cliquez sur le numéro de la ronde que vous voulez appeler ou sélectionnez le numéro de la ronde et cliquez sur **D** pour appeler la ronde.

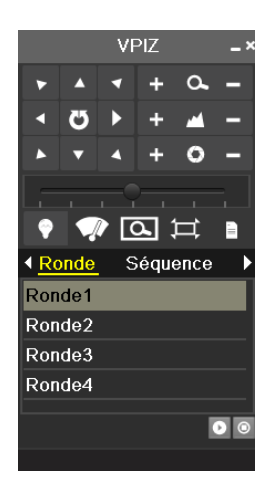

*Figure 4.14 Barre d'outils PTZ - Ronde*

## **4.3 Barre d'outils de la caméra PTZ**

En mode vue active, appuyez sur la touche Contrôle PTZ du panneau avant ou de la télécommande, ou choisissez l'icône du Contrôle PTZ pour accéder à la barre d'outils PTZ.

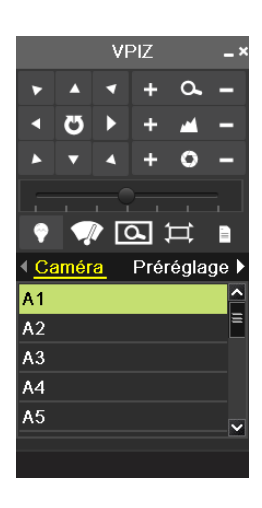

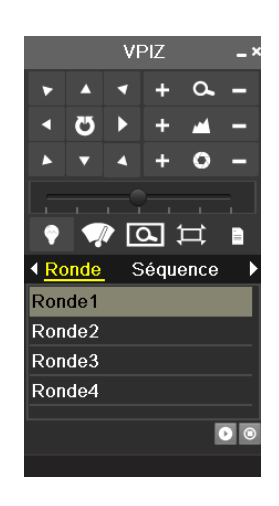

*Figure 4.15 Barre d'outils PTZ*

*Tableau 4.1 Description des icônes de la barre d'outils PTZ*

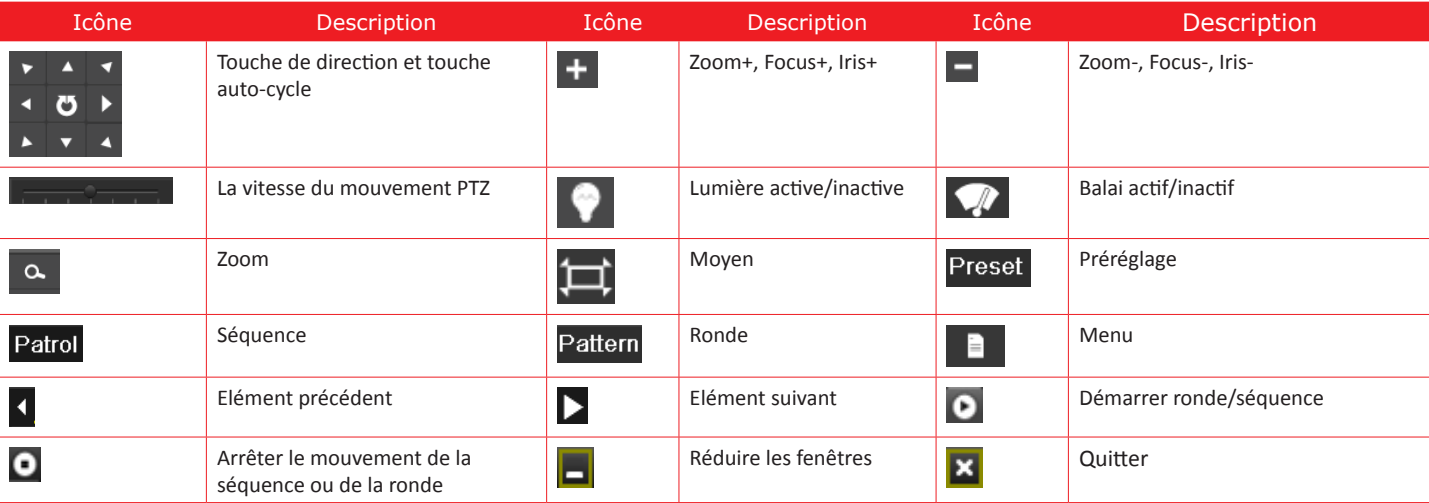

# CHAPITRE 5 PARAMÈTRES DE L'ENREGISTREMENT ET DE LA CAPTURE

# **5.1 Configuration des paramètres d'encodage**

## **Objectif :**

En configurant les paramètres d'encodage, vous pouvez définir le type de transmission, la résolution, etc.

## **Avant de commencer :**

**-** Vérifiez que le HDD a été installé. Si ce n'est pas le cas, installez un HDD et initialisez-le. (Menu>HDD>Général)
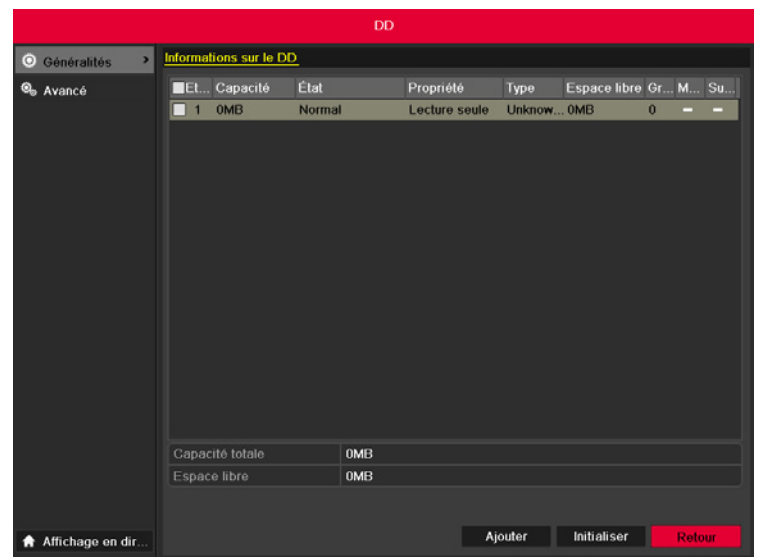

#### *Figure 5.1 HDD- Général*

- **-** Vérifiez le mode de stockage du HDD
- **-** Cliquez sur Derrier pour vérifier le mode de stockage du disque dur.
- **-** Si le mode HDD est Quota, définissez la capacité d'enregistrement maximum et la capacité d'image maximum. Pour plus d'informations, voir le Chapitre 10.5 Configuration du mode Quota.
- **-** Si le mode HDD est Groupe, vous devez définir le groupe HDD. Pour plus d'informations, voir le Chapitre 5.9 Configuration du Groupe HDD pour l'enregistrement et la capture.

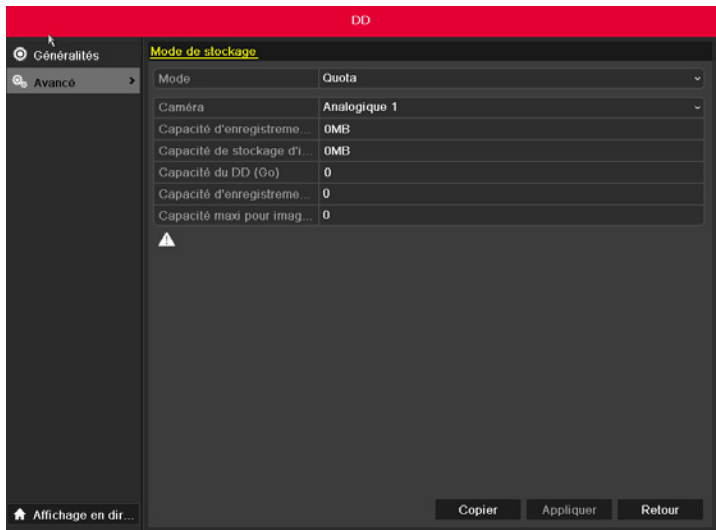

#### *Figure 5.2 HDD- Avancé*

## **Etapes :**

- **-** Accédez à l'interface Paramètres de l'enregistrement pour configurer les paramètres d'encodage :
- **-** Menu>Enregistrement>Encodage

| <b>Enregistrement</b>              |                                                 |                                |        |                            |                          |  |  |
|------------------------------------|-------------------------------------------------|--------------------------------|--------|----------------------------|--------------------------|--|--|
| <b>E</b> Programmation             | <b>Enregistrement</b><br><b>Flux secondaire</b> | <b>Acquisition</b>             |        |                            |                          |  |  |
| $\mathbf{v}$<br>C Encodage         | Caméra                                          | Analogique 1                   |        |                            |                          |  |  |
| O <sub>b</sub> Avancé              | Paramètres d'encodage                           | <b>Flux principal (normal)</b> |        | Flux principal (évènement) |                          |  |  |
| $\mathbf{\underline{\tau}}$ Congés | Type de flux                                    | Vidéo<br>u                     |        | Vidéo                      |                          |  |  |
|                                    | Résolution                                      |                                |        |                            | ٠                        |  |  |
|                                    | Type de débit binaire                           | Variable                       | v      | Variable                   | $\checkmark$             |  |  |
|                                    | Qualité vidéo                                   | Supérieur                      | ٠      | Supérieur                  | $\overline{\phantom{a}}$ |  |  |
|                                    | Cadence des images                              |                                |        |                            |                          |  |  |
|                                    | Mode débit binaire maxi                         | Personnaliser(32-6144)         | v      | Personnaliser(32-6144)     |                          |  |  |
|                                    | Débit binaire maxi (Kbps)                       |                                | v      |                            | $\ddot{}$                |  |  |
|                                    | Débit binaire maxi recom                        | $0-1$ (Kbps)                   |        | $0-1$ (Kbps)               |                          |  |  |
|                                    | Avant enregistrement                            | 0 <sub>s</sub>                 |        |                            |                          |  |  |
|                                    | Après enregistrement                            | 5 <sub>s</sub>                 |        |                            |                          |  |  |
|                                    | Délai d'expiration (jours)                      | $\bf{0}$                       |        |                            |                          |  |  |
|                                    | Enregistrement/acquisitio                       | П                              |        |                            |                          |  |  |
|                                    | Enregistrement audio                            |                                |        |                            |                          |  |  |
|                                    | <b>Activer CABAC</b>                            |                                |        |                            |                          |  |  |
|                                    |                                                 |                                |        |                            |                          |  |  |
|                                    |                                                 |                                |        |                            |                          |  |  |
|                                    |                                                 |                                |        |                            |                          |  |  |
|                                    |                                                 |                                |        |                            |                          |  |  |
| <b>A</b> Affichage en dir          |                                                 |                                | Copier | Appliquer<br>Retour        |                          |  |  |

*Figure 5.3 Enregistrer l'encodage*

#### **Etapes :**

- **-** Accédez à l'interface Paramètres de l'enregistrement pour configurer les paramètres d'encodage :
- **-** Menu>Enregistrement>Encodage

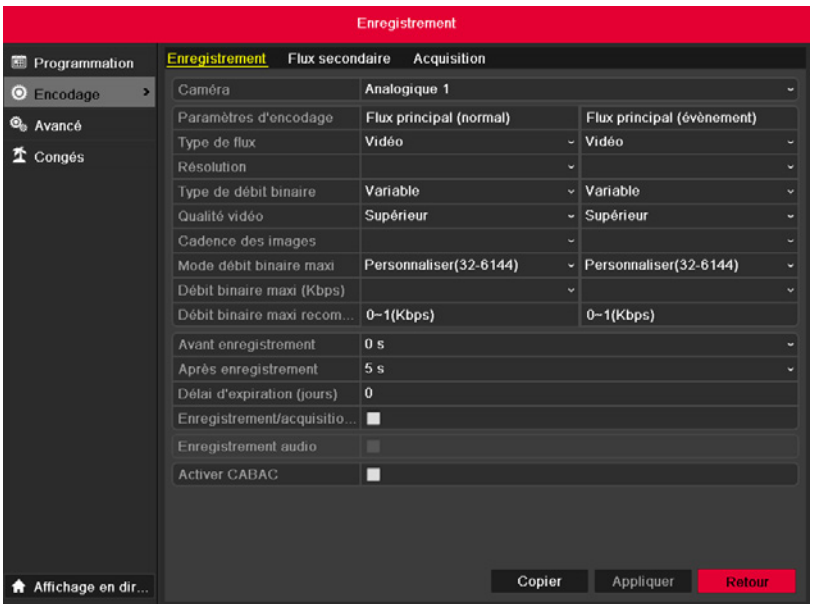

#### *Figure 5.4 Enregistrer l'encodage*

Paramètres d'encodage pour l'enregistrement

Sélectionnez l'enregistrement à configurer. Vous pouvez sélectionner la caméra et configurer les paramètres de codage, le type de flux, la résolution et la qualité vidéo à la demande.

*Tableau 5. 1 Paramétrage de la résolution et de la fréquence d'images pour différents modes* Concernant les paramètres de codage, deux modes peuvent être configurés pour les modèles SD5xx. Veuillez vous référer au tableau suivant :

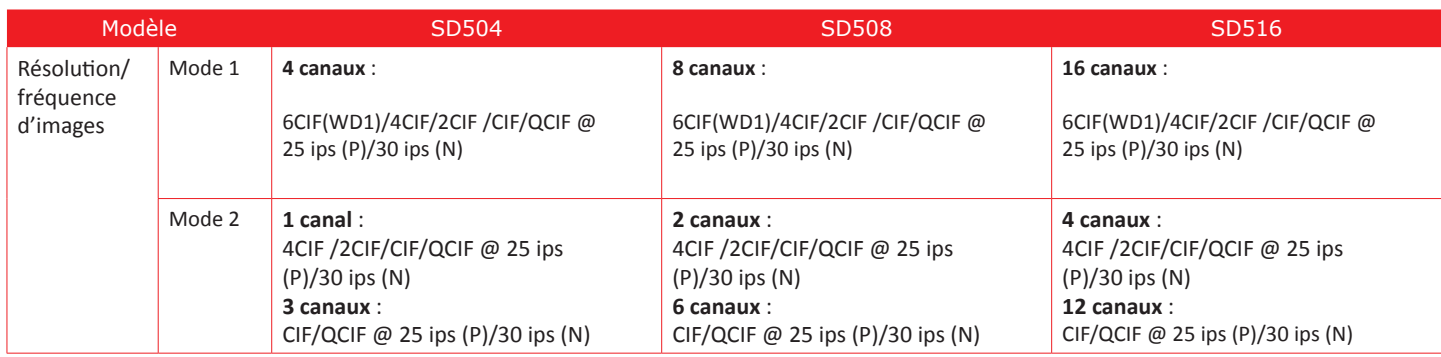

Remarque : le modèle gère les options 4CIF/2CIF/CIF/QCIF @ 25 ips (P)/30 ips (N)

- **-** Cliquez sur En plus pour configurer la durée du pré-enregistrement, la durée du post-enregistrement, le temps expiré, l'enregistrement redondant/ la capture (cette option est disponible uniquement si le mode HDD est Groupe) et si vous voulez enregistrer de l'audio.
- **-** Pré-enregistrement : La durée d'enregistrement définie avant l'heure prévue ou l'événement. Par exemple, lorsqu'une alarme a déclenché l'enregistrement à 10h00, si vous définissez la durée du pré-enregistrement à 5 secondes, la caméra enregistre à 9 :59 :55.
- **-** Post-enregistrement : La durée d'enregistrement définie après l'heure prévue ou l'événement. Par exemple, lorsqu'une alarme a déclenché l'enregistrement à 11h00, si vous définissez la durée du post-enregistrement à 5 secondes, la caméra enregistre à 11 :00 :05.
- **-** Temps expiré : Le temps expiré est la plus longue durée d'enregistrement d'un fichier à conserver sur le disque dur, si le délai est atteint, le fichier sera supprimé. Vous pouvez définir le temps expiré sur 0, alors le fichier ne sera pas supprimé. La durée de conservation réelle du fichier doit être déterminée par la capacité du disque dur.
- **-** Enregistrement redondant/Capture : Activer l'enregistrement redondant ou la capture signifie que vous sauvegardez l'enregistrement et l'image capturée sur le HDD redondant. Voir le Chapitre 5.8 Configuration de l'enregistrement redondant/de la capture.
- **-** Enregistrement d'audio : Choisissez "oui" pour enregistrer le son, "non" pour enregistrer l'image sans le son.

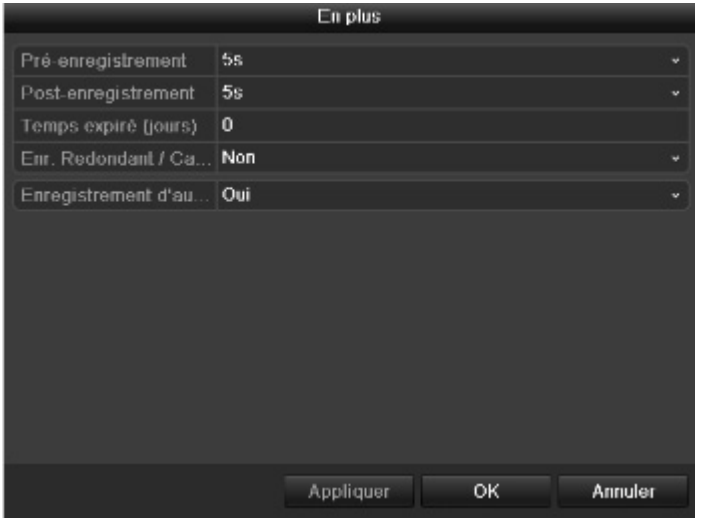

*Figure 5.5 Enregistrement de l'encodage- En plus (quand le Mode HDD est Groupe)*

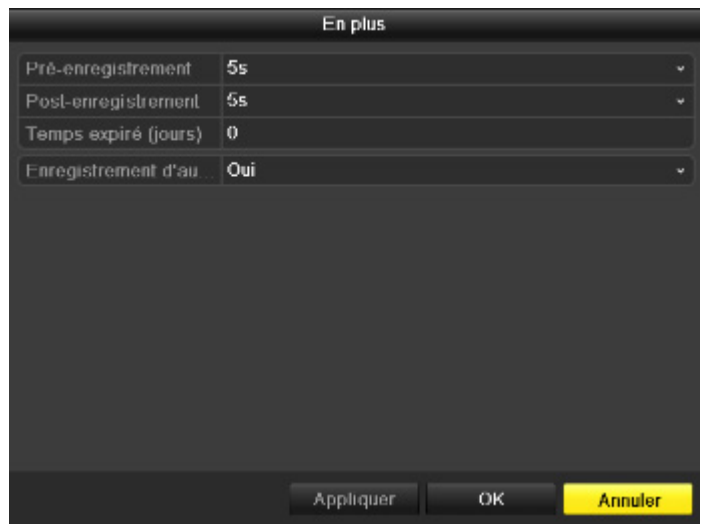

*Figure 5. 6 Enregistrement de l'encodage- En plus (quand le Mode HDD est Quota)*

**Note :** L'option Enregistrement redondant/Capture est disponible uniquement quand le mode HDD est Groupe.

- **-** Cliquez sur Appliquer pour enregistrer les paramètres.
- **-** Cliquez sur OK pour revenir au niveau du menu supérieur.
- **-** Vous pouvez copier les paramètres à d'autres voies en cliquant sur Copier à, si la configuration peut aussi être utilisée pour d'autres voies.

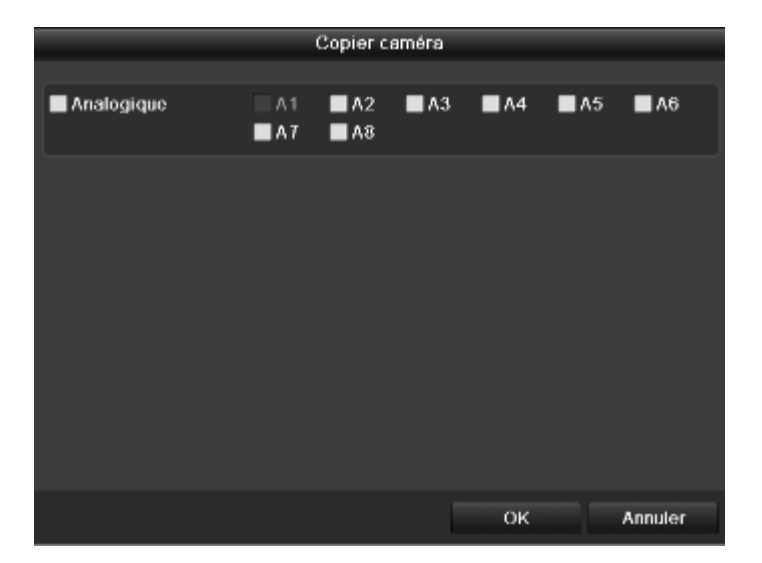

*Figure 5.7 Copie des paramètres de la caméra*

**Note :** L'enregistrement redondant/la capture permet de décider si vous voulez que la caméra sauvegarde les fichiers enregistrés ou les images capturées sur le HDD redondant. Vous devez configurer le HDD redondant dans les paramètres du HDD. Pour plus d'informations, voir le Chapitre 10.4.2 Configuration des propriétés du HDD.

- **-** Paramètres d'encodage pour la capture
- **-** Sélectionnez la Capture.

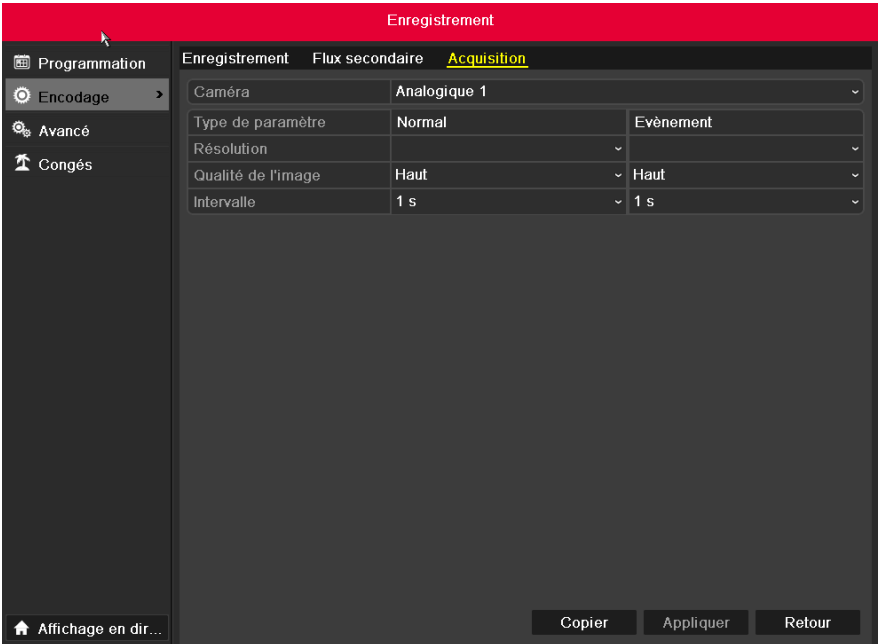

#### *Figure 5.8 Encodage de la capture*

- **-** Configurez les paramètres.
- **-** Cliquez sur Appliquer pour enregistrer les paramètres.
- **-** Si les paramètres peuvent être utilisés avec d'autres voies, cliquez sur Copier à pour copier les paramètres aux autres voies.

**Note :** L'intervalle est la période de temps entre deux actions de capture. Vous pouvez configurer tous les paramètres sur ce menu à votre demande.

# **5.2 Configuration du calendrier enregistrement/capture**

## **Objectif :**

Définissez le calendrier d'enregistrement et la caméra démarre/arrête automatiquement l'enregistrement en fonction du calendrier.

**Note :** Dans ce chapitre, nous considérons la procédure de calendrier d'enregistrement comme exemple, et la même procédure peut s'appliquer pour configurer le calendrier des enregistrements et des captures automatiques. Pour planifier la capture automatique, vous devez choisir l'onglet Capture sur l'interface Programme.

#### **Etapes :**

- **-** Accédez à l'interface Calendrier d'enregistrement.
- **-** Menu>Enregistrement/Capture>Programme
- **-** Configurer le calendrier d'enregistrement
- **-** Sélectionnez Calendrier d'enregistrement/Programme de capture

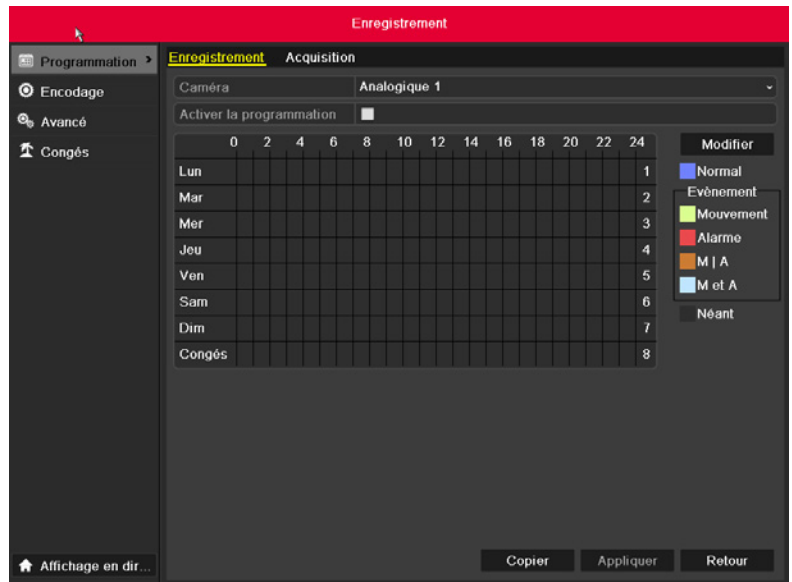

#### *Figure 5.9 Calendrier d'enregistrement*

- **-** Choisissez la caméra que vous voulez configurer.
- **-** Cochez la case après l'élément Activer programme.
- **-** Cliquez sur Editer.
- **-** Dans la zone de message, vous pouvez choisir le jour de la programmation.
- **-** Pour planifier un enregistrement toute la journée, cochez la case après l'élément Tout le jour.

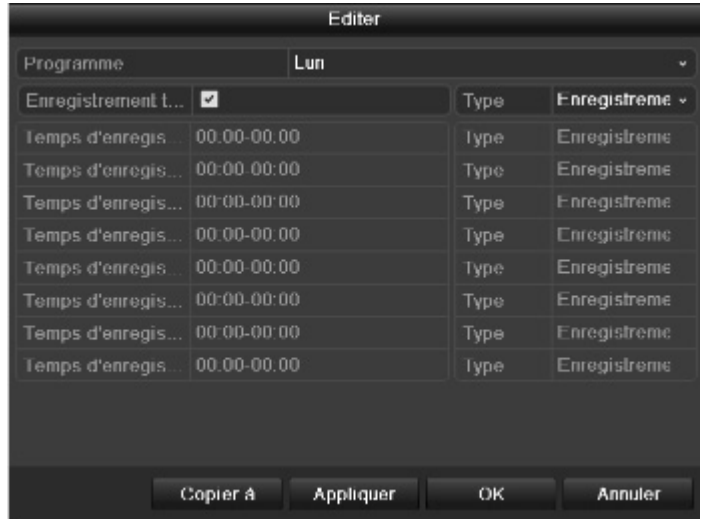

#### *Figure 5.10 Edition du calendrier*

**-** Pour organiser d'autres planifications, décochez la case Tout le jour et définissez l'heure Début/Fin.

**Note :** Vous pouvez configurer jusqu'à 8 périodes par jour. Et les durées peuvent se chevaucher.

Répétez les étapes 5)-7) ci-dessus pour planifier l'enregistrement/la capture pour les autres jours de la semaine. Si le programme peut être défini sur d'autres jours, cliquez sur Copier.

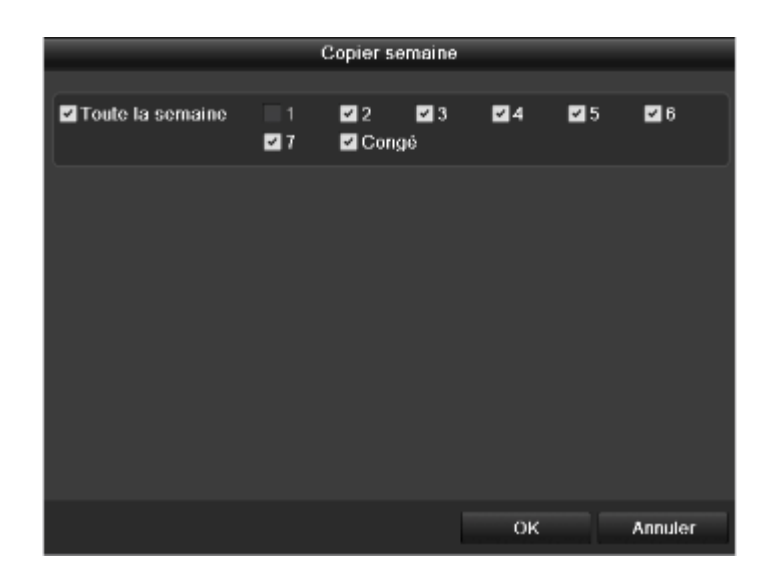

*Figure 5.11 Copie du calendrier aux autres jours*

**Note :** L'option Congé est disponible quand vous activez le calendrier congé dans les Paramètres Congé. Voir le Chapitre 5.6 Configuration d'enregistrement et de capture de congé.

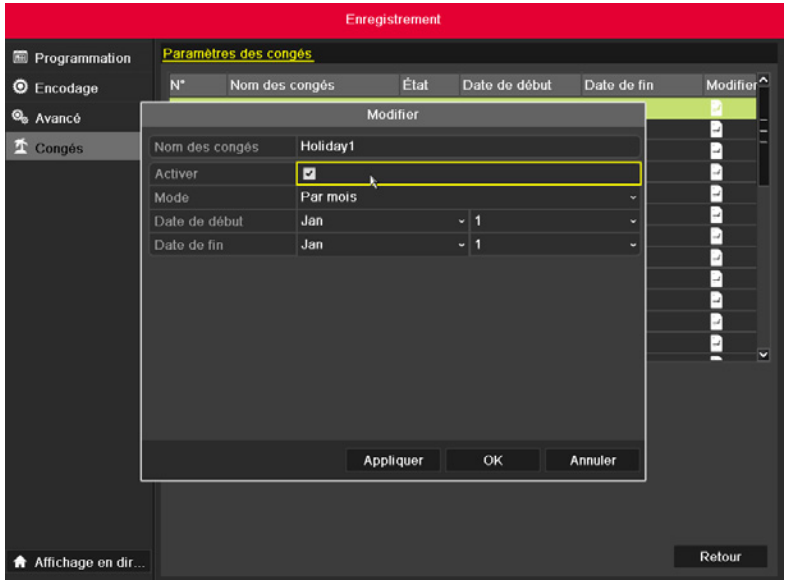

#### *Figure 5.12 Paramètres de congé*

- **-** Cliquez sur OK pour enregistrer le paramètre et revenir au niveau du menu supérieur.
- **-** Cliquez sur Appliquer sur l'interface Calendrier d'enregistrement pour enregistrer les paramètres.
- **-** Vous pouvez répéter les étapes 5)-8) pour définir le programme des autres voies. Si les paramètres peuvent s'appliquer aux autres voies, cliquez sur Copier, puis choisissez la voie qui reçoit la copie.

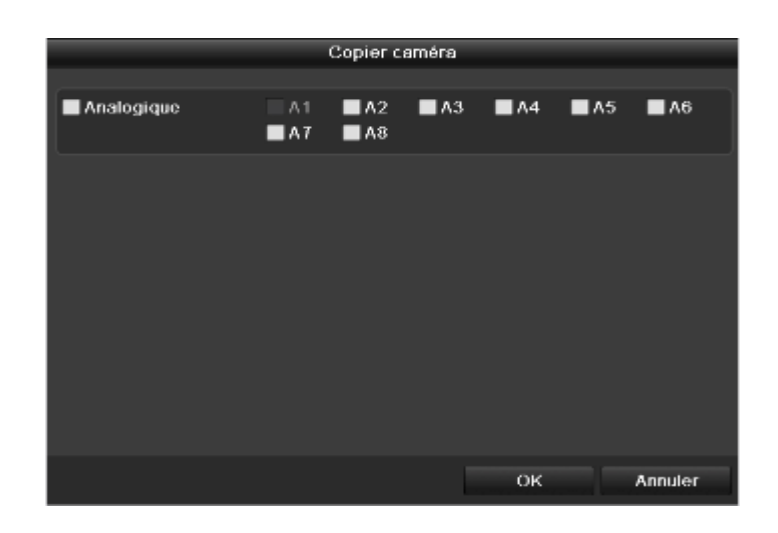

*Figure 5.13 Copier le calendrier à d'autres voies* 

# **5.3 Configuration de l'enregistrement et de la capture de la détection de mouvement**

## **Objectif :**

Suivez les étapes pour définir les paramètres de détection de mouvement. En mode vue active, une fois que l'événement de détection de mouvement a lieu, le dispositif peut l'analyser et mener plusieurs actions pour le gérer. L'activation de la fonction de détection de mouvement peut déclencher le démarrage d'enregistrement par certaines voies ou la surveillance plein écran, un avertissement audio, une notification du centre de surveillance etc. Dans ce chapitre, vous pouvez suivre les étapes pour planifier un enregistrement qui est déclenché par un mouvement détecté.

#### **Etapes :**

- **-** Accédez à l'interface Détection des mouvements.
- **-** Menu>Caméra>Mouvement

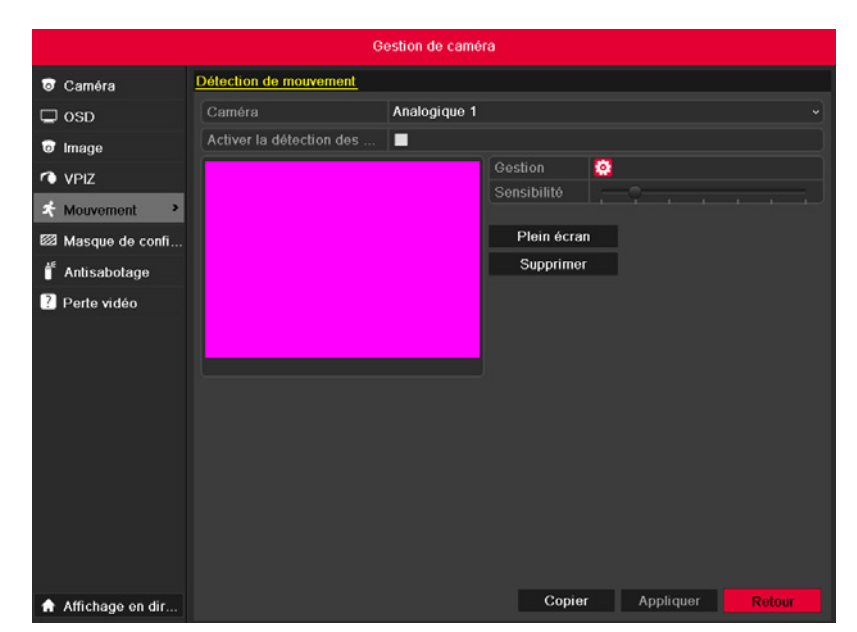

#### *Figure 5.14 Détection des mouvements*

- **-** Configurez la détection des mouvements :
- **-** Choisissez la caméra que vous voulez configurer.
- **-** Cochez la case à côté de Activer détection de mouv.
- **-** Glissez et étirez la zone de détection de mouvement avec la souris. Si vous voulez définir la détection de mouvement pour toute la zone filmée par

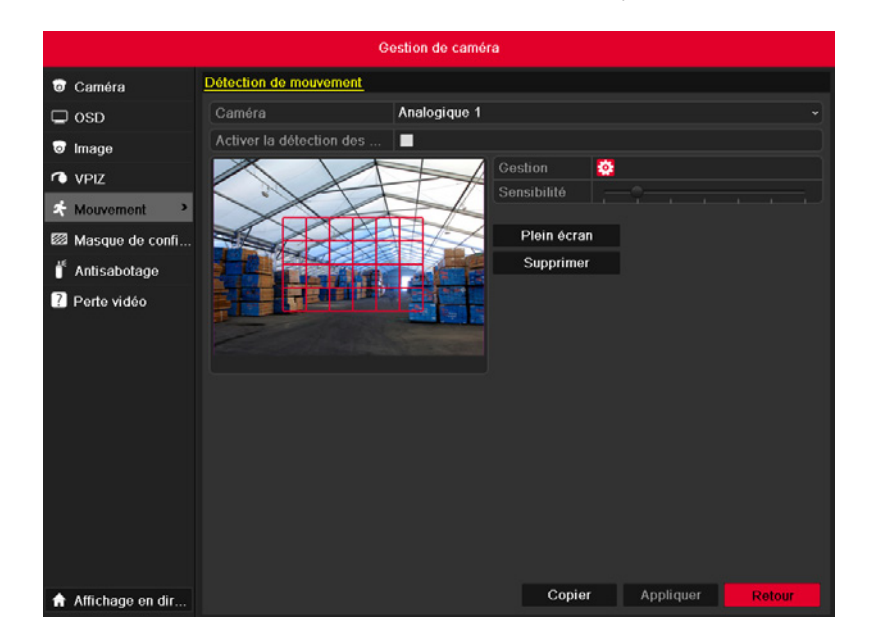

la caméra, cliquez sur Plein écran. Pour effacer la zone de détection de mouvement, cliquez sur Effacer.

*Figure 5.15 Détection des mouvements - Masque*

**-** Cliquez sur Manipulation, et la zone de message pour les informations de la voie s'ouvre.

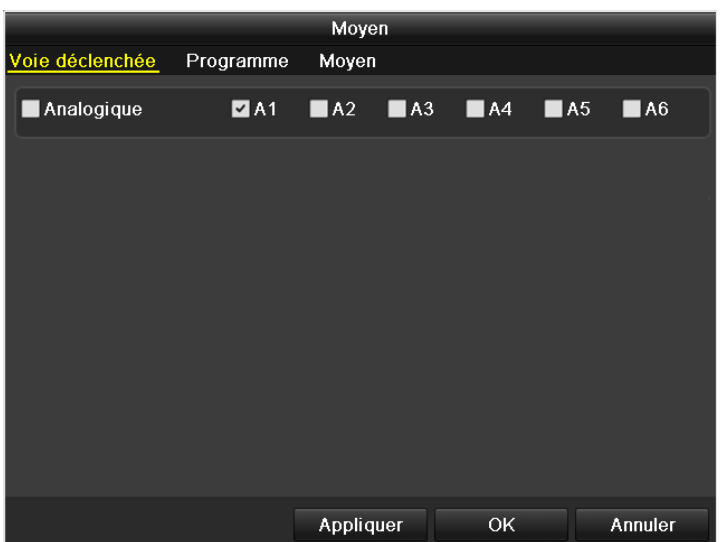

*Figure 5.16 Manipulation de la détection des mouvements* 

- **-** Sélectionnez les voies qui déclencheront l'enregistrement par la détection des mouvements.
- **-** Cliquez sur Appliquer pour enregistrer les paramètres.
- **-** Cliquez sur OK pour revenir au niveau du menu supérieur.
- **-** Quittez le menu de la Détection des mouvements.
- **-** Accédez à l'interface des paramètres du Programme.
- **-** Menu> Enregistrement> Programme>Calendrier d'enregistrement/Programme de capture

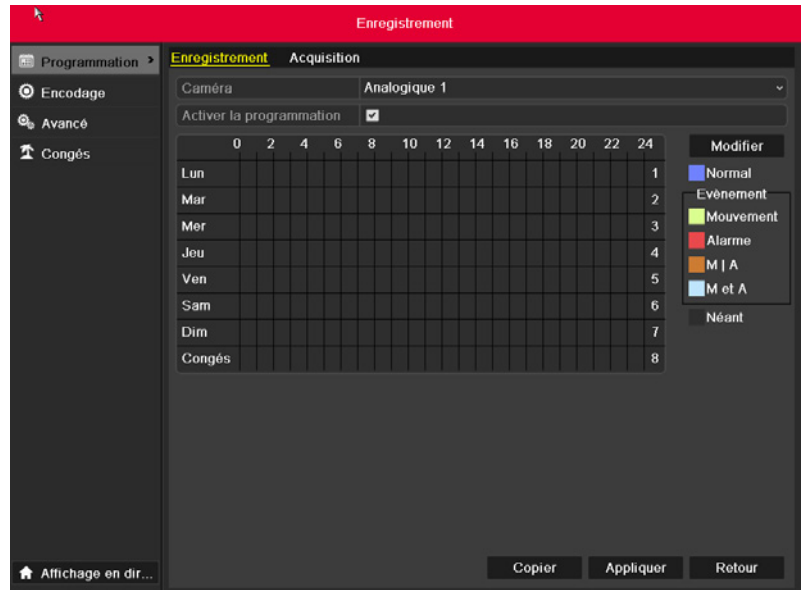

#### *Figure 5.17 Calendrier d'enregistrement*

- **-** Cochez la case à côté de l'élément Activer programme.
- **-** Cliquez sur Editer.

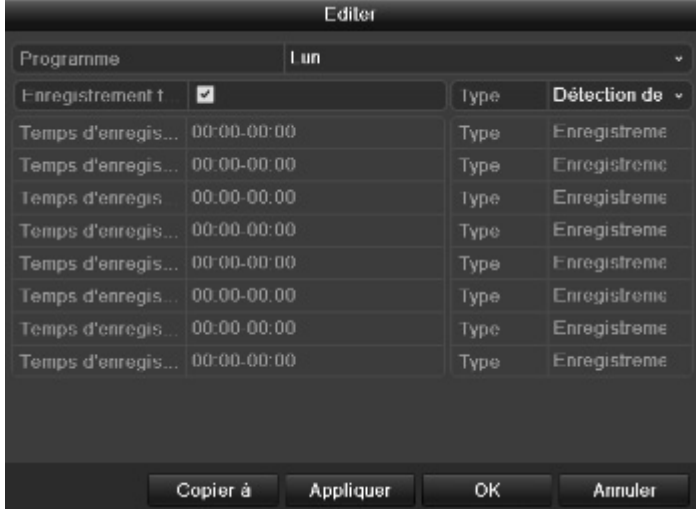

*Figure 5.18 Edition du calendrier - Détection des mouvements*

- **-** Dans la zone de message, vous pouvez choisir le jour de la programmation.
- **-** Définissez le Type sur Mouvement.
- **-** Pour planifier un enregistrement toute la journée, cochez la case après l'élément Tout le jour.

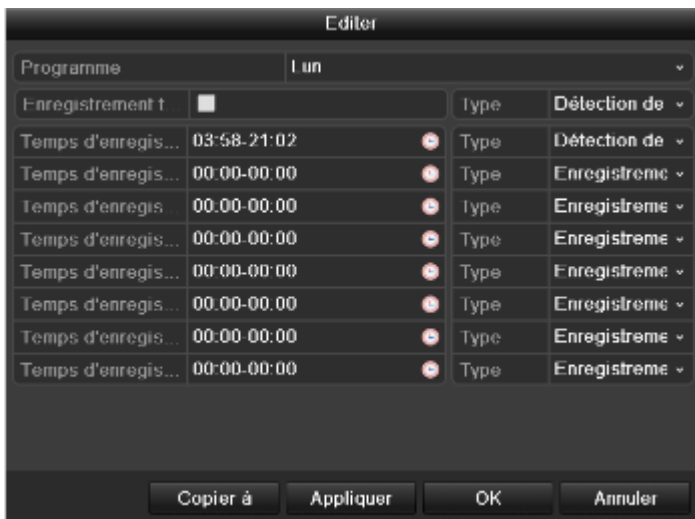

*Figure 5.19 Edition du calendrier - Tout le jour*

- **-** Pour organiser d'autres planifications, décochez la case Tout le jour et définissez l'heure Début/Fin.
- **- Note :** Vous pouvez configurer jusqu'à 8 périodes par jour. Et les durées peuvent se chevaucher.
- **-** Répétez les étapes 3)-6) ci-dessus pour planifier l'enregistrement/la capture déclenchés par la détection de mouvement pour toute la semaine. Si le programme peut être défini sur d'autres jours, cliquez sur Copier.

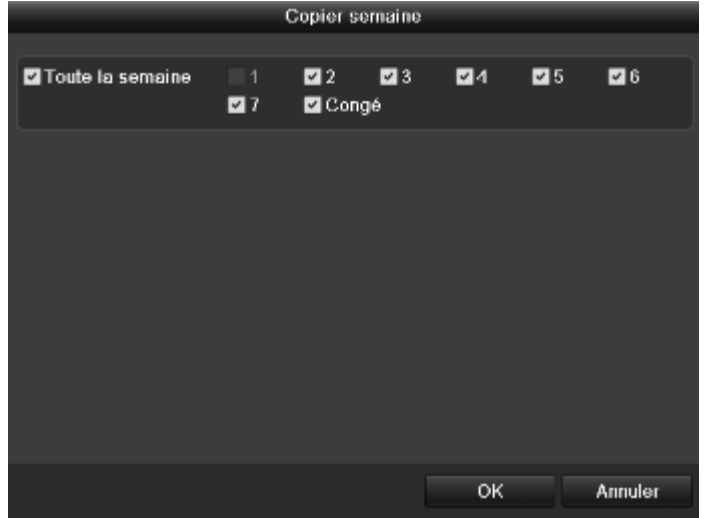

*Figure 5.20 Copie du calendrier aux autres jours*

- **-** Cliquez sur OK pour revenir au niveau du menu supérieur.
- **-** Vous pouvez répéter les étapes pour définir le calendrier d'autres voies. Si les paramètres peuvent s'appliquer à d'autres voies, cliquez sur Copier, puis choisissez la voie qui reçoit la copie.

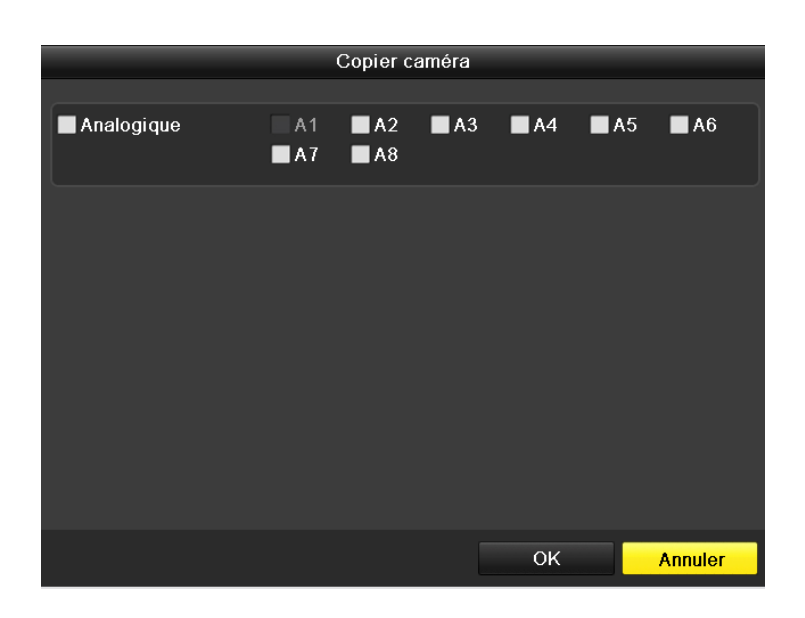

*Figure 5.21 Copier le calendrier à d'autres voies* 

# **5.4 Configuration de l'enregistrement et de la capture déclenchés par alarme**

# **Objectif :**

Suivez la procédure pour configurer l'enregistrement ou la capture déclenchée par alarme.

## **Etapes :**

- **-** Accédez à l'interface Configuration de l'alarme.
- **-** Menu> Configuration> Alarme

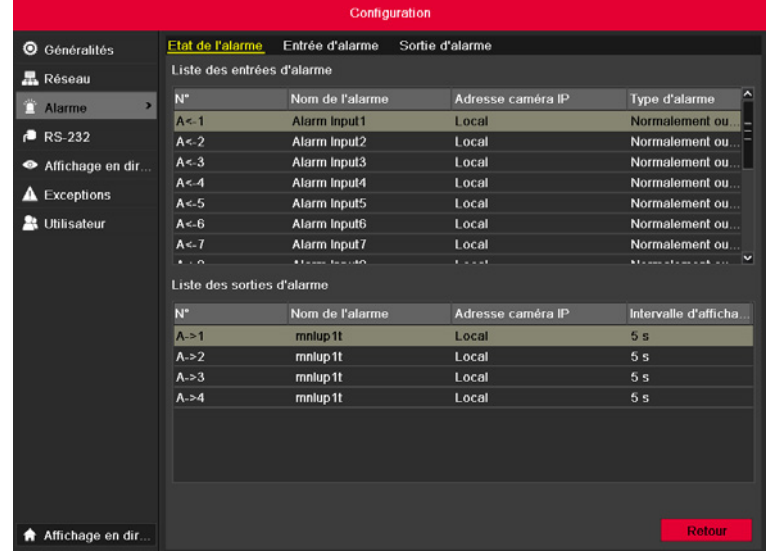

*Figure 5.22 Configuration de l'alarme*

**-** Cliquez sur Entrée alarme.

| Configuration                 |                                     |                            |                            |                     |  |  |
|-------------------------------|-------------------------------------|----------------------------|----------------------------|---------------------|--|--|
| <sup>O</sup> Généralités      | Etat de l'alarme                    | Entrée d'alarme            | Sortie d'alarme            |                     |  |  |
| <b>黒 Réseau</b>               | Liste des entrées d'alarme          |                            |                            |                     |  |  |
| m<br>$\overline{ }$<br>Alarme | N <sup>*</sup>                      | Nom de l'alarme            | Adresse caméra IP          | Type d'alarme       |  |  |
|                               | $A < -1$                            | Alarm Input1               | Local                      | Normalement ou.     |  |  |
| <b>RS-232</b><br>o            | A < 2                               | Alarm Input2               | Local                      | Normalement ou      |  |  |
| Affichage en dir              | $A < -3$                            | Alarm Input3               | Local                      | Normalement ou.     |  |  |
|                               | A < 4                               | Alarm Input4               | Local                      | Normalement ou      |  |  |
| <b>Exceptions</b><br>л        | A < 5                               | Alarm Input5               | Local                      | Normalement ou      |  |  |
| <b>2</b> Utilisateur          | A < 6                               | Alarm Input6               | Local                      | Normalement ou      |  |  |
|                               | $A < -7$                            | Alarm Input7               | Local                      | Normalement ou<br>. |  |  |
|                               | Liste des sorties d'alarme<br>$N^*$ | Intervalle d'afficha       |                            |                     |  |  |
|                               | $A - 1$                             | Nom de l'alarme<br>mnlup1t | Adresse caméra IP<br>Local | 5 <sub>s</sub>      |  |  |
|                               | $A-2$                               | mnlup1t                    | Local                      | 5 <sub>s</sub>      |  |  |
|                               | $A - 3$                             | mnlup1t                    | Local                      | 5 <sub>s</sub>      |  |  |
|                               | $A - 4$                             | mnlup1t                    | Local                      | 5 <sub>s</sub>      |  |  |
|                               |                                     |                            |                            |                     |  |  |
| <b>A</b> Affichage en dir     |                                     |                            |                            | <b>Retour</b>       |  |  |

*Figure 5.23 Configuration de l'alarme - Entrée alarme*

- **-** Sélectionnez le numéro de l'entrée alarme et configurez les paramètres de l'alarme.
- **-** Choisissez N.O (normalement ouvert) ou N.C (normalement fermé) pour le type d'alarme.
- **-** Cochez la case ✔.
- **-** Cliquez sur Manipuler.

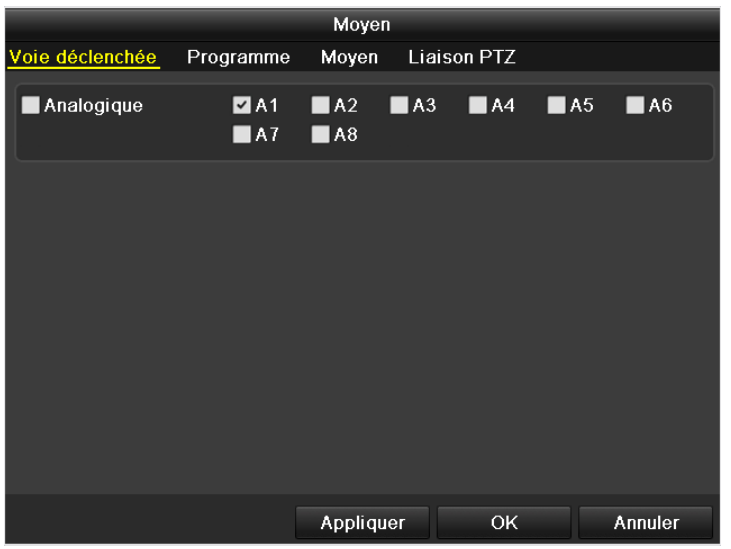

#### *Figure 5.24 Manipulation de l'alarme*

- **-** Choisissez la voie d'enregistrement déclenché par l'alarme.
- **-** Cochez la case **pour sélectionner la voie.**
- **-** Cliquez sur Appliquer pour enregistrer les paramètres.
- **-** Cliquez sur OK pour revenir au niveau du menu supérieur.

Répétez les étapes ci-dessus pour configurer les paramètres des autres entrées d'alarme. Si les paramètres peuvent s'appliquer à d'autres entrées d'alarme, cliquez sur Copier et choisissez le numéro de l'entrée d'alarme.

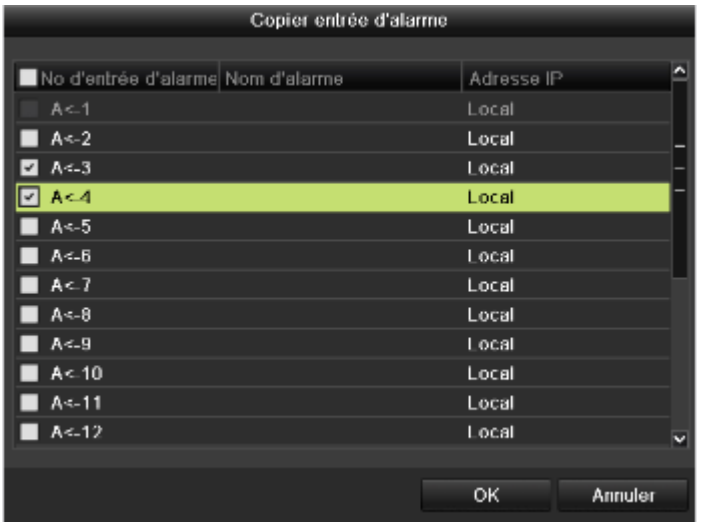

#### *Figure 5.25 Copier entrée d'alarme*

- **-** Accédez à l'interface de configuration du Calendrier d'enregistrement/Programme de capture
- **-** Menu> Enregistrement> Programme
- **-** Cliquez sur Calendrier d'enregistrement/Programme de capture
- **-** Cochez la case à côté de l'élément Activer programme.

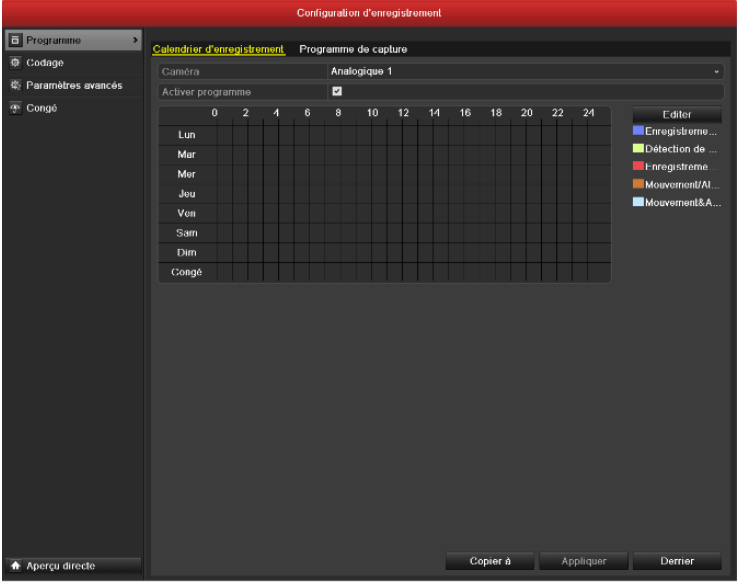

#### *Figure 5.26 Calendrier d'enregistrement*

- **-** Cliquez sur Editer.
- **-** Définissez le Type sur Alarme
- **-** Dans la zone de message, vous pouvez choisir le jour de la programmation.
- **-** Pour planifier un enregistrement toute la journée, cochez la case après l'élément Tout le jour.
- **-** Pour organiser d'autres planifications, décochez la case Tout le jour et définissez l'heure Début/Fin.
- **- Note :** Vous pouvez configurer jusqu'à 8 périodes par jour. Et les durées peuvent se chevaucher.
- **-** Répétez les étapes 4)-7) ci-dessus pour planifier l'enregistrement/la capture déclenchés par l'alarme pour toute la semaine. Si le programme peut être défini sur d'autres jours, cliquez sur Copier.
- **-** Cliquez sur OK pour revenir au niveau du menu supérieur.

# **5.5 Enregistrement manuel et capture continue**

# **Objectif :**

Suivez les étapes pour définir les paramètres d'un enregistrement manuel et d'une capture continue. L'utilisation de l'enregistrement manuel et de la capture continue nécessite l'annulation manuelle de l'enregistrement et de la capture. L'enregistrement manuel et la capture continue manuelle sont préalables à l'enregistrement et à la capture planifiés.

# **Etapes :**

- **-** Accédez à l'interface Paramètres manuels.
- **-** Menu> Manuel
- **-** Ou appuyez sur la touche REC/SHOT sur le panneau avant.

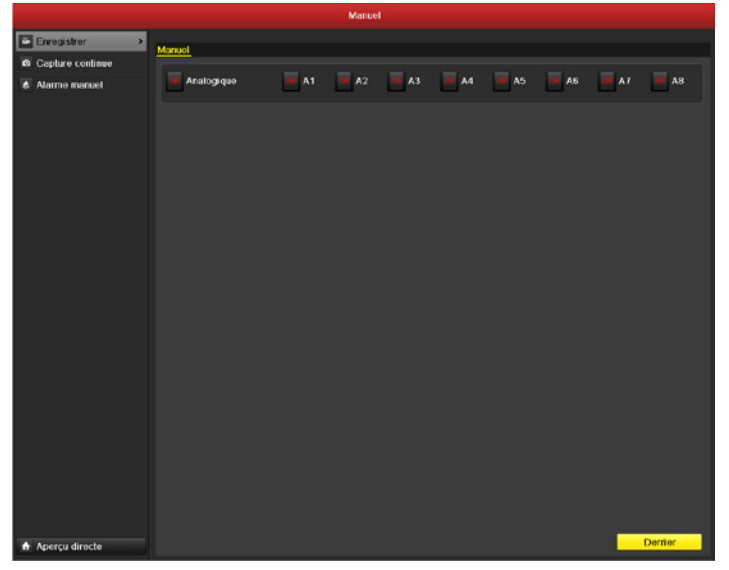

*Figure 5.27 Enregistrement manuel* 

- **-** Activer l'enregistrement manuel
- **-** Sélectionnez Enregistrer sur la barre à gauche.
- **-** Cliquez sur la touche de statut devant le numéro de la caméra pour passer de <sup>CH</sup> à <sup>ON</sup>.
- **-** Désactiver l'enregistrement manuel.
- **-** Cliquez sur la touche de statut pour passer de ON à OFF.
- **- Note :** Après le redémarrage, tous les enregistrements manuels activés sont annulés.
- **-** Activer et désactiver la capture continue
- **-** Sélectionnez Capture continue sur la barre à gauche.

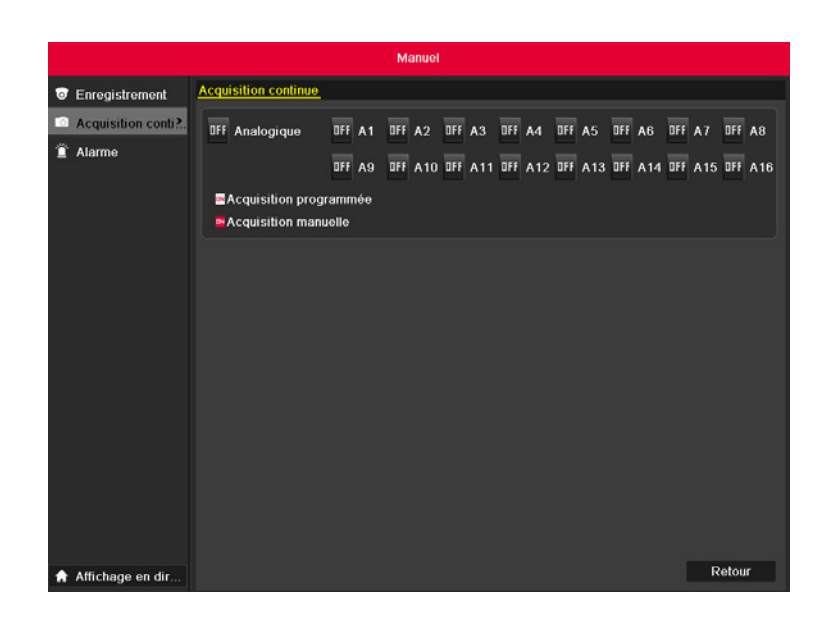

*Figure 5.28 Capture continue* 

- **-** Cliquez sur la touche de statut devant le numéro de la caméra pour passer de **GF** à <sup>ON</sup>.
- **-** Désactiver la capture continue.
- Cliquez sur la touche de statut pour passer de **ON** à OH

**Note :** Après le redémarrage, toutes les captures continues seront annulées.

# **5.6 Configuration de l'enregistrement et de la capture des congés**

# **Objectif :**

Suivez les étapes pour configurer le calendrier d'enregistrement ou le programme de capture sur les congés pour cette année. Vous pouvez planifier différents enregistrements et captures pour les congés.

## **Etapes :**

- **-** Accédez à l'interface Configuration de l'enregistrement.
- **-** Menu>Enregistrement
- **-** Choisissez Congés sur la barre à gauche.

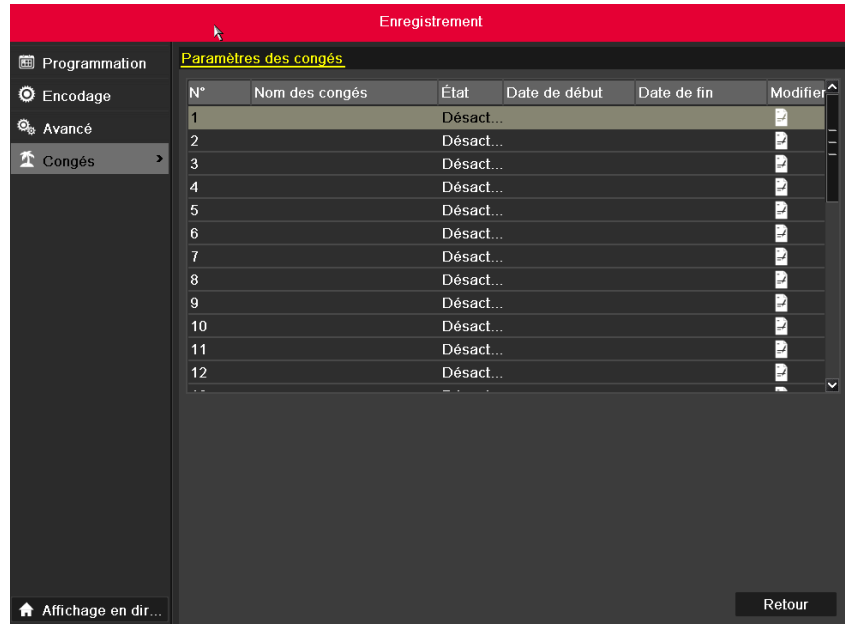

#### *Figure 5.29 Paramètres de congé*

- **-** Activer Editer congés.
- **-** Cliquez sur **A** pour accéder à l'interface Editer.

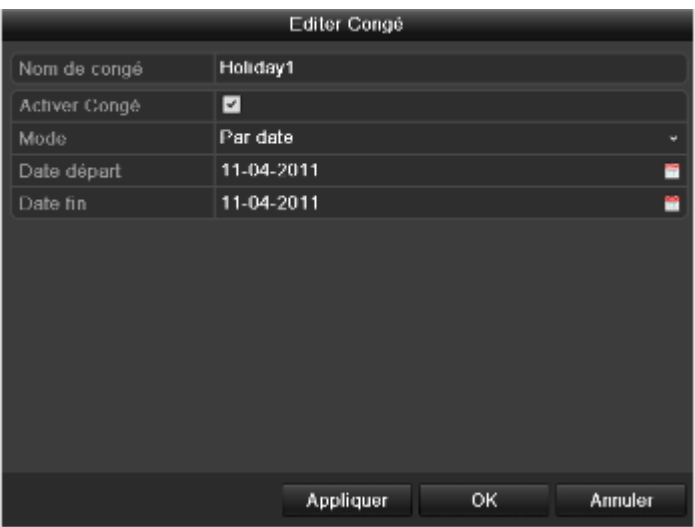

## *Figure 5.30 Editer les paramètres de congés*

- **-** Cochez la case à côté de Activer congé.
- **-** Sélectionnez Mode dans la liste déroulante.
- **-** Il existe trois modes différents du format de date pour configurer le calendrier des congés.
- **-** Définissez la date de départ et la date de fin.
- **-** Cliquez sur Appliquer pour enregistrer les paramètres.
- **-** Cliquez sur OK pour quitter l'interface Editer.
- **-** Accédez à l'interface de configuration du Calendrier d'enregistrement/Programme de capture
- **-** Menu> Enregistrement> Programme
- **-** Sélectionnez Enregistrement/Capture.
- **-** Cochez la case à côté de l'élément Activer Programme.
- **-** Cliquez sur Editer.
- **-** Sélectionnez Vacance dans la liste déroulante Programme.

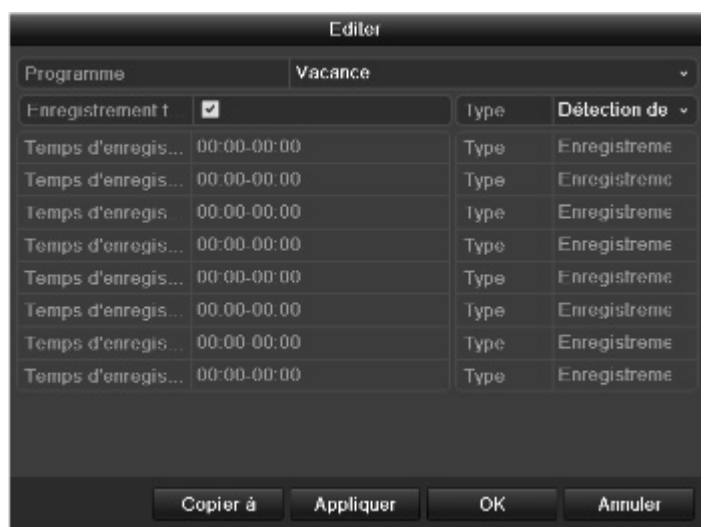

*Figure 5.31 Edition du calendrier - Congés*

- **-** Sélectionnez Mouvement dans la liste déroulante Type.
- **-** Si vous voulez un enregistrement toute la journée, cochez la case Tout le jour ou laissez-la vierge.
- **-** Définissez l'heure de départ/fin des congés.

**Note :** Vous pouvez configurer jusqu'à 8 périodes par jour. Et les durées peuvent se chevaucher.

Sur le calendrier de la voie, le programme de congés et le programme de la journée s'affichent.

Répétez les étapes 4)-7) ci-dessus pour définir le calendrier des congés pour une autre voie. Si le calendrier des congés peut s'appliquer aux autres voies, cliquez sur Copier, puis choisissez la voie qui reçoit les paramètres.

# **5.7 Configuration d'autres types d'enregistrement et de capture**

# **Objectif :**

D'autres types d'enregistrement et de capture se réfèrent au Mouvement | Alarme (mouvement ou alarme) et aux enregistrements et captures déclenchés par le mouvement et l'alarme.

Pour l'enregistrement et la capture par détection de mouvement et alarme, se référer aux Chapitre 5.3 et Chapitre 5.4. Dans ce chapitre, seuls la configuration pour Mouvement | Alarme (mouvement ou alarme) et les enregistrements et les captures déclenchés par Mouvement et Alarme seront décrits.

## **Etapes :**

- **-** Accédez à l'interface Configuration de l'enregistrement.
- **-** Menu> Enregistrement> Programme
- **-** Sélectionnez Enregistrement/Capture.

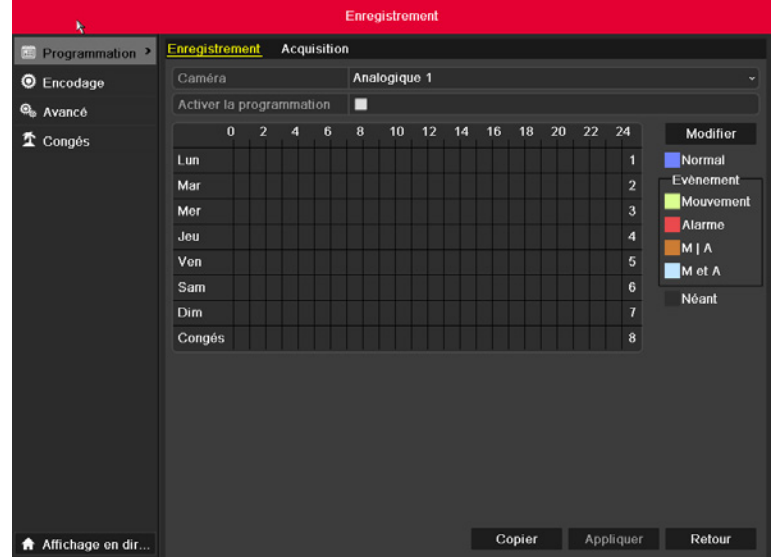

#### *Figure 5.32 Calendrier d'enregistrement*

- **-** Planifiez Mouvement | Alarme ou enregistrement déclenché par Mouvement & Alarme.
- **-** Sélectionnez la voie que vous voulez planifier.
- **-** Cochez la casse après Activer Programme .
- **-** Cliquez sur Editer.
- **-** Sélectionnez Mouvement | Alarme ou Mouvement & Alarme dans la liste déroulante Type.

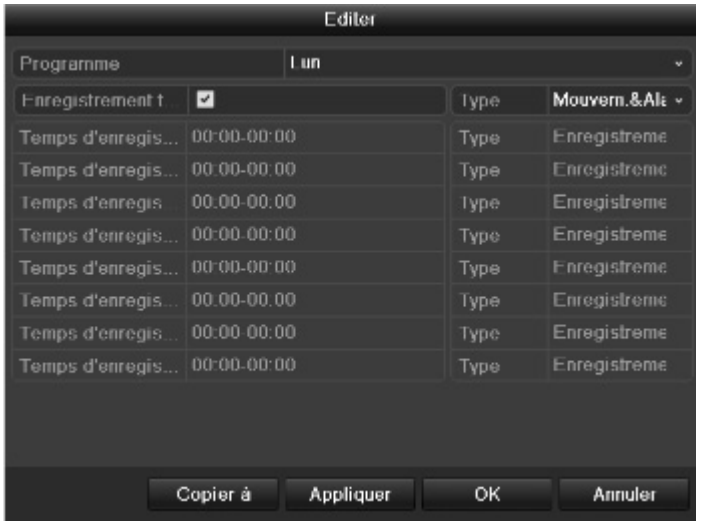

#### *Figure 5.33 Edition du calendrier - Mouvement| Alarme*

- **-** Pour planifier un enregistrement toute la journée, cochez la case après l'élément Tout le jour .
- Pour organiser d'autres planifications, décochez la case Tout le jour **le définissez l'heure Début/Fin.**

**Note :** Vous pouvez configurer jusqu'à 8 périodes par jour. Et les durées peuvent se chevaucher. Répétez les étapes ci-dessus pour planifier toute la semaine. Si le programme peut s'appliquer sur d'autres jours, cliquez sur Copier.

- **-** Cliquez sur Appliquer pour enregistrer les paramètres.
- **-** Cliquez sur OK pour revenir au niveau du menu supérieur.
- **-** Répétez les étapes 4)-8) ci-dessus pour planifier Mouvement | Alarme ou des enregistrements/captures déclenchés par Mouvement & Alarme pour d'autres voies. Si les paramètres peuvent s'appliquer à d'autres voies, cliquez sur Copier et choisissez le numéro de la voie.

# **5.8 Configuration de l'enregistrement redondant et de la capture**

# **Objectif :**

L'activation de l'enregistrement redondant et de la capture signifie la sauvegarde des fichiers enregistrés et des images capturées pas seulement sur le disque dur R/W mais également sur le HDD redondant et l'amélioration efficace de la sécurité et de la fiabilité des données.

**Note :** Vous devez définir le mode de Stockage dans les paramètres avancés du HDD sur Groupe avant de définir la propriété du HDD sur Redondant. Pour plus d'informations, se référer au Chapitre 10.4 Gestion du Groupe HDD. Il doit y avoir au moins un autre disque dur dans l'état Lecture/Ecriture.

## **Etapes :**

- **-** Accédez à l'interface Information disque dur.
- **-** Menu> HDD

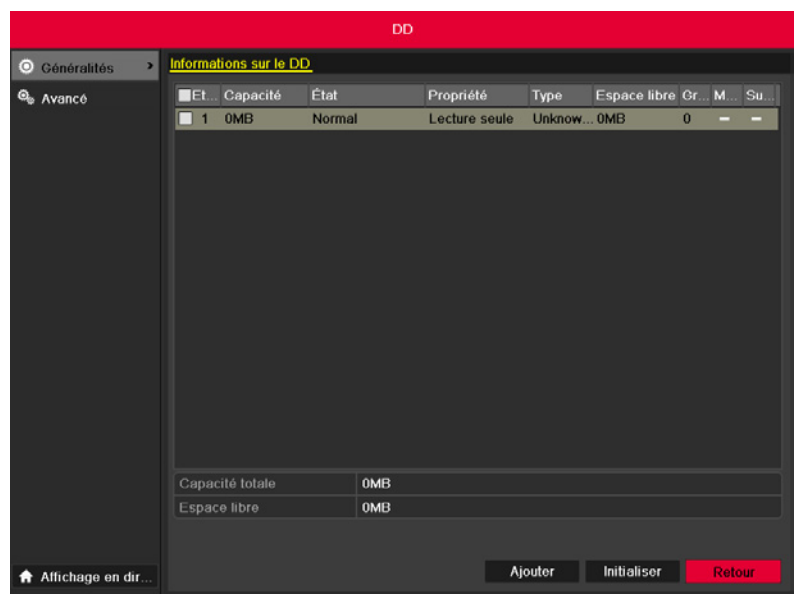

#### *Figure 5.34 Général HDD*

- **-** Sélectionnez le HDD et cliquez sur **△** pour accéder à l'interface Paramètres HDD local.
- **-** Définissez la propriété HDD sur Redondant.

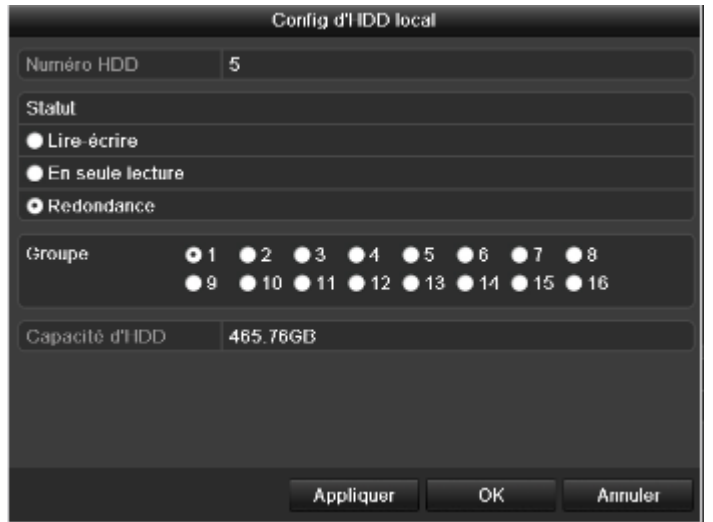

#### *Figure 5.35 HDD Général-Editer*

- **-** Cliquez sur Appliquer pour enregistrer les paramètres.
- **-** Cliquez sur OK pour revenir au niveau du menu supérieur.
- **-** Accédez à l'interface Configuration de l'enregistrement.
- **-** Menu> Enregistrement> Encodage
- **-** Sélectionnez Enregistrement.

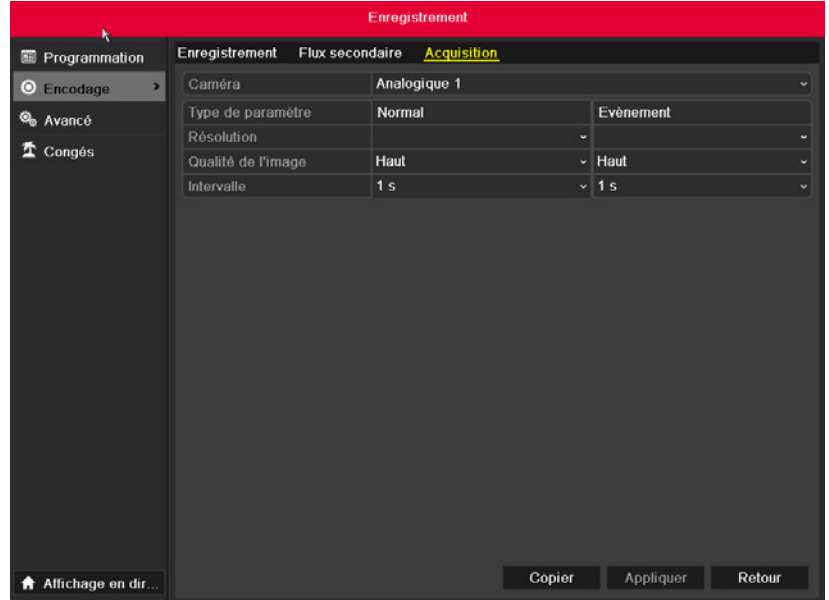

#### *Figure 5.36 Enregistrer l'encodage*

- **-** Choisissez la caméra que vous voulez configurer.
- **-** Cliquez sur En plus.

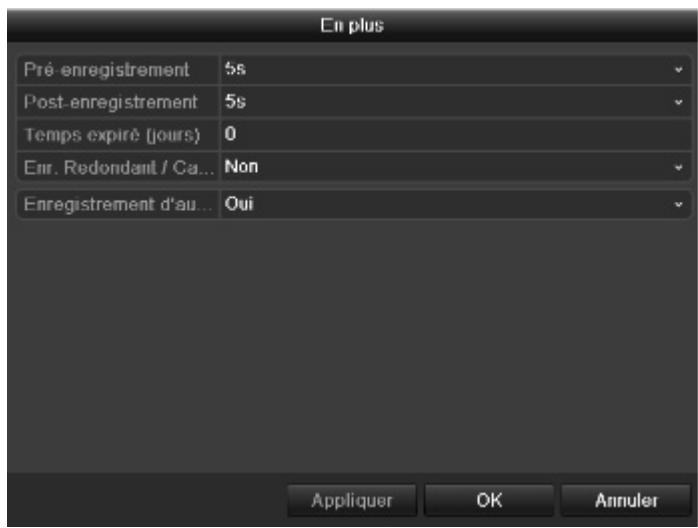

*Figure 5.37 Enregistrer l'encodage - En plus*

Définissez l'enregistrement redondant/la capture sur Oui. Cliquez sur OK pour enregistrer les paramètres et revenir au niveau du menu supérieur. Répétez les étapes 2)-5) ci-dessus pour configurer les autres voies.

# **5.9 Configuration du Groupe HDD pour l'enregistrement et la capture**

# **Objectif :**

Vous pouvez grouper les HDD et sauvegardez les fichiers enregistrés et des images capturées dans un certain groupe HDD.

## **Etapes :**

- **-** Accédez à l'interface Configuration du disque dur.
- **-** Menu>HDD

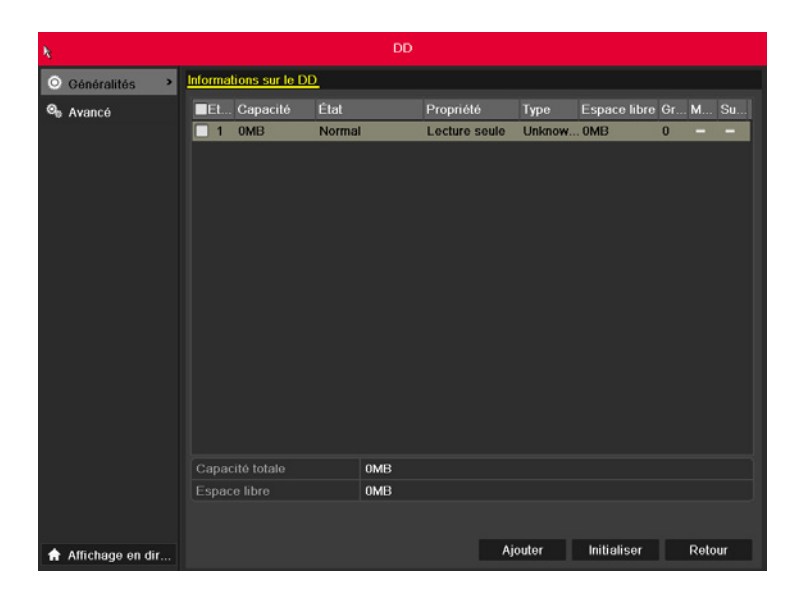

#### *Figure 5.38 Général HDD*

- **-** Sélectionnez Avancé sur la barre à gauche.
- **-** Vérifiez que le mode de stockage du HDD est Groupe. Si ce n'est pas le cas, définissez-le sur Groupe. Pour plus d'informations, se référer au Chapitre 10.4 Gestion du Groupe HDD.
- **-** Sélectionnez Général sur la barre à gauche.
- **-** Cliquez sur **△** pour accéder à l'interface Editer.
- **-** Configuration du Groupe HDD.
- **-** Choisissez un numéro de groupe pour le Groupe HDD.
- **-** Cliquez sur Appliquer puis dans la zone de message, cliquez sur Oui pour enregistrer les paramètres.
- **-** Cliquez sur OK pour revenir au niveau du menu supérieur.
- **-** Répétez les étapes 3-4 ci-dessus pour configurer plus de groupes HDD.
- **-** Choisissez les voies pour lesquelles vous voulez sauvegarder les fichiers enregistrés et les images capturées dans le groupe HDD.
- **-** Sélectionnez Avancé sur la barre à gauche.

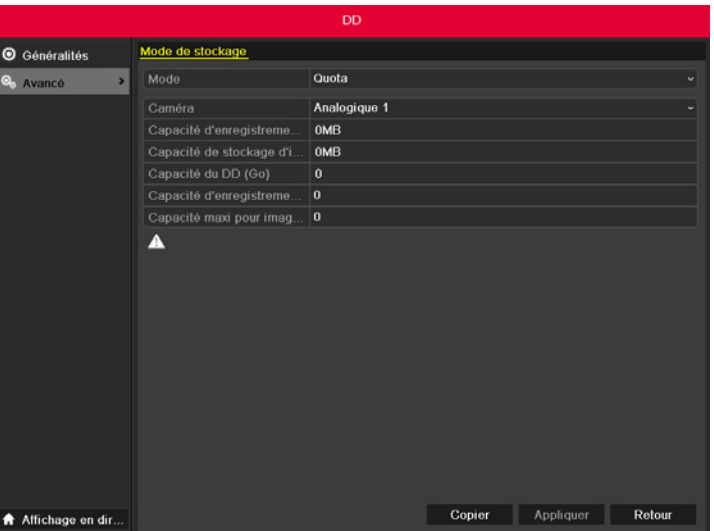

#### *Figure 5.39 HDD Avancé*

**-** Choisissez le numéro du Groupe dans la liste déroulante Enregistrer en groupe

- **-** Vérifiez les voies que vous voulez enregistrer dans ce groupe.
- **-** Cliquez sur Appliquer pour enregistrer les paramètres.

**Note :** Après avoir configuré les groupes HDD, vous pouvez configurer les paramètres Enregistrement et Capture suivant la procédure indiquée dans le Chapitre 5.2-5.7.

# **5.10 Protection des fichiers**

# **Objectif :**

Vous pouvez verrouiller les fichiers enregistrés ou définir la propriété du disque dur sur Lecteur seule afin de protéger les fichiers contre l'écrasement. Protection des fichiers en verrouillant les fichiers enregistrés :

#### **Etapes :**

- **-** Accédez à l'interface Configuration de la lecture.
- **-** Menu> Lecture

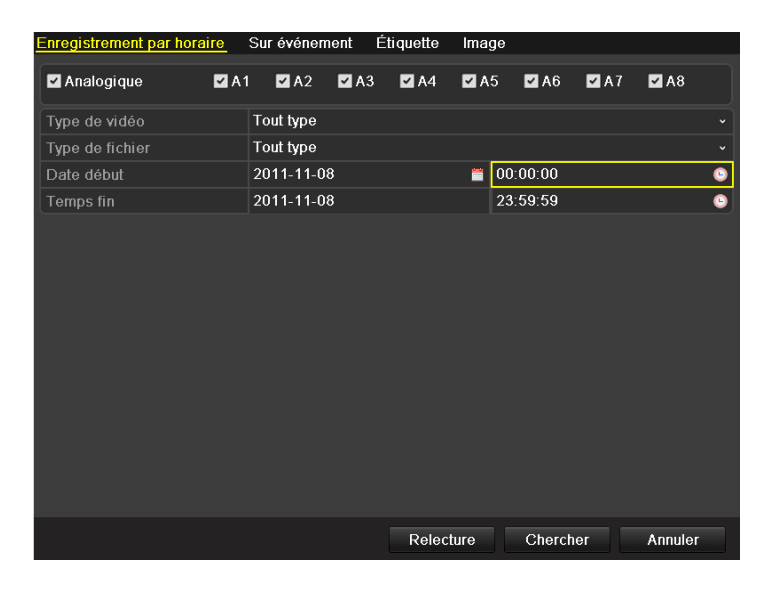

#### *Figure 5.40 Lecture*

- Sélectionnez les voies que vous voulez rechercher en cochant la case  $\overline{\checkmark}$
- **-** Configurez le type d'enregistrement, le type de fichier et le temps de départ/fin.
- **-** Cliquez sur Recherche pour afficher les résultats.

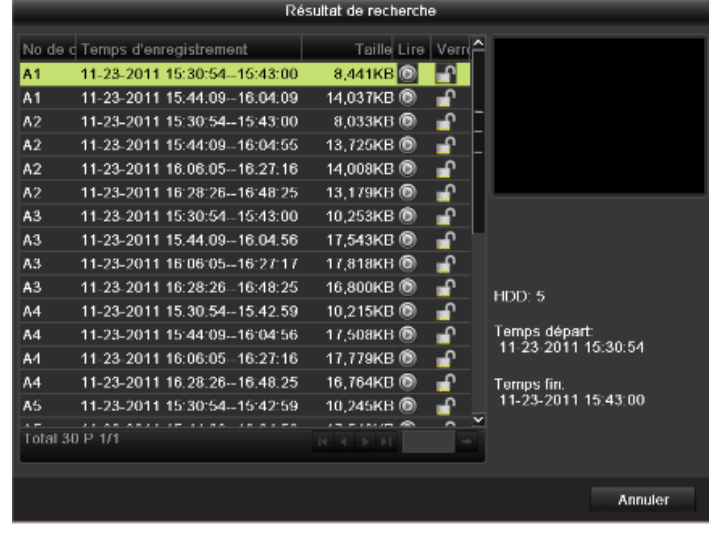

#### *Figure 5.41 Lecture - Résultat de la recherche*

- **-** Protéger les fichiers enregistrés.
- <sup>-</sup> Cherchez les fichiers que vous voulez protéger, puis cliquez sur l'icône **de qui deviendra de**, indiquant que le fichier est verrouillé.
- **- Note :** Les fichiers dont l'enregistrement n'est pas terminé ne peuvent pas être verrouillés.
- <sup>-</sup> Cliquez sur **p**our le modifier l'icône comme suit **de** déverrouiller le fichier qui n'est plus protégé.

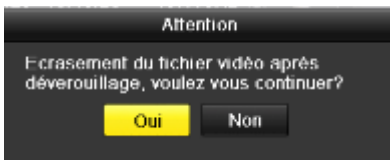

#### *Figure 5.42 Attention Déverrouillage*

Protéger le fichier en réglant la propriété du disque dur sur la Lecture seule **Note :** Pour éditer la propriété du disque dur, vous devez définir le mode de stockage du HDD sur Groupe. Voir le Chapitre 10.4 Gestion du Groupe HDD.

## **Etapes :**

- **-** Accédez à l'interface Configuration du disque dur.
- **-** Menu> HDD

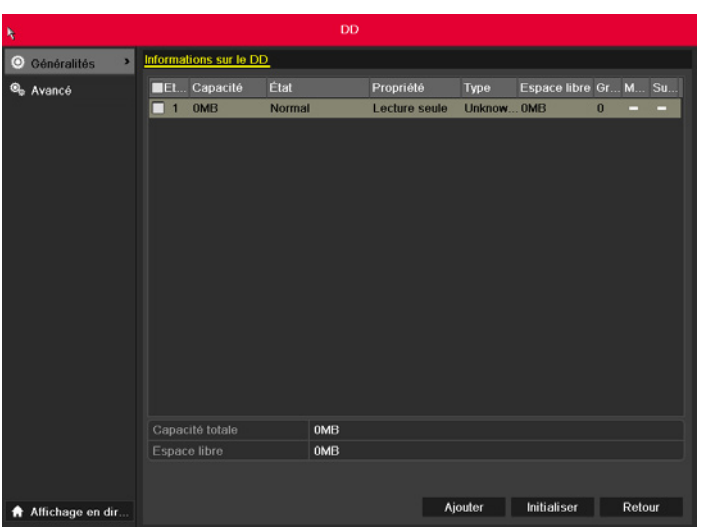

## *Figure 5.43 Général HDD*

**-** Cliquez sur pour éditer le HDD que vous voulez protéger.

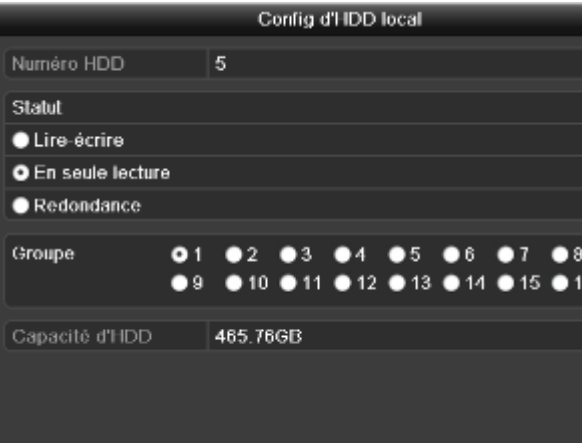

#### *Figure 5.44 HDD Général-Editer*

- **-** Configurez le disque dur en lecture seule.
- **-** Cliquez sur OK pour enregistrer les paramètres et revenir au niveau du menu supérieur.
- **- Note :** Vous ne pouvez pas enregistrer des fichiers sur un HDD en Lecture seule. Si vous voulez enregistrer des fichiers sur le HDD, changez la propriété sur R/W.
- **- Note :** S'il n'y a qu'un seul HDD qui est en Lecture seule, le dispositif ne peut pas enregistrer de fichiers. Seul le mode en vue active est disponible.
- **-** Si vous configurez le HDD en Lecture seule lorsque le dispositif est en cours d'enregistrement de fichiers, le fichier sera alors enregistré sur le disque dur R/W suivant. S'il n'y a qu'un seul HDD, l'enregistrement sera arrêté.

# CHAPITRE 6 LECTURE

# **6.1 Lecture des fichiers**

# **6.1.1 Lecture par canal**

# **Objectif :**

Lire les fichiers vidéo enregistrés sur un canal spécifique en mode vue active. La commutation des canaux est prise en charge. Lecture instantanée par canal :

# **Etapes :**

Choisissez un canal en mode vue active avec la souris et cliquez sur la touche de la barre d'outils de configuration rapide. **Note :** Vous ne pouvez lire que les fichiers enregistrés au cours des 5 dernières minutes sur le canal sélectionné.

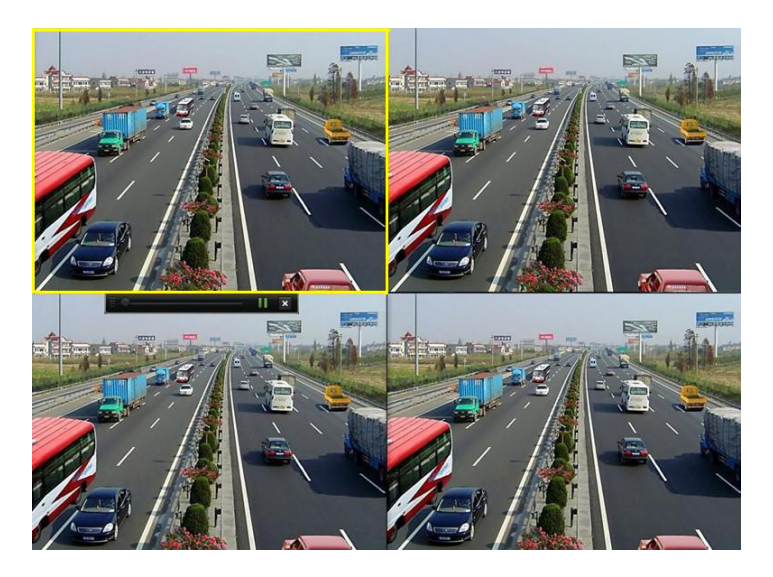

*Figure 6.1 Interface de la Lecture instantanée*

- **-** Lecture Journée continue par canal
- **-** Accès à l'interface Lecture Journée continue.
- **-** Souris : cliquez avec le bouton droit de la souris sur un canal en mode vue active et sélectionnez Lecture Journée continue dans le menu, comme sur la Figure 6.2.

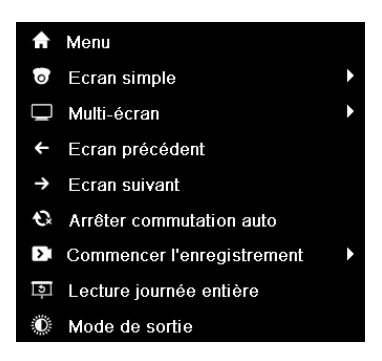

#### *Figure 6. 2 Menu avec le clic droit en Vue Active*

Panneau avant : appuyez sur la touche LECTURE pour lire les fichiers du canal en mode vue active écran unique. En mode vue active multi-écrans, les fichiers enregistrés du canal supérieur gauche seront lus.

**Note :** Pendant la lecture, utilisez les touches numériques pour commuter la lecture vers le canal de votre choix.

- **-** Gestion de la lecture.
- **-** La barre d'outils dans la partie basse de l'interface de relecture peut être utilisée pour contrôler la progression de la relecture, comme indiqué dans la figure 6.3.

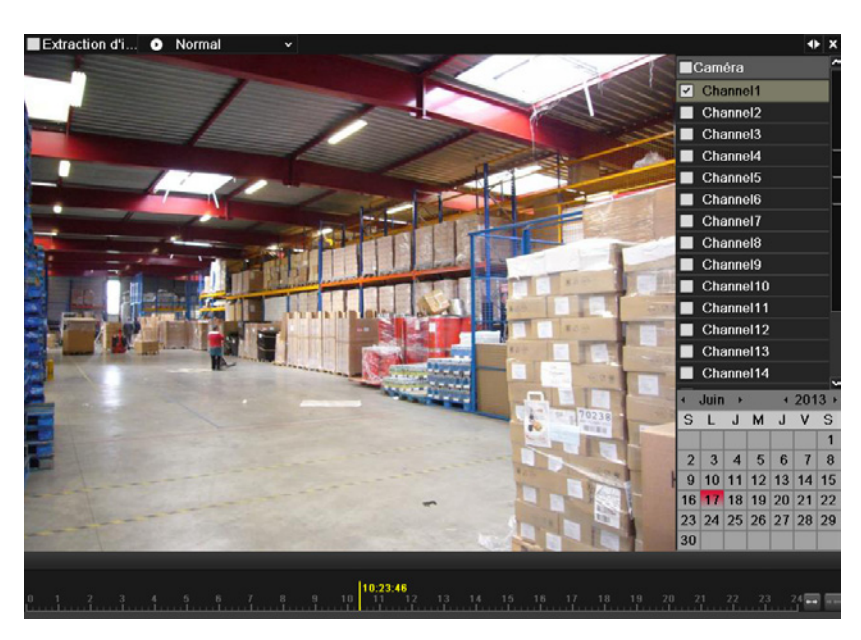

#### *Figure 6. 3 Interface de la Lecture Journée continue*

Le menu de sélection du canal et de l'heure apparaît en déplaçant la souris vers la droite de l'interface de lecture. Cliquez sur le(s) canal(aux) si vous voulez commuter la lecture vers un autre canal ou visionner simultanément plusieurs canaux comme sur la Figure 6.4.

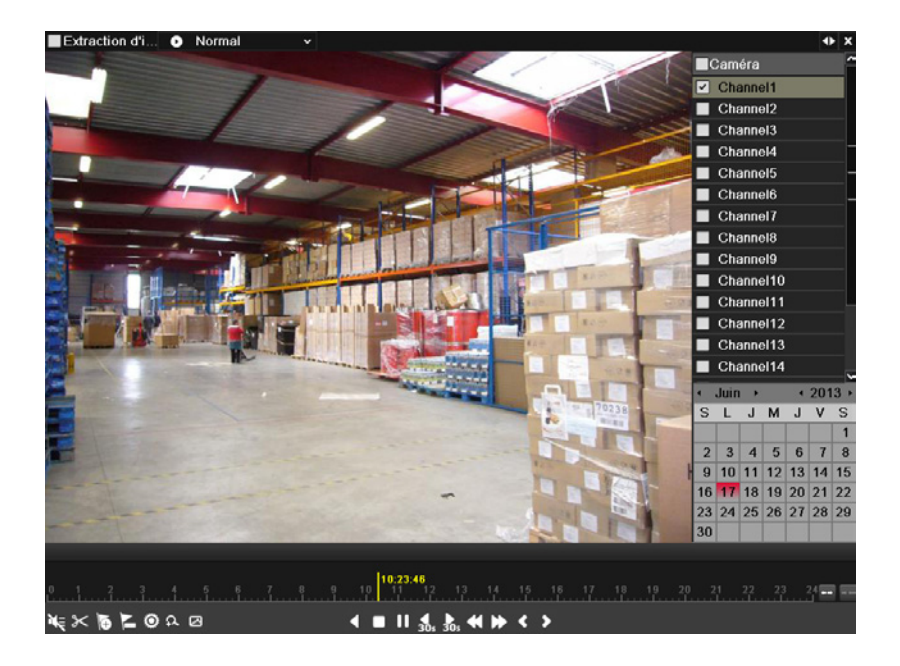

*Figure 6.4 Interface de la Lecture Journée continue avec liste des canaux* 

- **-** Dates en couleur :
- **-** : aucun fichier d'enregistrement durant cette journée.
- **-** : un fichier d'enregistrement est indiqué pour cette journée (qui n'est pas la journée en cours).
- **-** : le curseur de la souris est indiqué.

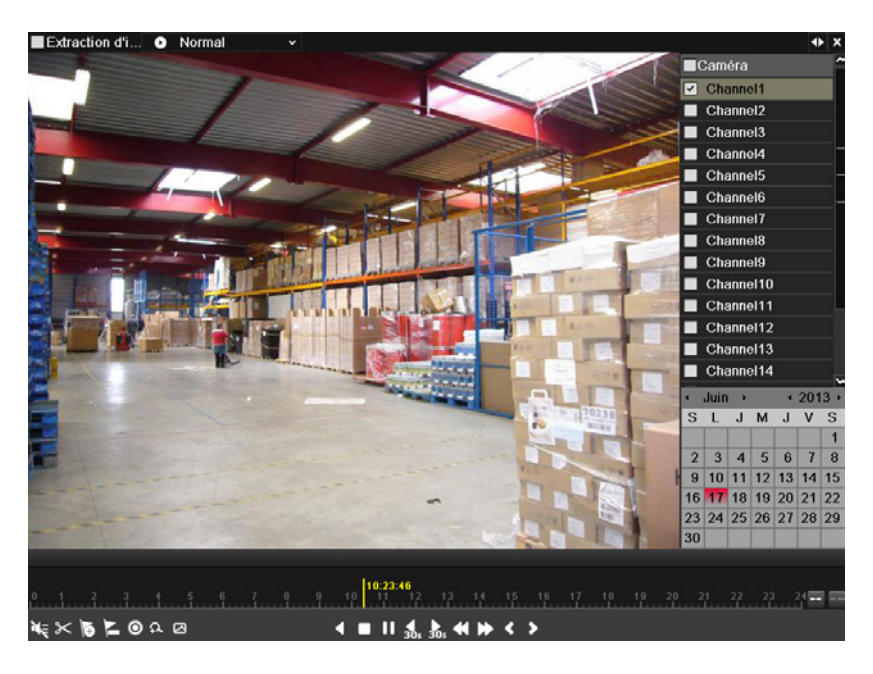

*Figure 6.5 Barre d'outils de la Lecture Journée continue*

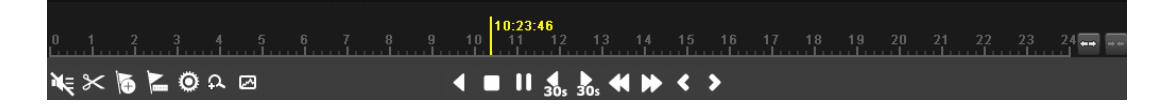

*Figure 6.5 Barre d'outils de relecture d'une journé*

*Tableau 6. 1 Présentation détaillée de la barre d'outils de relecture d'une journée*

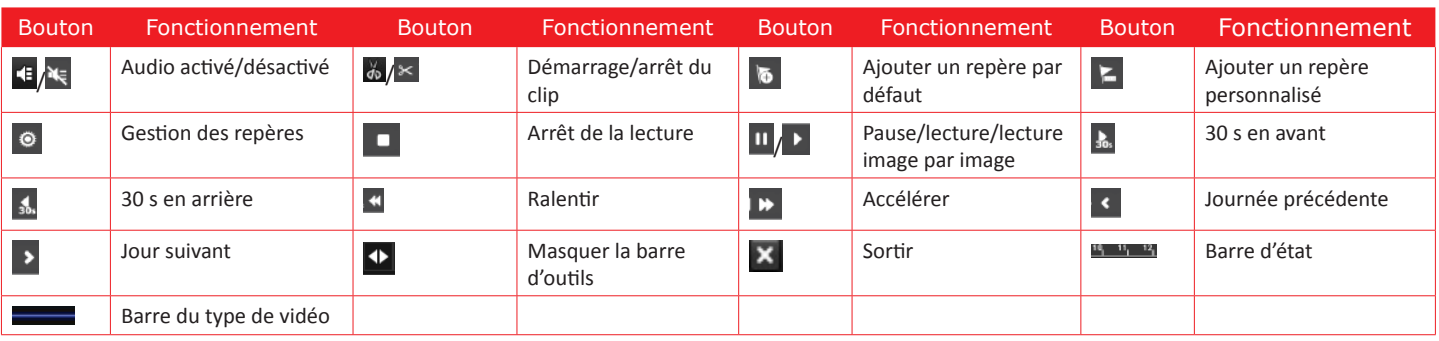

#### **- Note :**

- **-** Ligne de progression : utilisez la souris pour cliquer sur un point de la ligne de progression ou faites-la glisser pour localiser des images spécifiques.
- A propos de la barre de type de vidéo : représente un enregistrement normal (manuel ou programmé) ; **représente un enregistrement d'événe**ment (mouvement, alarme, mouvement | alarme, mouvement & alarme).

# **6.1.2 Lecture par horaire**

# **Objectif :**

Lire les fichiers vidéo enregistrés à des horaires spécifiques. La lecture simultanée multicanaux et la commutation de canaux sont prises en charge.

## **Etapes :**

- **-** Accès à l'interface de lecture.
- **-** Menu>Lecture
- **-** Définissez les conditions de recherche et cliquez sur la touche Lecture pour entrer dans l'interface Lecture.

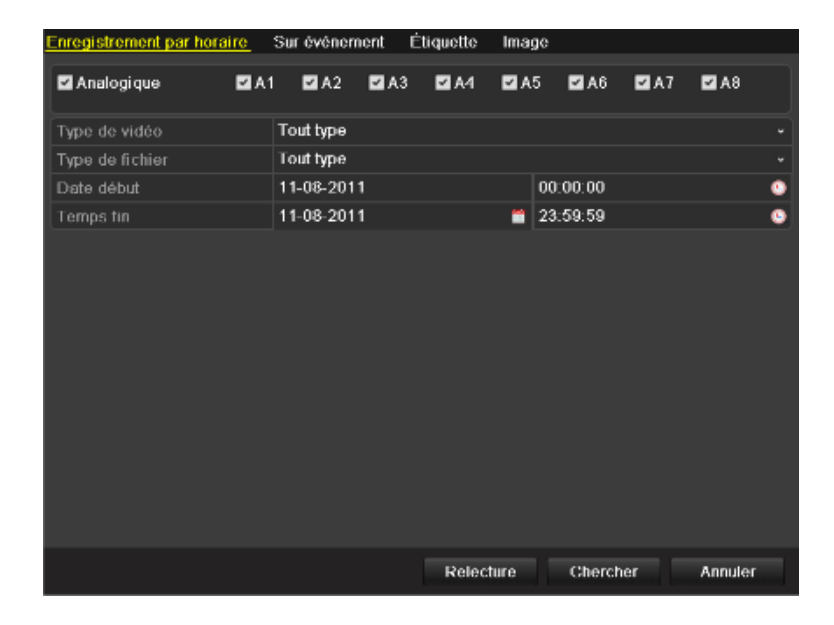

*Figure 6.6 Recherche vidéo par horaire* 

Dans l'interface Lecture :

Utilisez la barre d'outils située en bas de l'interface de Lecture pour contrôler la progression de la lecture comme sur la Figure 6.8.

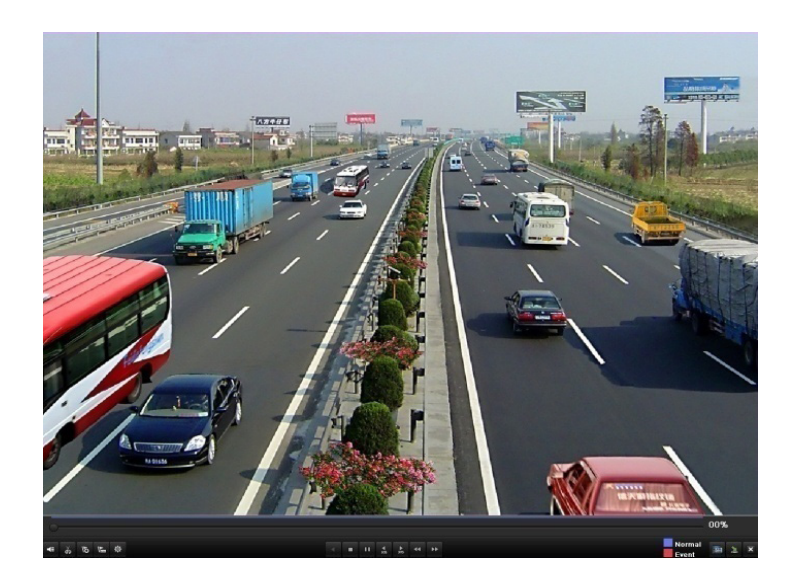

#### *Figure 6.7 Interface de la Lecture par horaire*

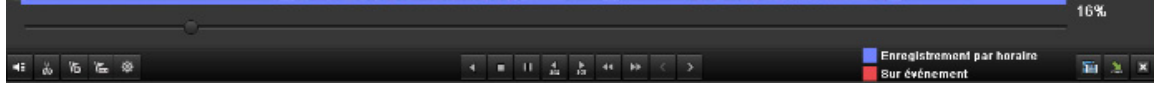

#### *Figure 6.8 Barre d'outils de la Lecture par horaire*

*Tableau 6.2 Description détaillée de la barre d'outils Lecture par horaire*

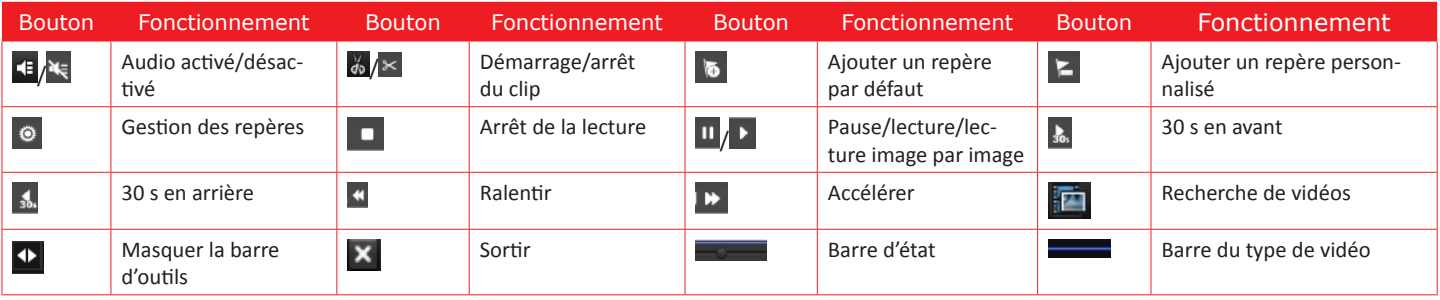

**- Note :**

- **-** Ligne de progression : utilisez la souris pour cliquer sur un point de la ligne de progression ou faites-la glisser pour localiser des images spécifiques.
- A propos de la barre de type de vidéo : **représente un enregistrement normal (manuel ou programmé) ; représente un enregistrement d'évé**nement (mouvement, alarme, mouvement | alarme, mouvement & alarme).

# **6.1.3 Lecture par recherche vidéo normale**

## **Objectif :**

Lire des fichiers vidéo recherchés par type d'enregistrement et durée d'enregistrement. Les fichiers vidéo contenus dans la liste sont lus de manière séquentielle. La commutation des canaux est prise en charge. Les types d'enregistrement sont : Normal, Mouvement, Alarme, Mouvement/Alarme, Mouvement & Alarme, Manuel et Tout.

## **Etapes :**

- **-** Accès à l'interface Recherche d'un fichier.
- **-** Menu>Lecture
- **-** Définissez les conditions de recherche et cliquez sur la touche Chercher pour entrer dans l'interface Résultat de recherche.

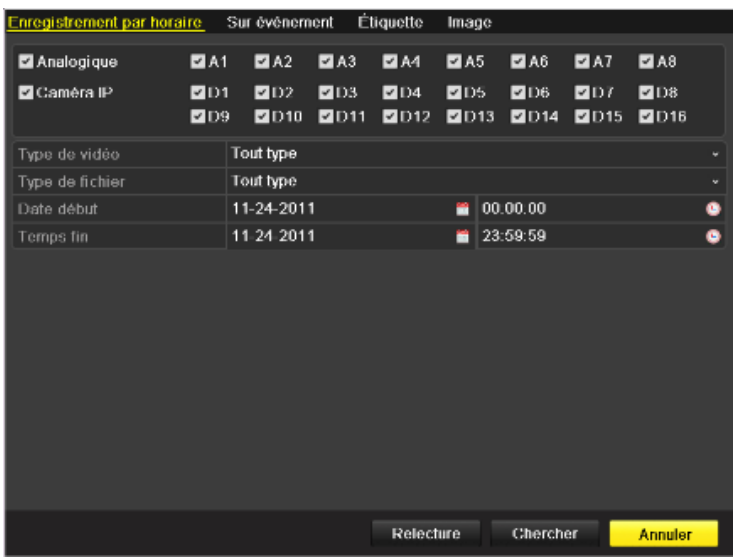

#### *Figure 6.9 Recherche vidéo normale*

- **-** Choisissez le fichier que vous voulez lire.
- **-** Si le Résultat de recherche ne contient qu'un seul canal, cliquez sur la touche pour accéder à l'interface de Lecture plein écran de ce canal.
- **-** S'il y a plusieurs canaux, cliquez sur la touche pour vous rendre aux étapes 3 et 4.

| Résultat de recherche                                                                        |                                                                                                    |                                                                                                    |                                                                            |  |  |  |  |  |
|----------------------------------------------------------------------------------------------|----------------------------------------------------------------------------------------------------|----------------------------------------------------------------------------------------------------|----------------------------------------------------------------------------|--|--|--|--|--|
| A1<br>A2<br>A3<br>A4<br>A <sub>5</sub><br>A6<br>A7<br>A8<br>D <sub>2</sub><br>D <sub>2</sub> | No de d Temps d'enregistrement<br>11.24.2011 15:08:5815:23:27<br>11-24-2011 15:08:58--15:22:57<br>11-24-2011 15:08:58--15:23:21<br>11-24-2011 15:08:58-15:22:57<br>11-24-2011 15:08:58--15:22:58<br>11-24-2011 15:08:58--15:22:57<br>11-24-2011 15:08:59-15:22:57<br>11-24-2011 15:08:59--15:22:58<br>11-24-2011 15:09:30--15:10:32<br>11-24-2011 15:11:47-15:15:22 | Taille Lire Verro<br>15,657KB <b>O</b><br>9,248KB<br>ⅎ<br>ⅎ<br>13,905КВ ®<br>÷<br>13,483KB<br>ⅎ<br>13,520KB ®<br>13,498КВ ®<br>ਜ਼ਿ<br>13,508KB<br>~<br>ⅎ<br>65,016KB<br>๔<br>16,715KB ®<br>ⅎ<br>57,693KB | HDD: 5                                                                     |  |  |  |  |  |
| D <sub>2</sub>                                                                               | 11-24-2011 15:16:37--15:22:36<br>Total 11 P 1/1                                                                                                    | 111,098KB ®<br>╍<br>$ 4$ $ 4$ $ 3$ $ 3 $                                                                                                    | Temps départ:<br>11-24-2011 15:08:58<br>Ternos fin:<br>11-24-2011 15:23:27 |  |  |  |  |  |
|                                                                                              |                                                                                                    |                                                                                                    | <b>Annuler</b>                                                             |  |  |  |  |  |

*Figure 6.10 Résultat de la recherche vidéo normale*

**-** Choisissez les canaux de la lecture simultanée.

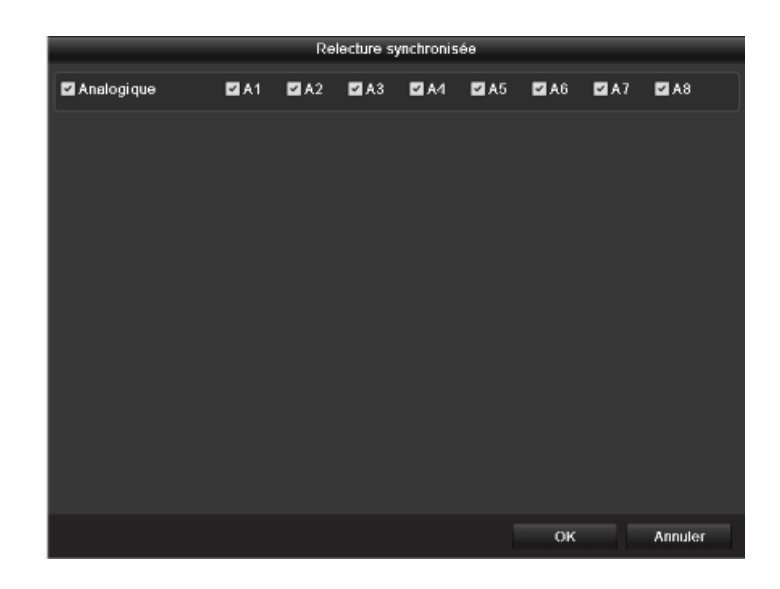

*Figure 6.11 Sélection des canaux pour la lecture synchrone* 

- **-** Interface de Lecture synchrone.
- **-** Utilisez la barre d'outils située en bas de l'interface de Lecture pour contrôler la progression de la lecture.

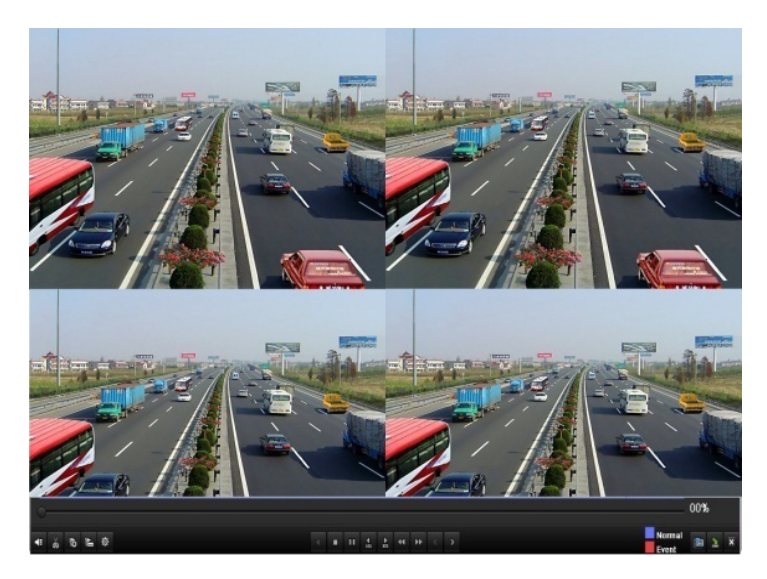

*Figure 6.12 Interface de la Lecture synchrone 4 canaux*

La liste masquée des fichiers enregistrés apparaît en déplaçant la souris vers la droite de l'interface de lecture.

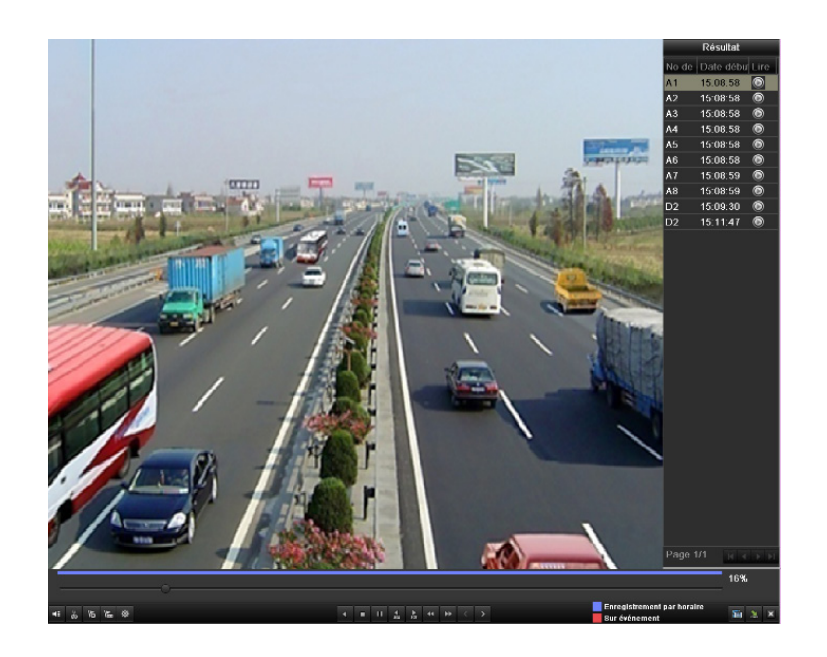

*Figure 6.13 Interface de la Lecture synchrone 4 canaux avec liste vidéo* 

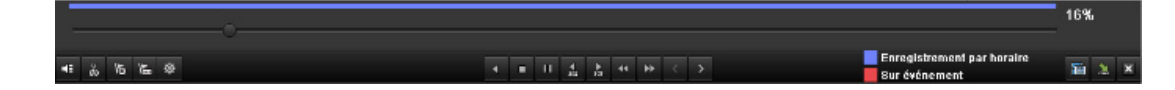

*Figure 6.14 Barre d'outils de Lecture normale*

*Tableau 6.3 Description détaillée de la barre d'outils Lecture normale*

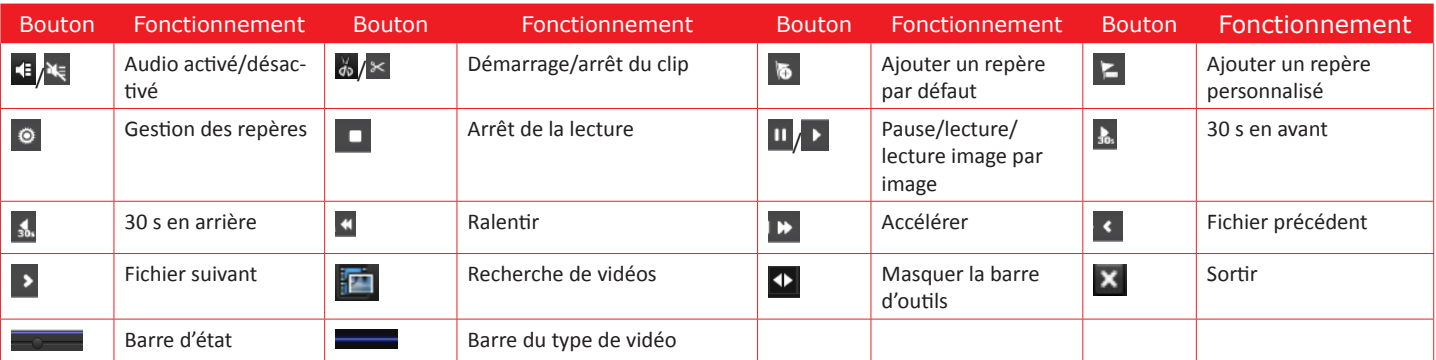

- **- Note :**
- **-** Ligne de progression : utilisez la souris pour cliquer sur un point de la ligne de progression ou faites-la glisser pour localiser des images spécifiques.
- A propos de la barre de type de vidéo : représente un enregistrement normal (manuel ou programmé) ; représente un enregistrement d'événement (mouvement, alarme, mouvement | alarme, mouvement & alarme).

# **6.1.4 Lecture par recherche d'événement**

# **Objectif :**

Lire des fichiers sur un ou plusieurs canaux recherchés par type d'événement (ex. : entrée d'alarme et détection de mouvement). La commutation des canaux est prise en charge.

# **Etapes :**

- **-** Accès à l'interface de lecture.
- **-** Menu>Lecture
- **-** Sélectionnez l'onglet Evénement pour entrer dans l'interface de Lecture d'événement.
- **-** Sélectionnez Entrée d'alarme comme type d'événement.
- **-** Cliquez sur Chercher pour entrer dans l'interface de Résultat de recherche.

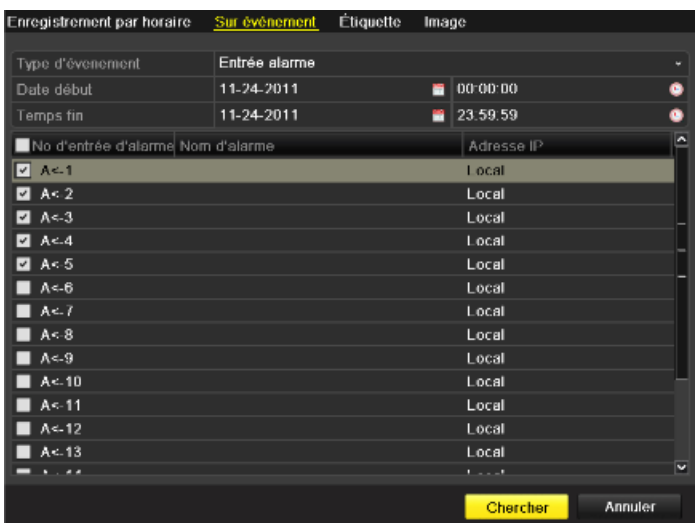

#### *Figure 6.20 Recherche vidéo par entrée d'alarme*

Si vous voulez lire des fichiers associés à une détection de mouvement, choisissez Mouvement comme type d'événement et cliquez sur Chercher pour entrer dans l'interface de Résultat de recherche.

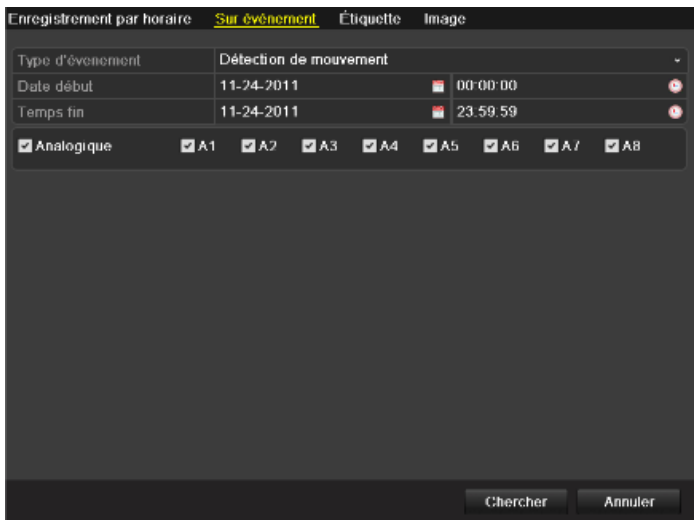

#### *Figure 6.16 Recherche vidéo par mouvement*

- **-** Cliquez sur **O** pour entrer dans l'interface de Lecture.
- **-** Si l'entrée d'alarme ne déclenche qu'un seul canal, cliquez sur la touche pour accéder à l'interface de Lecture plein écran de ce canal.
- **-** Si l'entrée d'alarme déclenche plusieurs canaux, cliquez sur la touche pour vous rendre aux étapes 7 et 8.
- **- Note :** Vous pouvez configurer la pré-lecture et la post-lecture.

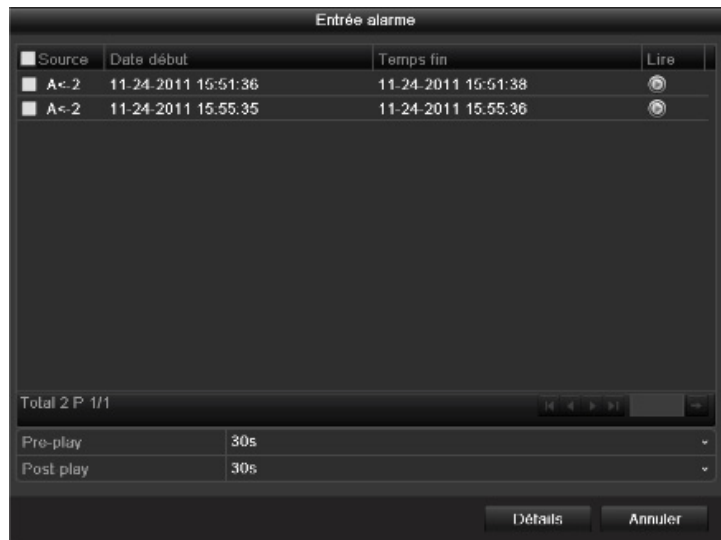

*Figure 6.17 Résultat de la recherche vidéo par entrée d'alarme*

**-** Cliquez sur la touche Détails pour afficher des informations sur le fichier, ex. : temps départ, temps fin, taille, etc.

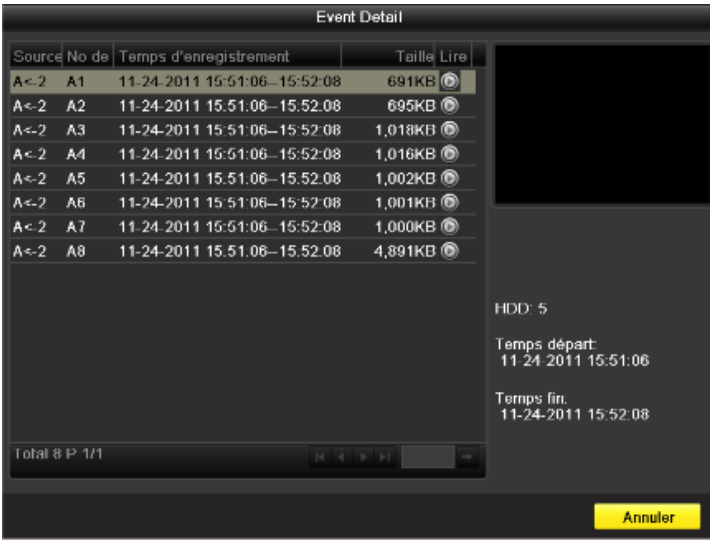

*Figure 6.18 Interface Détails événement*

- **-** Interface de Lecture.
- **-** Utilisez la barre d'outils située en bas de l'interface de Lecture pour contrôler la progression de la lecture.

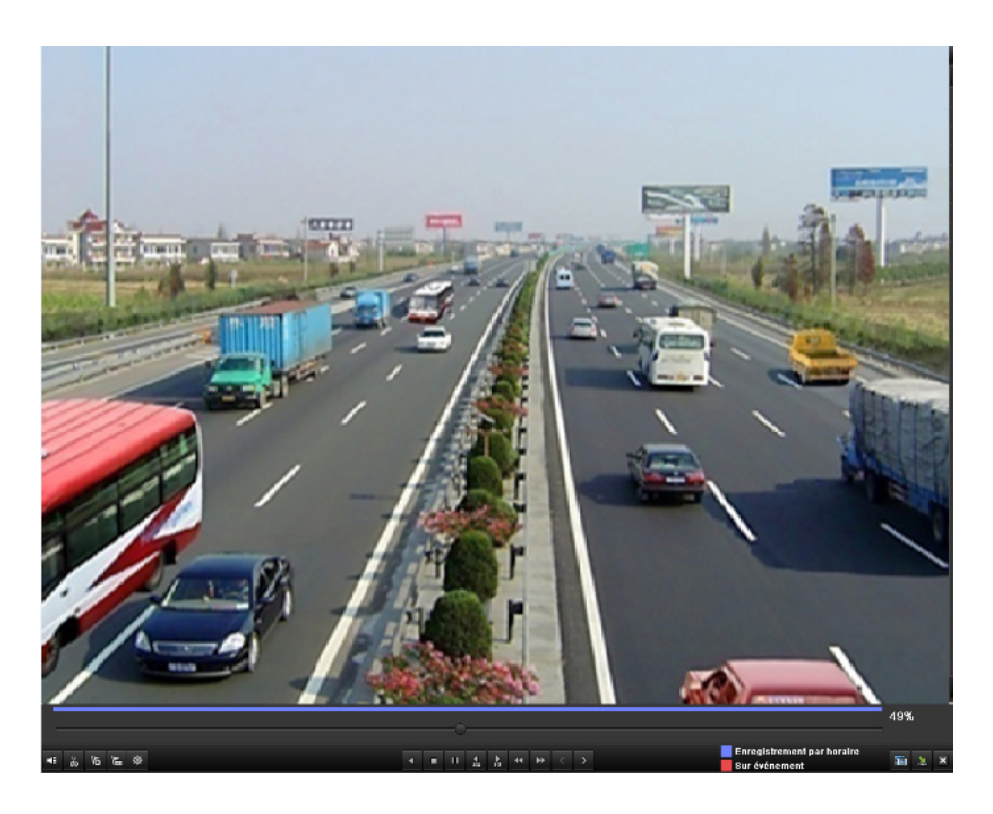

## *Figure 6.19 Interface de Lecture par événement*

La liste masquée des événements apparaît en déplaçant la souris vers la droite de l'interface de lecture.

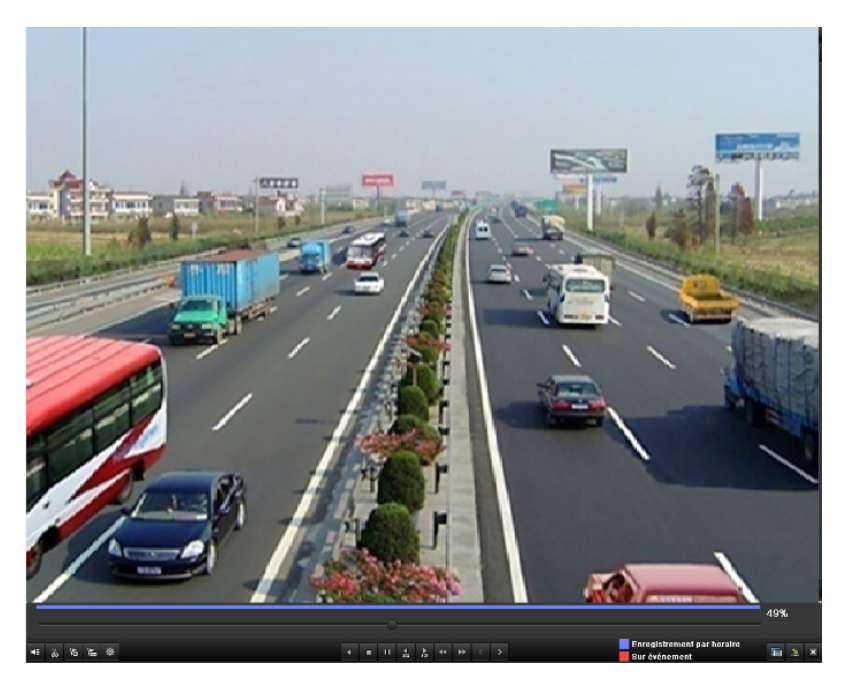

*Figure 6.26 Interface de Lecture avec liste d'entrée d'alarme*

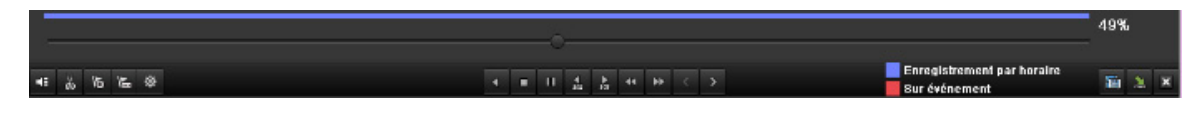

*Figure 6.27 Barre d'outils de Lecture par événement*

*Tableau 6.4 Description détaillée de la barre d'outils Lecture par événement*

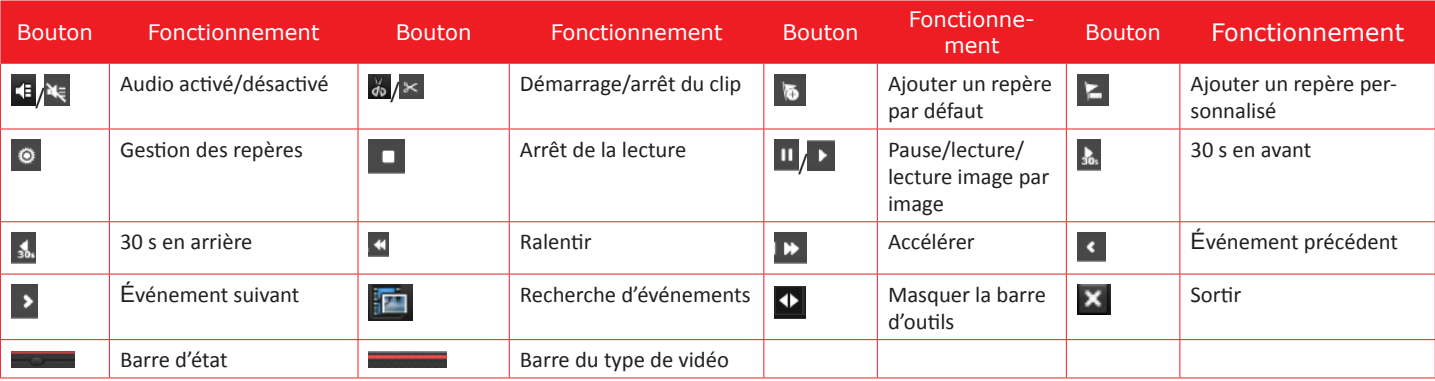

- **- Note :**
- **-** Ligne de progression : utilisez la souris pour cliquer sur un point de la ligne de progression ou faites-la glisser pour localiser des images spécifiques.
- A propos de la barre de type de vidéo : **représente un enregistrement normal (manuel ou programmé) ; <b>représente un enregistrement d'évé**nement (mouvement, alarme, mouvement | alarme, mouvement & alarme).

# **6.1.5 Lecture par étiquette**

# **Objectif :**

L'étiquette vidéo vous permet d'enregistrer des informations comme des personnes et un lieu à un certain point pendant la lecture. Vous pouvez utiliser une ou plusieurs étiquettes vidéo pour chercher des fichiers et un point temporel.

# **Avant la lecture par étiquette :**

**-** Accès à l'interface de lecture.

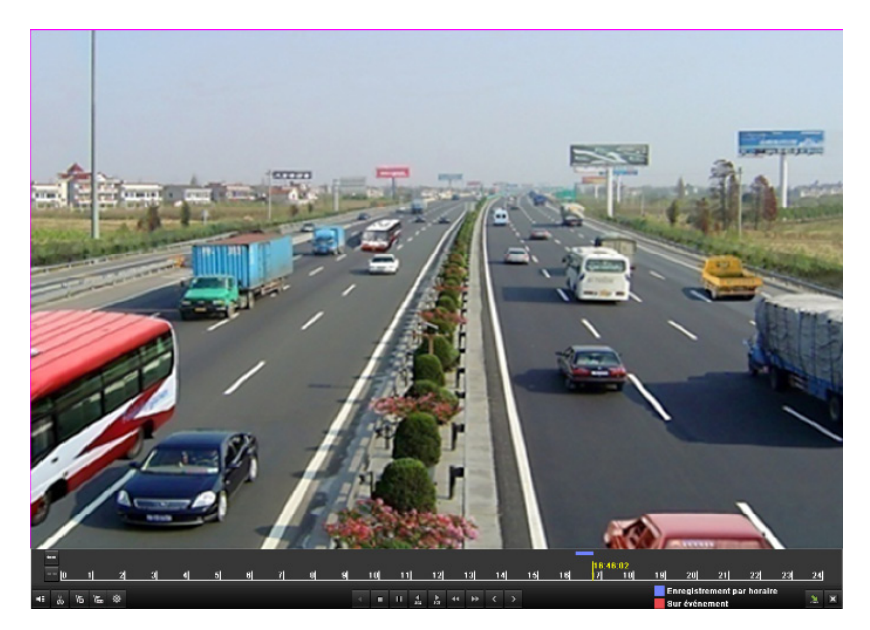

#### *Figure 6.22 Interface de Lecture par horaire*

- **-** Cliquez sur la touche **b** pour ajouter une étiquette par défaut.
- Cliquez sur la touche **E** pour ajouter une étiquette personnalisée et entrer un nom d'étiquette.
- **- Note :** Vous pouvez ajouter 64 étiquettes maximum à un seul fichier vidéo.
- **-** Management d'étiquette.
- **-** Cliquez sur la touche <sup>o</sup> pour vérifier, éditer et supprimer des étiquettes.
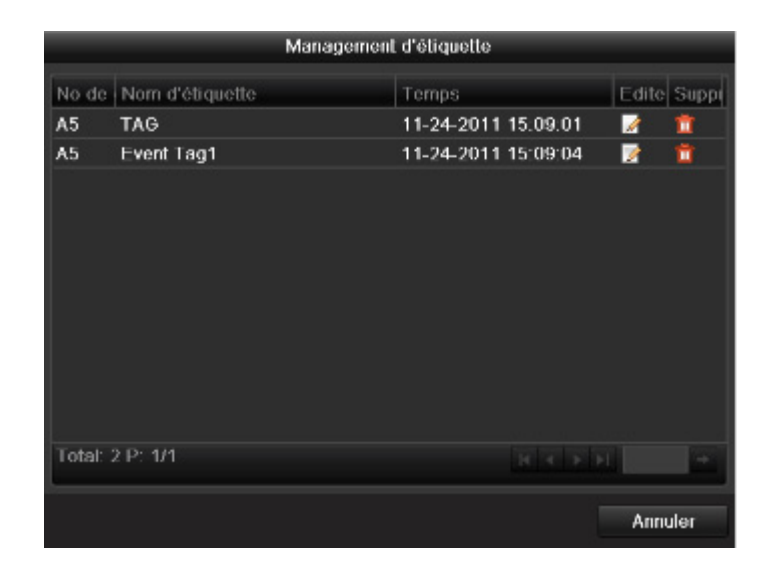

#### *Figure 6.23 Interface Management d'étiquette*

#### **Etapes :**

- **-** Accès à l'interface de lecture.
- **-** Menu>Lecture
- **-** Cliquez sur l'onglet Etiquette pour entrer dans l'interface de Lecture par étiquette.
- **-** Choisissez les canaux, le type d'étiquette et l'heure, puis cliquez sur Chercher pour entrer dans l'interface de Résultat de recherche.
- **- Note :** Vous disposez de 2 types d'étiquettes au choix : Tout et Mot clé d'étiquette. Saisissez le mot clé si vous choisissez Mot clé d'étiquette.

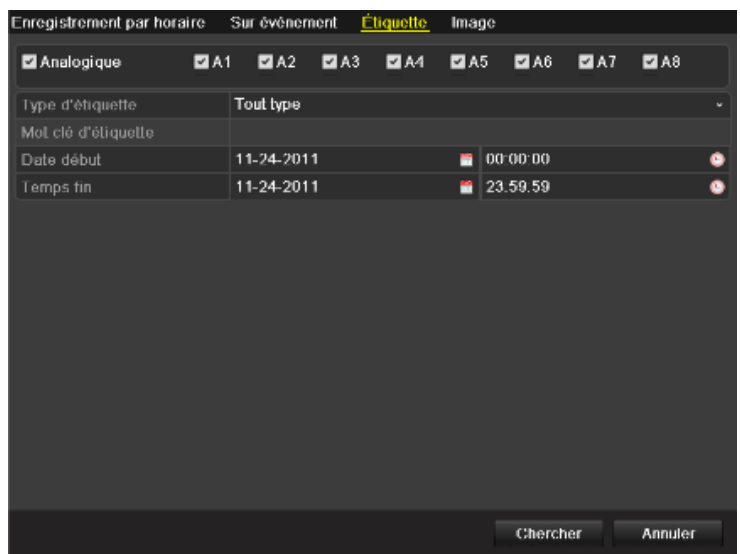

#### *Figure 6.24 Recherche vidéo par étiquette*

- **-** Définissez les conditions de lecture et le management d'étiquette.
- **-** Choisissez le nom d'étiquette du fichier enregistré que vous voulez lire. Vous pouvez l'éditer ou le supprimer.
- **-** Les temps de pré-lecture et de post-lecture peuvent être définis selon les besoins réels.
- **- Note :** Les temps de pré-lecture et de post-lecture sont ajoutés au point temporel de l'étiquette.

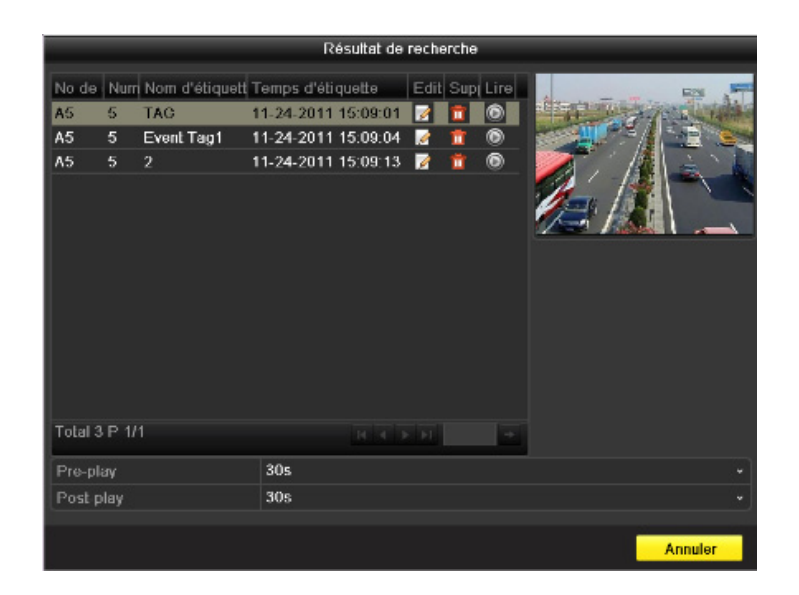

*Figure 6.25 Résultat de la recherche vidéo par étiquette*

- **-** Lecture par étiquette.
- **-** Choisissez une étiquette et cliquez sur la touche **O** pour lire le fichier associé.

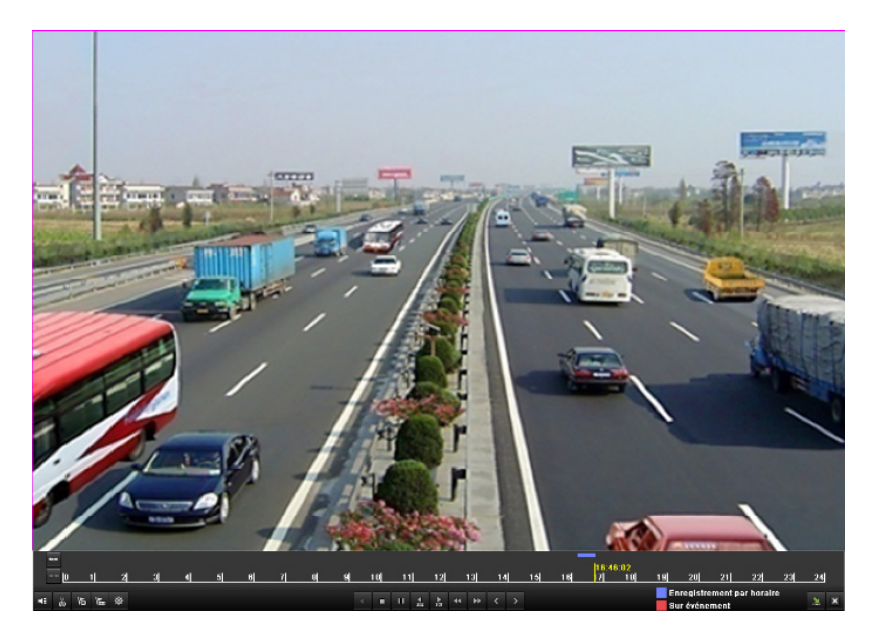

*Figure 6.26 Interface Lecture par étiquette*

La liste masquée des étiquettes apparaît en déplaçant la souris vers la droite de l'interface de lecture.

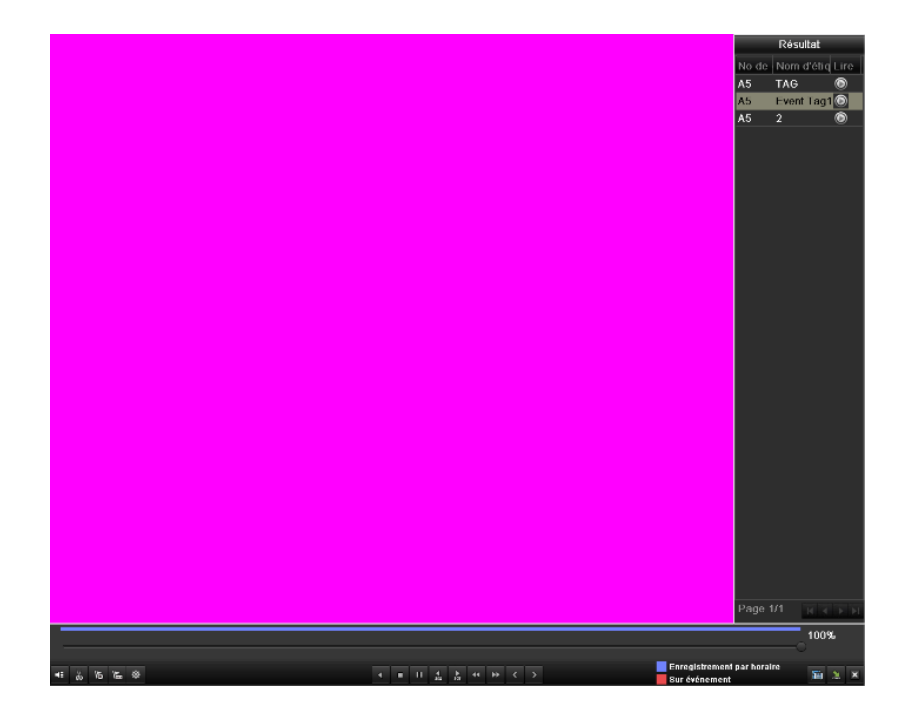

*Figure 6.27 Interface Lecture par étiquette avec liste vidéo*

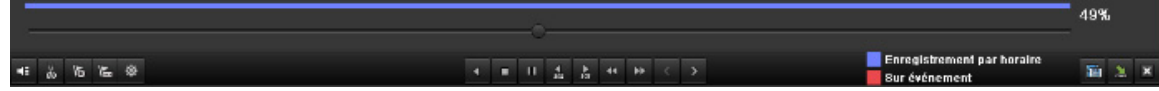

*Figure 6.28 Barre d'outils de la Lecture par étiquette Tableau 6.5 Description détaillée de la barre d'outils Lecture par étiquette*

| Bouton                                                                                                    | Fonctionnement              | <b>Bouton</b>              | Fonctionnement             | <b>Bouton</b>    | Fonctionnement                           | <b>Bouton</b>           | Fonctionnement                    |
|----------------------------------------------------------------------------------------------------|-----------------------------|----------------------------|----------------------------|------------------|------------------------------------------|-------------------------|-----------------------------------|
| $\frac{1}{\sqrt{2}}\sum_{i=1}^{n} \frac{1}{\sqrt{2}}\sum_{i=1}^{n} \frac{1}{\sqrt{2}}\sum_{i=1}^{n} \frac{1}{\sqrt{2}}\sum_{i=1}^{n} \frac{1}{\sqrt{2}}\sum_{i=1}^{n} \frac{1}{\sqrt{2}}\sum_{i=1}^{n} \frac{1}{\sqrt{2}}\sum_{i=1}^{n} \frac{1}{\sqrt{2}}\sum_{i=1}^{n} \frac{1}{\sqrt{2}}\sum_{i=1}^{n} \frac{1}{\sqrt{2}}\sum_{i=1}^{n} \frac{1}{\sqrt{2}}\sum_{i=1}^{n}$ | Audio activé/désac-<br>tivé | $\frac{1}{40}$ / $\approx$ | Démarrage/arrêt du<br>clip | $\phi$           | Ajouter un repère par<br>défaut          | E                       | Ajouter un repère<br>personnalisé |
| $\bullet$                                                                                                    | Gestion des repères         |                            | Arrêt de la lecture        | $\mathbf{u}_{I}$ | Pause/lecture/lecture<br>image par image | $\frac{1}{36}$          | 30 s en avant                     |
|                                                                                                    | 30 s en arrière             | $\blacktriangleleft$       | Ralentir                   | I IX             | Accélérer                                | is,                     | Fichier précédent                 |
|                                                                                                    | Fichier suivant             | 画                          | Recherche de vidéos        | $\biguplus$      | Masquer la barre<br>d'outils             | $\overline{\mathbf{x}}$ | Sortir                            |
|                                                                                                    | Barre d'état                |                            | Barre du type de vidéo     |                  |                                          |                         |                                   |

#### **Note :**

- **-** Ligne de progression : utilisez la souris pour cliquer sur un point de la ligne de progression ou faites-la glisser pour localiser des images spécifiques.
- A propos de la barre de type de vidéo : **représente un enregistrement normal (manuel ou programmé) ; représente un enregistrement d'évé**nement (mouvement, alarme, mouvement | alarme, mouvement & alarme).

# **6.1.6 Lecture par journal système**

# **Objectif :**

Lire des fichiers associés à des canaux après une recherche des journaux système.

# **Etapes :**

- **-** Accès à l'interface Recherche de journal
- **-** Menu>Maintenance>Recherche de journal

**-** Définissez la durée de recherche et le type puis cliquez sur la touche Chercher.

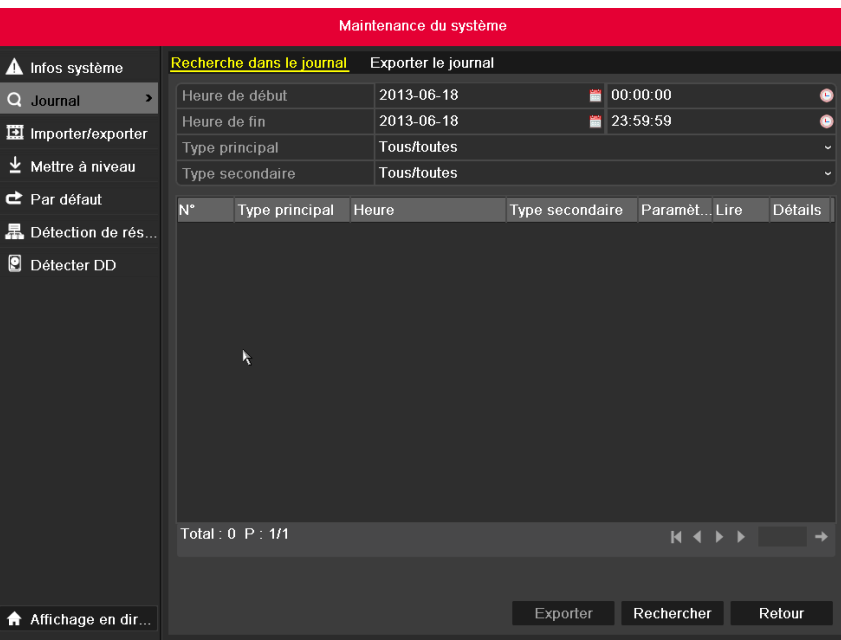

*Figure 6.29 Interface Recherche du journal système*

- <sup>-</sup> Choisissez un journal avec un fichier puis cliquez sur la touche **O** pour entrer dans l'interface de Lecture.
- **- Note :** S'il n'y a pas de fichier au point temporel du journal, le message « Aucun résultat trouvé » s'affiche.

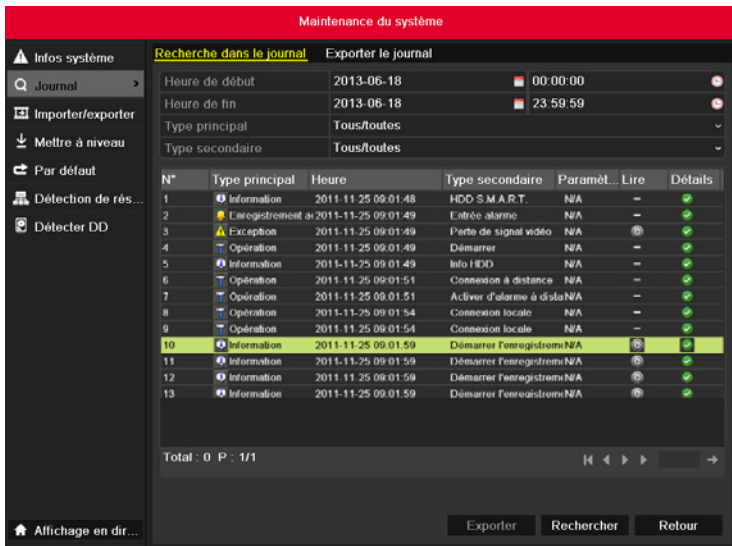

*Figure 6.30 Résultat de la recherche du journal système*

- **-** Interface de Lecture.
- **-** Utilisez la barre d'outils située en bas de l'interface de Lecture pour contrôler la progression de la lecture.

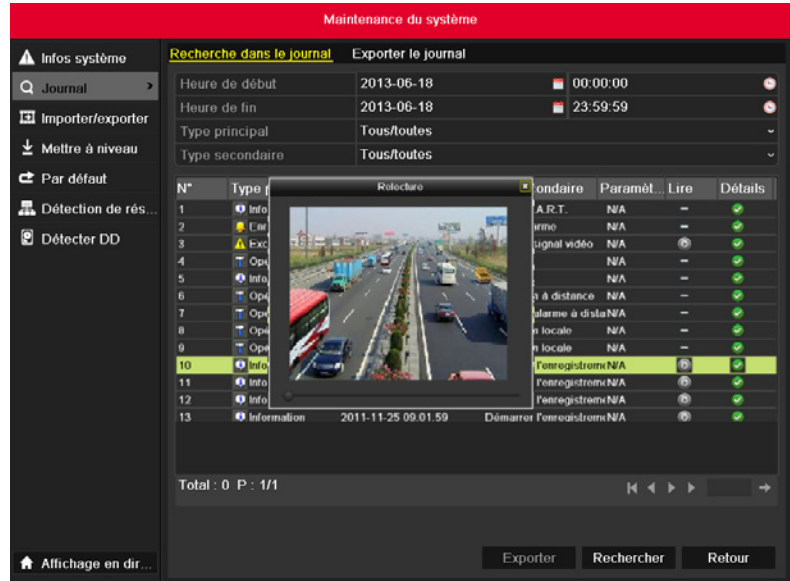

*Figure 6.31 Interface de Lecture par journal*

# **6.2 Fonctions auxiliaires de lecture**

# **6.2.1 Lecture image par image**

## **Objectif :**

Lire des fichiers vidéo image par image, afin de vérifier des détails de l'image vidéo lorsque des événements anormaux se produisent.

#### **Etapes :**

- **-** À l'aide de la souris :
- **-** Accédez à l'interface de relecture et cliquez sur les boutons et jusqu'à ce que la vitesse passe en mode image par image. Un clic sur l'interface de

ш relecture entraîne la relecture d'une image en avant ou en arrière. Il est également possible d'utiliser le bouton de la barre d'outils.

- **-** Utilisation du panneau avant :
- **-** Faites tourner la molette intérieure de la commande Jog Shuttle dans le sens inverse des aiguilles d'une montre ou appuyez sur le bouton pour

ш caler la vitesse de lecture sur le mode image par image. Un clic sur le bouton entraîne la lecture d'une image en avant ou en arrière.

# **6.2.2 Recherche intelligente**

## **Objectif :**

Pour localiser un événement de détection de mouvement facilement et avec précision sur la ligne de progression de la lecture, vous pouvez analyser une zone donnée (scène) dynamiquement et obtenir tous les événements de détection de mouvement qui se sont produits dans cette zone.

#### **Etapes :**

**-** Allez à l'interface de lecture et lancez la vidéo.

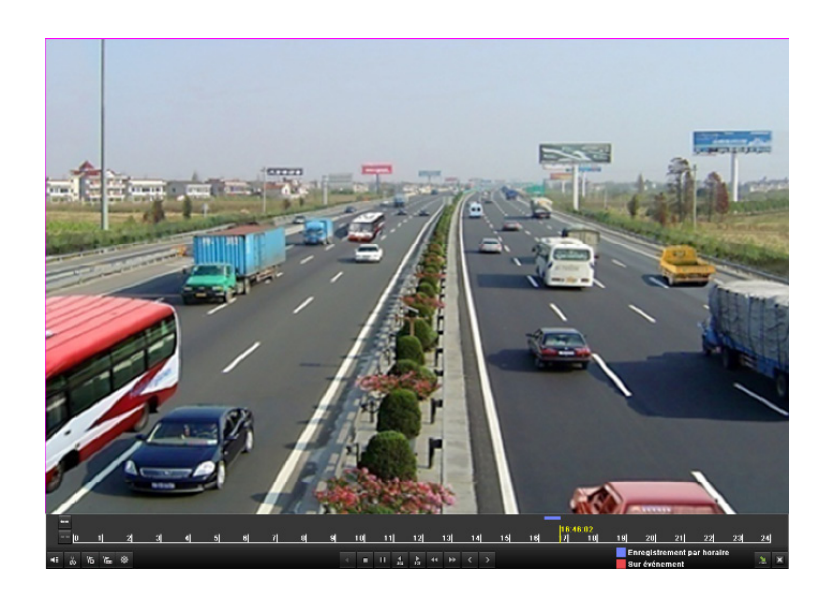

#### *Figure 6.32 Interface Lecture par horaire*

**-** Faites un clic droit et sélectionnez Recherche dynamique pour ouvrir l'interface de sélection de la zone à analyser.

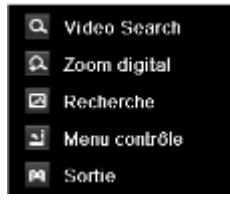

*Figure 6.33 Menu sur clic droit en lecture d'une caméra analogique*

- **-** Cliquez sur la touche pour définir le plein écran comme zone de recherche cible. Après avoir tracé la ou les zones, cliquez sur la touche pour exécuter la recherche intelligente dans cette zone.
- **Note :** Les modes de recherche multizones et plein écran sont pris en charge.

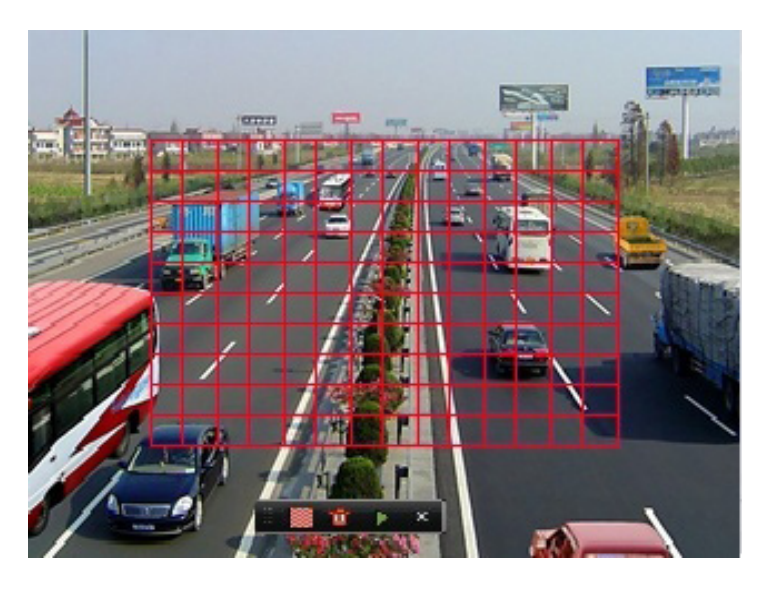

*Figure 6.35 Tracer une zone pour la recherche intelligente*

- **-** Résultats de l'analyse intelligente :
- **-** Barre de type de vidéo :
- **-** : fichier d'enregistrement normal ;
- **-** : fichier d'enregistrement d'événement ;

**-** : fichier d'enregistrement dynamique ;

**-**

**-** La liste masquée des fichiers enregistrés apparaît en déplaçant la souris vers la droite de l'interface de lecture.

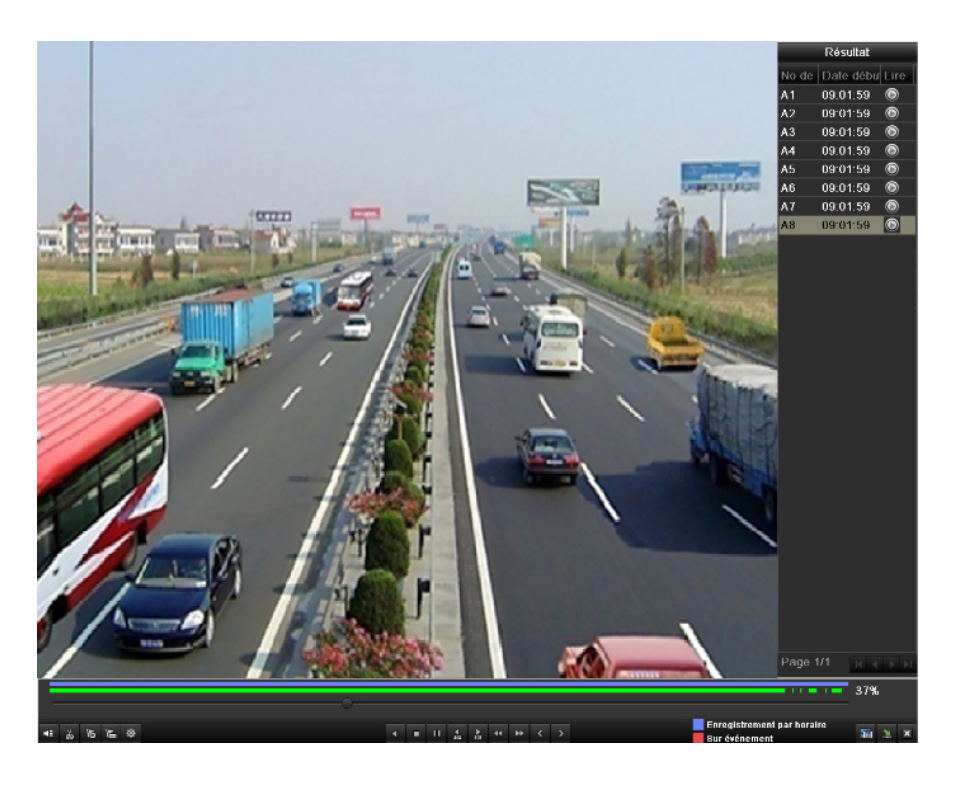

*Figure 6.36 Résultat de la recherche intelligente avec liste vidéo* 

|  |  |  |  |  |  |                                                    | 37% |  |  |
|--|--|--|--|--|--|----------------------------------------------------|-----|--|--|
|  |  |  |  |  |  | Enregistrement par horaire<br><b>Sur événement</b> |     |  |  |

*Figure 6.45 Barre d'outils de Lecture de la recherche intelligente Tableau 6.6 Description détaillée de la barre d'outils Lecture Recherche intelligente*

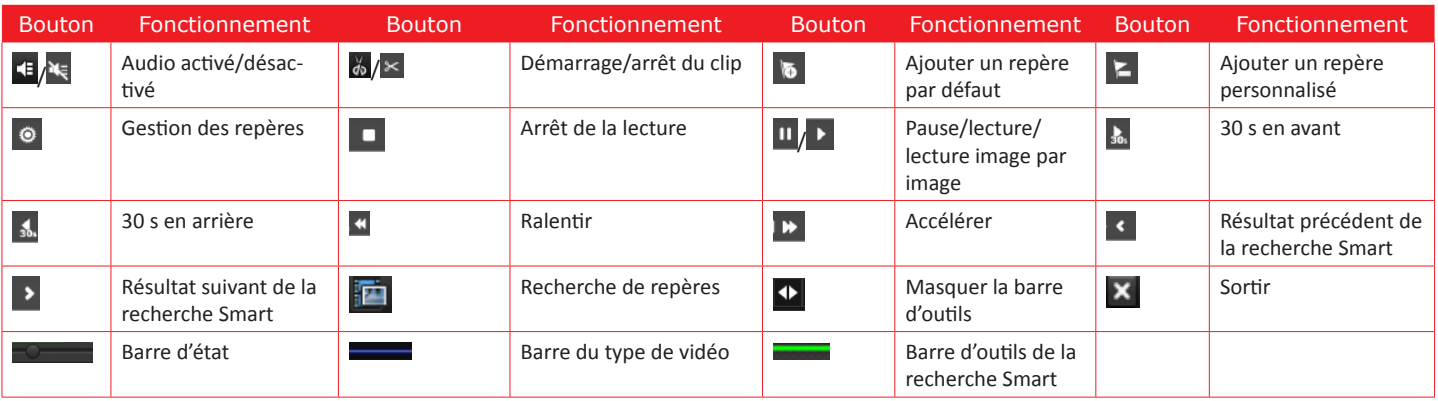

#### **Note :**

Ligne de progression : utilisez la souris pour cliquer sur un point de la ligne de progression ou faites-la glisser pour localiser des images spécifiques. A propos de la barre de type de vidéo : représente un enregistrement normal (manuel ou programmé) ; représente un enregistrement d'événement (mouvement, alarme, mouvement | alarme, mouvement & alarme).

# **6.2.3 Zoom numérique**

## **Etapes :**

Cliquez avec le bouton droit de la souris sur un canal en lecture et choisissez Zoom numérique pour entrer dans l'interface Zoom numérique. Utilisez la souris pour tracer un rectangle rouge et l'image qu'il contient s'agrandira jusqu'à 16 fois.

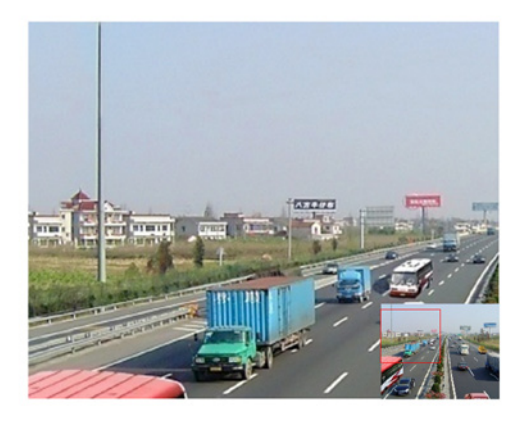

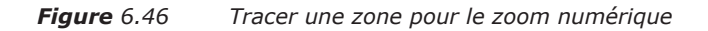

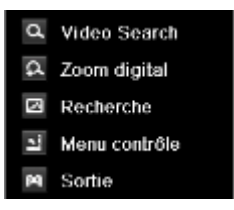

*Figure 6.47 Menu sur clic droit en lecture d'une caméra analogique*

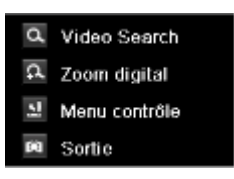

*Figure 6.48 Menu sur clic droit en lecture d'une caméra IP*

**Note :** La Recherche intelligente n'est pas prise en charge par la lecture de la caméra IP de la série HDxxx Clic droit sur le menu :

**Note :** Ce menu diffère légèrement d'une interface de lecture à une autre.

*Tableau 6.7 Description détaillée du clic droit en lecture*

| Touche   | Fonction                                       |
|----------|------------------------------------------------|
| $\alpha$ | Retourner à l'interface de Recherche           |
| $\Omega$ | Accéder à l'interface Zoom numérique           |
| S        | Recherche intelligente sur une zone spécifique |
| 첉        | Afficher & masquer l'interface de commande     |
| 囪        | Retourner à l'interface Vue active             |

# **6.3 Lecture des images**

# **Objectif :**

Rechercher et visionner des images capturées et stockées sur le disque dur.

## **Etapes :**

Accès à l'interface de lecture.

Menu>Lecture

Choisissez l'onglet Image.

Définissez le canal, le type d'image et l'heure, puis cliquez sur Chercher pour entrer dans l'interface de Résultat de recherche. **Note :** Les types d'image sont : Normal, Mouvement, Alarme, Mouvement/Alarme, Mouvement & Alarme, Capture et Capture continue.

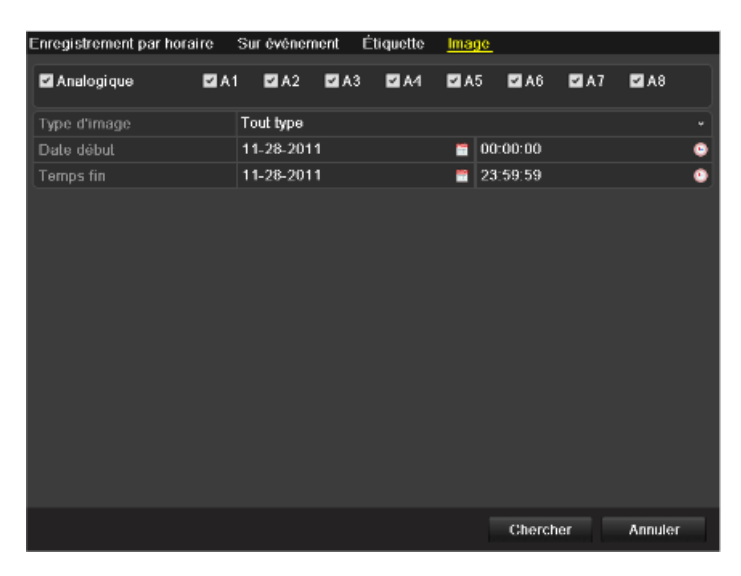

#### *Figure 6.49 Recherche d'image*

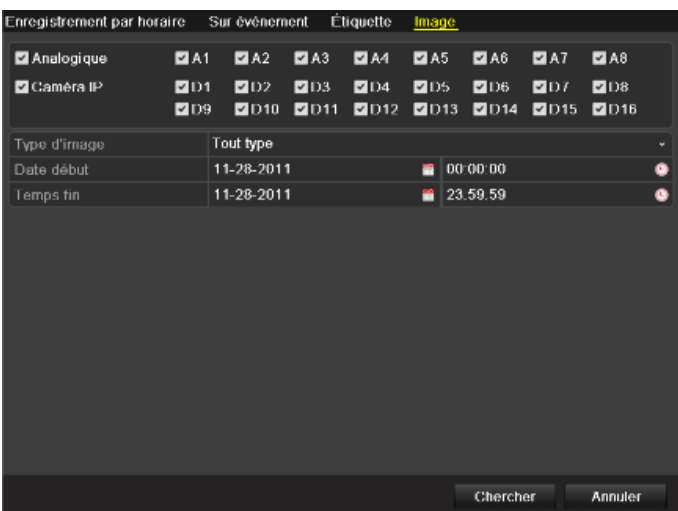

*Figure 6.50 Recherche d'image*

Choisissez l'image que vous voulez voir et cliquez sur la touche ...

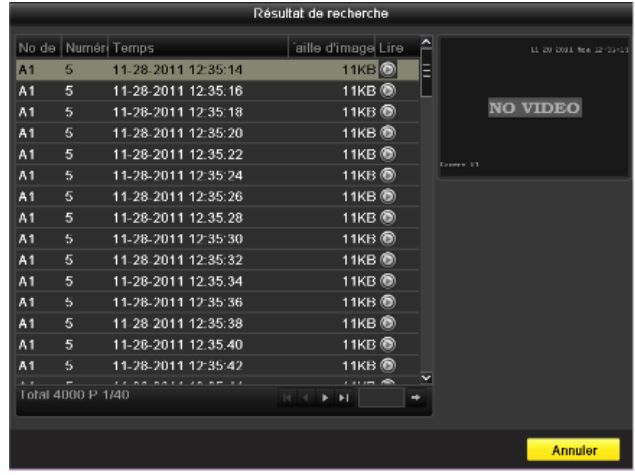

## *Figure 6.51 Résultat de la recherche d'image*

- **-** Interface de Lecture d'image.
- **-** Utilisez la barre d'outils située en bas de l'interface de Lecture pour contrôler la progression de la lecture.

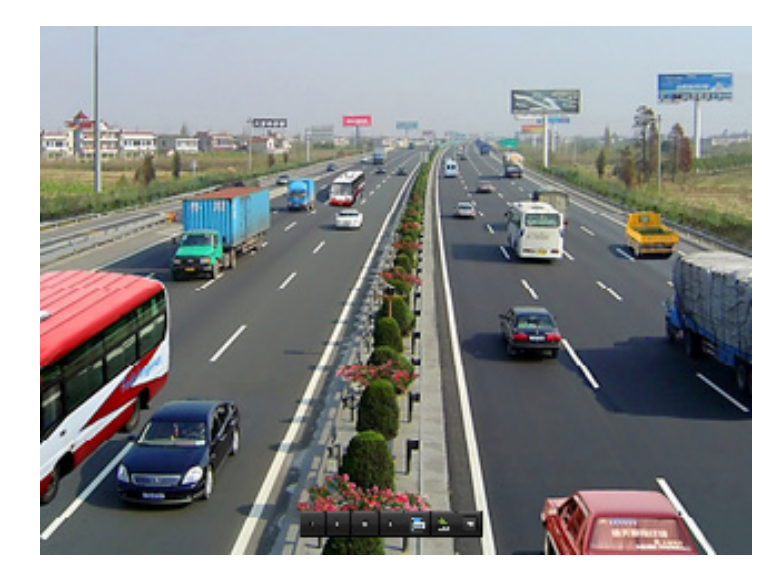

#### *Figure 6.52 Interface de lecture d'image*

La liste masquée des images capturées apparaît en déplaçant la souris vers la droite de l'interface de lecture.

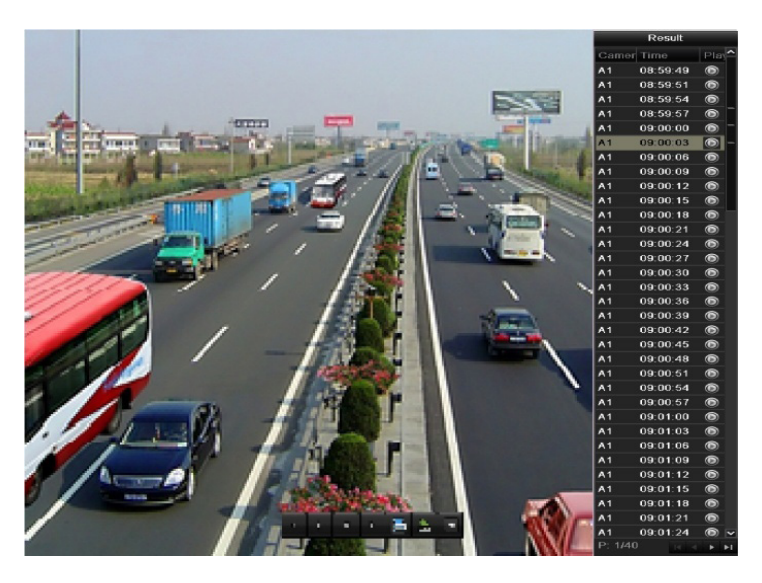

*Figure 6.44 Interface de Lecture avec la liste d'image* 

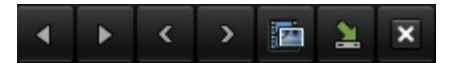

*Figure 6.45 Barre d'outils de lecture d'image Tableau 6.8 Description détaillée de la barre d'outils Lecture d'image*

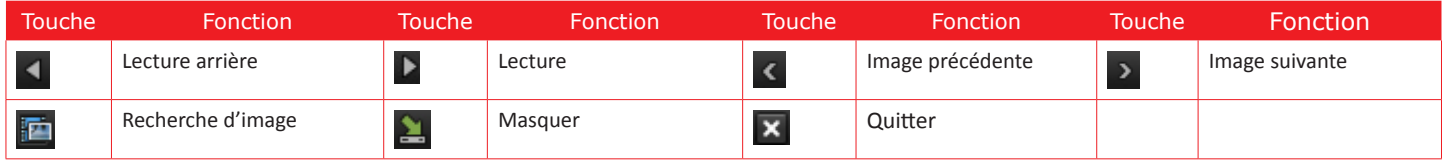

# **CHAPITRE 7** SAUVEGARDE

# **7.1 Sauvegarde des fichiers**

# **Avant de commencer :**

Insérez le périphérique de sauvegarde dans l'appareil.

# **7.1.1 Exportation rapide**

## **Objectif :**

Exporter rapidement des fichiers vers le(s) périphérique(s) de sauvegarde.

## **Etapes :**

- **-** Accédez à l'interface Exportation vidéo.
- **-** Choisissez le ou les canaux que vous voulez sauvegarder et cliquez sur la touche Exportation rapide.
- **- Note :** La durée des fichiers enregistrés sur un canal spécifique ne peut pas dépasser une journée ou le message "24 heures max. sont permises pour l'exportation rapide" s'affiche.
- **-** Le nombre de canaux pour l'exportation synchrone ne peut pas dépasser 4 ou le message "4 canaux max. sont permis pour l'exportation rapide synchrone» s'affiche.

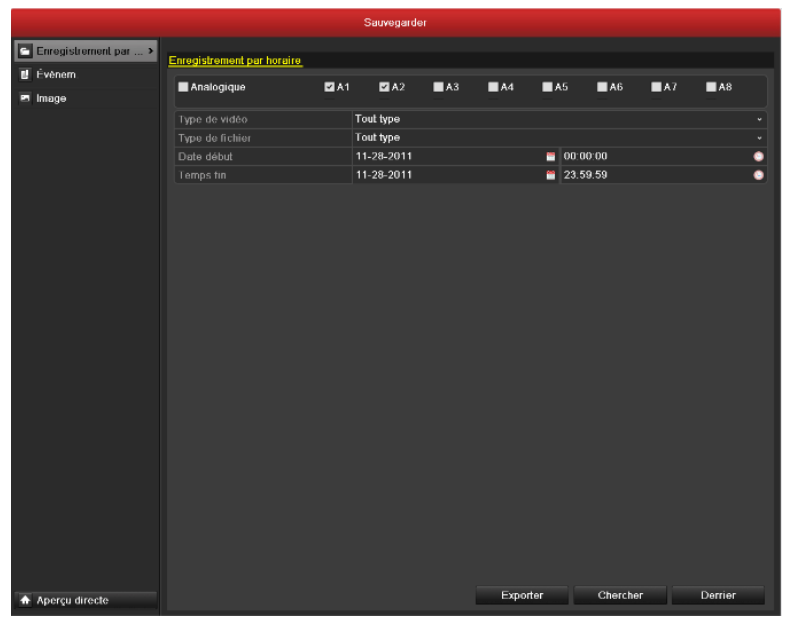

#### *Figure 7.1 Interface d'Exportation rapide*

**-** Exporter.

**-** Allez à l'interface Exportation, sélectionnez le périphérique de sauvegarde et cliquez sur la touche Exporter pour démarrer l'exportation.

**Note :** Dans notre exemple, nous utilisons une clé Flash USB. Se référer à la section suivante Sauvegarde Normale pour connaître les autres périphériques pris en charge par l'appareil.

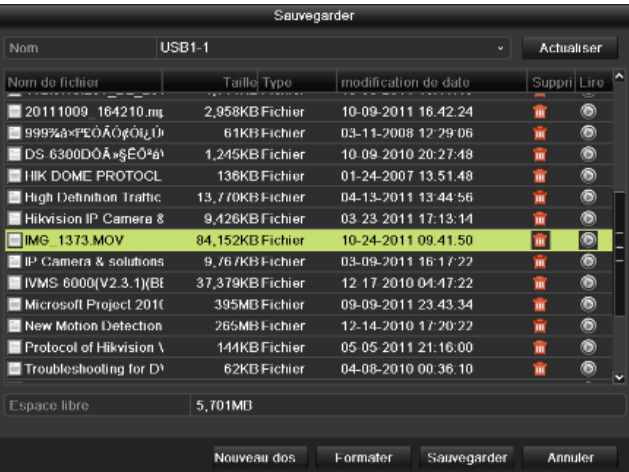

*Figure 7.2 Exportation rapide en utilisant USB1-1*

Restez dans l'interface Exporter jusqu'à ce que tous les fichiers enregistrés soient exportés.

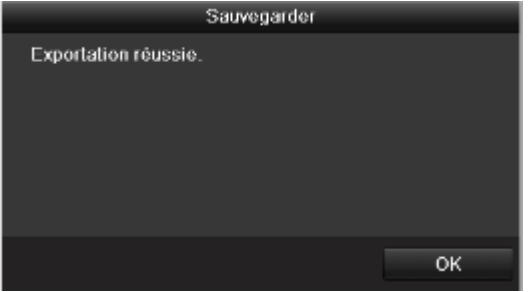

#### *Figure 7.3 Exportation réussie*

- **-** Vérifier le résultat de la sauvegarde.
- **-** Choisissez le fichier dans l'interface Exporter et cliquez sur la touche **O** pour le vérifier.

**Note :** Le lecteur player.exe sera automatiquement exporté pendant l'exportation du fichier.

|                                                       |                                         | Sauvegarder             |                    |  |
|-------------------------------------------------------|-----------------------------------------|-------------------------|--------------------|--|
| Nom                                                   | <b>USB1-1</b>                           |                         | <b>Actualiser</b>  |  |
| Nom de fichier<br><b>UNIVERSITY OF A STATEMENT OF</b> | Type<br>Taille<br><b>MELTRAND FRIDA</b> | modification de date    | Suppri Lire<br>,,, |  |
| IP Camera & solutions                                 | 9.767KB Fichier                         | 03-09-2011 16:17:22     | ۵<br>m             |  |
| ■ IVMS-6000(V2.3.1)(BE                                | 37,379KB Fichier                        | 12-17-2010 04:47:22     | ۵<br>ŵ             |  |
| Microsoft Project 2010                                | 395MB Fichier                           | 09-09-2011 23:43:34     | ۵<br>ŵ             |  |
| New Motion Detection                                  | 265MB Fichier                           | 12-14-2010 17:20:22     | ۵<br>m             |  |
| Protocol of Hikvision \                               | 144KB Fichier                           | 05-05-2011 21:16:00     | ◉<br>ŵ             |  |
| Troubleshooting for DY                                | 62KB Fichier                            | 04-08-2010 00:36:10     | ۵<br>ŵ             |  |
| $\Box$ ch01 2011112812351                             | 20.543KB Fichier                        | 11-28-2011 16:04:33     | O<br>π             |  |
| ch10_2011100915200                                    | 42.773KB Fichier                        | 10-09-2011 15:25:32     | ۵<br>m             |  |
| digicap.dav                                           | 9.994KB Fichier                         | 10-12-2011 19:01:48     | ۵<br>ŵ             |  |
| p2pover.zip                                           | 2,923KB Fichier                         | 10-26-2010 18:59:36     | ۵<br>w             |  |
| player exe                                            | 608KB Fichier                           | 11-28-2011 16:04:30     | ◉<br>ŵ             |  |
| -OOPuc x°*%100224.xl:                                 | 544KB Fichier                           | 07-13-2010 10:28:20     | ۵<br>ŵ             |  |
| <b>E</b> EuÂ+.bt                                      | <b>OKB Fichier</b>                      | 08-23-2010 20:11:04     | ۵<br>m             |  |
| Espace libre                                          | 5,681MB                                 |                         |                    |  |
|                                                       | Nouveau dos                             | Formater<br>Sauvegarder | <b>Annuler</b>     |  |

*Figure 7.4 Vérification du Résultat de l'Exportation rapide en utilisant USB1-1*

# **7.1.2 Sauvegarde par recherche vidéo normale**

#### **Objectif :**

Les fichiers peuvent être sauvegardés sur différents supports tels que des supports USB (clé USB, disque dur USB, graveur USB), un graveur SATA et un disque dur eSATA.

Sauvegarde avec des clés USB, des disques durs USB, des graveurs USB et SATA

#### **Etapes :**

- **-** Accédez à l'interface Exporter.
- **-** Menu>Exporter>Normal
- **-** Définissez les conditions de recherche et cliquez sur la touche Chercher pour entrer dans l'interface Résultat de recherche.

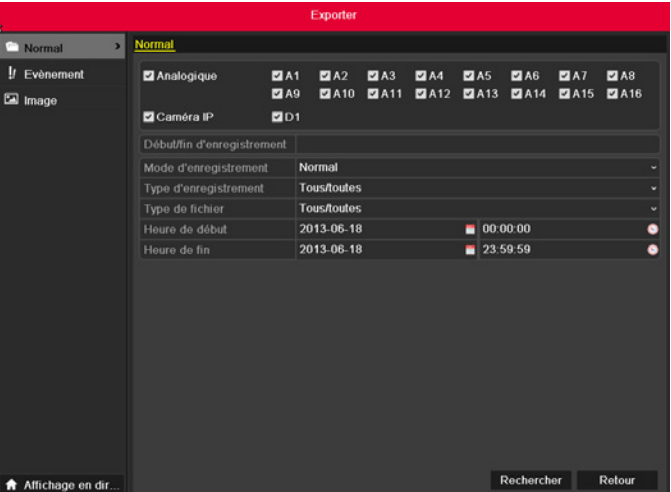

*Figure 7.5 Recherche vidéo normale pour la sauvegarde* 

- **-** Sélectionnez les fichiers que vous voulez sauvegarder.
- **-** Cliquez sur la touche **O** pour voir le fichier enregistré et le vérifier.
- **-** Cochez la case devant les fichiers que vous voulez sauvegarder.

**Note :** La taille des fichiers actuellement sélectionnés apparaît dans le coin inférieur gauche de la fenêtre.

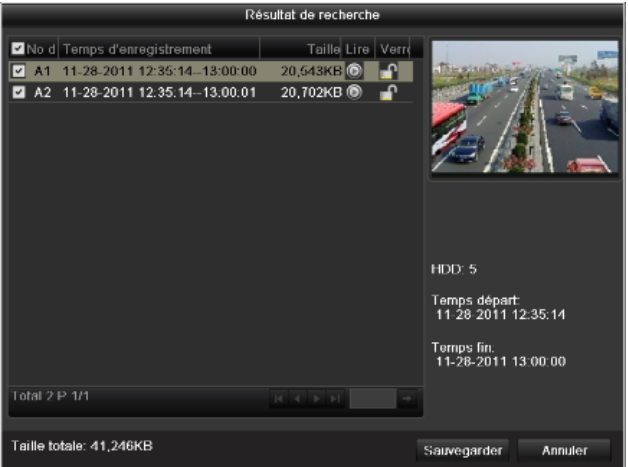

*Figure 7.6 Résultat de la recherche vidéo normale pour la sauvegarde*

- **-** Exporter.
- **-** Cliquez sur la touche Exporter pour lancer la sauvegarde.

**Note :** Si le périphérique inséré n'est pas reconnu :

Cliquez sur la touche Actualiser.

Rebranchez le périphérique.

Vérifiez la compatibilité du périphérique auprès de son fournisseur.

Vous pouvez également formater les lecteurs flash USB ou les disques durs USB via le périphérique. Les graveurs USB et SATA ne sont pas formatables.

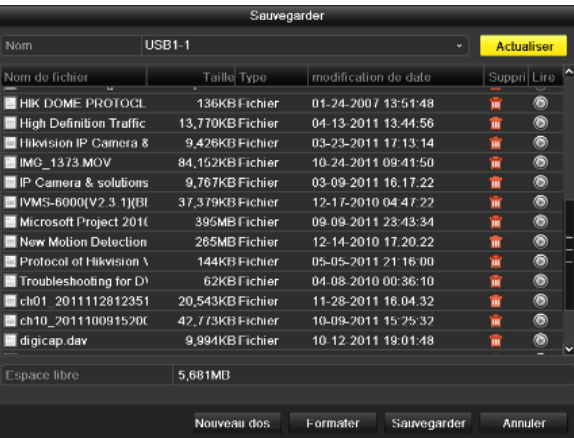

*Figure 7.7 Exportation par recherche vidéo normale avec un lecteur Flash USB*

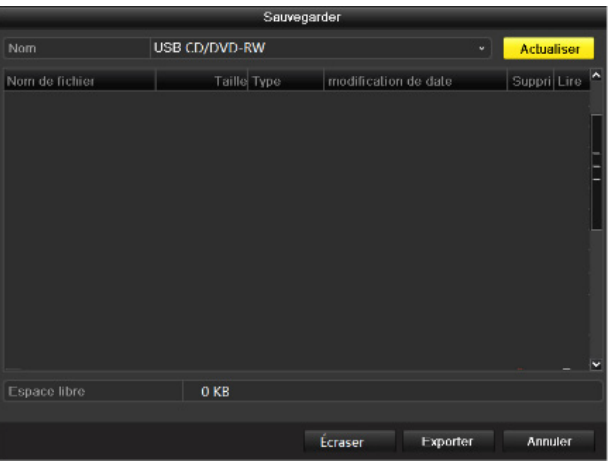

#### *Figure 7.8 Exportation par recherche vidéo normale avec un lecteur USB*

Restez dans l'interface Exporter jusqu'à ce que tous les fichiers soient exportés et que le message «Exportation réussie» apparaisse.<br>Sauvegarder

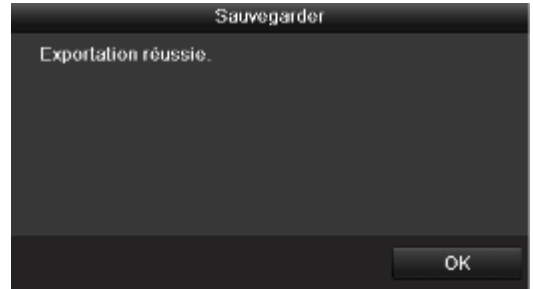

#### *Figure 7.9 Exportation réussie*

- **-** Vérifier le résultat de la sauvegarde.
- Choisissez le fichier dans l'interface Exporter et cliquez sur la touche **O** pour le vérifier.

**Note :** Le lecteur player.exe sera automatiquement exporté pendant l'exportation du fichier.

|                                       | Sauvegarder                              |                         |   |                   |  |  |  |  |  |
|---------------------------------------|------------------------------------------|-------------------------|---|-------------------|--|--|--|--|--|
| Nom                                   | <b>USB1-1</b>                            |                         | u | <b>Actualiser</b> |  |  |  |  |  |
| Nom de fichier<br>けんかん こうしょうしゅう おもんえん | Taillel Type<br><b>MH, TOXING LINDER</b> | modification de date    |   | Suppri Lire       |  |  |  |  |  |
| IP Camera & solutions                 | 9.767KB Fichier                          | 03-09-2011 16:17:22     | m | ۵                 |  |  |  |  |  |
| IVMS-6000(V2.3.1)(BE                  | 37,379KB Fichier                         | 12-17-2010 04:47:22     | m | ۵                 |  |  |  |  |  |
| Microsoft Project 2010                | 395MB Fichier                            | 09-09-2011 23:43:34     | ŵ | ◉                 |  |  |  |  |  |
| New Motion Detection                  | 265MB Fichier                            | 12-14-2010 17:20:22     | m | ۵                 |  |  |  |  |  |
| Protocol of Hikvision \               | 144KB Fichier                            | 05-05-2011 21:16:00     | ŵ | ◉                 |  |  |  |  |  |
| Troubleshooting for D'                | 62KB Fichier                             | 04-08-2010 00:36:10     | m | ◉                 |  |  |  |  |  |
| $\Box$ ch01 2011112812351             | 20.543KB Fichier                         | 11-28-2011 16:04:33     | 面 | O                 |  |  |  |  |  |
| ch10_2011100915200                    | 42.773KB Fichier                         | 10-09-2011 15:25:32     | m | ◉                 |  |  |  |  |  |
| digicap.dav                           | 9.994KB Fichier                          | 10-12-2011 19:01:48     | m | ۵                 |  |  |  |  |  |
| p2pover.zip                           | 2.923KB Fichier                          | 10-26-2010 18:59:36     | m | ۵                 |  |  |  |  |  |
| player.exe                            | 608KB Fichier                            | 11-28-2011 16:04:30     | ŵ | ۵                 |  |  |  |  |  |
| -OOPuc x º=%100224.xl:                | 544KB Fichier                            | 07-13-2010 10:28:20     | m | ۵                 |  |  |  |  |  |
| <b>E</b> EµÂ÷.bt                      | <b>OKB Fichier</b>                       | 08-23-2010 20:11:04     | m | ۵                 |  |  |  |  |  |
| Espace libre                          | 5.681MB                                  |                         |   |                   |  |  |  |  |  |
|                                       | Nouveau dos                              | Formater<br>Sauvegarder |   | Annuler           |  |  |  |  |  |

*Figure 7.10 Vérification du résultat d'exportation avec un lecteur Flash USB*

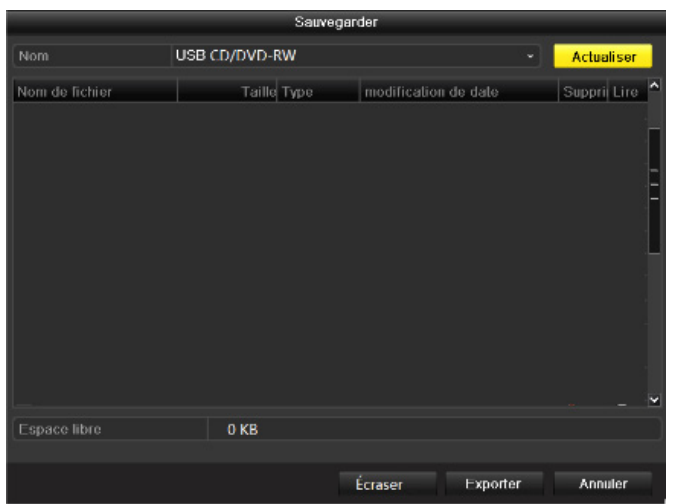

*Figure 7.11 Vérification du résultat d'exportation avec un graveur USB*

Sauvegarde avec un disque dur eSATA

## **Etapes :**

- **-** Accès à Enregistrer>Avancé et définissez le mode de travail du disque dur eSATA sur "Exporter".
- **-** Menu>Enregistrer>Avancé
- **-** Choisissez eSATA et définissez son mode sur Exporter. Cliquez sur Oui lorsque le message "Le système va automatiquement redémarrer si l'usage du disque dur eSATA est modifié. Voulez-vous continuer ?"

**Note :** Les modes de travail du disque dur eSATA HDD sont : Enregistrer/Capturer et Exporter. Les modifications du mode de travail prendront effet après le redémarrage de l'appareil.

- **-** Accédez à l'interface Exporter.
- **-** Menu>Exporter>Normal
- **-** Définissez les conditions de recherche et cliquez sur la touche Chercher pour entrer dans l'interface Résultat de recherche.

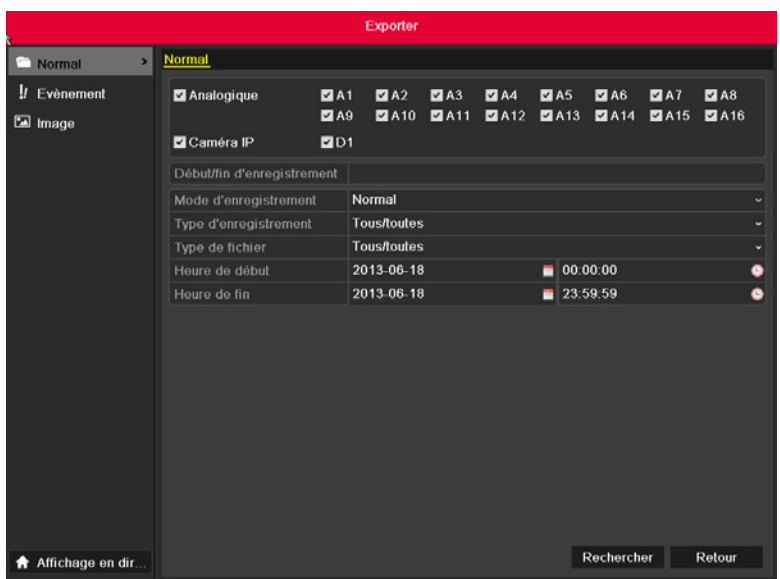

*Figure 7.12 Recherche vidéo normale pour la sauvegarde* 

**Note :** La recherche vidéo normale pour sauvegarder la caméra IP est prise en charge par la série HDxxx

- **-** Sélectionnez les fichiers que vous voulez sauvegarder.
- **-** Cliquez sur la touche **O** pour voir le fichier enregistré et le vérifier.
- **-** Cochez la case devant les fichiers que vous voulez sauvegarder.

**Note :** La taille des fichiers actuellement sélectionnés apparaît dans le coin inférieur gauche de la fenêtre.

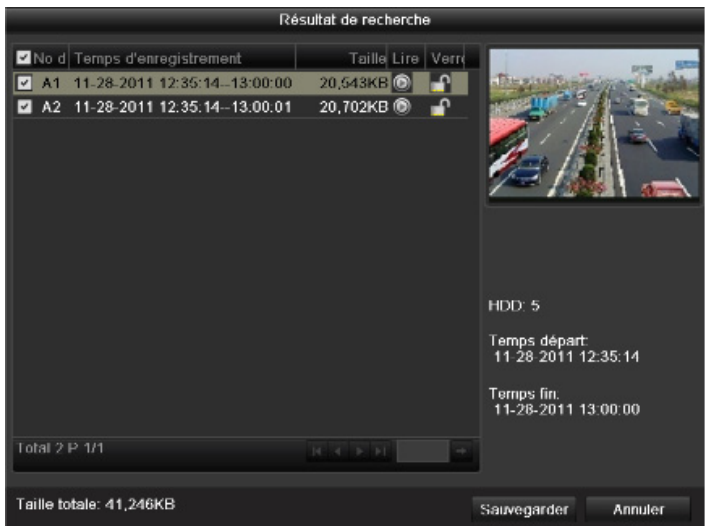

*Figure 7.13 Résultat de la recherche vidéo normale pour la sauvegarde*

- **-** Exporter.
- **-** Cliquez sur la touche Exporter pour lancer la sauvegarde.

**Note :** formatez d'abord le disque dur eSATA avant la première utilisation. Si le disque dur eSATA inséré n'est pas reconnu :

- **-** Cliquez sur la touche Actualiser.
- **-** Rebranchez le périphérique.
- **-** Vérifiez la compatibilité du périphérique auprès de son fournisseur.
- **-** Vous pouvez également formater le disque dur SATA via l'appareil.

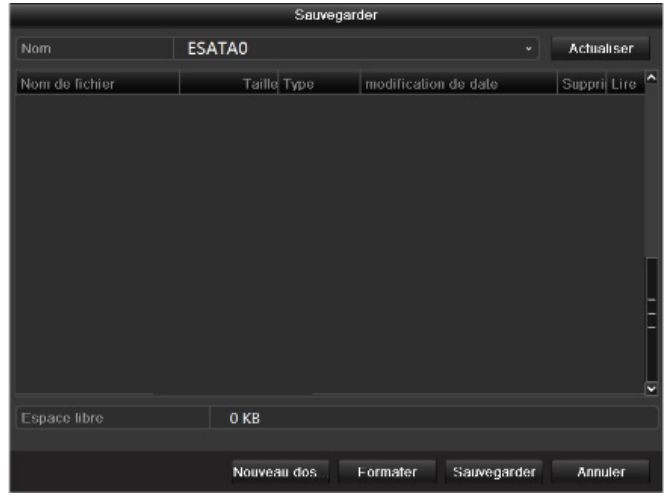

*Figure 7.17 Exportation par recherche vidéo normale avec un disque dur eSATA*

Restez dans l'interface Exporter jusqu'à ce que tous les fichiers soient exportés et que le message «Exportation réussie» apparaisse.

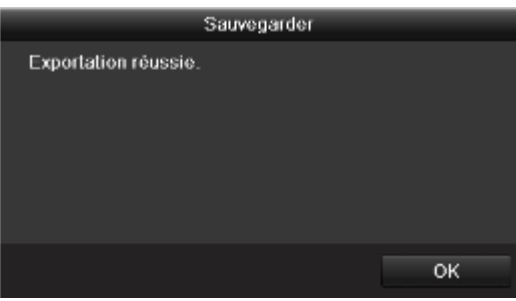

*Figure 7.18 Exportation réussie*

- **-** Vérifier le résultat de la sauvegarde.
- Choisissez le fichier dans l'interface Exporter et cliquez sur la touche **O** pour le vérifier.

**Note :** Le lecteur player.exe sera automatiquement exporté pendant l'exportation du fichier.

|                                                  | Sauvegarder                                      |                         |    |                   |
|--------------------------------------------------|--------------------------------------------------|-------------------------|----|-------------------|
| Nom                                              | <b>USB1-1</b>                                    |                         |    | <b>Actualiser</b> |
| Nom de fichier<br><b>HARVETT CONTRACTORS AND</b> | <b>Taille Type</b><br><b>OFFICIALITY CONTROL</b> | modification de date    |    | Suppri Lire       |
| IP Camera & solutions                            | 9.767KB Fichier                                  | 03-09-2011 16:17:22     | m  | ۵                 |
| ■ IVMS-6000(V2.3.1)(BE                           | 37.379KB Fichier                                 | 12-17-2010 04:47:22     | Ŵ  | ◉                 |
| Microsoft Project 2010                           | 395MB Fichier                                    | 09-09-2011 23:43:34     | ŵ  | ◉                 |
| New Motion Detection                             | 265MB Fichier                                    | 12-14-2010 17:20:22     | m  | ۵                 |
| Protocol of Hikvision \                          | 144KB Fichier                                    | 05-05-2011 21:16:00     | m  | ۵                 |
| Troubleshooting for D)                           | 62KB Fichier                                     | 04-08-2010 00:36:10     | ŵ  | ۵                 |
| ch01 2011112812351                               | 20.543KB Fichier                                 | 11-28-2011 16:04:33     | ш  | O                 |
| ch10 2011100915200                               | 42.773KB Fichier                                 | 10-09-2011 15:25:32     | m  | ۵                 |
| digicap.dav                                      | 9.994KB Fichier                                  | 10-12-2011 19:01:48     | ŵ  | ۵                 |
| p2pover.zip                                      | 2,923KB Fichier                                  | 10-26-2010 18:59:36     | πī | ۵                 |
| player exe                                       | 608KB Fichier                                    | 11-28-2011 16:04:30     | ŵ  | $^{\circ}$        |
| -OOPuc > ^*%100224.xls                           | 544KB Fichier                                    | 07-13-2010 10:28:20     | ŵ  | ۵                 |
| <b>E</b> EµÂ+.bt                                 | <b>OKB Fichier</b>                               | 08-23-2010 20:11:04     | m  | ⊛                 |
| Espace libre                                     | 5,681MB                                          |                         |    |                   |
|                                                  | Nouveau dos                                      | Formater<br>Sauvegarder |    | <b>Annuler</b>    |

*Figure 7.19 Vérification du résultat d'exportation avec un disque dur eSATA*

# **7.1.3 Sauvegarde par recherche d'événement**

## **Objectif :**

Sauvegarder des fichiers liés à un événement en utilisant des supports USB (lecteurs flash USB, disques durs USB, graveur USB), un graveur SATA ou un disque dur eSATA. La sauvegarde rapide et la sauvegarde normale sont prises en charge.

#### **Etapes :**

- **-** Accédez à l'interface Exporter.
- **-** Menu>Exporter>Evénement
- **-** Sélectionnez "Entrée alarme" dans la liste déroulante Type d'événement.
- **-** Sélectionnez le No d'entrée d'alarme et le temps.
- **-** Cliquez sur Chercher pour entrer dans l'interface de Résultat de recherche.

|        |                                              |                                       | Exporter        |                         |        |  |
|--------|----------------------------------------------|---------------------------------------|-----------------|-------------------------|--------|--|
| Normal |                                              | Evènement                             |                 |                         |        |  |
|        | <b>Evènement</b><br>$\overline{\phantom{0}}$ | Type d'évènement                      | Entrée d'alarme |                         |        |  |
| Image  |                                              | Heure de début                        | 2013-06-18      | $\blacksquare$ 00:00:00 |        |  |
|        |                                              | Heure de fin-                         | 2013-06-18      | 23:59:59                |        |  |
|        |                                              | ZN° d'entrée d'alarme Nom de l'alarme |                 | Adresse caméra IP       |        |  |
|        |                                              | $\sqrt{4}$ A<-1                       | Alarm Input1    | Local                   |        |  |
|        |                                              | A < 2                                 | Alarm Input2    | Local                   |        |  |
|        |                                              | A < 3                                 | Alarm Input3    | Local                   |        |  |
|        |                                              | 2A < 4                                | Alarm Input4    | Local                   |        |  |
|        |                                              | $A \leq 5$<br>$\overline{a}$          | Alarm Input5    | Local                   |        |  |
|        |                                              | A < 6                                 | Alarm Input6    | Local                   |        |  |
|        |                                              | A < I                                 | Alarm Input7    | Local                   |        |  |
|        |                                              | A < 8                                 | Alarm Input8    | Local                   |        |  |
|        |                                              | 2A < 9                                | Alarm Input9    | Local                   |        |  |
|        |                                              | 2A < 10                               | Alarm Input10   | Local                   |        |  |
|        |                                              | <b>Z</b> A<-11                        | Alarm Input11   | Local                   |        |  |
|        |                                              | 2 A < 12                              | Alarm Input12   | Local                   |        |  |
|        |                                              | A < 13                                | Alarm Input13   | Local                   |        |  |
|        |                                              | <b>Z</b> A<-14                        | Alarm Input14   | Local                   |        |  |
|        |                                              | Z A<- 15                              | Alarm Input15   | Local                   |        |  |
|        |                                              |                                       |                 |                         | v      |  |
|        |                                              |                                       |                 |                         |        |  |
| ÷      | Affichage en dir                             |                                       |                 | Rechercher              | Retour |  |

*Figure 7.17 Recherche d'événement pour la sauvegarde*

- **-** Sélection des fichiers à exporter.
- **-** Sélectionnez une entrée d'alarme dans la liste et cliquez sur la touche Exportation rapide pour entrer dans l'interface Exporter.
- **-** Cliquez sur la touche Détails pour accéder à l'interface qui fournit des informations détaillées sur tous les canaux déclenchés par l'entrée d'alarme choisie.
- **- Note :** Les types d'événement sont : Entrée d'alarme et Mouvement.
- **-** Cliquez sur la touche Exportation rapide pour exporter les fichiers de tous les canaux déclenchés par l'entrée d'alarme choisie.

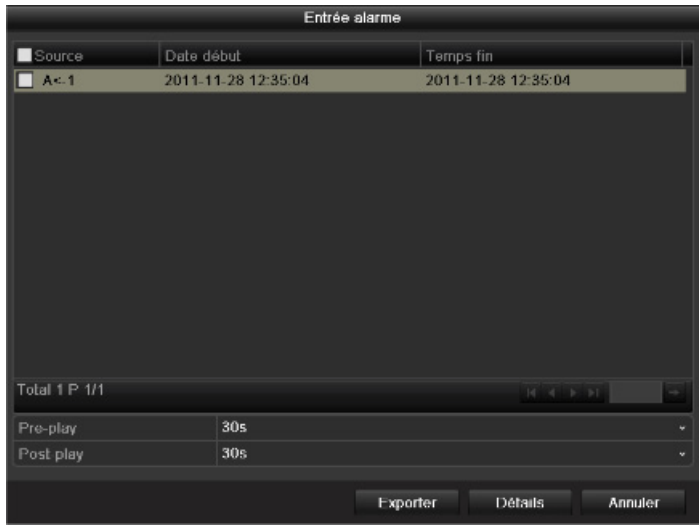

*Figure 7.18 Résultat de la recherche d'événement*

- **-** Cliquez sur la touche Détails pour afficher des informations sur le fichier, ex. : temps départ, temps fin, taille, etc.
- **- Note :** La taille des fichiers actuellement sélectionnés apparaît dans le coin inférieur gauche de la fenêtre.

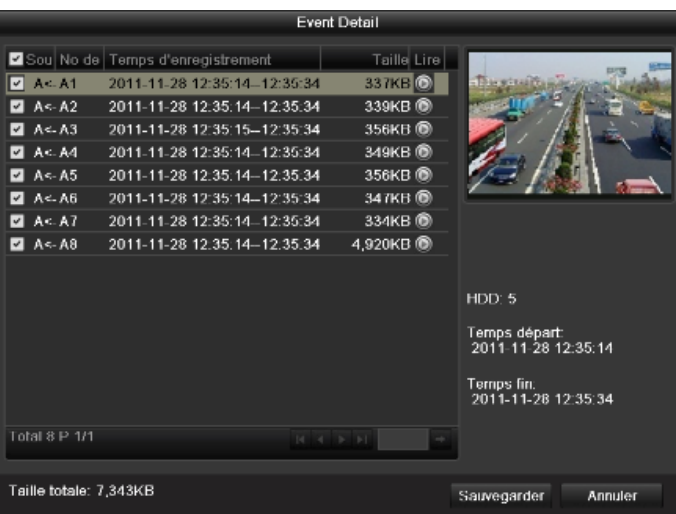

*Figure 7.19 Interface Détails événement*

- **-** Exporter.
- **-** Cliquez sur la touche Exporter pour lancer la sauvegarde.
- **- Note :** Si le périphérique USB inséré n'est pas reconnu :
- **-** Cliquez sur le bouton Actualiser.
- **-** Rebranchez le périphérique.
- **-** Vérifiez la compatibilité du périphérique auprès de son fournisseur.
- **-** Vous pouvez également formater les lecteurs flash USB ou les disques durs USB via le périphérique.

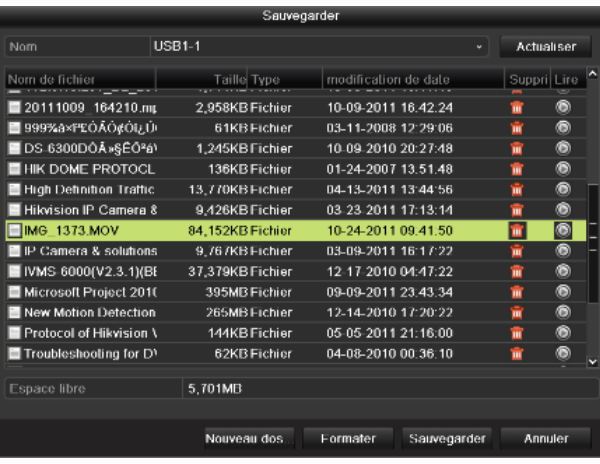

*Figure 7.20 Exporter par événement avec un lecteur Flash USB*

Restez dans l'interface Exporter jusqu'à ce que tous les fichiers soient exportés et que le message "Exportation réussie" apparaisse.

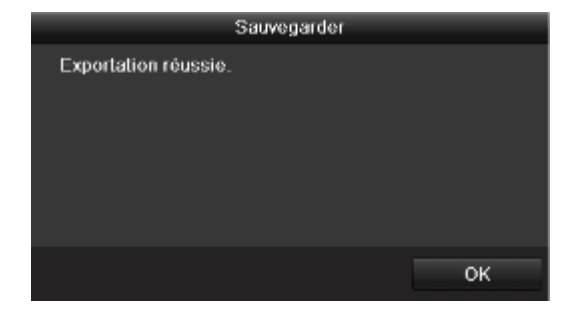

*Figure 7.21 Exportation réussie*

- **-** Vérifier le résultat de la sauvegarde.
- **- Note :** Le lecteur player.exe sera automatiquement exporté pendant l'exportation du fichier.

| Sauvegarder                                    |                                              |                         |   |                   |  |  |  |  |
|------------------------------------------------|----------------------------------------------|-------------------------|---|-------------------|--|--|--|--|
| Nom                                            | <b>USB1-1</b>                                |                         | u | <b>Actualiser</b> |  |  |  |  |
| Nom de fichier<br><b>UNIVERSITY CONTRACTOR</b> | <b>Taille Type</b><br><b>MHT INVENTATION</b> | modification de date    |   | Suppri Lire       |  |  |  |  |
| IP Camera & solutions                          | 9.767KB Fichier                              | 03-09-2011 16:17:22     | ш | ۵                 |  |  |  |  |
| ■ IVMS-6000(V2.3.1)(BE                         | 37,379KB Fichier                             | 12-17-2010 04:47:22     | ŵ | ۵                 |  |  |  |  |
| Microsoft Project 2010                         | 395MB Fichier                                | 09-09-2011 23:43:34     | ŵ | ۵                 |  |  |  |  |
| New Motion Detection                           | 265MB Fichier                                | 12-14-2010 17:20:22     | m | ۵                 |  |  |  |  |
| Protocol of Hikvision \                        | 144KB Fichier                                | 05-05-2011 21:16:00     | m | ۵                 |  |  |  |  |
| Troubleshooting for D)                         | 62KB Fichier                                 | 04-08-2010 00:36:10     | m | ۵                 |  |  |  |  |
| ch01 2011112812351                             | 20,543KB Fichier                             | 11-28-2011 16:04:33     | ш | ۱                 |  |  |  |  |
| ■ ch10_2011100915200                           | 42.773KB Fichier                             | 10-09-2011 15:25:32     | ш | ◉                 |  |  |  |  |
| digicap.dav                                    | 9,994KB Fichier                              | 10-12-2011 19:01:48     | ŵ | ۵                 |  |  |  |  |
| p2pover.zip                                    | 2.923KB Fichier                              | 10-26-2010 18:59:36     | m | ۵                 |  |  |  |  |
| player.exe                                     | 608KB Fichier                                | 11-28-2011 16:04:30     | ŵ | ۵                 |  |  |  |  |
| -OOPuc > ^*%100224.xl:                         | 544KB Fichier                                | 07-13-2010 10:28:20     | m | ۵                 |  |  |  |  |
| <b>E</b> EµÂ+.bt                               | <b>OKB Fichier</b>                           | 08-23-2010 20:11:04     | m | ۵                 |  |  |  |  |
| Espace libre                                   | 5,681MB                                      |                         |   |                   |  |  |  |  |
|                                                | Nouveau dos                                  | Sauvegarder<br>Formater |   | <b>Annuler</b>    |  |  |  |  |

*Figure 7.22 Vérification du résultat d'exportation d'événement avec un lecteur Flash USB*

# **7.1.4 Sauvegarde des clips vidéo**

## **Objectif :**

Vous pouvez sélectionner des clips vidéo à exporter directement pendant la lecture à l'aide de supports USB (lecteurs flash USB, disques durs USB, graveur

USB), un graveur SATA ou un disque dur eSATA.

## **Etapes :**

- **-** Accédez à l'interface de lecture.
- **-** Se référer au Chapitre 6.
- Au cours de la lecture, utilisez les touches **de** et **de** sur la barre d'outils de lecture pour démarrer ou arrêter la découpe des fichiers.
- **-** Sortez de l'interface de Lecture après avoir terminé la découpe, vous devez ensuite sauvegarder les clips.
- **- Note :** Un maximum de 30 clips peut être sélectionné pour chaque canal.

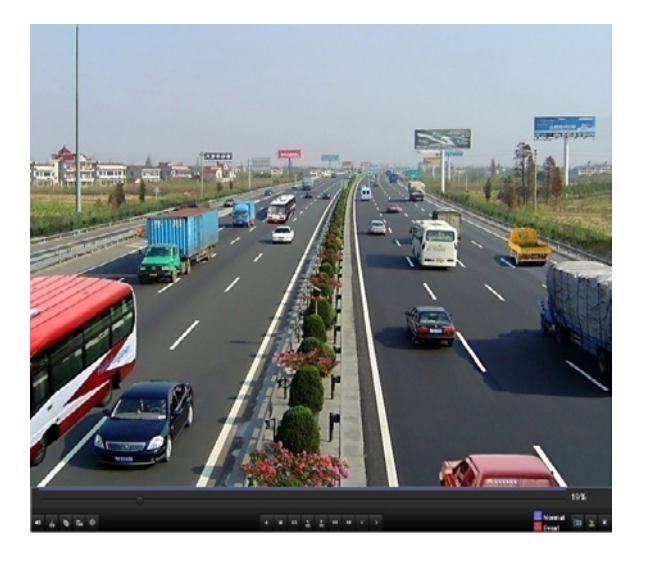

#### *Figure 7.23 Interface Lecture par horaire*

**-** Cliquez sur Oui pour sauvegarder les clips vidéo et accéder à l'interface Exporter, ou sur Non pour sortir sans les sauvegarder.

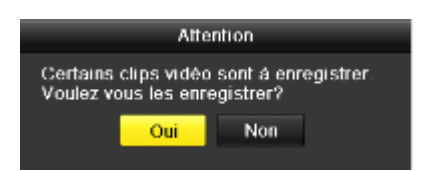

*Figure 7.24 Attention à la sauvegarde des clips vidéo*

- **-** Exporter.
- **-** Cliquez sur la touche Exporter pour lancer la sauvegarde.
- **- Note :** Si le périphérique USB inséré n'est pas reconnu :
- **-** Cliquez sur la touche Actualiser.
- **-** Rebranchez le périphérique.
- **-** Vérifiez la compatibilité du périphérique auprès de son fournisseur.
- **-** Vous pouvez également formater les lecteurs flash USB ou les disques durs USB via le périphérique.

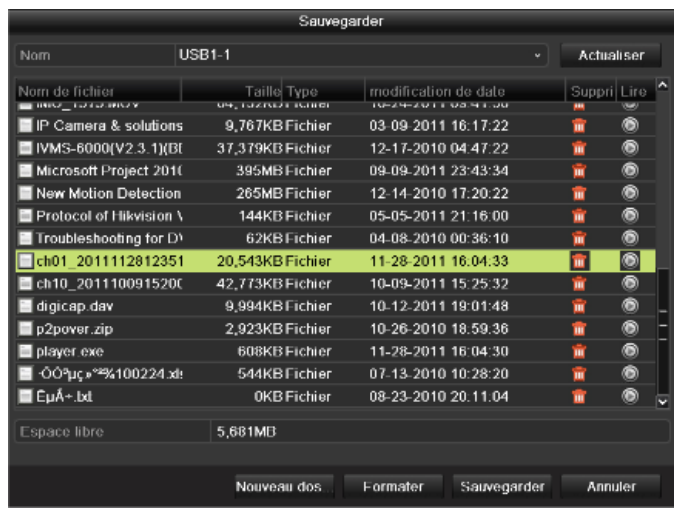

*Figure 7.25 Exporter des clips vidéo avec un lecteur Flash USB* Restez dans l'interface Exporter jusqu'à ce que tous les fichiers soient exportés et que le message «Exportation réussie» apparaisse.

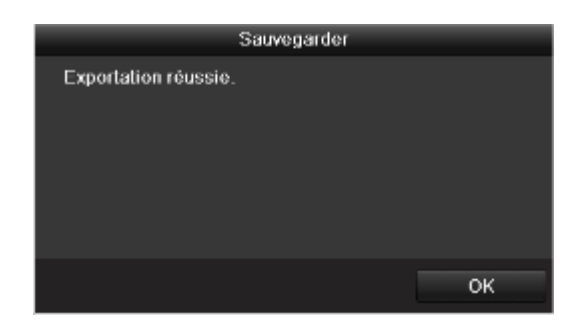

*Figure 7.26 Exportation réussie*

- **-** Vérifier le résultat de la sauvegarde.
- **- Note :** Le lecteur player.exe sera automatiquement exporté pendant l'exportation du fichier.

|                             | Sauvegarder      |                         |                   |  |
|-----------------------------|------------------|-------------------------|-------------------|--|
| Nom                         | <b>USB1-1</b>    | v                       | <b>Actualiser</b> |  |
| Nom de fichier              | Taille Type      | modification de date    | Suppri Lire       |  |
| Hikvision IP Camera 8       | 9.426KB Fichier  | 2011-03-23 17:13:14     | ۵<br>ш            |  |
| IMG 1373.MOV                | 84.152KB Fichier | 2011-10-24 09:41:50     | ۵<br>π            |  |
| IP Camera & solutions       | 9.767KB Fichier  | 2011-03-09 16:17:22     | ۵<br>ŵ            |  |
| IVMS-6000(V2.3.1)(BE        | 37,379KB Fichier | 2010-12-17 04:47:22     | ۵<br>πī           |  |
| Microsoft Project 2010      | 395MB Fichier    | 2011-09-09 23:43:34     | ۵<br>Ŵ            |  |
| <b>New Motion Detection</b> | 265MB Fichier    | 2010-12-14 17:20:22     | Ŵ<br>۵            |  |
| Protocol of Hikvision \     | 144KB Fichier    | 2011-05-05 21:16:00     | ۵<br>ш            |  |
| Troubleshooting for D1      | 62KB Fichier     | 2010-04-08 00:36:10     | ۵<br>ŵ            |  |
| ch01 2011112812351          | 20.543KB Fichier | 2011-11-28 16:04:32     | ۰<br>ŵ            |  |
| ch10 2011100915200          | 42.773KB Fichier | 2011-10-09 15:25:32     | ۱<br>πī           |  |
| digicap.dav                 | 9,994KB Fichier  | 2011-10-12 19:01:48     | ۵<br>ŵ            |  |
| p2pover.zip                 | 2.923KB Fichier  | 2010-10-26 18:59:36     | ۵<br>ŵ            |  |
| player.exe                  | 608KB Fichier    | 2011-11-28 16:04:30     | ۵<br>宜            |  |
|                             |                  |                         |                   |  |
| Espace libre                | 5,681MB          |                         |                   |  |
|                             |                  |                         |                   |  |
|                             | Nouveau dos      | Formater<br>Sauvegarder | <b>Annuler</b>    |  |

*Figure 7.27 Vérification du résultat de l'exportation des clips vidéo avec un lecteur Flash USB*

# **7.2 Sauvegarde des images**

# **Objectif :**

Sauvegarder des images en utilisant des supports USB (lecteurs flash USB, disques durs USB, graveur USB), un graveur SATA ou un disque dur eSATA.

# **Etapes :**

- **-** Accédez à l'interface Exporter.
- **-** Menu>Exporter>Image
- **-** Sélectionnez le canal, le type d'image, la date de début et le temps de fin, puis cliquez sur Chercher pour entrer dans l'interface de Résultat de recherche.

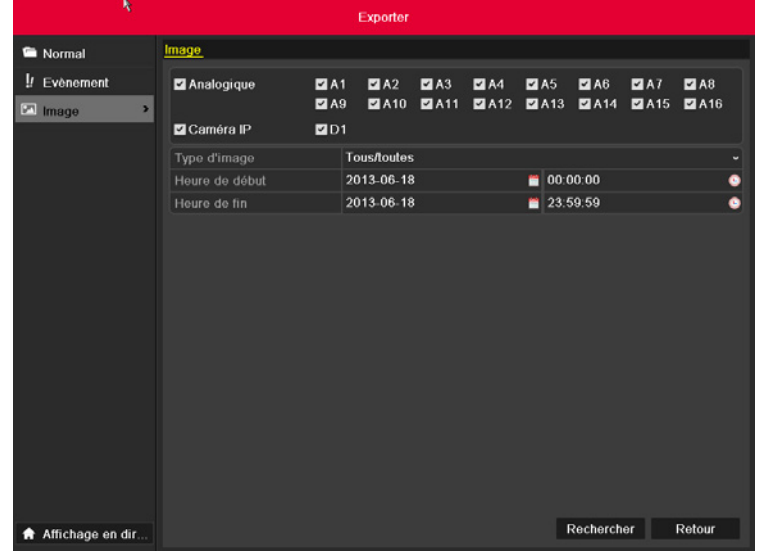

*Figure 7.28 Recherche d'image pour la sauvegarde* 

- **-** Sélectionnez les images que vous voulez sauvegarder.
- **-** Cochez la case devant les images à sauvegarder et cliquez sur la touche Exporter.

**Note :** Nous utilisons le lecteur flash USB pour notre exemple. Pour connaître les autres supports de sauvegarde, se référer à la section Lecture par recherche vidéo normale.

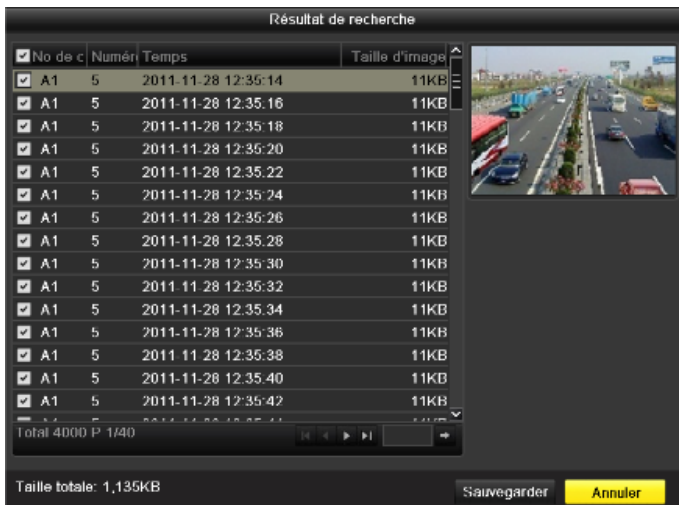

*Figure 7.29 Résultat de la recherche d'image*

- **-** Exporter.
- **-** Cliquez sur la touche Exporter pour lancer la sauvegarde.

|                                | Sauvegarder        |                         |                   |  |
|--------------------------------|--------------------|-------------------------|-------------------|--|
| Nom                            | <b>USB1-1</b>      |                         | <b>Actualiser</b> |  |
| Nom de fichier                 | <b>Taille</b> Type | modification de date    | Suppri Lire       |  |
| 20111009 164210.mg             | 2.958KB Fichier    | 10-09-2011 16:42:24     | ۵<br>ŵ            |  |
| 999%a×PEOAÓ¢ÓI/Ú               | 61KB Fichier       | 03-11-2008 12:29:06     | ۵<br>ŵ            |  |
| DS-6300DÓÅ»§ÊŐªá)              | 1.245KB Fichier    | 10-09-2010 20:27:48     | ۵<br>ŵ            |  |
| HIK DOME PROTOCL               | 136KB Fichier      | 01-24-2007 13:51:48     | ۵<br>Ŵ            |  |
| <b>High Definition Traffic</b> | 13.770KB Fichier   | 04-13-2011 13:44:56     | ۵<br>ŵ            |  |
| Hikvision IP Camera &          | 9.426KB Fichier    | 03-23-2011 17:13:14     | ۵<br>m            |  |
| $\blacksquare$ IMG 1373.MOV    | 84.152KB Fichier   | 10-24-2011 09:41:50     | $\bullet$<br>ш    |  |
| IP Camera & solutions          | 9.767KB Fichier    | 03-09-2011 16:17:22     | ۵<br>ŵ            |  |
| IVMS 6000(V2.3.1)(BE           | 37.379KB Fichier   | 12-17-2010 04:47:22     | ۵<br>m            |  |
| Microsoft Project 2010         | 395MB Fichier      | 09-09-2011 23:43:34     | ۵<br>Ŵ            |  |
| <b>New Motion Detection</b>    | 265MB Fichier      | 12-14-2010 17:20:22     | ۵<br>ŵ            |  |
| Protocol of Hikvision \        | 144KB Fichier      | 05-05-2011 21:16:00     | ۵<br>ŵ            |  |
| Troubleshooting for D'         | 62KB Fichier       | 04-08-2010 00:36:10     | $^{\circ}$<br>m   |  |
| Espace libre                   | 5.701MB            |                         |                   |  |
|                                | Nouveau dos        | Formater<br>Sauvegarder | <b>Annuler</b>    |  |

*Figure 7.30 Exporter des images avec un lecteur Flash USB*

Restez dans l'interface Exporter jusqu'à ce que tous les fichiers soient exportés et que le message "Exportation réussie" apparaisse.

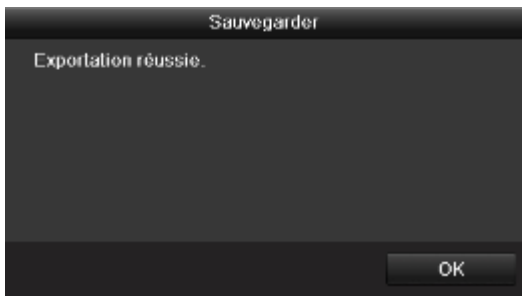

#### *Figure 7.31 Exportation réussie*

**-** Vérifier le résultat de la sauvegarde.

|                                                   | Sauvegarder                                       |                         |   |                   |  |
|---------------------------------------------------|---------------------------------------------------|-------------------------|---|-------------------|--|
| Nom                                               | <b>USB1-1</b>                                     |                         | u | <b>Actualiser</b> |  |
| Nom de fichier<br><b>YING-US/US/LY A.G. LIBRA</b> | Taille Type<br><b><i>ALCOHOTABLE INTEREST</i></b> | modification de date    | m | Suppri Lire       |  |
| Microsoft Project 2010                            | 395MB Fichier                                     | 2011-09-09 23:43:34     | m | ۵                 |  |
| New Motion Detection                              | 265MB Fichier                                     | 2010-12-14 17:20:22     | m | ◉                 |  |
| Protocol of Hikvision \                           | 144KB Fichier                                     | 2011-05-05 21:16:00     | ŵ | ۵                 |  |
| Troubleshooting for D)                            | <b>62KB Fichier</b>                               | 2010-04-08 00:36:10     | m | ۵                 |  |
| $\Box$ ch01 2011112812351                         | 11KB Fichier                                      | 2011-11-28 17:29:04     | 宣 | G                 |  |
| ch01_2011112812351                                | 20.543KB Fichier                                  | 2011-11-28 16:04:32     | m | ۵                 |  |
| ch01 2011112812351                                | 11KB Fichier                                      | 2011-11-28 17:29:04     | π | ۵                 |  |
| ch10_2011100915200                                | 42.773KB Fichier                                  | 2011-10-09 15:25:32     | Ŵ | ۵                 |  |
| digicap.dav                                       | 9.994KB Fichier                                   | 2011-10-12 19:01:48     | ŵ | ۵                 |  |
| p2pover.zip                                       | 2.923KB Fichier                                   | 2010-10-26 18:59:36     | ŵ | ۵                 |  |
| <b>D</b> player exe                               | 608KB Fichier                                     | 2011-11-28 16:04:30     | Ŵ | ۵                 |  |
| -ÖÖ°µç»°*%100224.xl:                              | 544KB Fichier                                     | 2010-07-13 10:28:20     | ŵ | ۵                 |  |
| <b>E</b> EµÂ+.bt                                  | <b>OKB Fichier</b>                                | 2010-08-23 20:11:04     | w | ۵                 |  |
| Espace libre                                      | 5,681MB                                           |                         |   |                   |  |
|                                                   | Nouveau dos                                       | Formater<br>Sauvegarder |   | <b>Annuler</b>    |  |

*Figure 7.32 Vérification de l'exportation d'images avec un lecteur Flash USB*

# CHAPITRE 8 PARAMÈTRES D'ALARME

# **8.1 Configuration de la détection de mouvement**

# **Etapes :**

- **-** Accédez à l'interface Détection de mouvement du Management de la voie et choisissez une voie pour laquelle vous voulez configurer une détection de mouvement.
- **-** Menu >Caméra> Mouvement

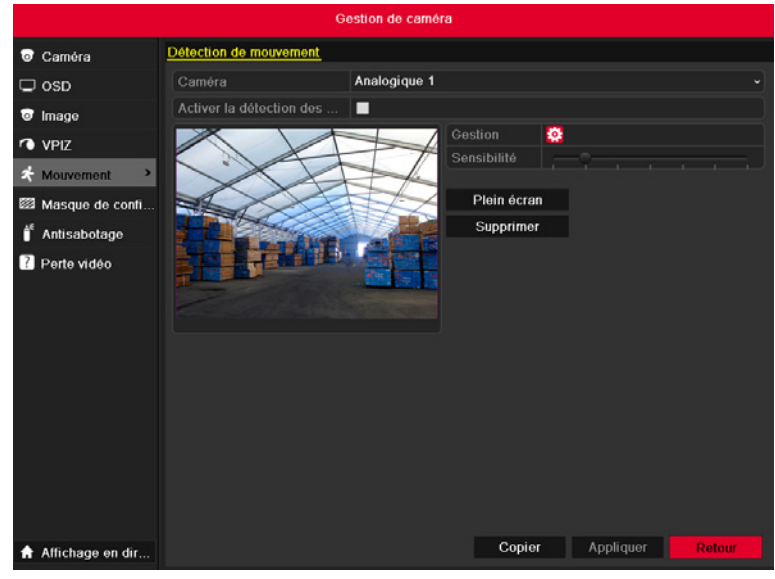

*Figure 8.1 Interface de configuration de la détection de mouvement*

- **-** Configurez la zone de détection et la sensitivité.
- **-** Cochez la case "Activer la détection de mouvement", utilisez la souris pour tracer la ou les zones de détection et faites glisser le curseur sur la ligne de sensitivité pour définir le niveau.
- **-** Cliquez sur la touche Appliquer et définissez les actions de réponse alarme.

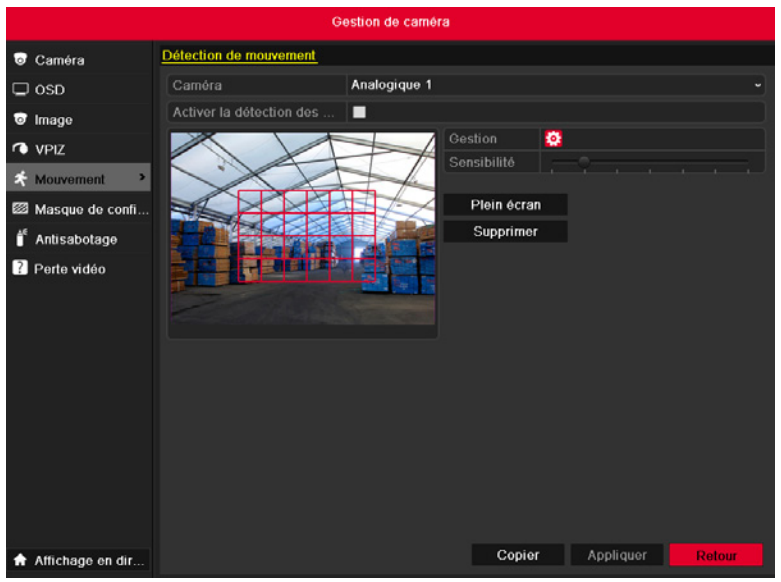

*Figure 8.2 Configuration de la zone de détection et de la sensitivité*

**-** Cliquez sur l'onglet Voie déclenchée et sélectionnez un ou plusieurs canaux qui commenceront l'enregistrement/la capture, ou permettront d'effectuer une surveillance plein écran lorsque l'alarme de mouvement sera déclenchée.

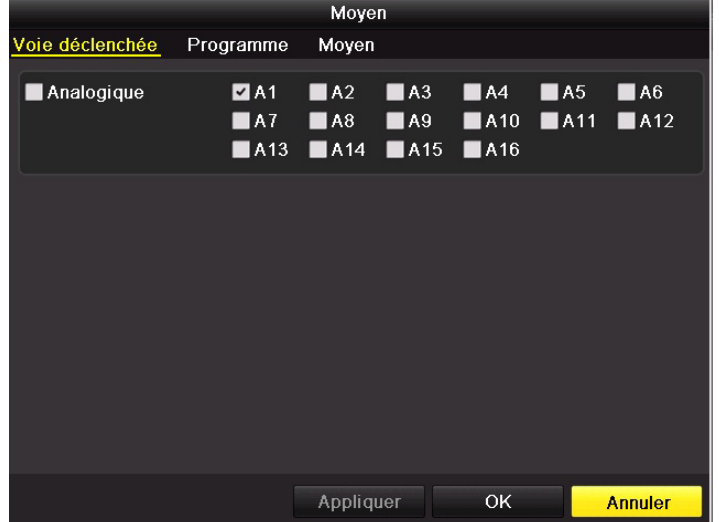

*Figure 8.3 Configurer la voie déclenchée de la détection de mouvement* 

- **-** Configurez le programme de la voie.
- **-** Sélectionnez l'onglet Programme pour définir le programme de la voie.
- **-** Choisissez un jour de la semaine et jusqu'à 8 durées pour chaque jour

**Note :** Les durées ne peuvent être ni se répéter, ni se chevaucher.

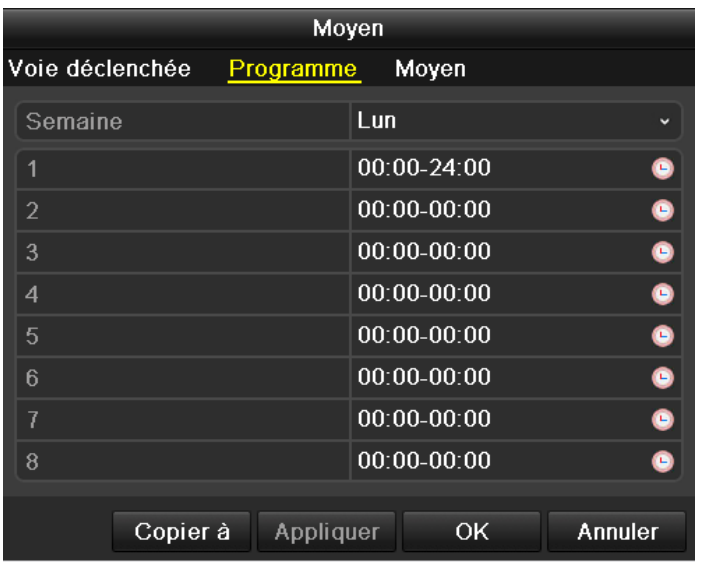

*Figure 8.4 Configuration du programme de la détection de mouvement*

- **-** Cliquez sur l'onglet Appliquer pour configurer les actions de réponse alarme de l'alarme de détection (se référer au Chapitre 8.6).
- **-** Répétez les étapes ci-dessus pour configurer le programme des autres jours de la semaine. Vous pouvez utiliser la touche Copier afin de copier un programme sur d'autres jours.
- **-** Cliquez sur la touche OK pour terminer la configuration de la détection de mouvement de la voie.
- **-** Si vous voulez configurer une autre voie, répétez les étapes ci-dessus ou simplement copiez les paramètres sur cette nouvelle voie.

**Note :** Vous ne pouvez pas copier l'action «Voie déclenchée».

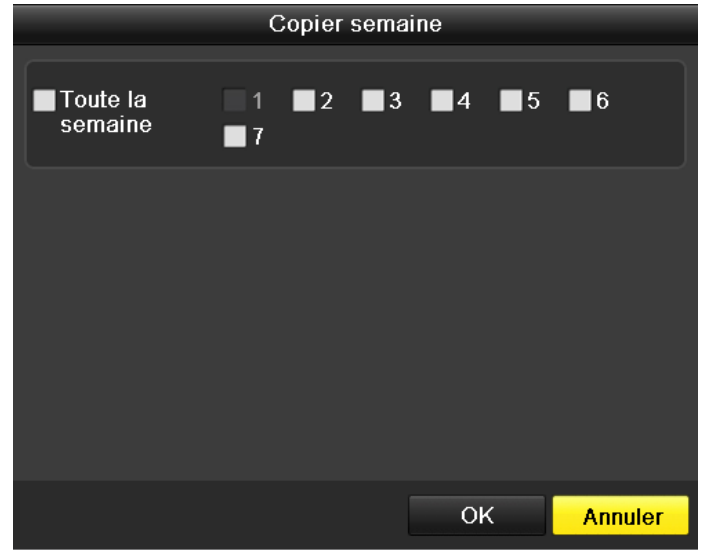

*Figure 8.6 Copie es paramètres de détection de mouvement*

# **8.2 Configuration des alarmes de capteur**

## **Objectif :**

Configurez la méthode de conduite d'une alarme de capteur externe.

#### **Etapes :**

- **-** Accédez aux Paramètres d'alarme de la Configuration de système et sélectionnez une entrée d'alarme.
- **-** Menu> Configuration> Alarme
- **-** Sélectionnez l'onglet Entrée d'alarme pour entrer dans l'interface Paramètres d'entrée d'alarme.

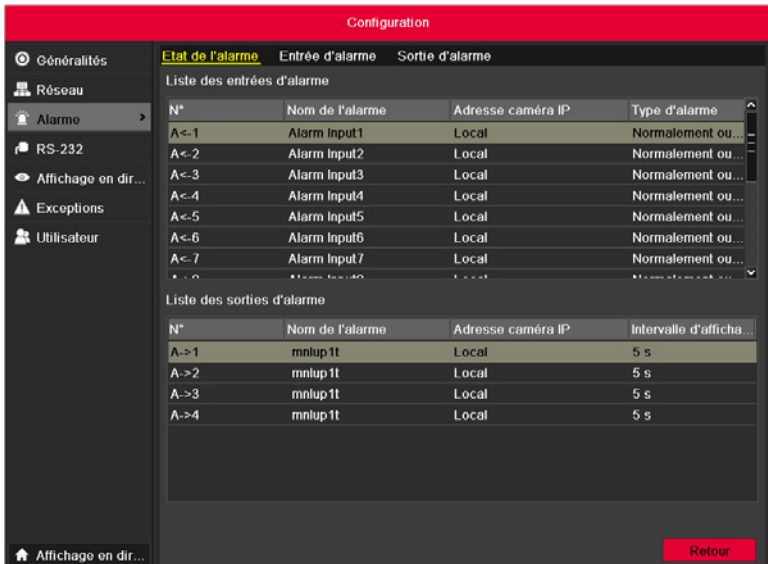

*Figure 8.7 Interface du statut d'alarme de la Configuration de système*

- **-** Configurez la méthode de conduite de l'entrée d'alarme sélectionnée.
- **-** Cochez la case Réglage et cliquez sur la touche Appliquer pour configurer les actions de réponse alarme.

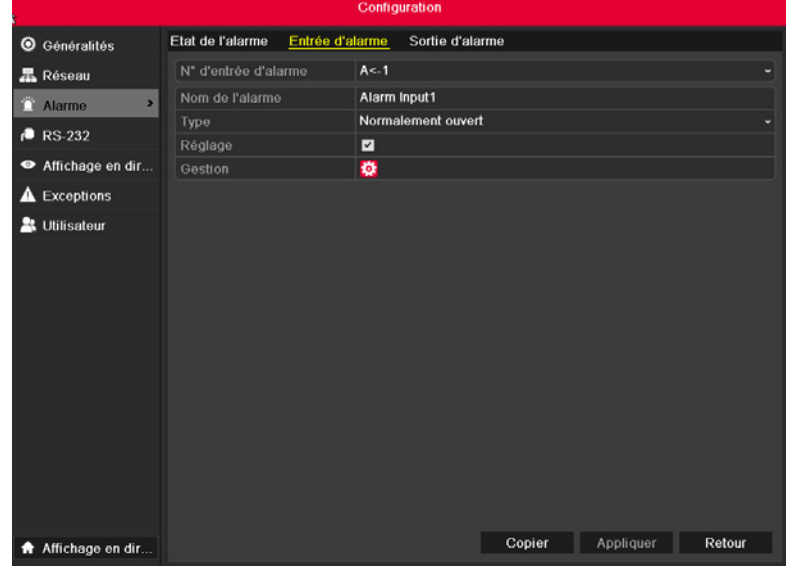

*Figure 8.8 Interface de configuration de l'entrée d'alarme*

- **-** Sélectionnez l'onglet Voie déclenchée puis une ou plusieurs voies pour lancer l'enregistrement/la capture ou passer en mode surveillance plein écran lorsqu'une alarme externe est saisie.
- **-** Sélectionnez l'onglet Programme pour définir le programme de la voie.
- **-** Choisissez un jour de la semaine et jusqu'à 8 durées maximum pour chaque jour.
- **- Note :** Les durées ne peuvent être ni se répéter, ni se chevaucher.
- **-** Cliquez sur l'onglet Appliquer pour configurer les actions de réponse alarme de l'entrée d'alarme (se référer au Chapitre 8.6).
- **-** Répétez les étapes ci-dessus pour configurer le programme des autres jours de la semaine. Vous pouvez utiliser la touche Copier afin de copier un programme sur d'autres jours.

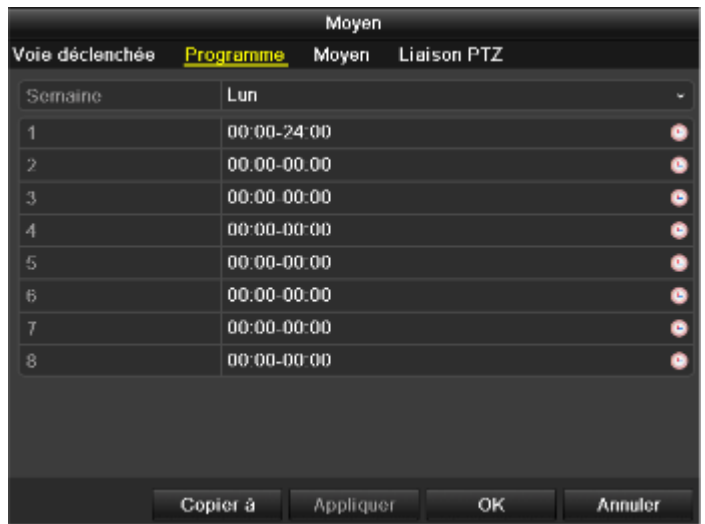

#### *Figure 8.9 Configuration du programme de l'entrée d'alarme*

- **-** Si nécessaire, sélectionnez l'onglet Liaison PTZ et configurez la liaison PTZ d'une entrée d'alarme.
- **-** Réglez les paramètres de liaison PTZ et cliquez sur OK pour terminer la configuration de l'entrée d'alarme.
- **- Note :** Vérifiez que la caméra PTZ ou le dôme motorisé prend en charge la liaison PTZ.
- **-** Une entrée d'alarme peut déclencher des prépositions, des rondes et des séquences de plusieurs voies, mais les prépositions, les rondes et les séquences sont exclusives.

|                    |              | Moyen     |                    |                |
|--------------------|--------------|-----------|--------------------|----------------|
| Voie déclenchée    | Programme    | Moyen     | <b>Liaison PTZ</b> |                |
| Liaison PTZ        | Analogique 1 |           |                    | v              |
| Appeler préset     |              |           |                    |                |
| Préset             | 1            |           |                    |                |
| Appeler Patrouille | Ω            |           |                    |                |
| Séquence           | 1            |           |                    |                |
| Appeler séquence   |              |           |                    |                |
| Ronde              | 1            |           |                    |                |
|                    |              |           |                    |                |
|                    |              |           |                    |                |
|                    |              |           |                    |                |
|                    |              |           |                    |                |
|                    |              |           |                    |                |
| Copier à           |              | Appliquer | OK                 | <b>Annuler</b> |

*Figure 8.10 Configuration de la liaison PTZ de l'entrée d'alarme*

**-** Si vous voulez configurer la méthode de conduite d'une autre voie, répétez les étapes ci-dessus ou simplement copiez les paramètres sur cette nouvelle voie.

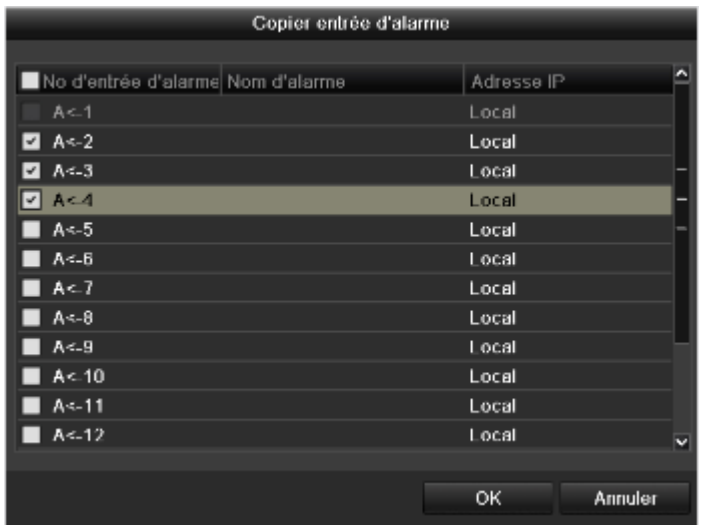

*Figure 8.11 Copier les paramètres de l'entrée d'alarme*

# **8.3 Détection de perte vidéo**

# **Objectif :**

Détecter la perte vidéo d'une voie et prendre des actions de réponse alarme.

# **Etapes :**

- **-** Accédez à l'interface Perte vidéo du Management de voie et sélectionnez la voie que vous voulez détecter.
- **-** Menu> Caméra> Perte Vidéo

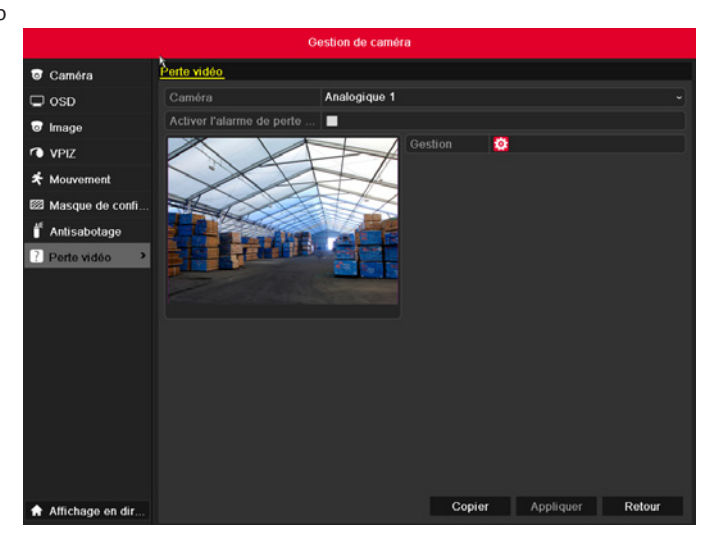

*Figure 8.12 Interface de configuration de la perte vidéo*

- **-** Configurez la méthode de conduite de la perte vidéo.
- **-** Cochez la case "Activer alarme de perte vidéo", puis cliquez sur la touche Appliquer pour configurer une méthode de conduite de perte vidéo.

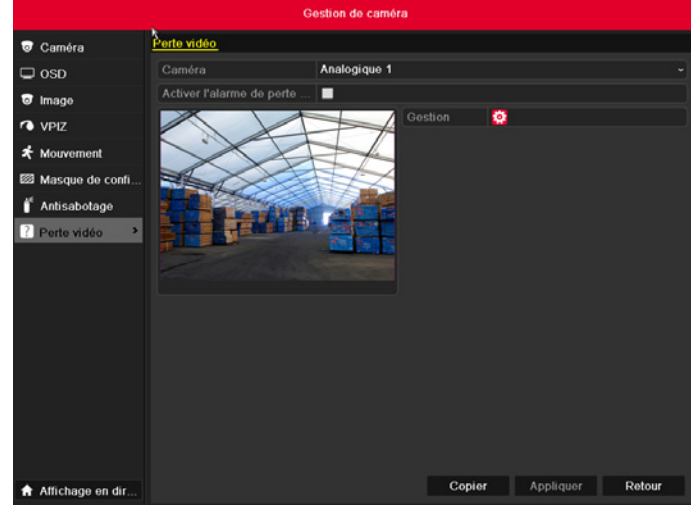

*Figure 8.13 Configurer la méthode de conduite de la perte vidéo*

- **-** Configurez le programme de la voie.
- **-** Sélectionnez l'onglet Programme pour définir le programme de la voie.
- **-** Choisissez un jour de la semaine et jusqu'à 8 durées pour chaque jour

**Note :** Les durées ne peuvent être ni se répéter, ni se chevaucher.

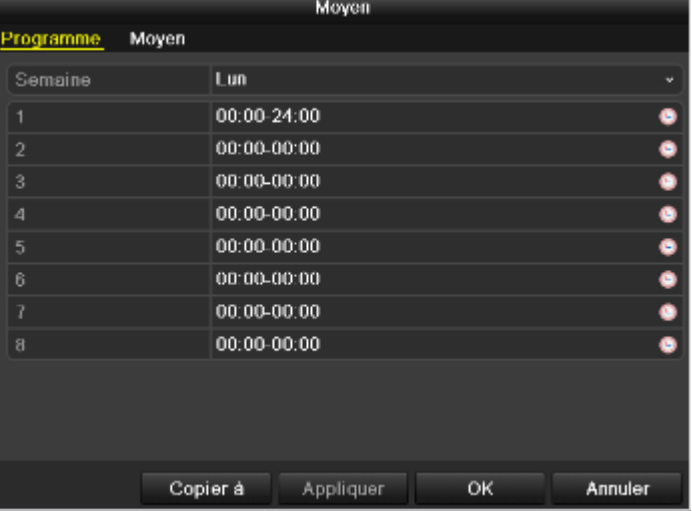

*Figure 8.14 Configuration du programme de la perte vidéo*

- **-** Cliquez sur l'onglet Appliquer pour configurer les actions de réponse alarme de la perte vidéo (se référer au Chapitre 8.6).
- **-** Répétez les étapes ci-dessus pour configurer le programme des autres jours de la semaine. Vous pouvez utiliser la touche Copier afin de copier un programme sur d'autres jours.
- **-** Cliquez sur la touche OK pour terminer la configuration de la perte vidéo de la voie.
- **-** Si vous voulez configurer la méthode de conduite d'une autre voie, répétez les étapes ci-dessus ou simplement copiez les paramètres sur cette nouvelle voie.

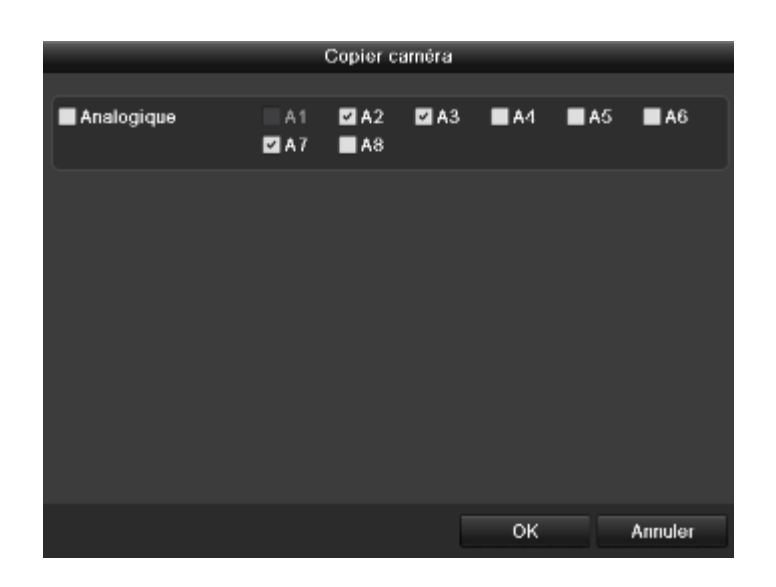

*Figure 8.15 Copier les paramètres de la perte vidéo*

# **8.4 Détection des sabotages vidéo**

# **Objectif :**

Déclencher une alarme lorsque l'**objectif** est couvert et prendre des actions de réponse alarme.

## **Etapes :**

- **-** Accédez à l'interface Sabotage vidéo du Management de voie et sélectionnez la voie où vous soupçonnez le sabotage vidéo.
- **-** Menu> Camera> Couverture de caméra

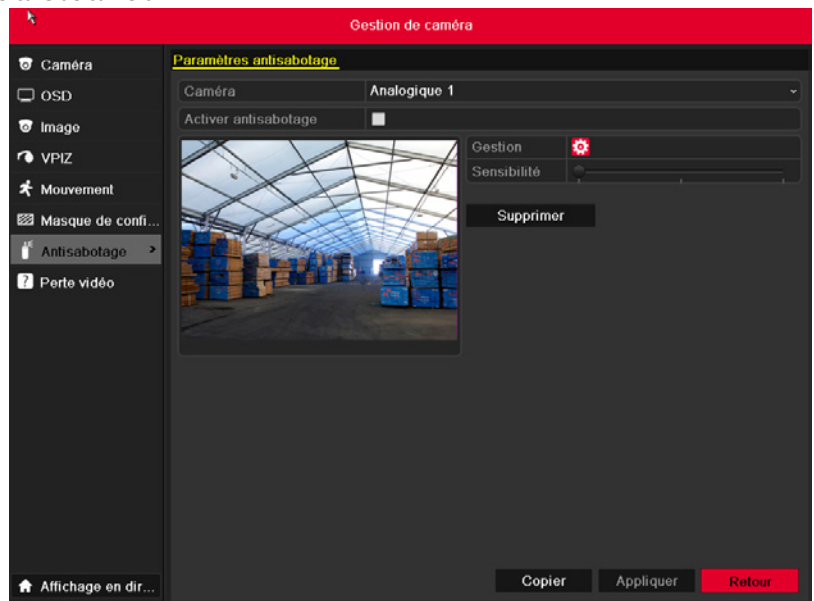

*Figure 8.16 Interface de configuration de la couverture de caméra*

- **-** Configurez la méthode de conduite du sabotage vidéo de la voie.
- **-** Cochez la case «Activer détection de couverture».
- **-** Faites glisser le curseur de la ligne de sensitivité et choisissez le niveau approprié. Utilisez la souris pour tracer la zone de détection du sabotage vidéo.
- **-** Cliquez sur la touche Appliquer pour configurer la méthode de conduite du sabotage vidéo.

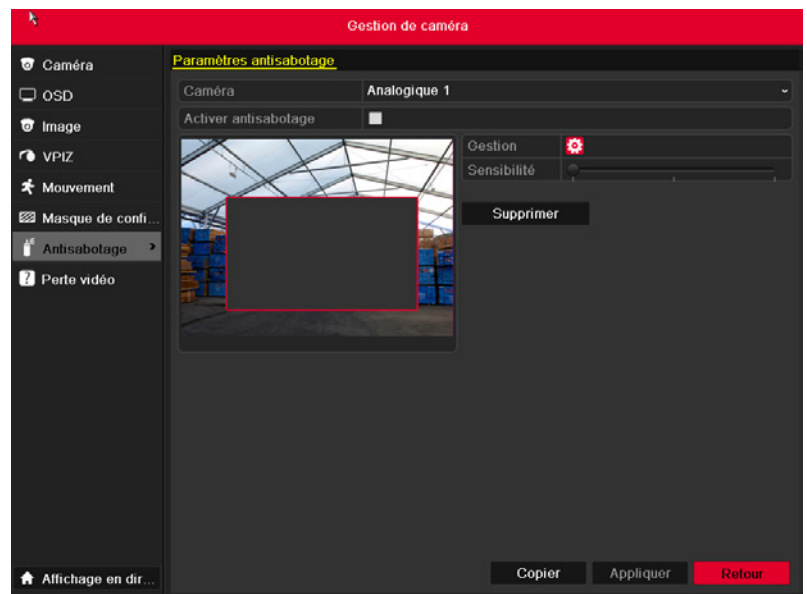

*Figure 8.17 Configuration de la zone de détection et de la sensitivité du sabotage vidéo*

- **-** Configurez le programme et les actions de réponse alarme de la voie.
- **-** Cliquez sur l'onglet Programme pour définir le programme de la voie.
- **-** Choisissez un jour de la semaine et jusqu'à 8 durées maximum pour chaque jour.

**Note :** Les durées ne peuvent être ni se répéter, ni se chevaucher.

| Moyen          |                 |           |    |         |
|----------------|-----------------|-----------|----|---------|
| Programme      | Moyen           |           |    |         |
| Semaine        | Lun             |           |    | ٠       |
| 1              | 00:00-24:00     |           |    | ۰       |
| $\overline{2}$ | $00:00 - 00:00$ |           |    | ۰       |
| 3              | 00:00-00:00     |           |    | ٠       |
| 4              | $00.00 - 00.00$ |           |    | ٠       |
| 5              | $00:00-00:00$   |           |    | ۰       |
| 6              | $00:00 - 00:00$ |           |    | ۰       |
| 7              | 00:00-00:00     |           |    | ٠       |
| $\mathbf{a}$   | $00:00-00:00$   |           |    | ā       |
|                |                 |           |    |         |
|                |                 |           |    |         |
|                |                 |           |    |         |
|                | Copier à        | Appliquer | OK | Annuler |

*Figure 8.18 Configuration du programme du sabotage vidéo*

- **-** Cliquez sur l'onglet Appliquer pour configurer les actions de réponse alarme du sabotage vidéo (se référer au Chapitre 8.6).
- **-** Répétez les étapes ci-dessus pour configurer le programme des autres jours de la semaine. Vous pouvez utiliser la touche Copier afin de copier un programme sur d'autres jours.
- **-** Cliquez sur la touche OK pour terminer la configuration du sabotage vidéo de la voie.
- **-** Si vous voulez configurer la méthode de conduite d'une autre voie, répétez les étapes 2 et 3, ou simplement copiez les paramètres sur cette nouvelle voie.

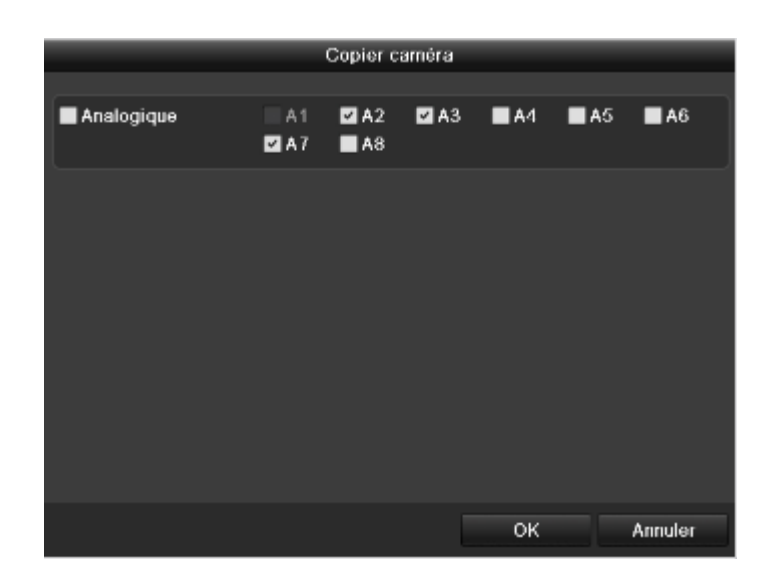

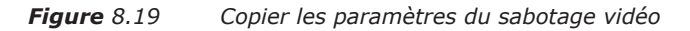

# **8.5 Gestion des exceptions**

## **Objectif :**

- **-** La configuration des exceptions désigne la méthode de conduite des diverses exceptions comme par exemple :
- **-** HDD Plein : Le disque dur est plein.
- **-** HDD Erreur : Erreur d'écriture sur le disque dur, disque dur non formaté, etc.
- **-** Réseau déconnecté : Câble réseau déconnecté.
- **-** Conflit d'IP : Adresse IP dupliquée.
- **-** Connexion illégale : Identifiant utilisateur ou mot de passe incorrect.
- **-** Signal vidéo anormal : Signal vidéo instable.
- **-** Décalage norme vidéo entrée/sortie : normes vidéo des E/S non compatibles.
- **-** Enregistrement/Capture anormale : Aucun espace pour sauvegarder les fichiers enregistrés ou les images capturées.

## **Etapes :**

- **-** Accédez à l'interface Exceptions de la Configuration de système et gérez les diverses exceptions.
- **-** Menu> Configuration> Exceptions
- **-** Se référer au Chapitre 8.6 pour obtenir des actions de réponse alarme détaillées.

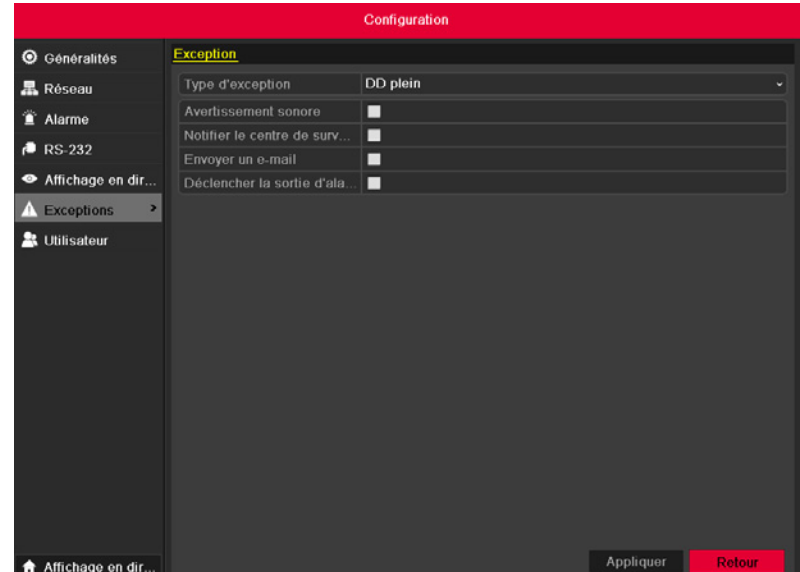

*Figure 8.20 Interface de configuration des exceptions*

# **8.6 Configuration des actions de réponse alarme**

# **Objectif :**

Des actions seront mises en œuvre en réponse à la survenue d'une alarme ou d'une exception, parmi lesquelles une surveillance plein écran, un avertissement sonore (avertisseur), l'appel d'un centre de surveillance, le téléchargement d'images sur FTP, l'émission d'une alarme et l'envoi d'un e-mail.

## **Surveillance plein écran**

Lorsqu'une alarme se déclenche, l'écran local (écran VGA/HDMI ou BNC) affiche l'image vidéo en mode plein écran depuis le canal d'alarme configuré pour les besoins d'une surveillance plein écran.

#### **Téléchargement des images capturées sur FTP**

Une capture d'image est effectuée lorsqu'une alarme se déclenche, et l'image est téléchargée vers un serveur FTP. Note : veuillez commencer par configurer une adresse FTP et un serveur FTP distant. Avertissement sonore : Déclenche un bip audio quand une alarme est détectée.

## **Notification au centre de surveillance**

Envoie une exception ou un signal d'alarme vers l'hôte alarme distant lorsqu'un événement survient. L'hôte alarme désigne le PC installé avec le Client Distant. **Note :** Le signal d'alarme sera automatiquement transmis en mode détection après avoir configuré l'hôte alarme distant. Se référer au Chapitre 9.2.6 pour obtenir des détails sur la configuration de l'hôte alarme.

## **Téléchargement d'images capturées vers le serveur FTP**

Capture l'image lorsqu'une alarme se déclenche et télécharge l'image vers un serveur FTP.

#### **Envoyer un e-mail**

Envoie un e-mail avec une information d'alarme vers un ou plusieurs utilisateurs lorsqu'une alarme est détectée. Se référer au Chapitre 9.2.10 pour obtenir des détails sur la configuration d'e-mail.

# **Activer une sortie d'alarme**

Déclenche une sortie d'alarme lorsqu'une alarme est détectée.

- **-** Accédez à l'interface Sortie d'alarme.
- **-** Menu> Configuration> Alarme> Sortie d'alarme
- **-** Sélectionnez une sortie d'alarme et saisissez le nom de l'alarme et le temps de résidence.

**Note :** Si "Effacer manuellement" est sélectionné dans la liste déroulante du Temps de résidence, vous ne pouvez l'effacer qu'en allant dans Menu> Manuel> Alarme.

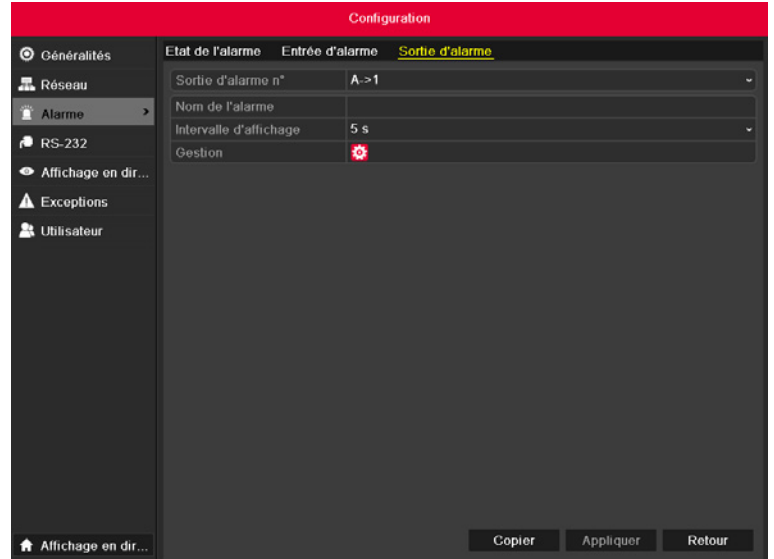

*Figure 8.20 Interface de configuration de la sortie d'alarme*

- **-** Configurez le programme de la sortie d'alarme.
- **-** Cliquez sur la touche Appliquer pour configurer le programme de sortie d'alarme. Choisissez un jour de la semaine et jusqu'à 8 durées pour chaque jour.

**Note :** Les durées ne peuvent être ni se répéter, ni se chevaucher.

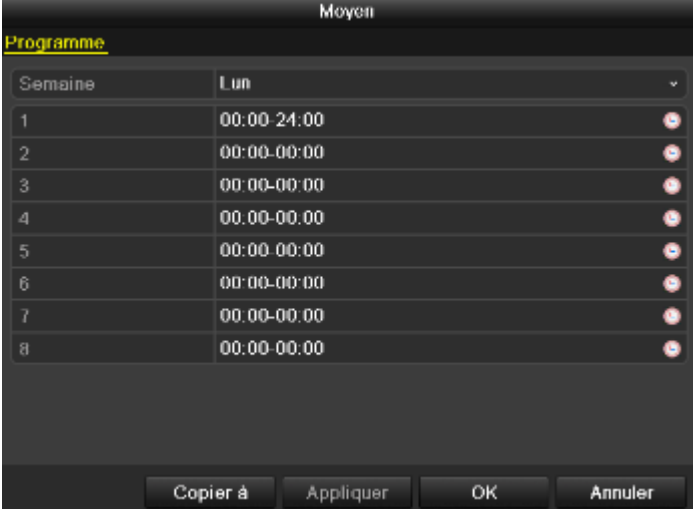

*Figure 8.21 Configuration du programme de la sortie d'alarme*

- **-** Répétez les étapes ci-dessus pour configurer le programme des autres jours de la semaine. Vous pouvez utiliser la touche Copier afin de copier un programme sur d'autres jours.
- **-** Cliquez sur la touche OK pour terminer la configuration de la sortie d'alarme.
- **-** Vous pouvez aussi copier les paramètres ci-dessus sur une autre voie.
| Copier sortie d'alarme |              |            |         |  |  |  |  |  |  |  |  |
|------------------------|--------------|------------|---------|--|--|--|--|--|--|--|--|
|                        |              |            |         |  |  |  |  |  |  |  |  |
| Sortie d'alarme        | Nom d'alarme | Adresse IP |         |  |  |  |  |  |  |  |  |
| $A - 1$                |              | Local      |         |  |  |  |  |  |  |  |  |
| $A - 2$                |              | Local      |         |  |  |  |  |  |  |  |  |
| $A - 3$                |              | Local      |         |  |  |  |  |  |  |  |  |
| A > 4                  |              | Local      |         |  |  |  |  |  |  |  |  |
|                        |              |            |         |  |  |  |  |  |  |  |  |
|                        |              |            |         |  |  |  |  |  |  |  |  |
|                        |              |            |         |  |  |  |  |  |  |  |  |
|                        |              |            |         |  |  |  |  |  |  |  |  |
|                        |              |            |         |  |  |  |  |  |  |  |  |
|                        |              |            |         |  |  |  |  |  |  |  |  |
|                        |              |            |         |  |  |  |  |  |  |  |  |
|                        |              |            |         |  |  |  |  |  |  |  |  |
|                        |              |            |         |  |  |  |  |  |  |  |  |
|                        |              | OK         | Annuler |  |  |  |  |  |  |  |  |
|                        |              |            |         |  |  |  |  |  |  |  |  |

*Figure 8.23 Copier les paramètres de la sortie d'alarme*

# **8.7 Déclencher ou effacer une sortie d'alarme manuellement**

## **Objectif :**

L'alarme du capteur peut être déclenchée ou effacée manuellement. Si "Effacer manuellement" est sélectionné dans la liste déroulante du Temps de résidence d'une sortie d'alarme, vous ne pouvez l'effacer qu'en cliquant sur la touche Effacer dans l'interface suivante.

### **Etapes :**

- **-** Sélectionnez la sortie d'alarme que vous voulez déclencher ou effacer et effectuez les opérations connexes.
- **-** Menu> Manuel> Alarme
- **-** Cliquez sur la touche Déclencher/Effacer si vous voulez déclencher ou effacer une sortie d'alarme.
- **-** Cliquez sur la touche Déclencher tous si vous voulez déclencher tous les sorties d'alarme.
- **-** Cliquez sur la touche Effacer tous si vous voulez effacer tous les sorties d'alarme.

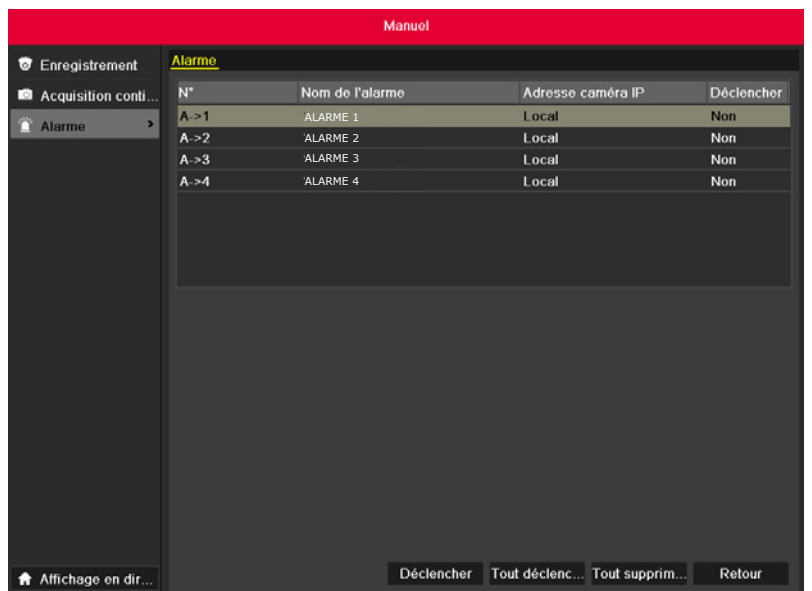

*Figure 8.24 Effacer ou déclencher une sortie d'alarme manuellement*

# CHAPITRE 9 PARAMÈTRES RÉSEAU

# **9.1 Configuration des paramètres généraux**

## **Objectif :**

Les paramètres réseau doivent être correctement configurés avant d'opérer l'appareil sur le réseau.

#### **Etapes :**

- **-** Accédez à l'interface Paramètres réseau.
- **-** Menu >Configuration>Réseau

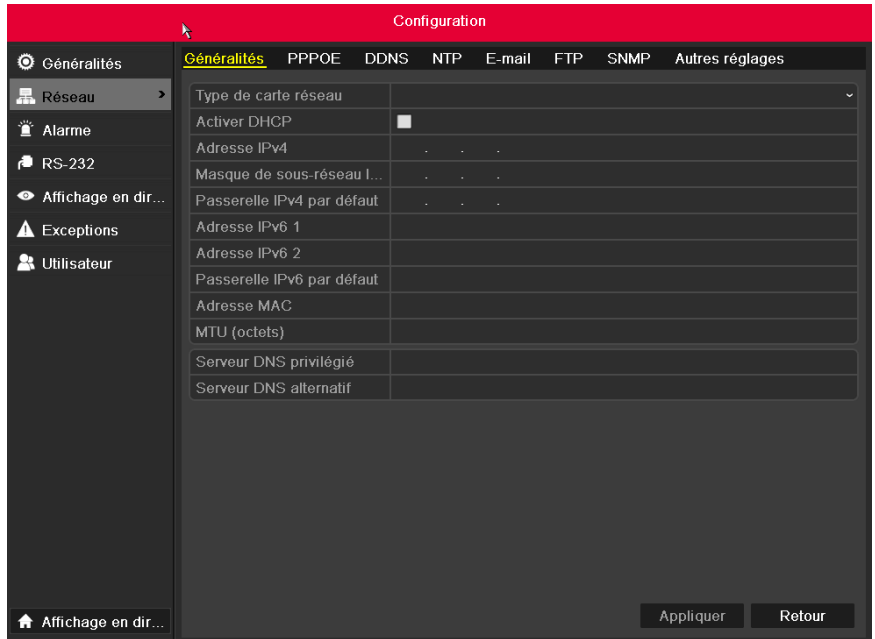

#### *Figure 9.1 Interface Paramètres réseau*

- **-** Sélectionnez l'onglet Général.
- **-** Dans l'interface des Paramètres généraux, vous pouvez configurer les paramètres suivants : Type NIC, Adresse IPv4, Gateway IPv4, MTU et Serveur DNS.
- **-** Si le serveur DHCP est disponible, vous pouvez cocher la case DHCP pour obtenir automatiquement une adresse IP et d'autres paramètres réseau de ce serveur.

**Note :** la plage de valeur recevable pour MTU est comprise entre 500 et 1500. Après avoir configuré les paramètres généraux, cliquez sur la touche Appliquer pour enregistrer les paramètres.

# **9.2 Configuration des paramètres avancés**

# **9.2.1 Configuration des paramètres PPPoE**

### **Objectif :**

Votre appareil permet également l'accès par Point-to-Point Protocol over Ethernet (PPPoE).

## **Etapes :**

- **-** Accédez à l'interface Paramètres réseau.
- **-** Menu >Configuration> Réseau
- **-** Sélectionnez l'onglet PPPoE pour accéder à l'interface Paramètres PPPoE comme sur la Figure 9.8.

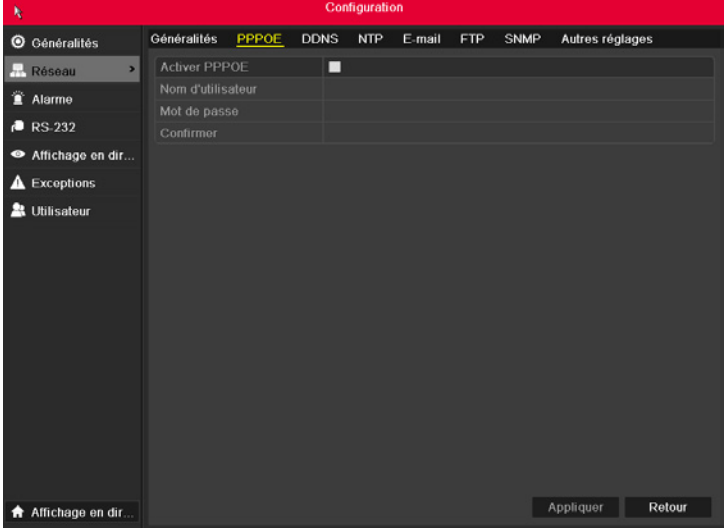

*Figure 9.8 Interface Paramètres PPPoE*

- **-** Cochez la case PPPoE pour activer cette fonction.
- **-** Saisissez le Nom d'utilisateur, le Mot de passe et la Confirmation pour l'accès PPPoE.

**Note :** Le Nom d'utilisateur et le Mot de passe doivent être attribués par votre ISP.

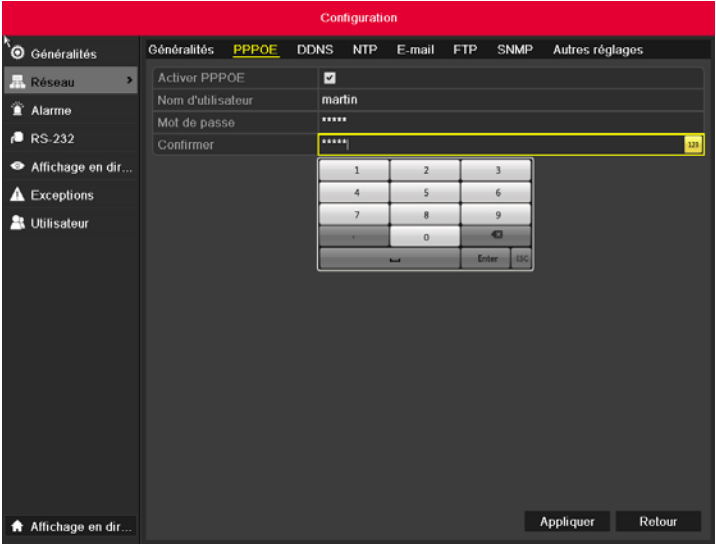

*Figure 9.9 Interface Paramètres PPPoE*

- **-** Cliquez sur la touche Appliquer pour enregistrer et quitter l'interface.
- **-** Le système vous demande ensuite de redémarrer l'appareil afin d'activer les nouveaux paramètres et la connexion PPPoE s'effectue automatiquement après le redémarrage.
- **-** Vous pouvez vous rendre sur Menu >Maintenance>Info Système >Interface Réseau pour voir le statut de la connexion PPPoE. Se référer au Chapitre 12.1 Affichage des Informations Système pour voir le statut PPPoE.

# **9.2.2 Configuration du DynDNS**

## **DynDNS :**

- **-** Saisissez l'Adresse du serveur pour le DynDNS (ex. members.dyndns.org).
- **-** Dans le champ de texte Device Domain Name, saisissiez le domaine obtenu à partir du site Web DynDNS.
- **-** Saisissez le Nom d'utilisateur et le Mot de passe enregistrés sur le site Web DynDNS.

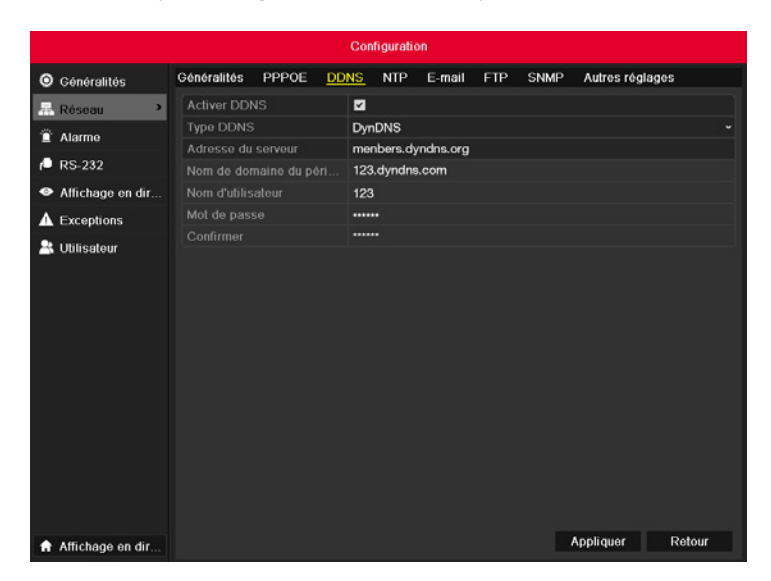

*Figure 9.12 Interface Paramètres DynDNS*

**-** Peanut Hull : Saisissez le Nom d'utilisateur et le Mot de passe obtenus sur le site Peanut Hull.

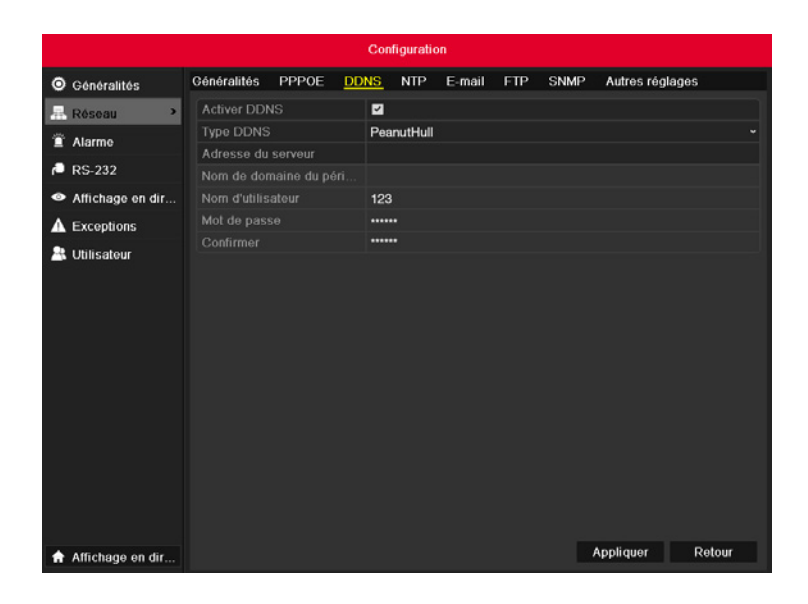

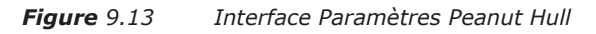

#### **NO-IP :**

- **-** Saisissez les informations relatives au compte dans les champs correspondants. Reportez-vous aux paramètres Dyndns.
- **-** Saisissez l'Adresse de serveur pour NO-IP.
- **-** Dans le champ de texte Device Domain Name, saisissez le domaine obtenu à partir du site Web NO-IP (www.no-ip.com).
- **-** Saisissez le Nom d'utilisateur et le Mot de passe enregistrés sur le site Web NO-IP.

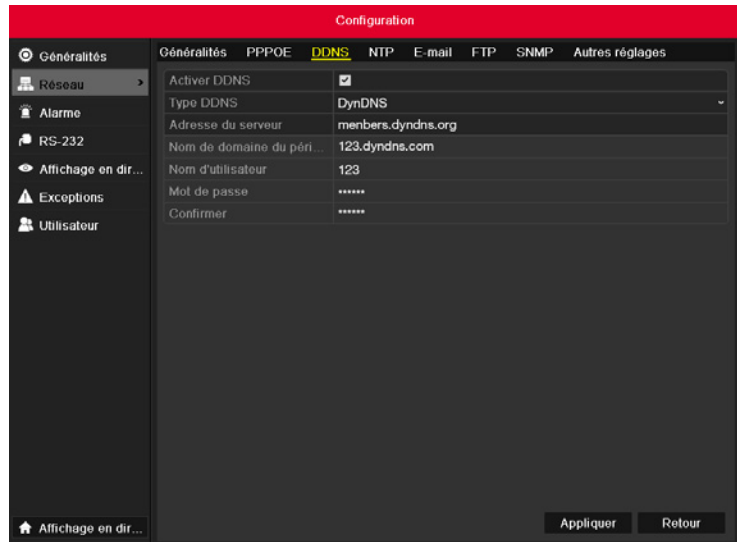

*Figure 9.14 Interface Paramètres NO-IP*

**-** Cliquez sur la touche Appliquer pour enregistrer et quitter l'interface.

# **9.2.3 Configuration du Serveur NTP**

## **Objectif :**

**-** Un Serveur Network Time Protocol (NTP) peut être configuré sur votre appareil afin de garantir l'exactitude date/heure du système. **Etapes :**

- **-** Accédez à l'interface Paramètres réseau.
- **-** Menu >Configuration> Réseau
- **-** Sélectionnez l'onglet NTP pour accéder à l'interface Paramètres NTP comme sur la Figure 9.15.

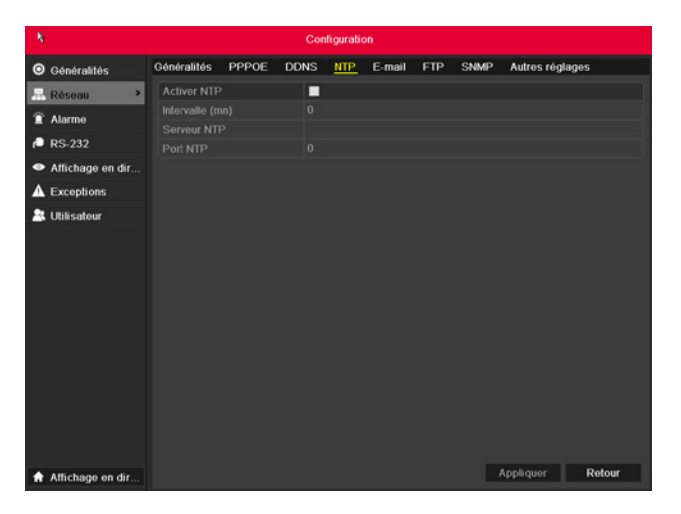

#### *Figure 9.15 Interface Paramètres NTP*

- **-** Cochez la case Activer NTP pour activer cette fonction.
- **-** Configurez les paramètres NTP suivants :
- **-** Intervalle : Intervalle de temps entre les deux actions de synchronisation avec le serveur NTP. L'unité est la minute.
- **-** Serveur NTP : l'adresse IP du serveur NTP.
- **-** Port NTP : port du serveur NTP.
- **-** Cliquez sur la touche Appliquer pour enregistrer et quitter l'interface.

**Note :** L'intervalle de synchronisation peut être défini entre 1 et 10080 min, et la valeur par défaut est 60 min. Si l'appareil est connecté à un réseau

public, vous devez utiliser un serveur NTP disposant d'une fonction de synchronisation de l'heure, tels que le serveur National Time Center (adresse IP : 210.72.145.44). Si l'appareil est installé sur un réseau personnalisé, le logiciel NTP peut être utilisé pour créer un serveur NTP utilisé pour la synchronisation de l'heure.

# **9.2.4 Configuration du Serveur FTP**

## **Objectif :**

**-** Le FTP peut être configuré sur votre appareil afin de réaliser une transmission bidirectionnelle de contrôle des fichiers sur Internet. Et les images capturées peuvent être également téléversées sur le serveur FTP.

#### **Etapes :**

- **-** Accédez à l'interface Paramètres réseau.
- **-** Menu >Configuration> Réseau
- **-** Sélectionnez l'onglet FTP pour accéder à l'interface Paramètres FTP comme sur la Figure 9.16.

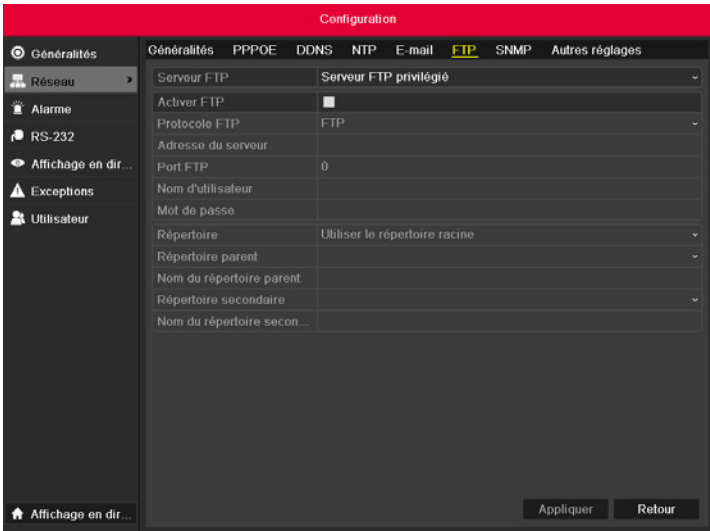

*Figure 9.16 Interface Paramètres FTP*

- **-** Cochez la case Activer FTP pour activer cette fonction.
- **-** Configurez les paramètres FTP y compris le serveur FTP, le port, le nom d'utilisateur, le mot de passe et le répertoire.

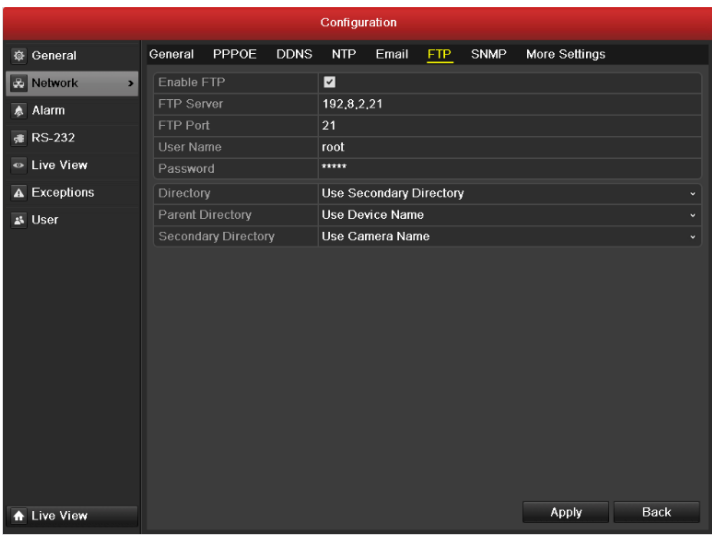

*Figure 9.17 Configuration des Paramètres FTP*

## **Répertoire :**

- **-** Dans le champ Répertoire, vous pouvez sélectionner le Répertoire racine, le Répertoire parent et le second répertoire. Si le Répertoire parent est sélectionné, vous avez le choix d'utiliser le Nom de l'appareil, le N° de l'appareil ou l'IP de l'appareil comme nom de répertoire ; et si le Second répertoire est sélectionné, vous pouvez utiliser le Nom de la caméra ou le N° de la caméra comme nom de répertoire.
- **-** Cliquez sur la touche Appliquer pour enregistrer et quitter l'interface.

**Note :** Assurez-vous que le serveur FTP distant a été démarré avant de configurer les paramètres FTP.

# **9.2.5 Configuration du SNMP**

### **Objectif** :

- **-** La multidiffusion peut être configurée de manière à ce qu'un nombre supérieur au nombre maximum de caméras puisse bénéficier d'un aperçu direct via le réseau.
- **-** Une adresse de multidiffusion couvre la plage IP de classe D s'étendant de 224.0.0.0 à 239.255.255.255. Il est conseillé d'utiliser la plage d'adresses IP comprise entre 239.252.0.0 et 239.255.255.255.

- **-** Accédez à l'interface Paramètres réseau.
- **-** Menu >Configuration> Réseau
- **-** Sélectionnez l'onglet SNMP pour accéder à l'interface Paramètres SNMP comme sur la Figure 9.12.

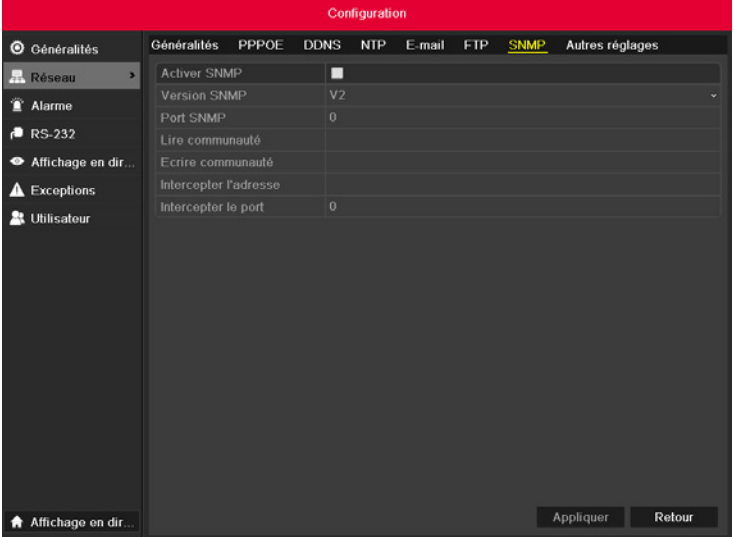

*Figure 9.12 Interface Paramètres SNMP*

- **-** Cochez la case SNMP pour activer cette fonction.
- **-** Configurez les paramètres SNMP.

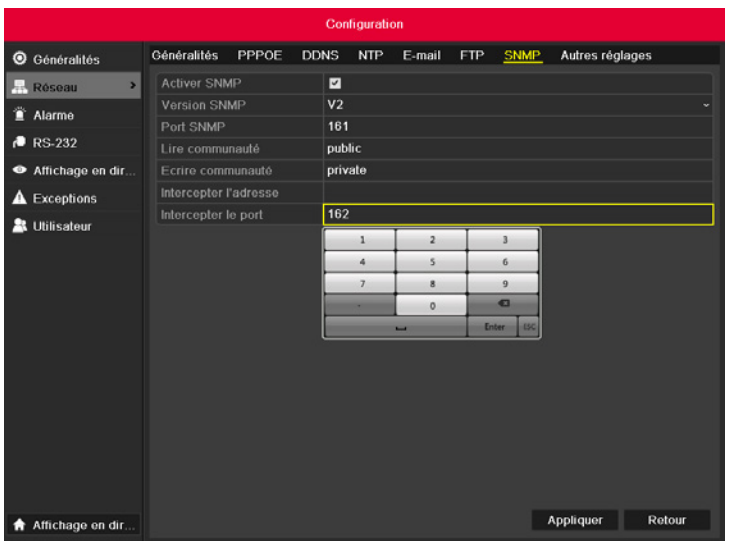

*Figure 9.13 Configuration des Paramètres SNMP*

**-** Cliquez sur la touche Appliquer pour enregistrer et quitter l'interface.

**Note :** Avant de configurer le SNMP, téléchargez le logiciel SNMP et transmettez les informations sur l'appareil via le port SNMP. En configurant l'Adresse Trap, l'appareil peut envoyer l'événement d'alarme et le message d'exception au centre de surveillance.

# **9.2.6 Configuration de l'Hôte alarme distant**

#### **Objectif :**

**-** Avec un hôte alarme distant configuré, l'appareil enverra l'événement d'alarme ou le message d'exception vers l'hôte lorsque l'alarme se déclenche. L'hôte alarme distant doit avoir le logiciel CMS (Client Management System) installé.

- **-** Accédez à l'interface Paramètres réseau.
- **-** Menu >Configuration> Réseau
- **-** Sélectionnez l'onglet En plus pour accéder à l'interface En plus comme sur la Figure 9.20.

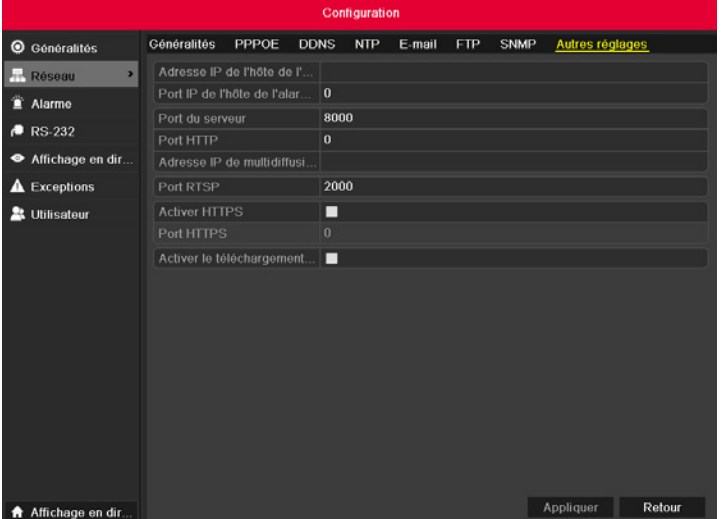

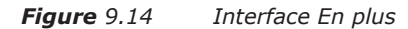

- **-** Saisissez l'IP Station centrale et le Port Station centrale dans les champs de texte.
- **-** L'IP Station centrale désigne l'adresse IP du PC distant sur laquelle le logiciel Systeveo PC est installé et le Port Station centrale doit être identique

au port de surveillance alarme configuré dans le logiciel (le port par défaut est 7200).

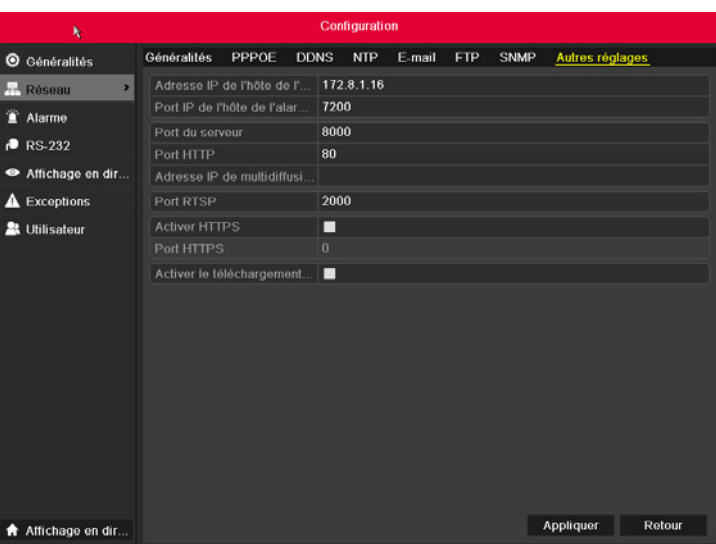

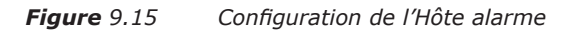

**-** Cliquez sur la touche Appliquer pour enregistrer et quitter l'interface.

# **9.2.7 Configuration du Multicast**

### **Objectif :**

- **-** Le multicast peut être configuré pour obtenir une vue active d'un nombre de caméras supérieur à la limite maximum à travers le réseau.
- **-** Une adresse multicast couvre la plage IP Classe D de 224.0.0.0 à 239.255.255.255. Il est recommandé d'utiliser l'adresse IP comprise entre 239.252.0.0 et 239.255.255.255.

#### **Etapes :**

- **-** Accédez à l'interface Paramètres réseau.
- **-** Menu >Configuration> Réseau
- **-** Sélectionnez l'onglet En plus pour accéder à l'interface En plus comme sur la Figure 9.22.
- **-** Configurez IP Multicast comme sur la Figure 9.22. Quand vous ajoutez un appareil au logiciel CMS (Client Management System), l'adresse multicast doit être identique à l'IP multicast de l'appareil.

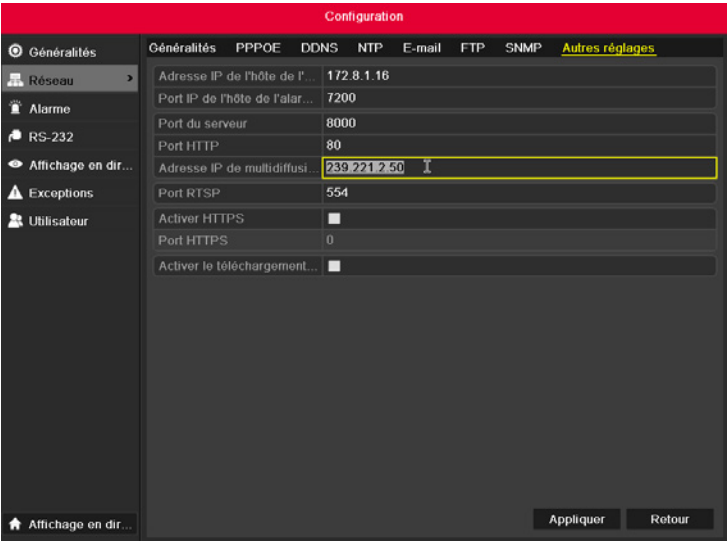

*Figure 9.22 Configuration du Multicast*

**-** Cliquez sur la touche Appliquer pour enregistrer et quitter l'interface.

# **9.2.8 Configuration du RTSP**

## **Objectif :**

**-** Le RTSP (Protocole de diffusion en temps réel) est un protocole de contrôle sur le réseau dédié aux systèmes de divertissements et de communications visant à contrôler les serveurs de lecture en continu.

## **Etapes :**

- **-** Accédez au menu Paramètres réseau en cliquant sur Menu >Configuration> Réseau.
- **-** Sélectionnez l'onglet En plus pour accéder au menu En plus comme sur la Figure 9.23.

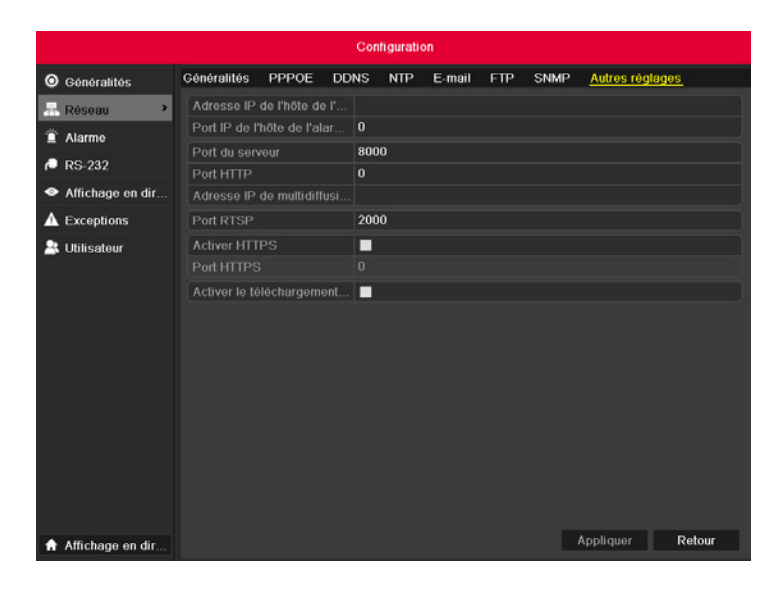

*Figure 9.23 Interface Paramètres RTSP*

- **-** Saisissez le port RTSP dans le champ de texte du Port RTSP de service. Le port RTSP par défaut est 554, et vous pouvez le modifier selon les différentes conditions.
- **-** Cliquez sur la touche Appliquer pour enregistrer et quitter le menu.

# **9.2.9 Configuration du serveur et des ports HTTP**

### **Objectif :**

**-** Vous pouvez changer le serveur et les ports HTTP dans le menu Paramètres réseau. Le port du serveur par défaut est 8000 alors que le port HTTP par défaut est 80.

#### **Etapes :**

- **-** Accédez à l'interface Paramètres réseau.
- **-** Menu >Configuration> Réseau
- **-** Sélectionnez l'onglet En plus pour accéder à l'interface En plus comme sur la Figure 9.24.
- **-** Saisissez le nouveau Port du serveur et le nouveau Port HTTP comme sur la Figure 9.24.

#### *Figure 9.24 Menu Hôte/Autres paramètres*

- **-** Saisissez le Port de serveur et le Port HTTP dans les champs de texte. Le Port de serveur par défaut est 8000 et le Port HTTP Port est 80, vous pouvez les changer selon les différentes exigences.
- **-** Cliquez sur la touche Appliquer pour enregistrer et quitter l'interface.

**Note :** Le Port de serveur doit être défini entre 2000 et 65535 et est utilisé pour l'accès au logiciel client distant. Le port HTTP est utilisé pour l'accès à distance du navigateur Internet.

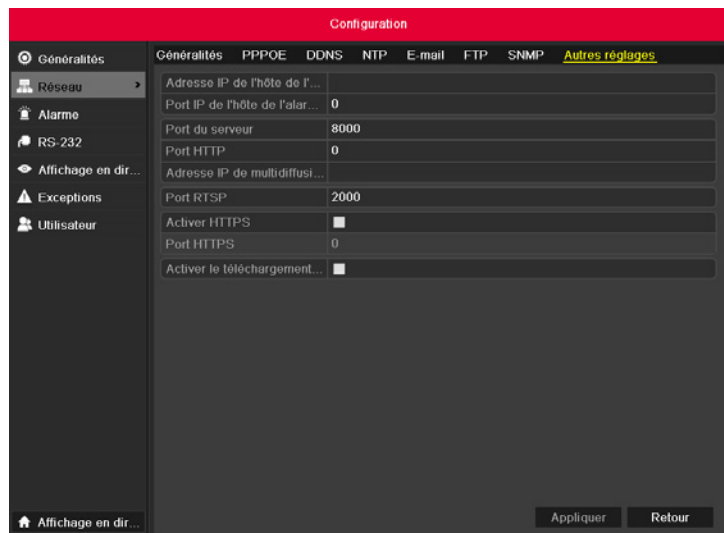

# **9.2.10 Configuration de l'E-mail**

## **Objectif :**

- **-** Le système peut être configuré afin d'envoyer une notification par e-mail à tous les utilisateurs désignés si un événement d'alarme, un événement de détection de mouvement est détecté, etc.
- **-** Avant de configurer les paramètres de l'e-mail, l'appareil doit être connecté au réseau local (LAN) qui maintient le serveur mail SMTP. Le réseau doit également être connecté soit à l'intranet soit à l'Internet en fonction de l'emplacement des comptes e-mail qui reçoivent la notification.

- **-** Accédez à l'interface Paramètres réseau.
- **-** Menu >Configuration> Réseau
- **-** Configurez l'Adresse IPv4, le Subnet Masque IPv4, la Gateway IPv4 et le Serveur DNS préféré dans le menu Paramètres réseau, comme sur la Figure 9.25.

| ٨         |                           | Configuration                                                               |       |             |               |                                 |            |             |                 |        |  |
|-----------|---------------------------|-----------------------------------------------------------------------------|-------|-------------|---------------|---------------------------------|------------|-------------|-----------------|--------|--|
|           | <b>O</b> Généralités      | Généralités                                                                 | PPPOE | <b>DDNS</b> | <b>NTP</b>    | E-mail                          | <b>FTP</b> | <b>SNMP</b> | Autres réglages |        |  |
|           | У.<br>Réseau              | Type de carte réseau                                                        |       |             |               | Auto-adaptatif 10/100/1000 Mbps |            |             |                 |        |  |
| ñ         | Alarme                    | <b>Activer DHCP</b>                                                         |       | ■           |               |                                 |            |             |                 |        |  |
| a         | <b>RS-232</b>             | Adresse IPv4<br>Masque de sous-réseau I                                     |       | 172.6       | 255.255.255.0 | $.19 - .91$                     |            |             |                 |        |  |
| $\bullet$ | Affichage en dir          | Passerelle IPv4 par défaut                                                  |       | 172.6       |               | $.19$ $.1$                      |            |             |                 |        |  |
| А         | <b>Exceptions</b>         | Adresse IPv6 1                                                              |       |             |               |                                 |            |             |                 |        |  |
| д         | <b>Utilisateur</b>        | Adresse IPv6 2<br>Passerelle IPv6 par défaut<br>Adresse MAC<br>MTU (octets) |       | 1500        |               |                                 |            |             |                 |        |  |
|           |                           | Serveur DNS privilégié<br>Serveur DNS alternatif                            |       |             |               |                                 |            |             |                 |        |  |
|           |                           |                                                                             |       |             |               |                                 |            |             |                 |        |  |
|           | <b>★</b> Affichage en dir |                                                                             |       |             |               |                                 |            |             | Appliquer       | Retour |  |

*Figure 9.25 Interface Paramètres réseau*

- **-** Cliquez sur la touche Appliquer pour enregistrer les paramètres.
- **-** Sélectionnez l'onglet Email pour accéder à l'interface Paramètres Email.

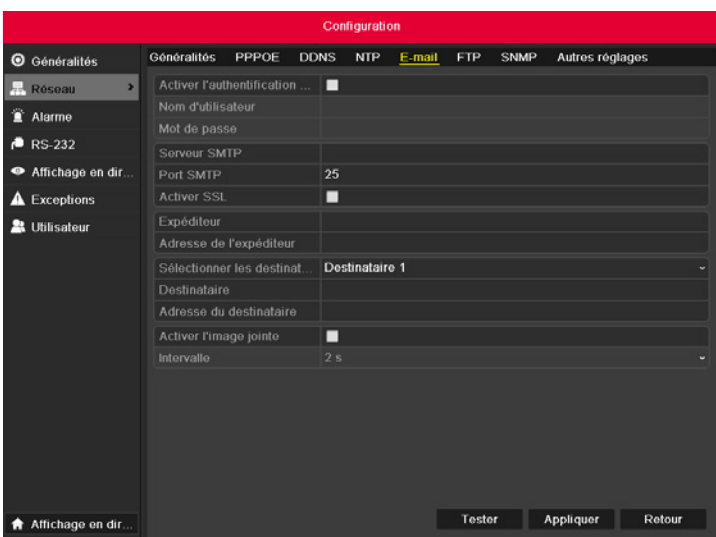

*Figure 9.26 Interface Paramètres Email*

## **Configurez les paramètres Email suivants :**

- **-** Activer l'authentification du serveur (facultatif) : Cochez la case pour activer la fonction d'authentification du serveur.
- **-** Nom d'utilisateur : Le compte d'utilisateur de l'email de l'expéditeur pour l'authentification du serveur SMTP.
- **-** Mot de passe : Le mot de passe de l'email de l'expéditeur pour l'authentification du serveur SMTP.
- **-** Serveur SMTP : L'adresse IP du serveur SMTP ou le nom hôte (ex., smtp.263xmail.com).
- **-** Port SMTP : Le port SMTP. Le port TCP/IP par défaut pour le serveur SMTP est 25.
- **-** SSL activé (facultatif) : Cochez la case pour activer SSL est requis par le Serveur SMTP.
- **-** Expéditeur : Le nom de l'expéditeur.
- **-** Adresse email d'expéditeur : L'adresse email de l'expéditeur.
- **-** Sélection de réception : Sélectionnez le réceptionneur. Jusqu'à 3 réceptionneurs peuvent être configurés.
- **-** Réceptionneur : Le nom de l'utilisateur à notifier.
- **-** Add réception : L'adresse email de l'utilisateur à notifier.
- **-** Activer image attachée : Cochez la case Activer image attachée si vous voulez envoyer l'email avec des images de l'alarme attachées.
- **-** Interval : L'intervalle désigne le temps qui s'écoule entre deux actions d'envoi d'images attachées.
- **-** Test E-mail : Envoie un message test pour vérifier que le serveur SMTP peut être atteint.
- **-** Cliquez sur la touche Appliquer pour enregistrer les paramètres d'email.
- **-** Vous pouvez cliquer sur la touche Tester pour savoir si vos paramètres d'email fonctionnent. La fenêtre de message Attention s'affiche. Se référer à la Figure 9.27.

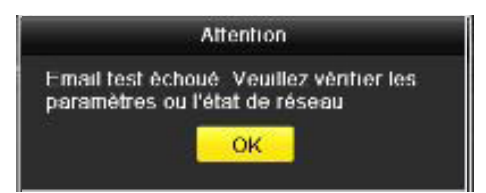

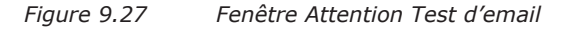

## **9.3 Vérification du trafic sur le réseau**

## **Objectif :**

**-** Vous pouvez vérifier le trafic sur le réseau afin d'obtenir des informations en temps réel telles que le statut de la liaison, la MTU, le taux d'envoi/ réception, etc.

- **-** Accédez à l'interface Trafic réseau.
- **-** Menu >Maintenance>Détection de réseau

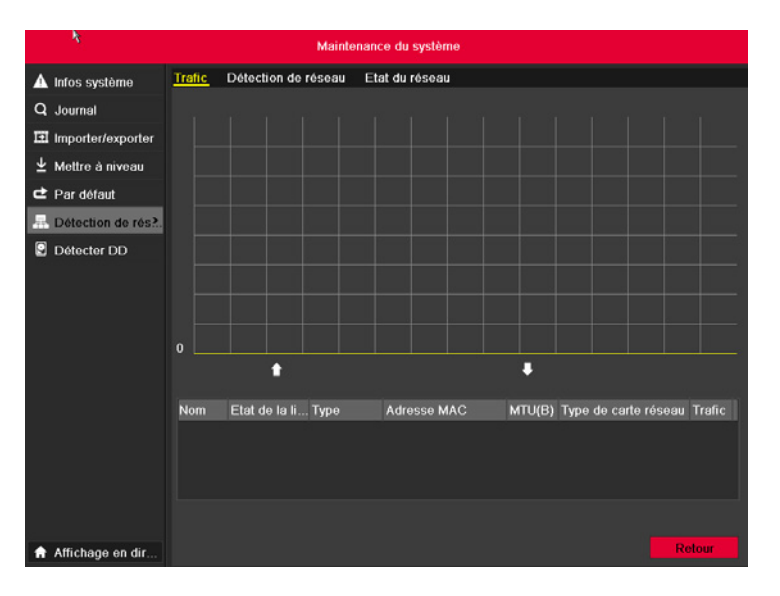

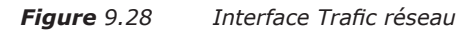

- Vous pouvez afficher les informations sur le taux d'envoi et le taux de réception sur l'interface. Les données du trafic sont actualisées toutes les secondes.

# **9.4 Détection du réseau**

## **Objectif :**

**-** Vous pouvez obtenir le statut de la connexion du réseau par la fonction de détection réseau, y compris le délai de réseau, la perte de paquets, etc.

# **9.4.1 Test du délai de réseau et de la perte de paquets**

- **-** Accédez à l'interface Trafic réseau.
- **-** Menu >Maintenance>Détection de réseau
- **-** Sélectionnez l'onglet Détection de réseau pour accéder au menu Détection de réseau comme sur la Figure 9.29.

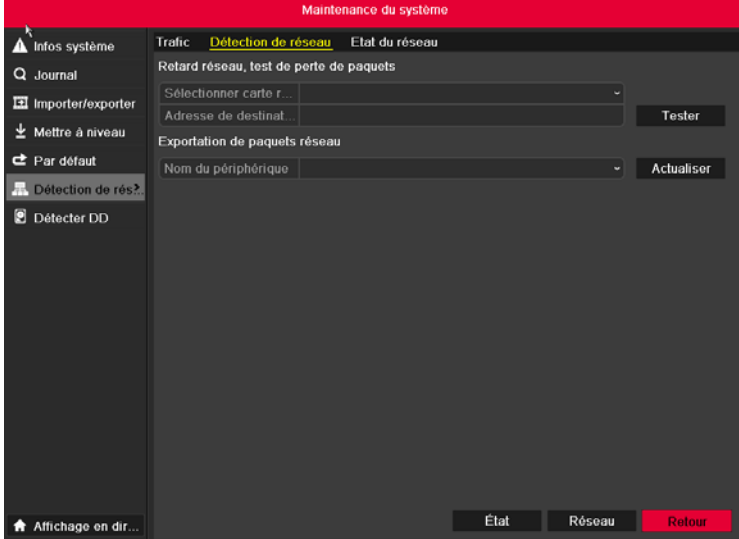

- **-** Saisissez l'adresse de destination dans le champ de texte Adresse destinataire.
- **-** Cliquez sur la touche Tester pour lancer le délai de réseau et la perte de paquets. Le résultat du test s'affiche sur la fenêtre. Si le test échoue, une fenêtre de message d'erreur apparaît également. Se référer à la Figure 9.30.

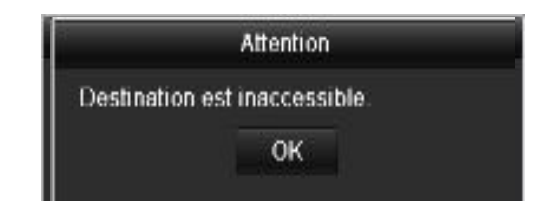

*Figure 9.30 Résultat du test du délai de réseau et de la perte de paquets*

# **9.4.2 Exportation de paquets sur le réseau**

## **Objectif :**

**-** En connectant l'appareil au réseau, le paquet de données réseau capturées peut être exporté vers un disque flash USB, un CD-RW SATA/eSATA ou vers d'autres périphériques locaux de sauvegarde.

#### **Etapes :**

- **-** Accédez à l'interface Trafic réseau.
- **-** Menu >Maintenance>Détection de réseau
- **-** Sélectionnez l'onglet Détection de réseau pour accéder à l'interface Détection de réseau.
- **-** Sélectionnez le périphérique de sauvegarde dans la liste déroulante Nom comme sur la Figure 9.31.

**Note :** Cliquez sur la touche Actualiser si le périphérique local de sauvegarde n'apparaît pas. Si l'appareil échoue à détecter le périphérique de sauvegarde, vérifiez s'il est compatible avec l'appareil. Vous pouvez formater le périphérique de sauvegarde si le format est incorrect.

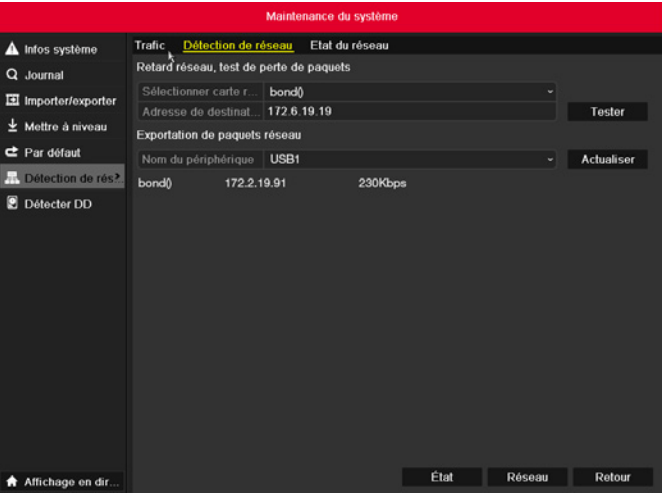

#### *Figure 9.31 Exporter Paquets de réseau*

- **-** Cliquez sur la touche Sauvegarder pour lancer l'exportation.
- **-** Une fois l'exportation terminée, cliquez sur OK pour compléter l'exportation du paquet comme sur la Figure 9.32.

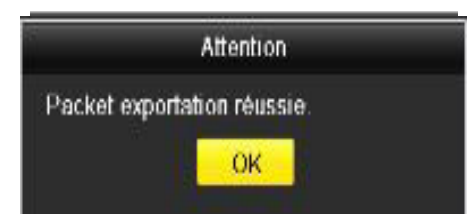

*Figure 9.32 Attention Packet exportation*

**Note :** Vous pouvez exporter jusqu'à 1M de données à chaque fois.

# **9.4.3 Vérification du statut du réseau**

## **Objectif :**

**-** Vous pouvez également vérifier le statut du réseau et configurer rapidement les paramètres réseau dans cette interface.

#### **Etapes :**

**-** Cliquez sur Statut en bas à droite de la page.

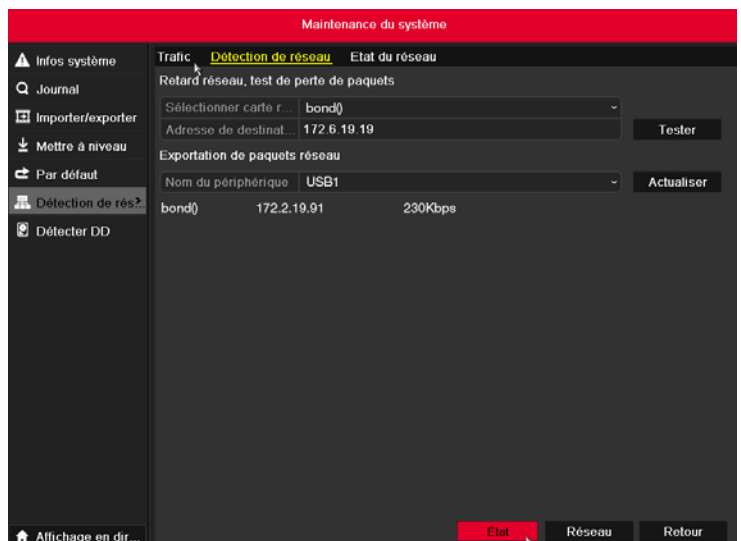

*Figure 9.33 Vérifier le statut du réseau* 

Si le réseau est normal, le message suivant s'affiche.

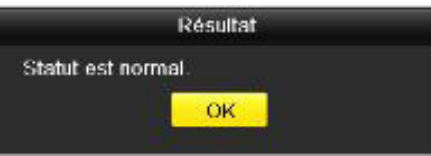

*Figure 9. 34 Résultat de la vérification du statut du réseau*

**-** Si la fenêtre de message s'affiche avec une autre information que celle-ci, vous pouvez cliquer sur la touche Réseau pour afficher l'interface de configuration rapide des paramètres réseau.

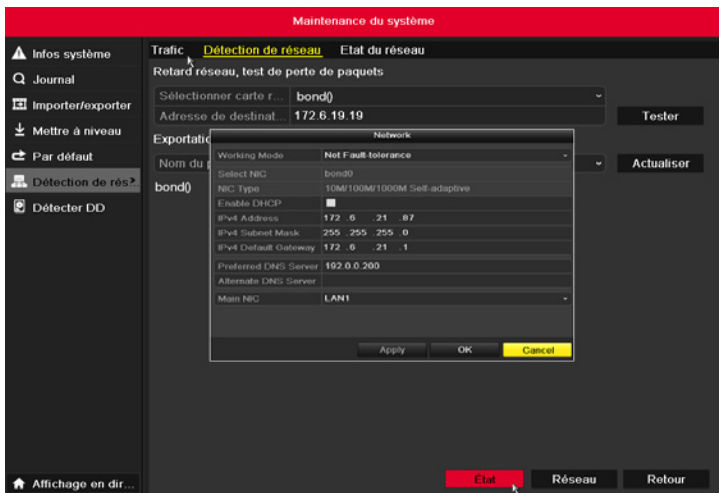

*Figure 9. 35 Configuration des Paramètres réseau*

# **9.4.4 Vérification des statistiques du réseau**

## **Objectif :**

**-** Vous pouvez vérifier le statut du réseau pour obtenir des informations en temps réel sur l'appareil.

## **Etapes :**

- **-** Accédez à l'interface Information disque dur.
- **-** Menu > HDD>Général

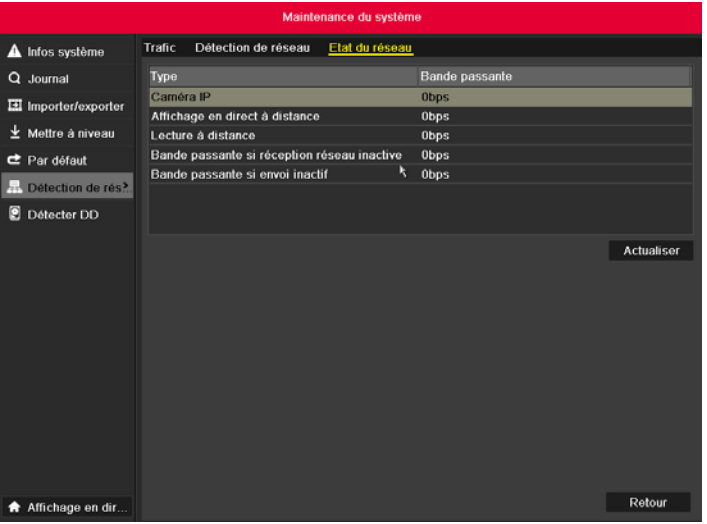

### *Figure 9. 36 Interface Stat. Réseau*

- **-** Affichez la bande passante de la caméra IP, la bande passante de la vue active distante, la bande passante de la lecture distante, la bande passante de Net Récept. Idle et la bande passante de Net Envoy. Idle.
- **-** Cliquez sur la touche Actualiser pour obtenir les dernières statistiques de la bande passante.

# CHAPITRE 10 GESTION DES DISQUES DURS

# **10.1 Initialisation des disques durs**

## **Objectif :**

**-** Tout disque dur nouvellement installé (HDD) doit être initialisé avant de pouvoir l'utiliser avec votre appareil.

## **Etapes :**

- **-** Accédez à l'interface Information disque dur.
- **-** Menu>HDD>Général.

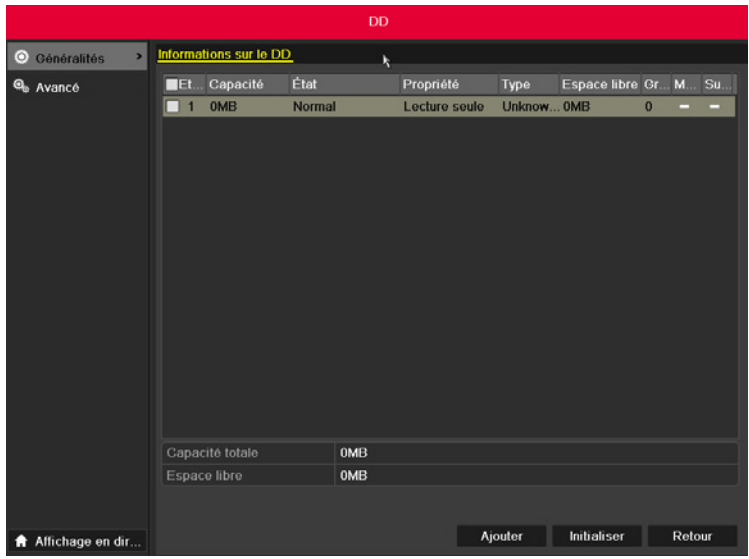

#### *Figure 10.1 Interface Information HDD*

- **-** Sélectionnez le disque dur à initialiser.
- **-** Cliquez sur la touche Init..

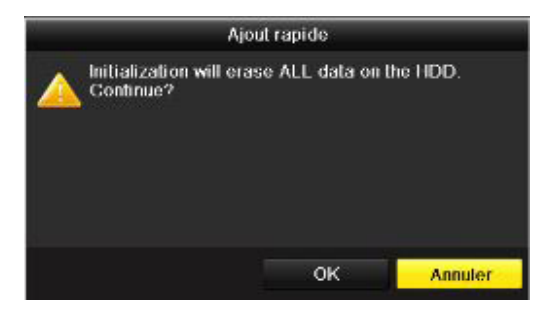

#### *Figure 10.2 Confirmer l'initialisation*

**-** Cliquez sur OK pour lancer l'initialisation.

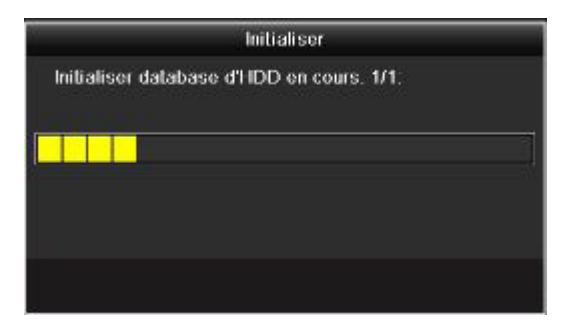

## *Figure 10.3 Lancer l'initialisation*

**-** Une fois le disque dur initialisé, son état passe du statut Non initialisé à Normal.

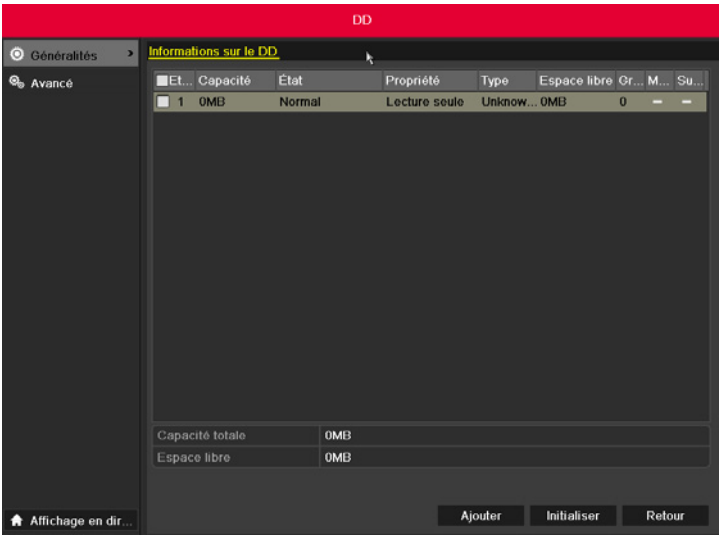

*Figure 10.4 Statut HDD passe à Normal*

**Note :** L'initialisation du disque dur efface tous les données qu'il contient.

# **10.2 Gestion du disque dur du réseau**

## **Objectif :**

**-** Vous pouvez ajouter le disque NAS alloué ou le disque de l'IP SAN à l'appareil et l'utiliser comme HDD réseau.

- **-** Accédez à l'interface Information disque dur.
- **-** Menu > HDD>Général

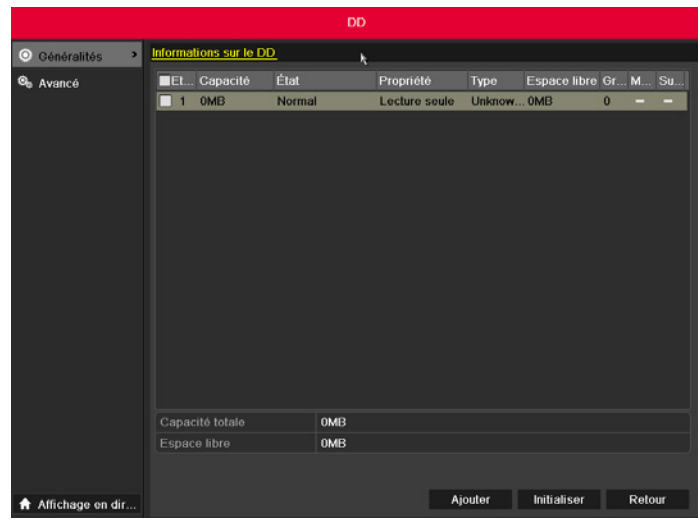

#### *Figure 10.5 Interface Information HDD*

**-** Cliquez sur la touche Ajouter pour accéder à l'interface Ajouter NetHDD comme sur la Figure 10.6.

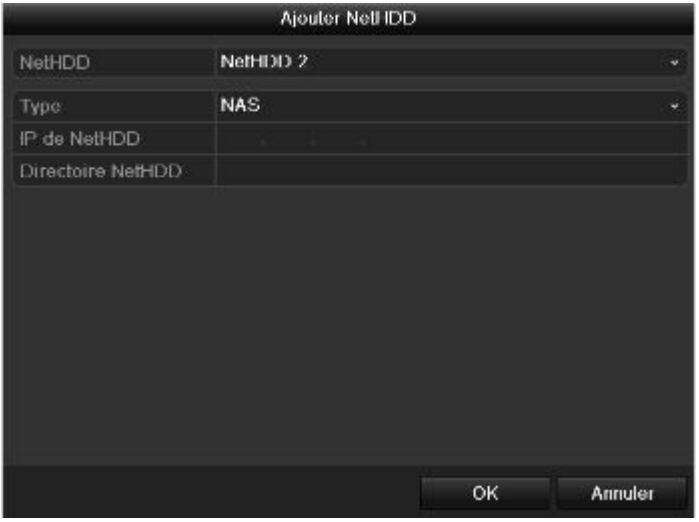

*Figure 10.6 Interface Ajouter NetHDD*

- **-** Ajoutez le NetHDD alloué.
- **-** Sélectionnez le type NAS ou IP SAN.
- **-** Configurez les paramètres NAS ou IP SAN.
- **-** Ajouter un disque NAS :
- **-** Saisissez l'adresse IP NetHDD dans le champ de texte.
- **-** Saisissez le Directoire NetHDD dans le champ de texte.
- **-** Cliquez sur OK pour ajouter le disque NAS configuré.

**Note :** Vous pouvez ajouter jusqu'à 8 disques NAS.

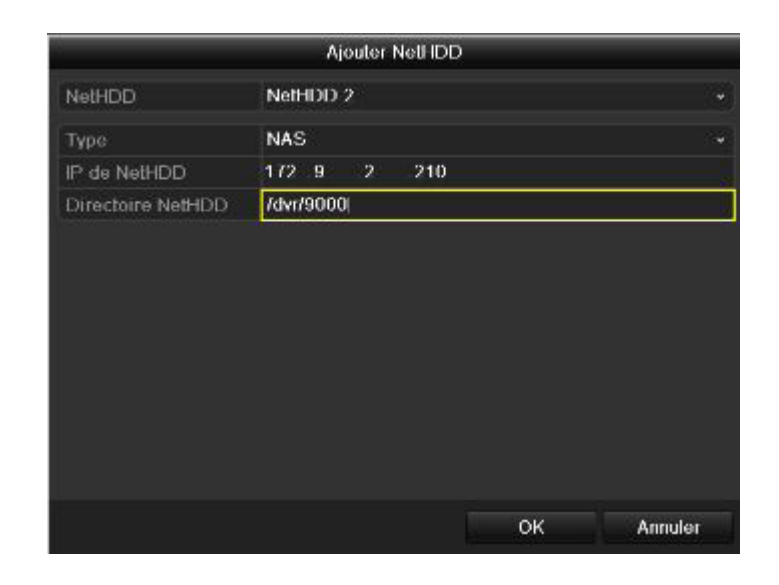

*Figure 10.7 Ajouter un disque NAS*

## **Ajouter une IP SAN :**

- **-** Saisissez l'adresse IP NetHDD dans le champ de texte.
- **-** Cliquez sur la touche Chercher pour recherche les disques IP SAN disponibles.
- **-** Sélectionnez le disque IP SAN dans la liste déroulante ci-dessous.
- **-** Cliquez sur OK pour ajouter le disque IP SAN sélectionné.

**Note :** Vous pouvez ajouter jusqu'à 1 disque IP SAN.

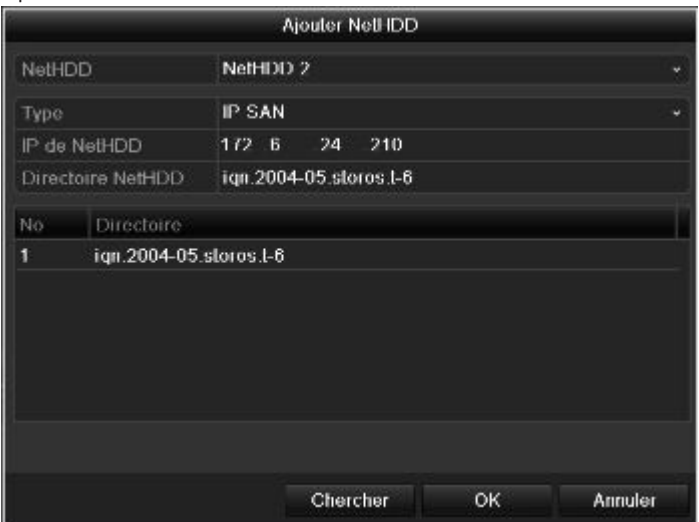

#### *Figure 10.8 Ajouter un disque IP SAN*

**-** Après avoir ajouté le disque NAS ou IP SAN avec succès, retournez au menu Information HDD. Le NetHDD ajouté apparaît dans la liste.

**Note :** Si le NetHDD ajouté n'est pas initialisé, sélectionnez-le et cliquez sur la touche Init. pour l'initialisation.

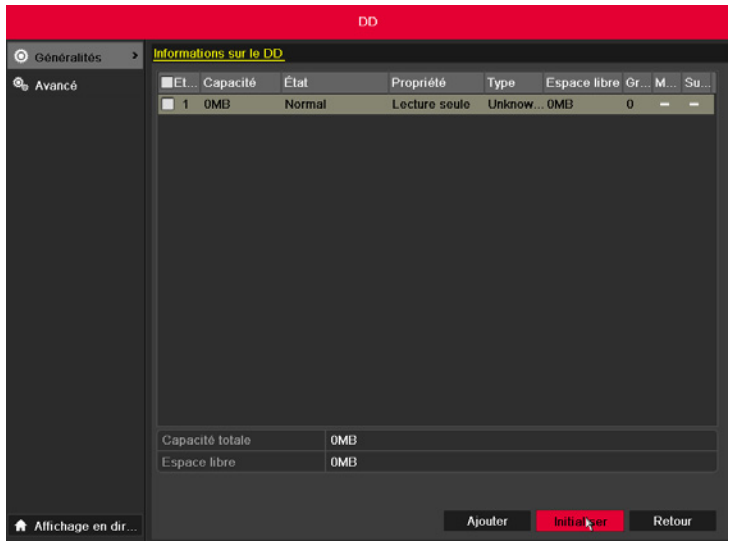

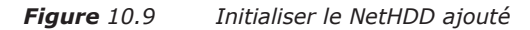

# **10.3 Gestion des périphériques eSATA**

## **Objectif :**

**-** Lorsqu'un périphérique externe eSATA est connecté à l'appareil, vous pouvez le configurer pour l'utiliser comme moyen pour Enregistrer/Capturer ou Exporter, et vous pouvez le gérer dans l'appareil.

#### **Etapes :**

- **-** Accédez à l'interface Paramètres d'enregistrement avancés.
- **-** Menu >Enregistrer>Avancé
- **-** Sélectionnez le type eSATA sur Exporter ou Enregistrer/Capturer dans la liste déroulante eSATA.
- **-** Exporter : utiliser eSATA pour sauvegarder. Se référer à la section Sauvegarde avec un disque dur eSATA au Chapitre 7.1.2 Sauvegarde par recherche vidéo normal pour obtenir les instructions.
- **-** Enregistrer/Capturer : utiliser eSATA pour enregistrer/capturer. Se référer aux étapes suivantes pour obtenir les instructions.

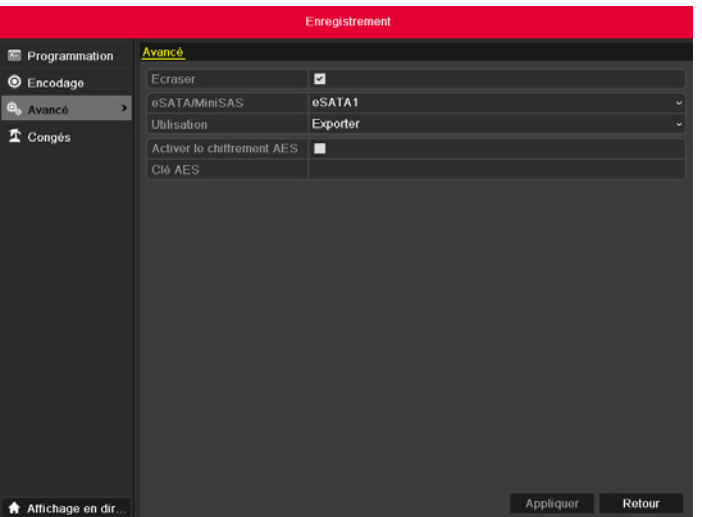

*Figure 10.10 Configurer le mode eSATA*

- **-** Lorsque le type eSATA est sélectionné sur Enregistrer/Capturer, accédez à l'interface Information HDD.
- **-** Menu > HDD>Général
- **-** Editez la propriété du eSATA sélectionné ou initialisez-le comme requis.

**Note :** Deux modes de stockage peuvent être configurés pour le eSATA quand il est utiliser pour Enregistrer/Capturer. Se référer aux Chapitre 10.4 et Chapitre 10.5 pour obtenir des détails.

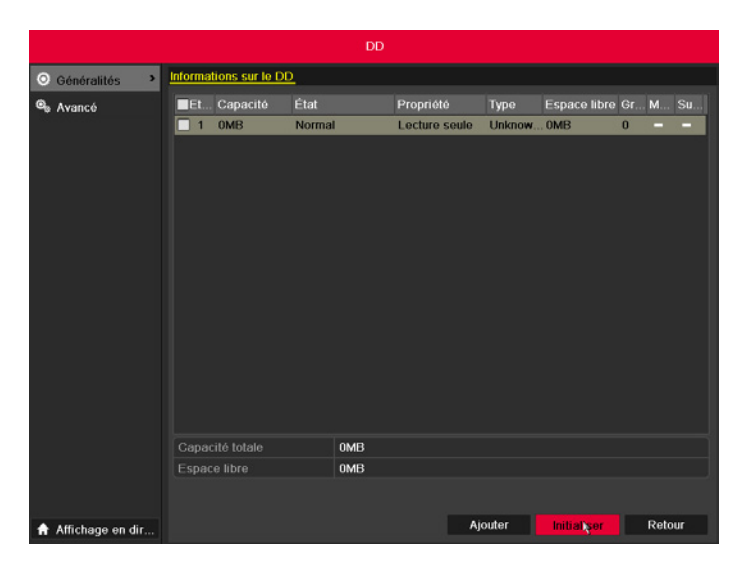

*Figure 10.11 Initialiser le eSATA ajouté*

# **10.4 Gestion du groupe HDD**

# **10.4.1. Configuration des groupes HDD**

## **Objectif :**

**-** Vous pouvez gérer plusieurs HDD dans des groupes. Enregistrez la vidéo de voies spécifiques dans un groupe HDD particulier par l'intermédiaire des paramètres HDD.

- **-** Accédez à l'interface Mode de stockage.
- **-** Menu > HDD > Avancé
- **-** Configurez le Mode sur Groupe, comme indiqué ci-dessous.

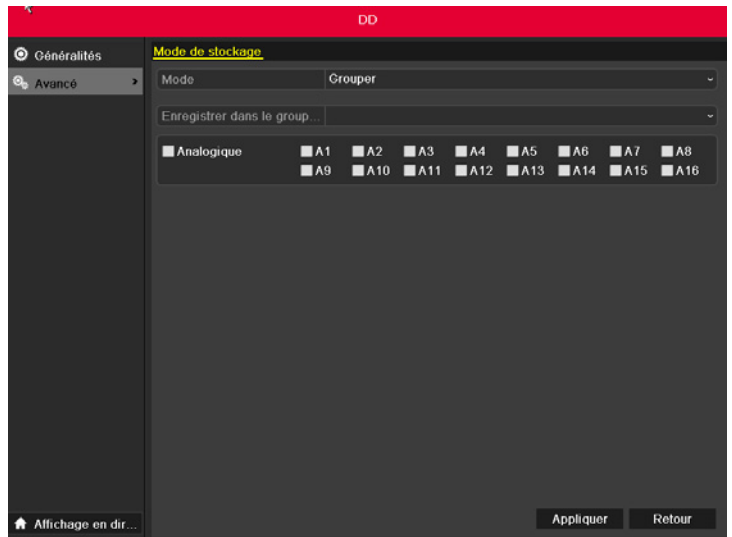

#### *Figure 10.12 Interface Mode de stockage*

**-** Cliquez sur la touche Appliquer et la fenêtre Attention suivante s'affiche.

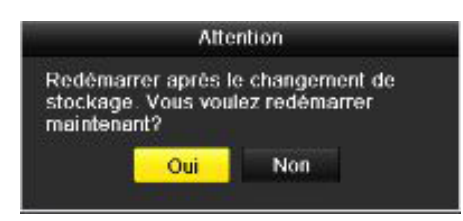

#### *Figure 10.13 Attention pour Redémarrer*

- **-** Cliquez sur Oui pour redémarrer l'appareil et activer les changements.
- **-** Après avoir redémarré l'appareil, accédez à l'interface Information HDD.
- **-** Menu > HDD> Général
- **-** Sélectionnez le HDD dans la liste et cliquez sur l'icône pour accéder à l'interface Paramètres HDD local comme sur la Figure 10.14.

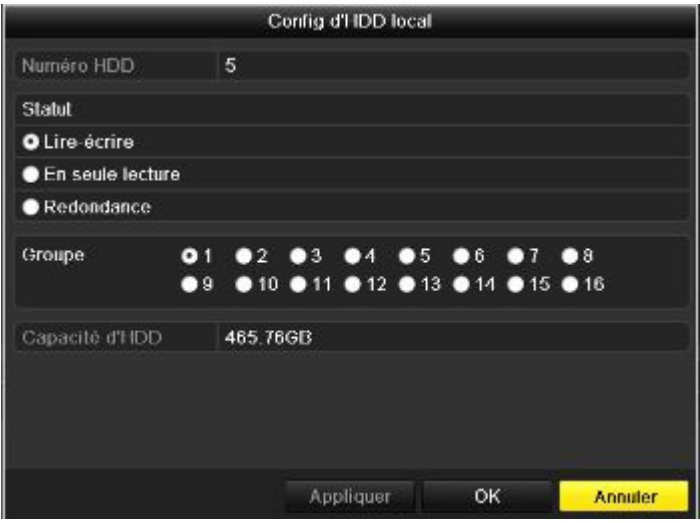

*Figure 10.14 Interface Paramètres HDD local*

**-** Sélectionnez le Numéro de groupe du HDD en cours.

**Note :** Le N° de groupe par défaut pour chaque HDD est 1.

**-** Cliquez sur la touche OK pour confirmer les paramètres.

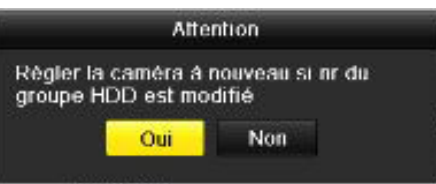

*Figure 10. 15 Confirmer les paramètres du Groupe HDD*

**-** Dans la fenêtre Attention, cliquez sur Oui pour compléter les paramètres.

# **10.4.2 Définition des propriétés HDD**

## **Objectif :**

**-** Les propriétés du disque peuvent être configurées sur Redondance, Lecture seule ou Lecture/Écriture. Avant de définir les propriétés du disque,

configurez le mode de stockage sur Groupe (se référer aux étapes 1 à 4 du Chapitre 10.4.1 Configuration du Groupe HDD).

- **-** Un disque dur peut être configuré en lecture seule pour éviter l'écrasement des fichiers importants lorsque le disque dur est plein en mode écrasement par enregistrement.
- **-** Lorsque le disque est configuré sur Redondance, la vidéo peut être enregistrée simultanément sur le disque Redondance et le disque Lecture/ Ecriture pour garantir la sécurité et la fiabilité maximum des données vidéo.

#### **Etapes :**

- **-** Accédez à l'interface Information HDD.
- **-** Menu > HDD> Général
- **-** Sélectionnez le HDD dans la liste et cliquez sur l'icône pour accéder à l'interface Paramètres HDD local comme sur la Figure 10.16.

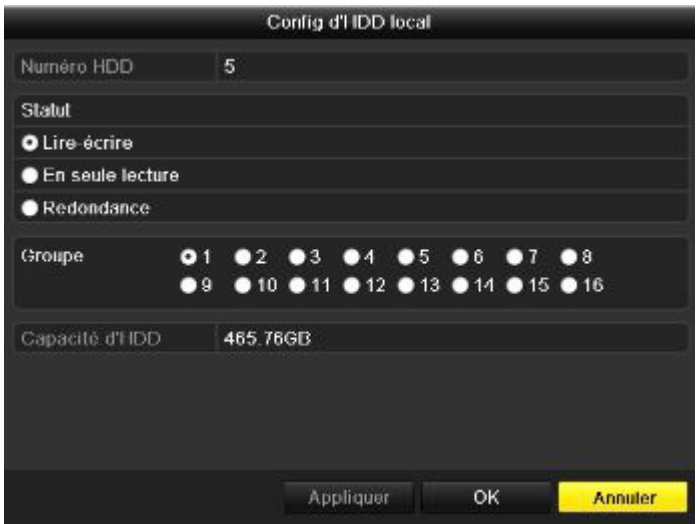

*Figure 10.16 Définir les propriétés HDD*

- **-** Configurez la propriété du disque dur sur Lecture/Ecriture, Redondance ou Lecture seule.
- **-** Cliquez sur OK pour enregistrer les paramètres et quitter l'interface.
- **-** Dans le menu Information HDD, la propriété du disque dur apparaîtra dans la liste.

**Note :** Vous devez installer 2 disques durs au minimum sur votre appareil si vous voulez définir un disque dur sur Redondance, et 1 disque dur avec la propriété Lecture/Ecriture.

# **10.5 Configuration du Mode Quota**

## **Objectif :**

**-** Chaque caméra peut être configurée avec un quota alloué pour le stockage de fichiers enregistrés ou d'images capturées.

#### **Etapes :**

- **-** Accédez à l'interface Mode de stockage.
- **-** Menu > HDD > Avancé
- **-** Configurez le Mode sur Quota, comme sur la Figure 10.17.

**Note :** il faut redémarrer l'appareil pour activer les changements.

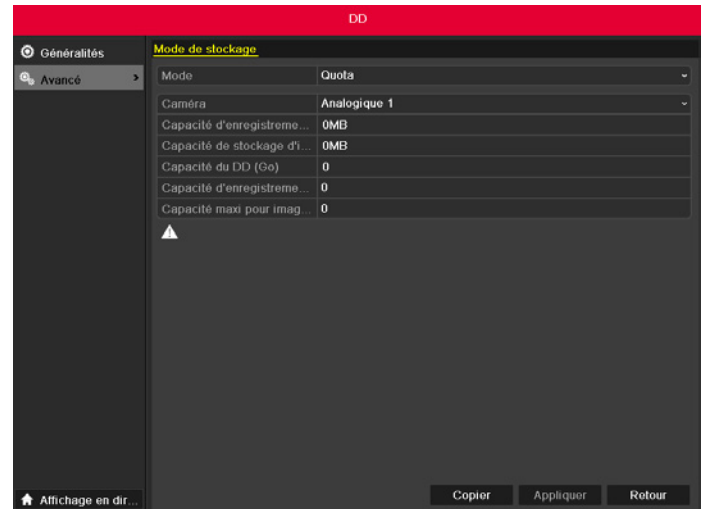

*Figure 10.17 Interface Paramètres du mode de stockage*

- **-** Sélectionnez la caméra à configurer.
- **-** Saisissez la capacité de stockage dans les champs de texte Capacité d'enr. Max. (Go) et Capacité d'image Max. (Go) comme sur la Figure 10.18.

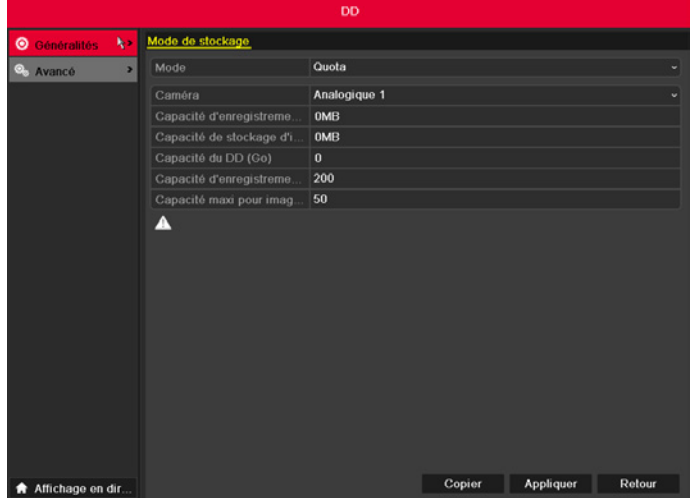

*Figure 10.18 Configurer le quota Enregistrer/Image*

**-** Vous pouvez, si nécessaire, copier les paramètres de quota de la caméra en cours vers d'autres caméras. Cliquez sur le bouton Copier pour accéder au menu Copier caméra, comme indiqué dans la figure 10.19.

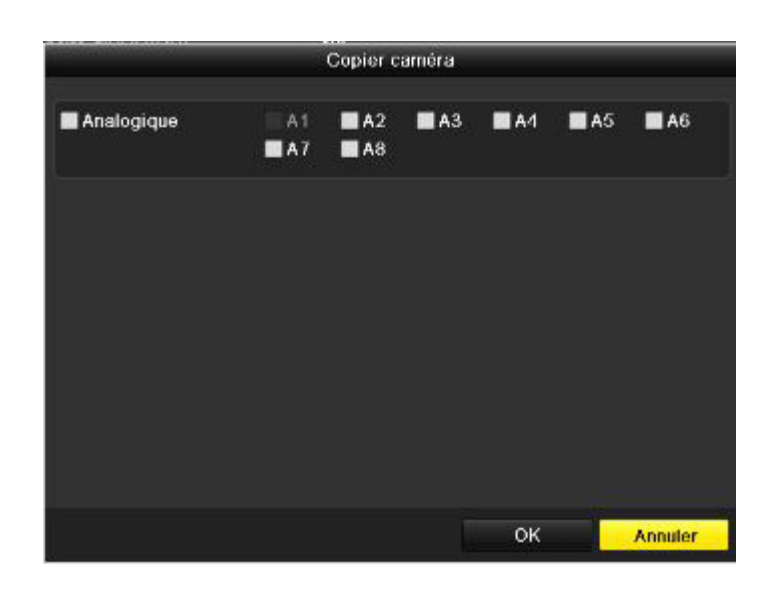

#### *Figure 10.19 Copier les paramètres à d'autres caméras*

- **-** Sélectionnez la ou les caméras à configurer avec les mêmes paramètres de quota. Vous pouvez également cocher la case Analogique ou Caméra IP pour sélectionner toutes les caméras.
- **-** Cliquez sur OK pour terminer la copie des paramètres et revenir à l'interface Mode de stockage.
- **-** Cliquez sur la touche Appliquer pour appliquer les paramètres.

**Note :** Si la capacité de quota est définie sur 0, toutes les caméras utiliseront la capacité totale du disque dur pour enregistrer et capturer des images.

# **10.6 Vérification du statut du HDD**

## **Objectif :**

- **-** Vous pouvez vérifier le statut des disques durs installés sur l'appareil afin de prendre des mesures de maintenance immédiates en cas d'échec du HDD.
- **-** Vérification du statut du disque dur dans l'interface Information HDD

- **-** Accédez à l'interface Information disque dur.
- **-** Menu > HDD>Général
- **-** Vérifiez le statut de chaque HDD qui figure sur la liste comme sur la Figure 10.20.

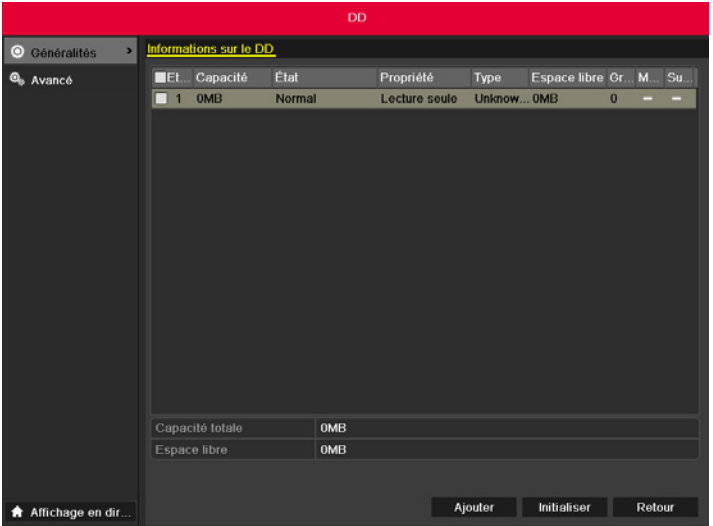

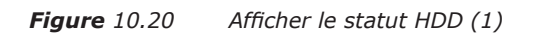

**Note :** Si le statut du HDD est Normal ou En veille, il fonctionne normalement. Si le statut est Non initialisé ou Anormal, vous devez initialiser le HDD avant de l'utiliser. Et si l'initialisation du HDD échoue, remplacez-le par un nouveau disque dur. Vérification du statut du disque dur dans l'interface Information HDD

#### **Etapes :**

- **-** Accédez à l'interface Information système.
- **-** Menu >Maintenance > Info Système
- **-** Sélectionnez l'onglet HDD pour afficher le statut de chaque HDD qui s'affiche sur la liste, comme sur la Figure 10.21.

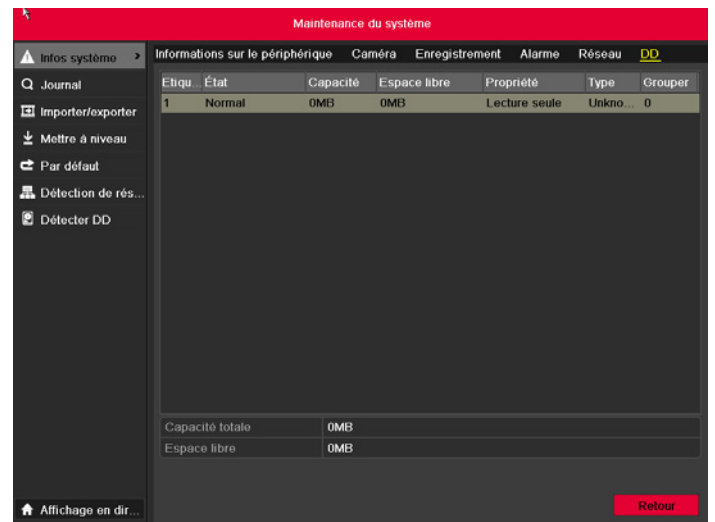

*Figure 10.21 Afficher le statut HDD (2)*

# **10.7 Vérification des informations S.M.A.R.T.**

## **Objectif :**

- **-** La technologie S.M.A.R.T. (Self-Monitoring, Analysis and Reporting Technology) (Technique d'Auto-surveillance, d'Analyse et de Rapport) est un
- système de surveillance qui permet au disque dur de détecter et de fournir différents indicateurs de fiabilité dans le but d'anticiper les échecs.

## **Etapes :**

- **-** Accédez à l'interface Paramètres S.M.A.R.T.
- **-** Menu > HDD >S.M.A.R.T.
- **-** Sélectionnez le disque dur pour en afficher les informations S.M.A.R.T. comme sur la Figure 10.22.

**Note :** Si vous voulez utiliser le HDD même en cas d'échec de la vérification S.M.A.R.T., cochez la case devant l'élément Utiliser HDD après échec.

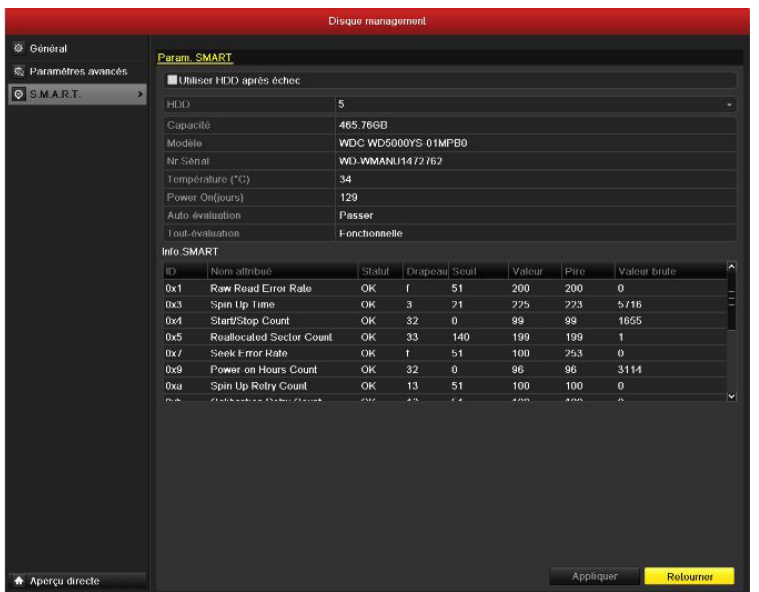

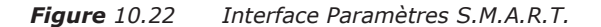

# **10.8 Configuration des alarmes d'erreur HDD**

## **Objectif :**

**-** Vous pouvez configurer les alarmes d'erreur HDD lorsque son statut est Non initialisé ou Anormal.

## **Etapes :**

- **-** Accédez à l'interface Exception.
- **-** Menu> Configuration> Exceptions
- **-** Sélectionnez le type d'exception sur Erreur HDD dans la liste déroulante.
- **-** Cochez la ou les cases ci-dessous pour sélectionner le(s) type(s) d'alarme erreur HDD comme sur la Figure 10.23.

**Note :** Le type d'alarme peut être : Alerte sonore, Notifier le centre de surveillance, Envoi email et Sortie alarme de déclenchement. Se référer au Chapitre 8.6 Configuration des actions de réponse alarme.

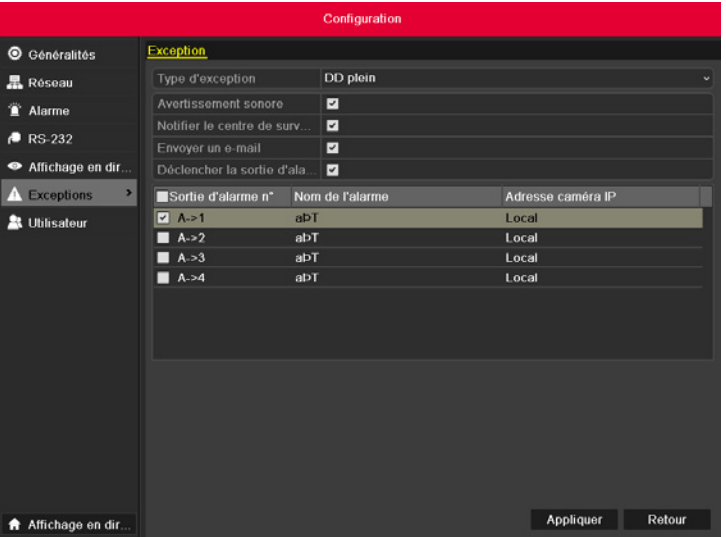

*Figure 10.23 Configurer l'alarme d'erreur HDD*

**-** Quand vous sélectionnez Sortie alarme de déclenchement, vous pouvez également sélectionner la sortie alarme à déclencher dans la liste ci-dessous.

**-** Cliquez sur la touche Appliquer pour enregistrer les paramètres.

# CHAPITRE 11 PARAMÈTRES DE LA CAMÉRA

# **11.1Configuration des paramètres OSD**

## **Objectif :**

**-** Vous pouvez configurer les paramètres OSD (On-screen Display) de la caméra, y compris la date/l'heure, le nom de la caméra, etc.

- **-** Accédez à l'interface Configuration OSD.
- **-** Menu > Caméra > OSD
- **-** Sélectionnez la caméra pour configurer les paramètres OSD.
- **-** Editez le nom de la caméra dans le champ de texte.
- **-** Configurez le Nom, la Date et la Semaine en cochant la case.
- **-** Sélectionnez le format de date, le format d'heure et le mode d'affichage.

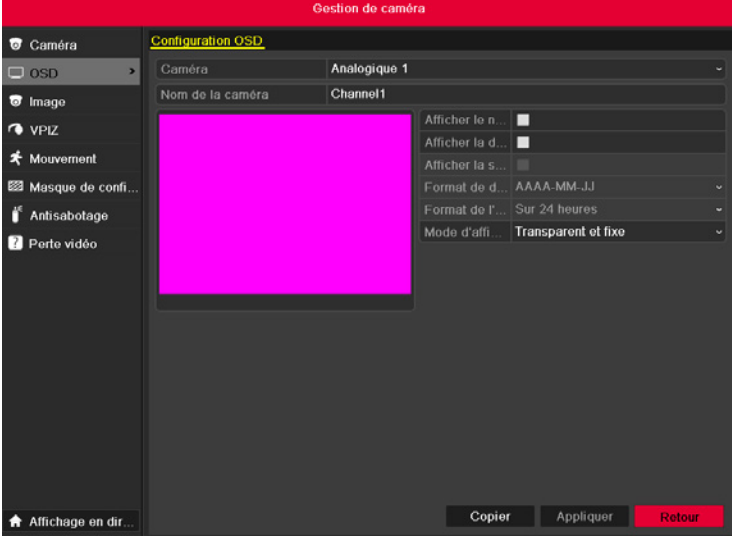

*Figure 11.1 Interface Configuration OSD* 

- **-** Vous pouvez utiliser la souris pour cliquer et déposer la trame de texte sur la fenêtre de l'aperçu afin de régler la position OSD.
- **-** Copiez les paramètres de la caméra
- **-** Si vous voulez copier les paramètres OSD de la caméra en cours sur d'autres caméras, cliquez sur la touche Copier pour accéder à l'interface Copier caméra comme sur la Figure 11.2.

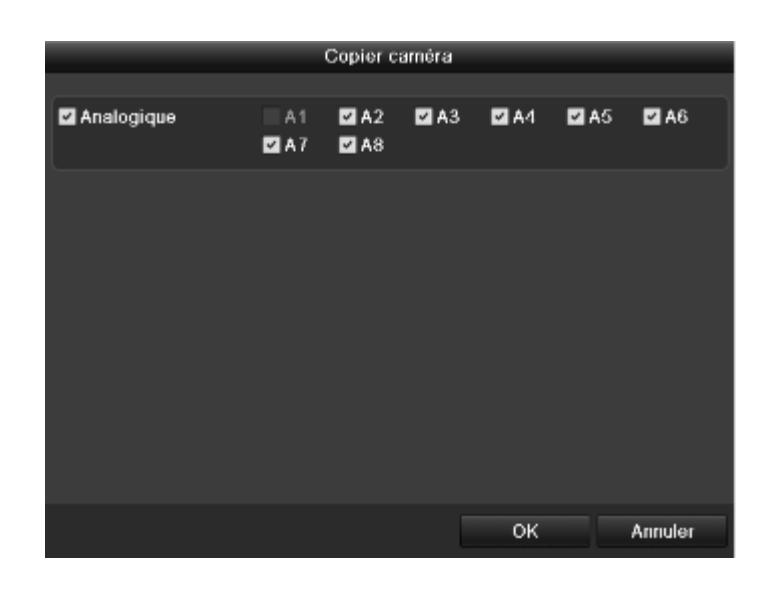

*Figure 11.2 Copier les paramètres à d'autres caméras*

**Note :** la copie des paramètres OSD aux caméras de réseau n'est pas disponible. Sélectionnez la ou les caméras à configurer avec les mêmes paramètres OSD. Vous pouvez également cocher la case Analogique pour sélectionner toutes les caméras.

- **-** Cliquez sur OK pour terminer la copie des paramètres et revenir à l'interface Configuration OSD.
- **-** Cliquez sur la touche Appliquer pour appliquer les paramètres.

# **11.2 Configuration du masque de confidentialité**

## **Objectif :**

**-** Vous pouvez configurer les 4 côtés du masque de confidentialité qui ne peuvent pas être vus par l'opérateur.

- **-** Accédez à l'interface Paramètres Masque de confidentialité.
- **-** Menu > Caméra >Masque de confidentialité
- **-** Sélectionnez la caméra pour définir le masque.
- **-** Cochez la case Activer masque pour activer cette fonction.

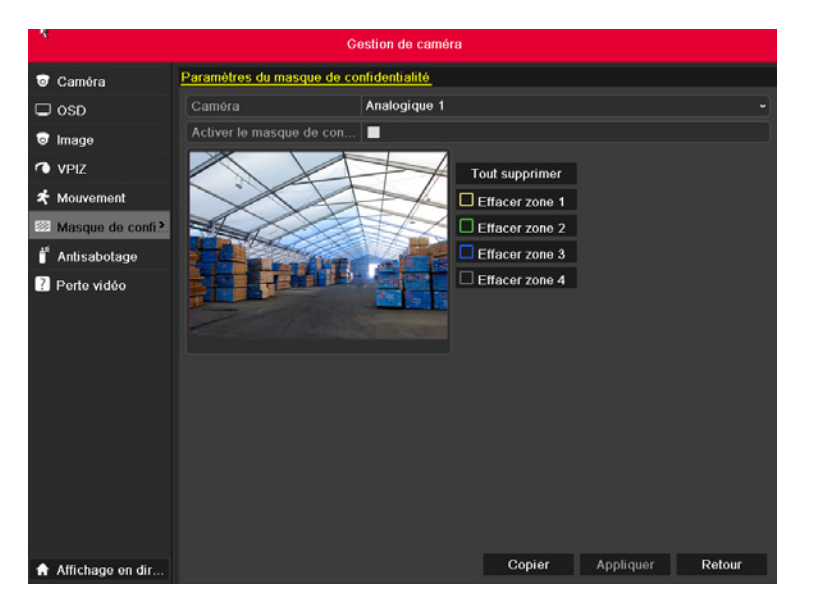

*Figure 11.3 Interface Paramètres masque de confidentialité*

**-** Utilisez la souris pour tracer une zone sur la fenêtre. Les zones seront identifiées par une trame de couleur différente.

**Note :** Vous pouvez configurer jusqu'à 4 zones et ajuster la taille de chacune d'elles.

Les zones de masque configurées sur la fenêtre peuvent s'effacer en cliquant sur l'icône Effacer Zone 1-4 correspondante sur la droite ou en cliquant sur Déplacer tout pour tout effacer.

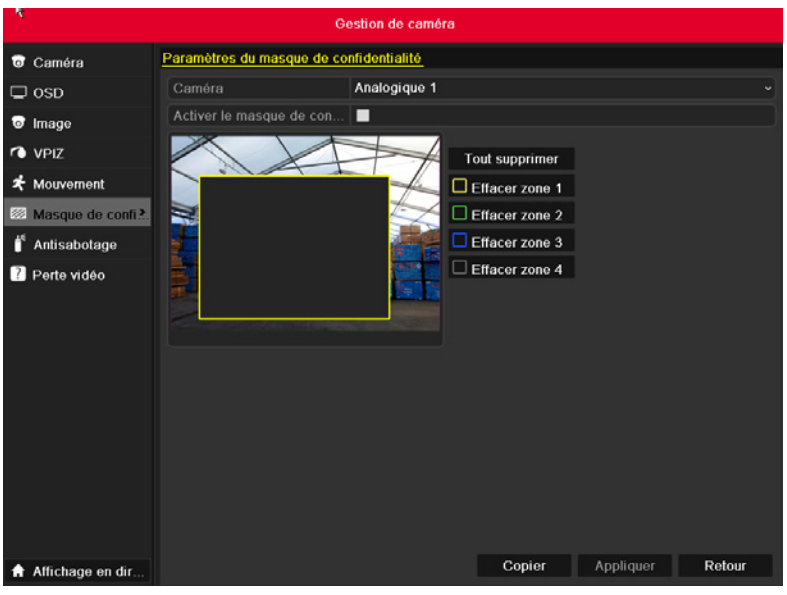

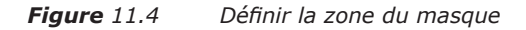

- **-** Vous pouvez cliquer sur la touche Copier pour copier les paramètres de la zone du masque de la caméra en cours à d'autres caméras. Se référer à l'étape 7 du Chapitre 11.1 Configuration des paramètres OSD. La copie des paramètres des paramètres du masque aux caméras de réseau n'est pas disponible.
- **-** Cliquez sur la touche Appliquer pour enregistrer les paramètres.

# **11.3 Configuration des paramètres vidéo**

- **-** Accédez à l'interface Paramètres d'image.
- **-** Menu > Caméra >Image

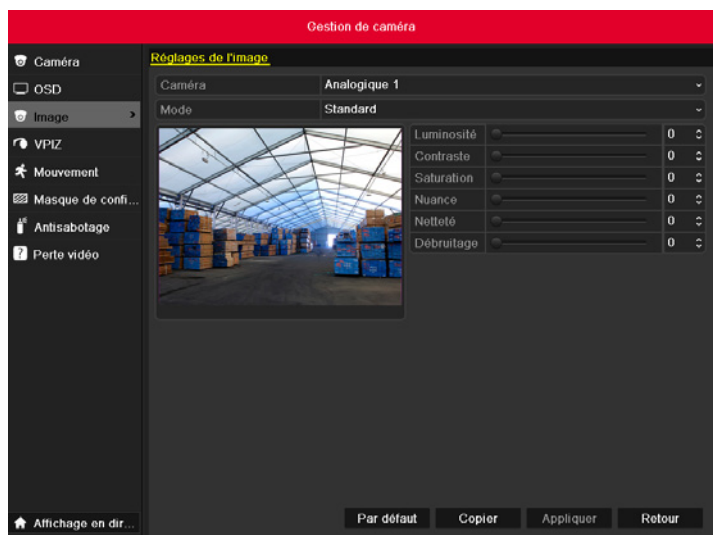

- **-** Sélectionnez la caméra pour définir les paramètres d'image.
- **-** Sélectionnez le mode dans la liste déroulante Mode. Cinq modes au choix : Standard, Intérieur, Faible éclairage, Extérieur et Adapter.
- **-** Lorsque le mode est défini sur Adapter, vous pouvez ajuster les paramètres vidéo y compris la Luminosité, le Contraste, la Saturation et la Teinte, comme sur la Figure 11.6.

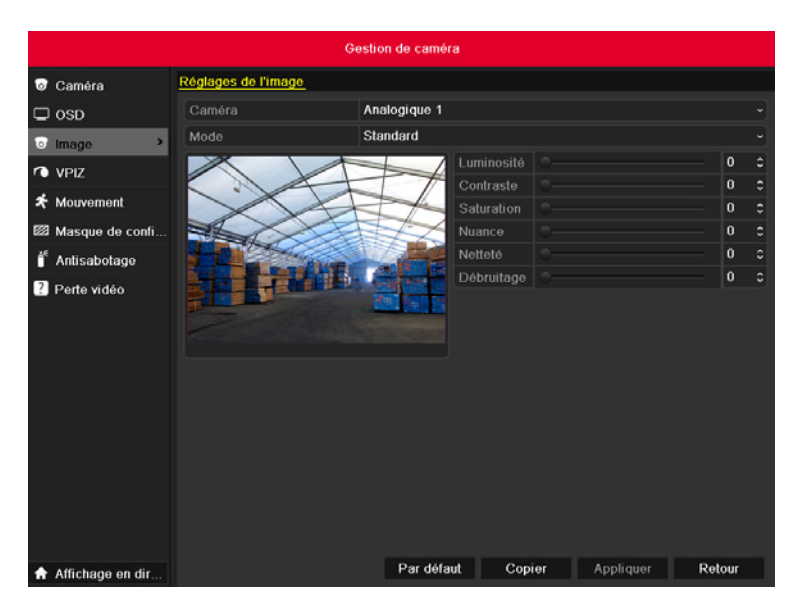

*Figure 11.6 Configurer les paramètres d'image adaptés*

- **-** Vous pouvez cliquer sur la touche Copier pour copier les paramètres d'image de la caméra en cours à d'autres caméras. Se référer à l'étape 7 du Chapitre 11.1 Configuration des paramètres OSD. La copie des paramètres d'image aux caméras de réseau n'est pas disponible.
- **-** Cliquez sur la touche Appliquer pour enregistrer les paramètres.

# CHAPITRE 12 GESTION ET MAINTENANCE

# **12.1 Affichage des informations système**

# **12.1.1 Affichage des informations sur l'appareil**

- **-** Accédez à l'interface Information système.
- **-** Menu >Maintenance>Info système
- **-** Sélectionnez l'onglet Info système pour accéder au menu Information système et afficher le nom, le modèle, le numéro de série, la version firmware et la version encoder comme sur la Figure 12.1.

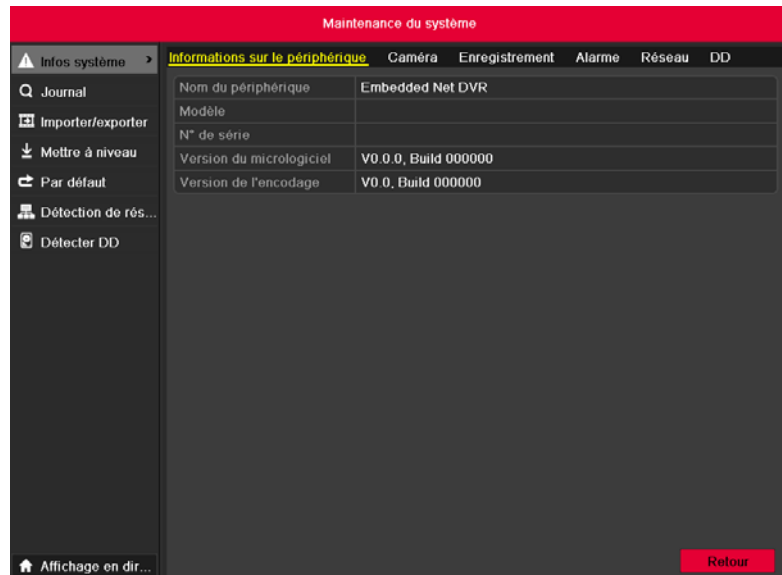

*Figure 12.1 Interface Information système*

# **12.1.2 Affichage des informations caméra**

## **Etapes :**

- **-** Ouvrez l'interface d'informations sur le système.
- **-** Menu > Maintenance >Info système
- **-** Cliquez sur l'onglet Caméra pour ouvrir le menu d'information de la caméra et afficher le statut de chaque caméra, comme indiqué dans la figure 12.2.

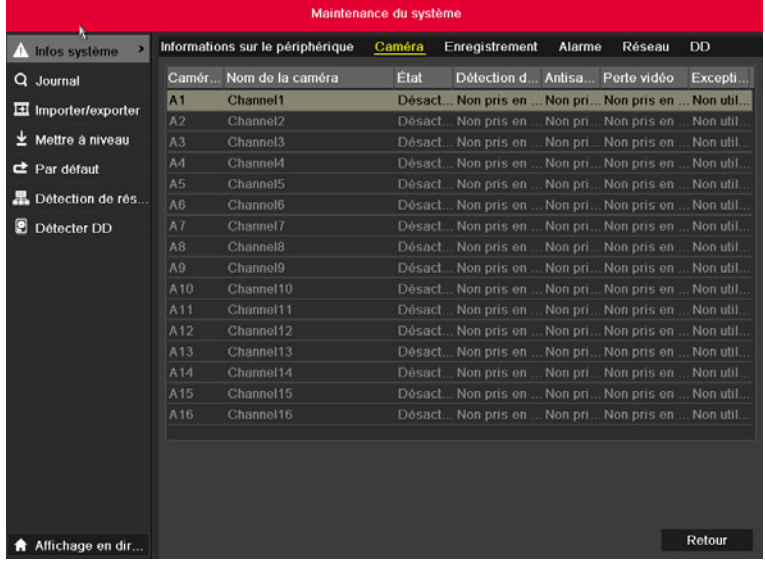

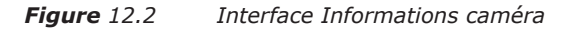

# **12.1.3 Affichage des informations d'enregistrement**

- **-** Ouvrez l'interface d'informations sur le système.
- **-** Menu > Maintenance >Info système

**-** Cliquez sur l'onglet Enregistrement de la caméra pour ouvrir le menu d'information de l'enregistrement, et afficher les paramètres de codage du statut de l'enregistrement de chaque caméra, comme indiqué dans la figure 12.3.

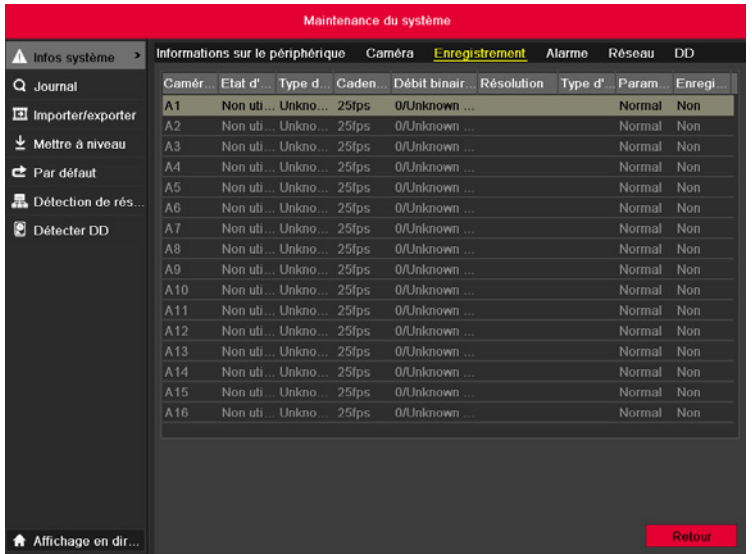

*Figure 12.3 Interface Informations d'enregistrement* 

# **12.1.4 Affichage des informations d'alarme**

## **Etapes :**

- **-** Accédez à l'interface Information système.
- **-** Menu >Maintenance>Info système
- **-** Sélectionnez l'onglet Alarme pour accéder au menu Informations d'alarme et afficher les informations sur l'alarme comme sur la Figure 12.4.

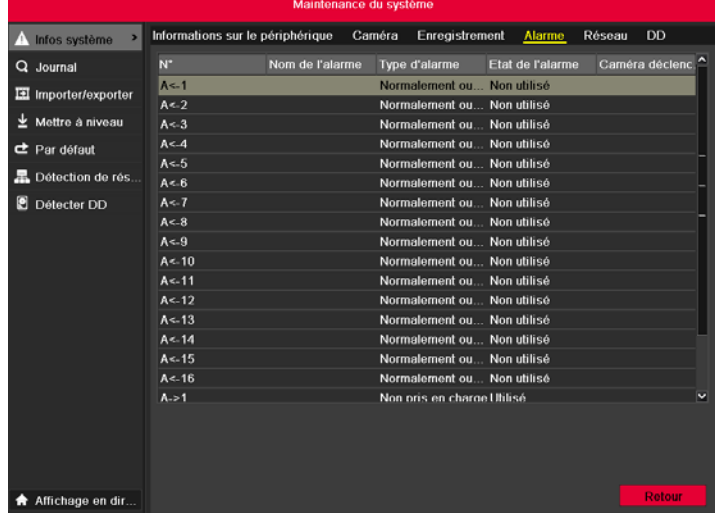

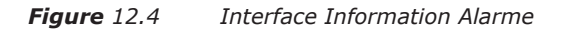

# **12.1.5 Affichage des informations de réseau**

- **-** Accédez à l'interface Information système.
- **-** Menu >Maintenance>Info système
- **-** Sélectionnez l'onglet Etat pour accéder au menu Informations d'état et afficher les informations sur l'état du réseau comme sur la Figure 12.5.

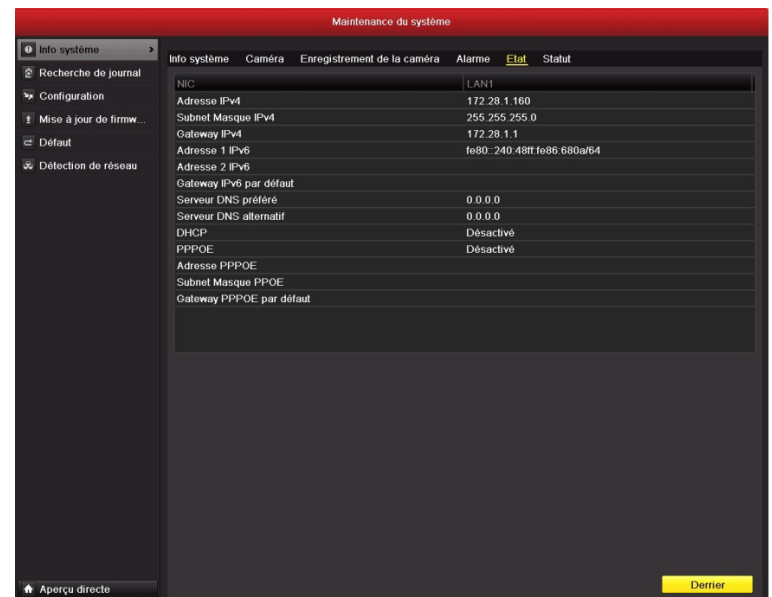

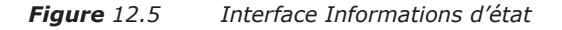

# **12.1.6 Affichage des informations du statut**

#### **Etapes :**

- **-** Accédez à l'interface Information système.
- **-** Menu >Maintenance>Info système
- **-** Sélectionnez l'onglet Statut pour accéder au menu Informations de statut et afficher le statut du HDD, l'espace libre, la propriété, etc., comme sur la Figure 12.6.

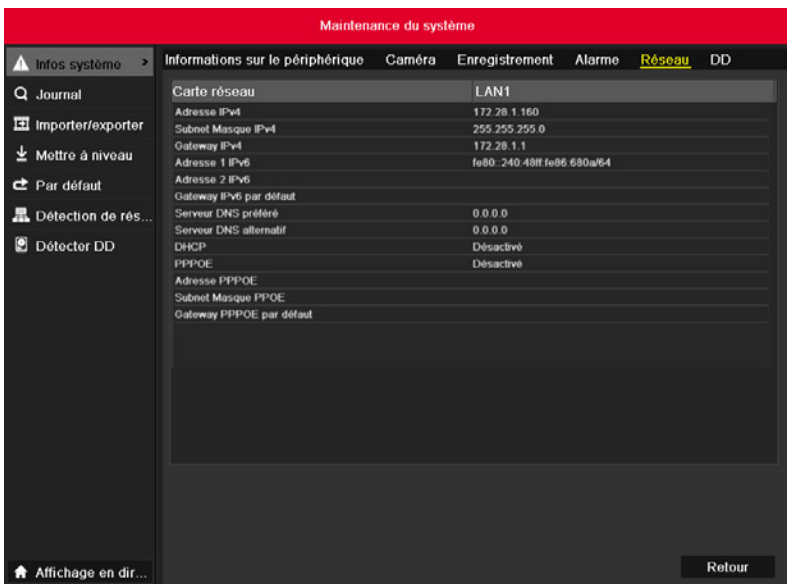

*Figure 12.6 Interface Information HDD*

# **12.2 Recherche et exportation des fichiers journaux**

## **Objectif :**

**-** L'opération, l'alarme, l'exception et les informations de l'appareil peuvent être stockées dans des fichiers journaux qui se visionnent et s'exportent

à tout moment.

## **Etapes :**

- **-** Accédez à l'interface Recherche de journal.
- **-** Menu >Maintenance>Recherche de journal

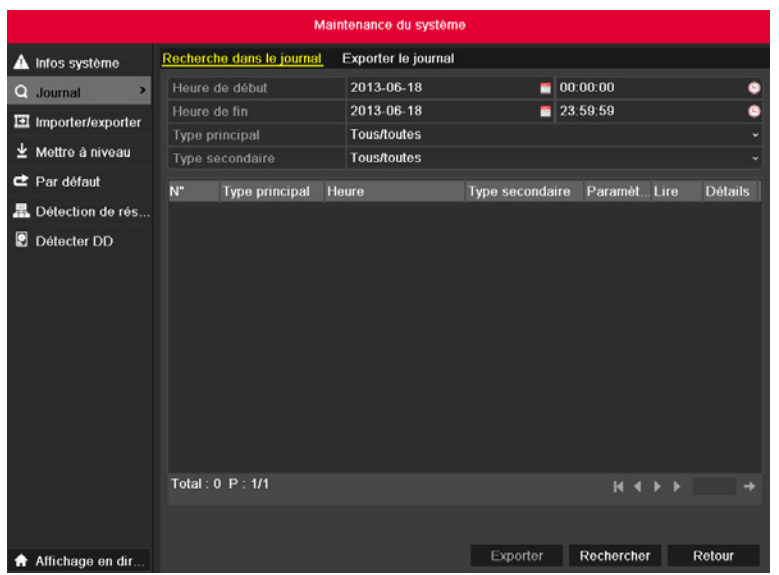

*Figure 12.7 Interface Recherche de journal*

- **-** Définissez les conditions de la recherche de journal pour affiner votre recherche en incluant la date de début, la date de fin, le type principal et le type secondaire.
- **-** Cliquez sur la touche Chercher pour démarrer la recherche des fichiers journaux.
- **-** Les fichiers journaux correspondants s'affichent sur la liste ci-dessous.

**Note :** Vous pouvez afficher jusqu'à 2 000 fichiers journaux à la fois.

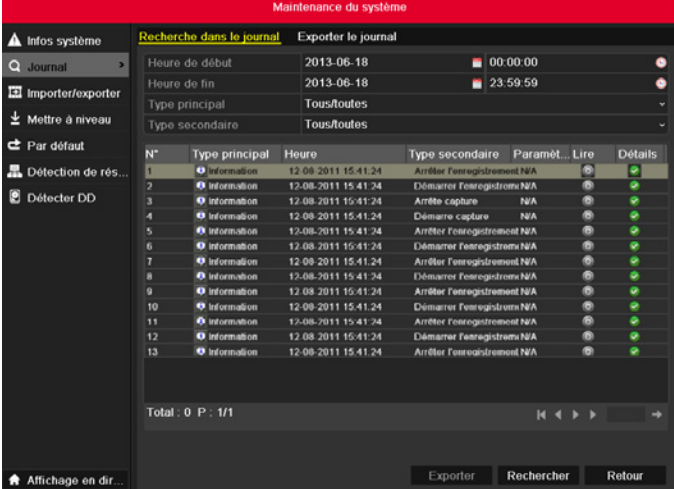

*Figure 12.8 Résultats de la recherche de journal* 

- Vous pouvez cliquer sur la touche **de chaque journal ou double-cliquer dessus pour voir ses informations en détail, comme sur la Figure 12.9.** Vous pouvez aussi cliquer sur la touche **O** pour afficher les fichiers vidéo connexes s'ils sont disponibles.
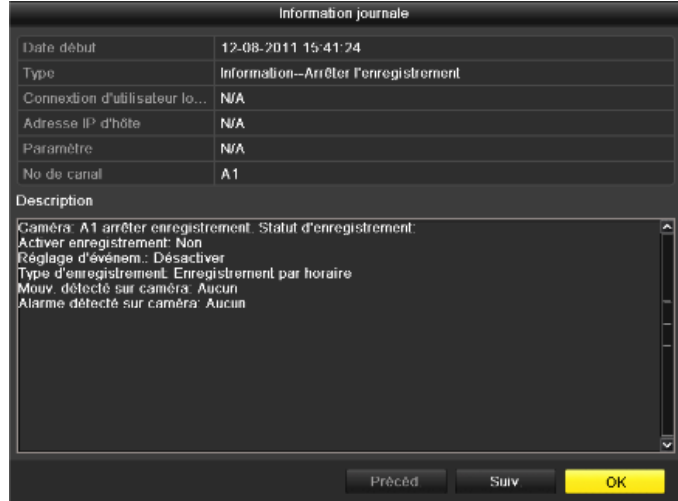

#### *Figure 12.9 Détails du journal*

**-** Si vous voulez exporter les fichiers journaux, cliquez sur la touche Exporter pour accéder au menu Exporter, comme sur la Figure 12.10.

| Sauvegarder                  |                         |                                             |                   |   |  |  |  |  |  |
|------------------------------|-------------------------|---------------------------------------------|-------------------|---|--|--|--|--|--|
| Nom                          | <b>USB1-1</b>           |                                             | <b>Actualiser</b> |   |  |  |  |  |  |
| Nom de fichier<br>PPI        | Taille Type<br>Classeur | modification de date<br>11-12-2011 11:22:00 | Suppri Lire<br>ш  |   |  |  |  |  |  |
| *0/E-%**0/E-*0x+             | Classeur                | 09-14-2011 15:50:20                         | ŵ                 | - |  |  |  |  |  |
| A£AaªEu¥                     | Classeur                | 10-18-2011 11:13:38                         | ŵ                 | - |  |  |  |  |  |
| C*¶EÔ¶PÎAaѵ                  | Classeur                | 09-14-2011 15:50:56                         | Ŵ                 | - |  |  |  |  |  |
| Trashes                      | 4KB Fichier             | 12-02-2011 12:26:48                         | ŵ                 | ۵ |  |  |  |  |  |
| . FormatConvert setu         | <b>4KB Fichier</b>      | 12-02-2011 12:27:32                         | w                 | ۵ |  |  |  |  |  |
| CM_digicap_7inch_11          | 5.748KB Fichier         | 12-06-2011 13:29:00                         | ŵ                 | ۵ |  |  |  |  |  |
| Copie de IPDome web          | 199KB Fichier           | 12-05-2011 12:23:14                         | ŵ                 | ۵ |  |  |  |  |  |
| DVR NVR comparison           | 16KB Fichier            | 11-27-2011 17:48:04                         | ŵ                 | ۲ |  |  |  |  |  |
| Netra2.1.1 france 11         | 13.876KB Fichier        | 11-01-2011 13:52:24                         | Ŵ                 | ۵ |  |  |  |  |  |
| iVMS-4200 User Manu          | 10.181KB Fichier        | 08-16-2011 14:17:02                         | m                 | ۵ |  |  |  |  |  |
| <b>■ iVMS-4200 User Manu</b> | 6.662KB Fichier         | 08-12-2011 18:05:24                         | ŵ                 | ◉ |  |  |  |  |  |
| IVMS-4200(v1.0) exe          | 87.235KB Fichier        | 10-14-2011 07:25:00                         | Ŵ                 | ◉ |  |  |  |  |  |
| ■ iVMS 6000(V2.4) Fre        | 40.964KB Fichier        | 05-22-2011 17:05:00                         | ш                 | ⋒ |  |  |  |  |  |
| Espace libre                 | 2.097MB                 |                                             |                   |   |  |  |  |  |  |
|                              |                         |                                             |                   |   |  |  |  |  |  |
|                              | Nouveau dos             | Formater<br>Sauvegarder                     | <b>Annuler</b>    |   |  |  |  |  |  |

*Figure 12.10 Exporter des fichiers journaux*

- **-** Sélectionnez le périphérique de sauvegarde dans la liste déroulante Nom.
- **-** Cliquez sur Exporter pour exporter les fichiers journaux vers le périphérique de sauvegarde sélectionné.
- **-** Vous pouvez cliquer sur la touche Nouveau dos pour créer un nouveau dossier dans le périphérique ou cliquer sur la touche Formater pour formater le périphérique de sauvegarde avant l'exportation.

#### **Note :**

Connectez le périphérique de sauvegarde à l'appareil avant d'effectuer l'exportation du journal. Les fichiers journaux exportés vers le périphérique de sauvegarde portent le nom de la date d'exportation, par exemple 20110514124841logBack.txt.

## **12.3 Importation/Exportation des fichiers de configuration**

## **Objectif :**

**-** Les fichiers de configuration de l'appareil peuvent être exportés vers un périphérique local de sauvegarde et les fichiers de configuration d'un appareil peuvent être importés dans plusieurs périphériques s'ils sont configurés avec les mêmes paramètres.

- **-** Accédez à l'interface Configuration Export/Import.
- **-** Menu > Maintenance >Import/Export

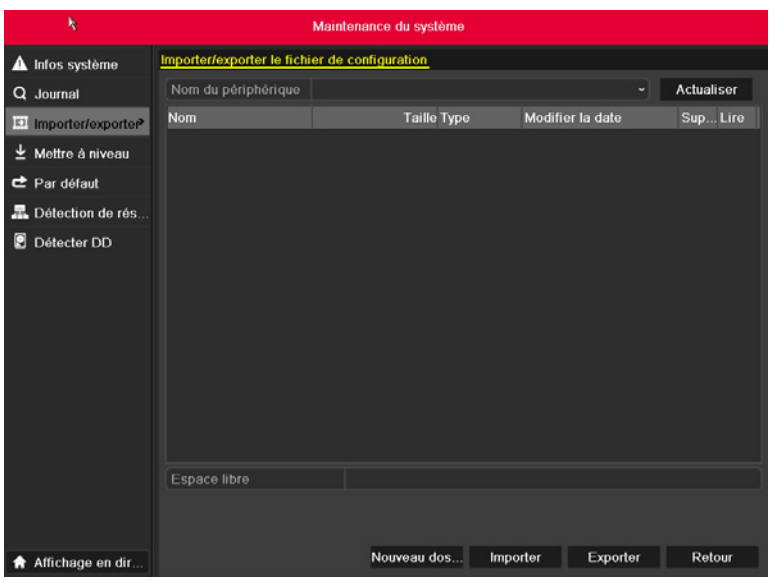

#### *Figure 12.11 Importer/Exporter le fichier de configuration*

- **-** Cliquez sur Exporter pour exporter les fichiers de configuration vers le périphérique local de sauvegarde sélectionné.
- **-** Pour importer un fichier de configuration, sélectionnez le fichier à partir du périphérique de sauvegarde sélectionné et cliquez sur la touche Importer. Une fois le processus d'importation terminé, vous devez redémarrer votre appareil.

**Note :** Après avoir terminé l'importation des fichiers de configuration, l'appareil redémarre automatiquement.

## **12.4 Mise à jour du système**

## **Objectif :**

**-** Le firmware de votre appareil peut être mis à jour par le périphérique local de sauvegarde ou le serveur FTP distant.

## **12.4.1 Mise à jour par le périphérique local de sauvegarde**

- **-** Connectez votre appareil au périphérique local de sauvegarde qui contient le fichier du firmware.
- **-** Accédez à l'interface Mise à jour.
- **-** Menu >Maintenance>Mise à jour
- **-** Sélectionnez l'onglet Mise à jour locale pour accéder au menu Mise à jour locale, comme sur la Figure 12.12.

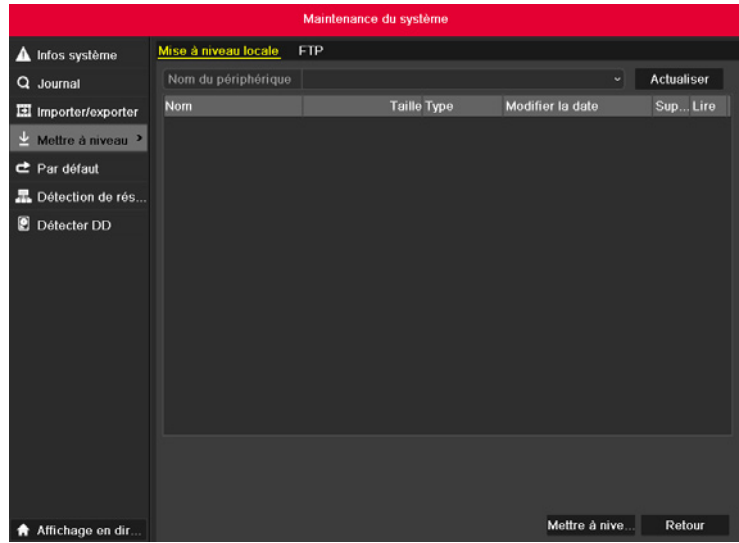

*Figure 12.12 Interface Mise à jour locale*

- **-** Sélectionnez le fichier mis à jour à partir du périphérique de sauvegarde.
- **-** Cliquez sur la touche Mise à jour pour lancer la mise à jour.
- **-** Une fois la mise à jour terminée, redémarrez l'appareil pour activer le nouveau firmware.

## **12.4.2 Mise à jour par le serveur FTP**

## **Avant de commencer :**

**-** Configurez le PC (sur lequel s'exécute le serveur FTP) et l'appareil pour qu'ils soient sur le même réseau local. Exécutez le logiciel TFTP tiers sur le PC et copiez le firmware dans le répertoire racine de TFTP.

- **-** Accédez à l'interface Mise à jour.
- **-** Menu >Maintenance>Mise à jour
- **-** Sélectionnez l'onglet FTP pour accéder à l'interface Mise à jour local comme sur la Figure 12.13.

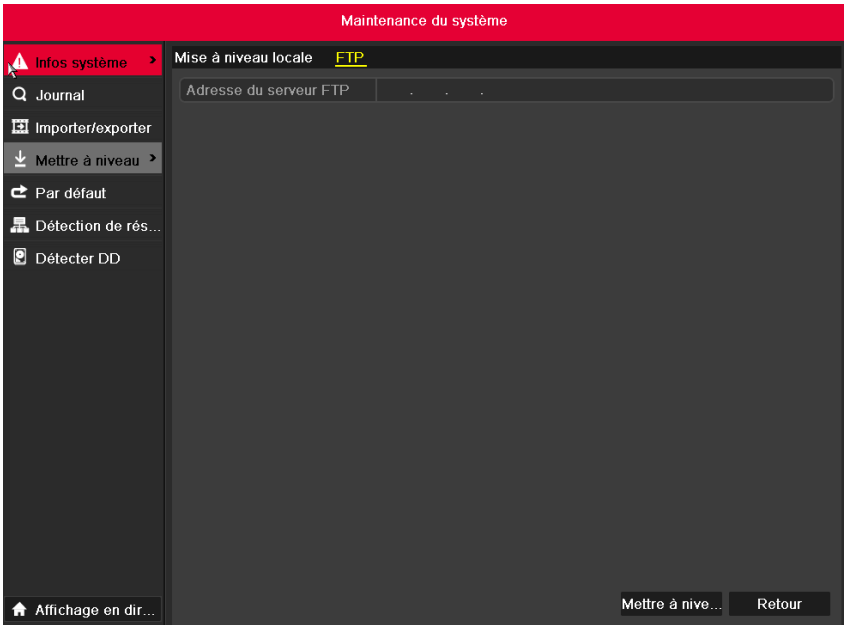

- **-** Saisissez l'adresse du serveur FTP dans le champ de texte.
- **-** Cliquez sur la touche Mise à jour pour lancer la mise à jour.
- **-** Une fois la mise à jour terminée, redémarrez l'appareil pour activer le nouveau firmware.

## **12.5 Restauration des paramètres par défaut**

#### **Etapes :**

- **-** Accédez à l'interface Défaut.
- **-** Menu > Maintenance > Défaut

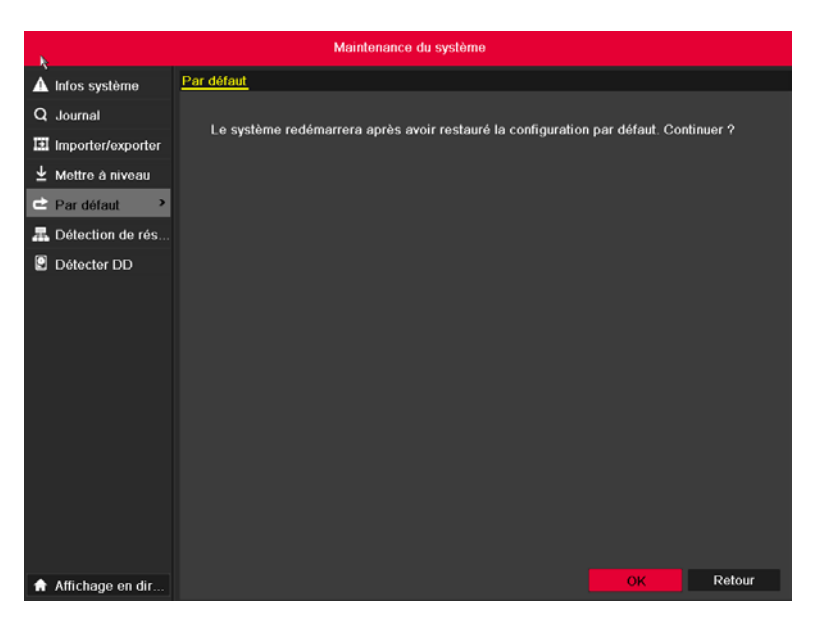

*Figure 12.14 Restaurer les paramètres d'usine*

Cliquez sur la touche OK pour restaurer les paramètres par défaut.

**Note :** A l'exception des paramètres réseau (y compris l'adresse IP, le masque sous-réseau, la passerelle, la MTU, le mode de travail NIC, la route par défaut et le port serveur), tous les autres paramètres seront restaurés aux paramètres usine.

# CHAPITRE 13 DIVERS

## **13.1 Configuration du port série RS-232**

#### **Objectif :**

- **-** Le port RS-232 peut être utilisé de deux manières :
- **-** Configuration des paramètres : Connectez un PC à l'appareil via le port série du PC. Les paramètres du périphérique peuvent être configurés en utilisant un logiciel tel qu'HyperTerminal. Les paramètres du port série doit être les mêmes que ceux de l'appareil lors de la connexion avec le port série du PC.
- **-** Voie transparente : Connectez un périphérique série directement à l'appareil. Le périphérique série sera contrôlé à distance par le PC, via le réseau et le protocole du périphérique série.

## **Etapes :**

- **-** Accédez à l'interface Paramètres RS-232.
- **-** Menu >Configuration> RS-232

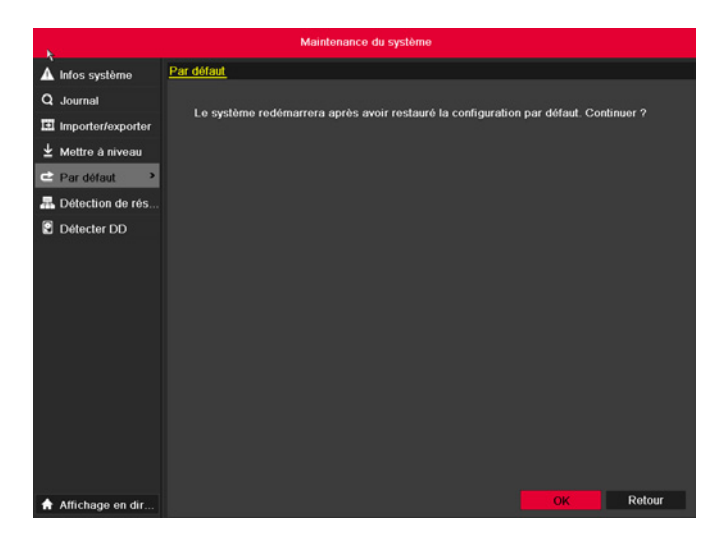

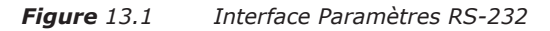

- **-** Configurez les paramètres du RS-232 tels que le débit en bauds, les bits de données, la parité, le contrôle du flux et l'usage.
- **-** Cliquez sur la touche Appliquer pour enregistrer les paramètres.

## **13.2 Configuration des paramètres généraux**

#### **Objectif :**

**-** Vous pouvez configurer le standard de sortie BNC, la résolution de sortie VGA, la vitesse du pointeur de la souris dans Menu > Configuration > Interface générale.

- **-** Accédez à l'interface Paramètres généraux.
- **-** Menu >Configuration>Général
- **-** Sélectionnez l'onglet Général.

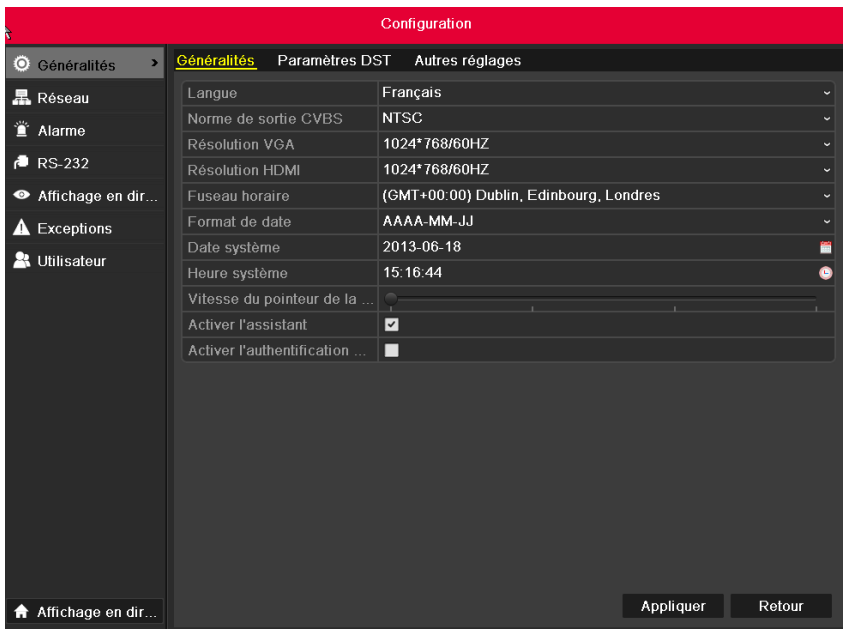

## **Configurez les paramètres suivants :**

- **-** Langue : la langue utilisée par défaut est l'anglais.
- **-** Standard de sortie CVBS : sélectionnez le standard de sortie CVBS NTSC ou PAL, lequel doit être identique au standard d'entrée vidéo.
- **-** Résolution : sélectionnez la résolution de sortie, laquelle doit être identique à la résolution de l'écran de contrôle.
- **-** Fuseau horaire : sélectionnez le fuseau horaire.
- **-** Format de date : sélectionnez le format de date.
- **-** Date du système : sélectionnez la date du système.
- **-** Heure du système : sélectionnez l'heure du système.
- **-** Vitesse du pointeur de la souris : définissez la vitesse du pointeur de la souris ; 4 niveaux sont configurables.
- **-** Activer l'assistant : activez/désactivez l'assistant au démarrage du système.
- **-** Activer le mot de passe : activez/désactivez l'utilisation du mot de passe de connexion.
- **-** Cliquez sur la touche Appliquer pour enregistrer les paramètres.

## **13.3 Configuration des paramètres DST**

#### **Etapes :**

- **-** Accédez à l'interface Paramètres généraux.
- **-** Menu >Configuration>Général
- **-** Sélectionnez l'onglet DST Paramètres.

| Configuration                   |                         |                |                 |                  |                       |                    |                |  |  |
|---------------------------------|-------------------------|----------------|-----------------|------------------|-----------------------|--------------------|----------------|--|--|
| $\overline{ }$<br>O Généralités | Généralités             | Paramètres DST | Autres réglages |                  |                       |                    |                |  |  |
| <b>晶 Réseau</b>                 | Réglage DST automatique |                |                 |                  |                       |                    |                |  |  |
| Alarme                          | <b>Activer DST</b>      |                | П               |                  |                       |                    |                |  |  |
| $RS-232$                        | De:<br>à:               |                | Jan<br>Jan      | $-1er$<br>$-1er$ | $-$ Dim<br>$\sim$ Dim | $-10$<br>$\cdot$ 0 | : 00.<br>: 00. |  |  |
| Affichage en dir                | <b>Distorsion DST</b>   |                | 30 minutes      |                  |                       |                    | ٠              |  |  |
| <b>A</b> Exceptions             |                         |                |                 |                  |                       |                    |                |  |  |
| & Utilisateur                   |                         |                |                 |                  |                       |                    |                |  |  |
| Affichage en dir                |                         |                |                 |                  |                       | Appliquer          | Retour         |  |  |

*Figure 13.3 Interface DST Paramètres*

- **-** Vous pouvez cocher la case devant l'élément Ajustement auto DST.
- **-** Ou vous pouvez manuellement cocher la case Activer DST puis choisir la date de la période DST.

## **13.4 Configuration En plus**

- **-** Accédez à l'interface Paramètres généraux.
- **-** Menu >Configuration>Général
- **-** Sélectionnez l'onglet En plus pour accéder à l'interface En plus comme sur la Figure 13.4.

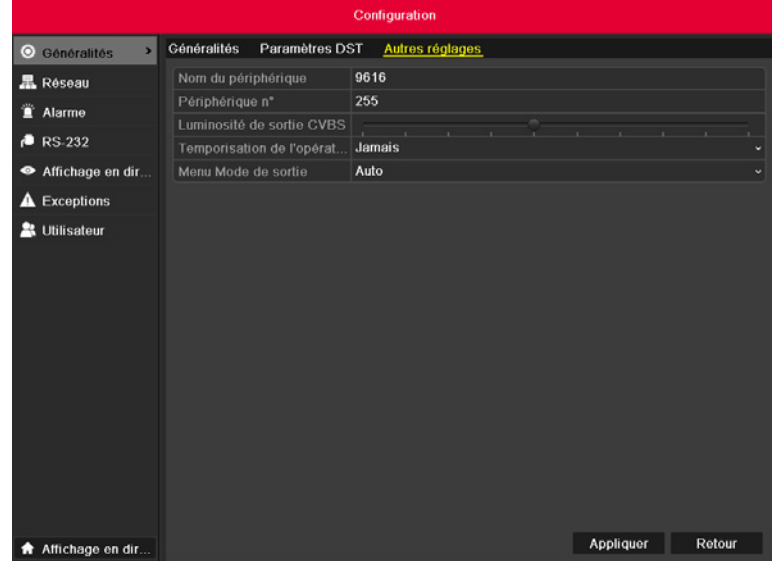

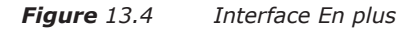

#### **Configurez les paramètres suivants :**

- **-** Nom d'utilisateur : Editez le nom de l'appareil.
- **-** Numéro : Editez le numéro de série de l'appareil. Le Numéro peut être compris entre 1 et 255 et le N° par défaut est 255.
- **-** Mode de sortie : Sélectionnez le mode de sortie sur : Standard, Luminosité, Doux ou Vif.
- **-** Luminosité de la sortie CVBS : Ajutez la luminosité de la sortie vidéo.
- **-** Économiseur d'écran : Indiquez le délai de désactivation du menu en cas d'inactivité. Par exemple, lorsque le délai de désactivation est réglé sur 5 Minutes, le système quittera le menu d'opération en cours sur l'écran actif 5 minutes après l'inactivité de l'écran.
- **-** Cliquez sur la touche Appliquer pour enregistrer les paramètres.

## **13.5 Gestion des comptes utilisateur**

#### **Objectif :**

**-** L'appareil contient un compte par défaut : Administrateur. Le nom d'utilisateur de l'Administrateur est admin et le mot de passe est 12345. L'Administrateur a la permission d'ajouter ou de supprimer un utilisateur et de configurer les paramètres de l'utilisateur.

## **13.5.1 Ajout d'un utilisateur**

- **-** Accédez à l'interface Gestion de l'utilisateur.
- **-** Menu >Configuration>Utilisateur

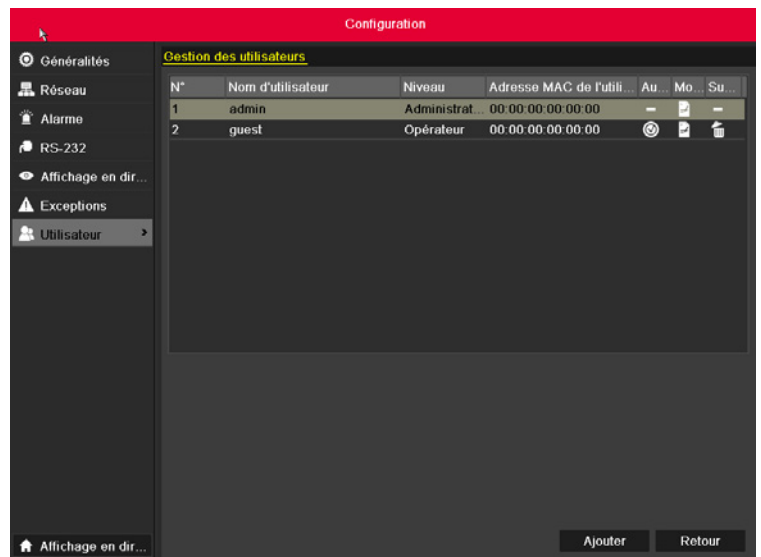

#### *Figure 13.5 Interface Gestion de l'utilisateur*

**-** Cliquez sur la touche Ajouter pour accéder à l'interface Ajouter utilisateur.

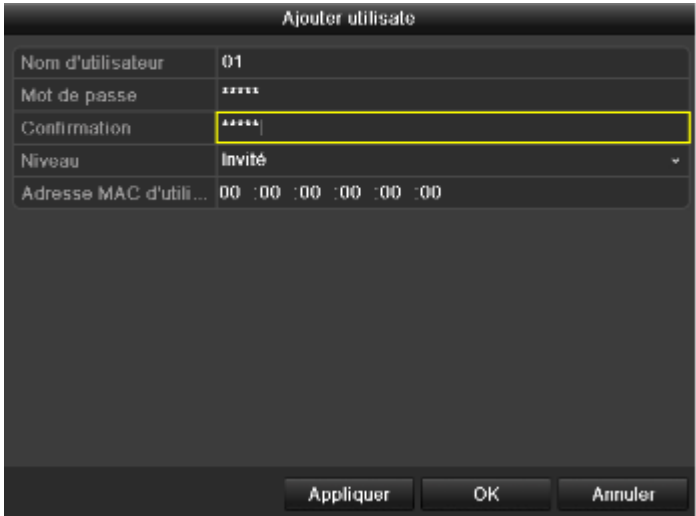

*Figure 13.6 Menu Ajouter utilisateur*

- **-** Saisissez les informations suivantes sur le nouvel utilisateur : Nom d'utilisateur, Mot de passe, Niveau et Adresse MAC d'utilisateur.
- **-** Niveau : Définissez le niveau de l'utilisateur sur Opérateur ou Invité. Les différents niveaux d'utilisateur ont différentes permissions d'opération.
- **-** Opérateur : Le niveau d'utilisateur Opérateur a comme privilège de pouvoir effectuer une Recherche de journal local dans la Configuration locale, une Recherche de journal distant et un Parleur audio dans la Configuration à distance ainsi que tous les privilèges opératoires dans la Configuration de la caméra.
- **-** Invité : L'utilisateur Invité a comme privilège de pouvoir effectuer une Recherche de journal local dans la Configuration locale, une Recherche de journal distant dans la Configuration à distance et peut seulement faire une lecture locale/distante dans la Configuration de la caméra.
- **-** Adresse MAC d'utilisateur : L'adresse MAC du PC distant qui se connecte à l'appareil. S'il est configuré et activé, il permet uniquement à l'utilisateur distant avec une adresse MAC d'accéder à l'appareil.
- **-** Cliquez sur OK pour enregistrer les paramètres et revenir à l'interface Gestion de l'utilisateur. Le nouvel utilisateur ajouté apparaît sur la liste comme sur la Figure 13.7.

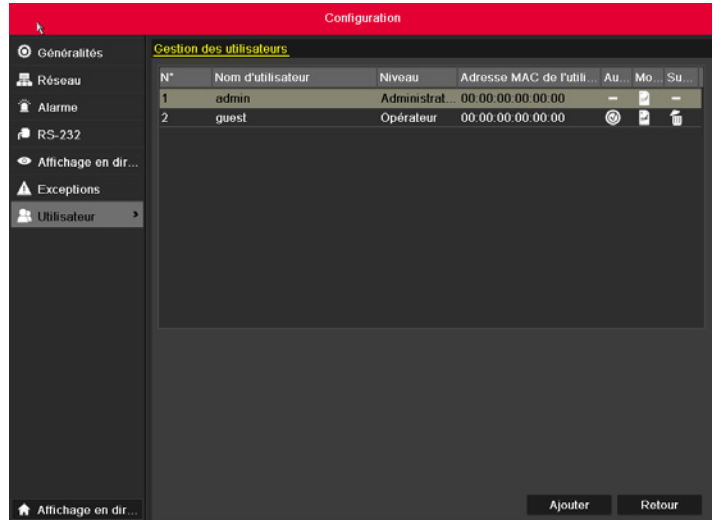

*Figure 13.7 Utilisateur ajouté sur la liste de l'Interface Gestion de l'utilisateur*

**-** Sélectionnez l'utilisateur dans la liste puis cliquez sur la touche pour accéder à l'interface Paramètres de permission, comme sur les Figures 13.8.

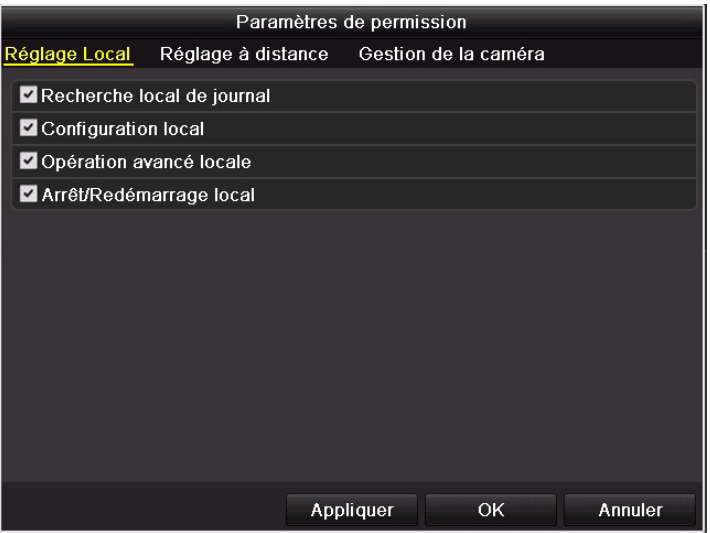

*Figure 13.8 Interface Paramètres de permission utilisateur* 

**-** Définissez la permission d'opération pour la Configuration locale, la Configuration à distance et la Configuration caméra de l'utilisateur.

## **Réglage local**

- **-** Recherche locale de journal : recherche et affichage des journaux et des informations système du DVR.
- **-** Configuration locale : configuration des paramètres, restauration des paramètres d'usine par défaut et importation/exportation des fichiers de configuration.
- **-** Opération avancée locale : gestion du disque dur (initialisation du disque dur, paramétrage des propriétés du disque dur), mise à niveau du progiciel système, suppression des alarmes d'E/S.
- **-** Arrêt/redémarrage local : arrêt ou redémarrage du DVR.
- **-** Réglage à distance
- **-** Recherche distante de journal : consultation à distance des journaux enregistrés sur le DVR.
- **-** Configuration distante : configuration distante des paramètres, restauration des paramètres d'usine par défaut et importation/exportation des fichiers de configuration.
- **-** Contrôle distant du port série : configuration des paramètres des ports RS-232 et RS-485.
- **-** Contrôle distant de la sortie vidéo : envoi à distance d'un signal de contrôle du bouton.
- **-** Audio bidirectionnel : possibilité d'utiliser la radio bidirectionnelle entre le client distant et le DVR.
- **-** Contrôle distant de l'alarme : activation à distance (notification des messages d'alarme et d'exception au client distant) et contrôle de l'émission d'alarmes.
- **-** Opération avancée distante : gestion distante du disque dur (initialisation du disque dur, paramétrage des propriétés du disque dur), mise à niveau du progiciel système, suppression des alarmes d'E/S.
- **-** Arrêt/redémarrage distant : arrêt ou redémarrage distant du DVR

## **Configuration de la caméra**

- **-** Prévisualisation à distance : Visualiser une vidéo en direct à distance de la ou les caméras sélectionnées.
- **-** Opération avancée à distance : Démarrer/arrêter l'enregistrement manuel, la capture d'image et la sortie alarme à distance de la ou les caméras à distance.
- **-** Opération manuelle à distance : Démarrer/arrêter l'enregistrement manuel, la capture d'image et la sortie alarme à distance de la ou les caméras à distance.
- **-** Lecture locale : Lecture locale des fichiers enregistrés sur la ou les caméras sélectionnées.
- **-** Lecture à distance : Lecture à distance des fichiers enregistrés sur la ou les caméras sélectionnées.
- **-** Contrôle local PTZ : Contrôle local du mouvement PTZ de la ou les caméras sélectionnées.
- **-** Contrôle PTZ à distance : Contrôle à distance du mouvement PTZ de la ou les caméras sélectionnées.
- **-** Export vidéo local : Export local des fichiers enregistrés sur la ou les caméras sélectionnées.
- **-** Cliquez sur la touche OK pour enregistrer les paramètres et quitter l'interface.

**Note :** Seul le compte utilisateur admin à la permission de restaurer les paramètres usine par défaut.

## **13.5.2 Suppression d'un utilisateur**

#### **Etapes :**

- **-** Accédez à l'interface Gestion de l'utilisateur.
- **-** Menu >Configuration>Utilisateur
- **-** Sélectionnez l'utilisateur à supprimer de la liste comme sur la Figure 13.9.

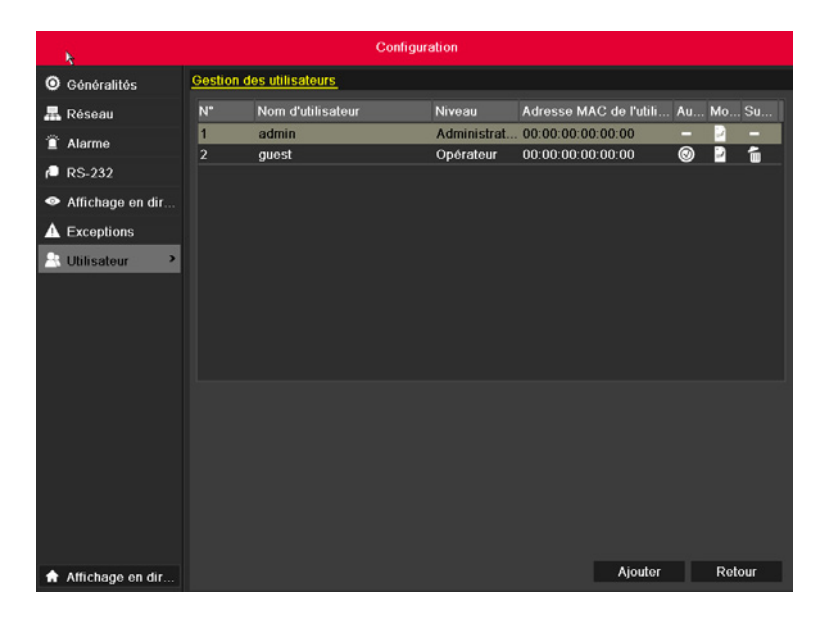

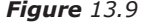

*Figure 13.9 Supprimer un utilisateur*

**-** Cliquez sur l'icône pour supprimer l'utilisateur sélectionné.

## **13.5.3 Modification d'un utilisateur**

## **Etapes :**

- **-** Accédez à l'interface Gestion de l'utilisateur.
- **-** Menu >Configuration>Utilisateur
- **-** Sélectionnez l'utilisateur à modifier sur la liste comme sur la Figure 13.10.

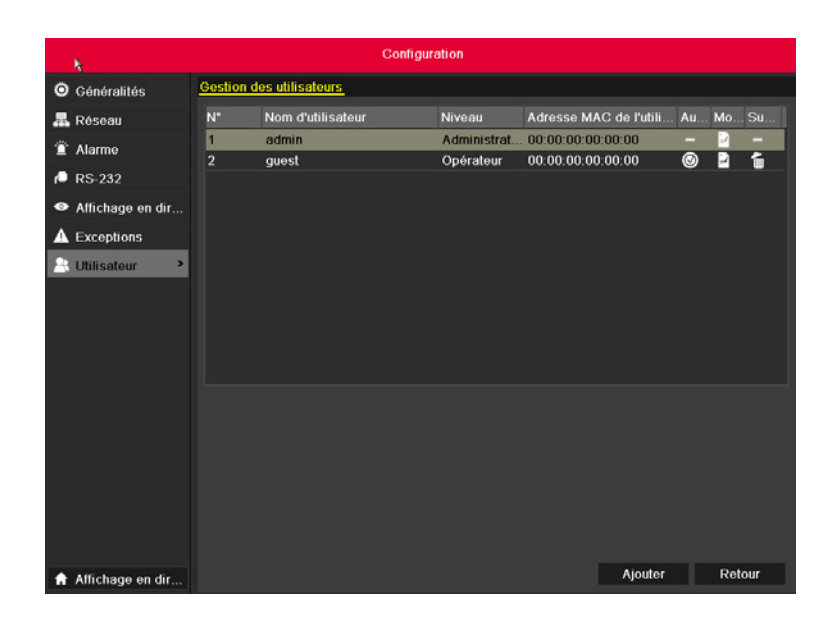

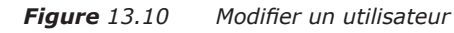

**-** Cliquez sur l'icône pour accéder à l'interface Modifier l'utilisateur comme sur la Figure 13.11.

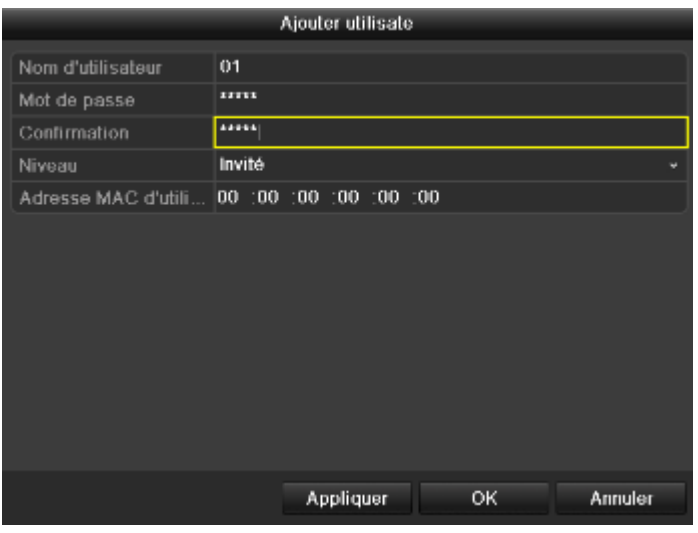

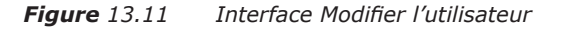

- **-** Modifiez les informations utilisateur telles que le nom d'utilisateur, le mot de passe, le niveau et l'adresse MAC.
- **-** Cliquez sur la touche OK pour enregistrer les paramètres et quitter le menu.

## **13.5.4 Changement du mot de passe Admin**

## **Objectif :**

**-** Le mot de passe du compte utilisateur admin peut être modifié dans le menu Gestion de l'utilisateur.

## **Etapes :**

- **-** Accédez à l'interface Gestion de l'utilisateur.
- **-** Menu >Configuration>Utilisateur
- **-** Sélectionnez l'onglet Changer le mot de passe pour accéder au menu Changer le mot de passe, comme sur la Figure 13.12.

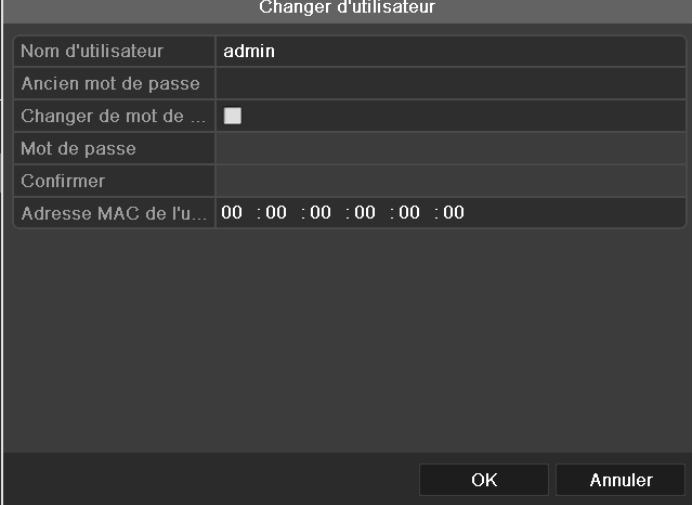

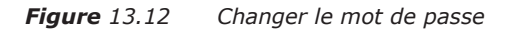

- **-** Saisissez l'ancien mot de passe, le nouveau mot de passe et confirmez le mot de passe sur le menu.
- **-** Cliquez sur la touche Enregistrer pour sauvegarder les changements.

## **13.6 Se déconnecter/Eteindre/Redémarrer**

#### **Etapes :**

- **-** Accédez à l'interface Arrêter.
- **-** Menu >Arrêter

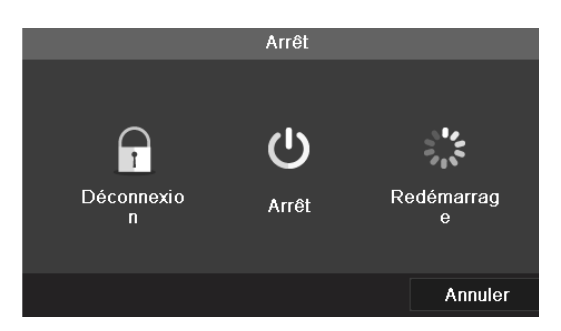

#### *Figure 13.13 Menu Arrêter*

- **-** Cliquez sur la touche Verrouiller pour se déconnecter, ou
- **-** Cliquez sur la touche Arrêt pour arrêter l'appareil, ou
- **-** Cliquez sur la touche Redémarrer pour relancer l'appareil.

**Note :** Après s'être déconnecté du système, le menu sur l'écran est invalide. Un nom d'utilisateur et un mot de passe sont requis pour se connecter au système.

# CHAPITRE 14 ANNEXE

## **Glossaire**

- **-** Dual Stream : le double flux est une technologie utilisée pour enregistrer des vidéos hautes résolutions au niveau local tout en transmettant un flux basse résolution sur le réseau. Les deux flux sont générés par le DVR, le flux principal ayant une résolution maximale de 4 CIF et les sous-flux une résolution maximale de CIF.
- **-** DVR : acronyme d'enregistreur vidéo numérique. Le DVR est un appareil qui peut accepter les signaux vidéo des caméras analogiques, compresser les signaux et les stocker sur son disque dur.
- **-** HDD : acronyme de disque dur. Support de stockage qui stocke les données codées numériquement sur des disques avec des surfaces magnétiques.
- **-** DHCP : Dynamic Host Configuration Protocol (DHCP) est un protocole d'application réseau utilisé par des périphériques (clients DHCP) pour obtenir des informations de configuration dans le cadre d'un réseau IP.
- **-** HTTP : acronyme de Hypertext Transfer Protocol. Protocole permettant de transférer des demandes et informations hypertexte entre le serveur et les navigateurs d'un réseau.
- **-** PPPoE : PPPoE (Point-to-Point Protocol over Ethernet) est un protocole d'encapsulation Point-to-Point Protocol (PPP) sur Ethernet. Il est principalement utilisé par les connexions ADSL destinées aux particuliers qui se connectent à l'émetteur-récepteur ADSL (modem) sur des réseaux Ethernet et Metro Ethernet.
- **-** DDNS : DNS Dynamique est une méthode, un protocole ou un service réseau qui permet aux périphériques réseau, tels que les routeurs ou les ordinateurs utilisant l'IPS, de notifier à un serveur de noms de domaine de changer en temps réel (ad-hoc) la configuration DNS active des noms d'hôte, adresses et autres informations enregistrés sur le DNS.
- **-** VR Hybride : un DVR hybride combine un DVR et un NVR.
- **-** NTP : acronyme de Network Time Protocol. Protocole visant à synchroniser les horloges des ordinateurs sur un réseau.
- **-** NTSC : acronyme de National Television System Committee. Norme de télévision analogique utilisée dans des pays comme les États-Unis et le Japon. Chaque trame du signal NTSC contient 525 lignes de balayage à 60Hz.
- **-** NVR : acronyme d'enregistreur vidéo réseau. Un NVR est un système basé sur PC ou embarqué utilisé pour assurer la gestion centralisée et le stockage de caméras IP, de dômes IP et autres DVR.
- **-** PAL : acronyme de Phase Alternating Line. Autre norme vidéo utilisée dans les systèmes de diffusion de nombreuses régions du monde. Un signal PAL contient 625 lignes de balayage à 50 Hz.
- **-** PTZ : acronyme de Pan, Tilt, Zoom. Les caméras PTZ sont des systèmes motorisés qui permettent d'effectuer des panoramiques côtés gauche et droit, d'être inclinés vers le haut et vers le bas et d'effectuer des zooms avant et arrière.
- **-** USB : Acronyme pour bus de série universel. Norme de bus série plug-and-play permettant d'interface des périphériques avec un ordinateur hôte.

## **FAQ**

## **Pourquoi mon appareil émet-il un bip sonore après le démarrage ?**

Les raisons possibles du signal d'avertissement sont les suivantes :

- **-** Aucun disque dur n'est installé dans l'appareil.
- **-** Le disque dur n'est pas initialisé.
- **-** HDD Erreur
- **-** Pour annuler le signal sonore et utiliser l'appareil sans disque dur, accédez à l'interface Configuration des Exceptions. Pour plus d'informations, voir le Chapitre Gestion des Exceptions.

## **Pourquoi mon appareil ne répond-il pas lorsque j'utilise la télécommande IR ?**

Lisez la section Utilisation de la télécommande IR et vérifiez que :

- **-** les piles sont correctement installées dans la télécommande et que leur polarité est respectée.
- **-** les piles sont neuves et chargées.
- **-** la télécommande n'a pas été altérée.
- **-** il n'y a pas d'ampoules fluorescentes à proximité.

## **Pourquoi l'unité PTZ ne répond pas ?**

Si l'unité PTZ ne répond pas, veuillez vérifier les points suivants :

- **-** Le câble RS-485 est correctement connecté.
- **-** Le type de décodeur du dôme est correct.
- **-** La configuration de la vitesse du décodeur du dôme est correcte.
- **-** La configuration du bit d'adresse du décodeur du dôme est correcte.
- **-** L'interface RS-485 de la carte principale n'est pas cassée.

## **Pourquoi n'y a-t-il pas de vidéos enregistrées après la configuration de la détection de mouvement ?**

En l'absence de vidéos enregistrées après le réglage de la détection de mouvement, veuillez vérifier les points suivants :

- **-** Le programme d'enregistrement est correctement défini en suivant les étapes indiquées dans Configuration du calendrier enregistrement/capture.
- **-** La zone de détection de mouvement est configurée correctement (Voir Configuration de la détection de mouvement).
- **-** Les voies sont déclenchées pour la détection de mouvement (Voir Configuration de la détection de mouvement).

## **Pourquoi l'appareil ne détecte-t-il pas le périphérique USB sur lequel je souhaite exporter des fichiers**

## **enregistrés ?**

- **-** Il est possible que votre appareil et votre périphérique USB ne soient pas compatibles. Veuillez visiter le site web de notre société pour consulter la liste des périphériques compatibles.
- **-** Mon appareil est en mode Vue Active et le menu n'apparaît. Il ne répond pas aux commandes de la souris, du panneau avant, de la télécommande ou du clavier.
- **-** Votre appareil est peut-être en mode auxiliaire. Cela se produit lorsque vous appuyez sur la touche Main/Spot du panneau avant. Pour revenir au mode d'opération précédent, appuyez encore sur la touche Main/Spot puis sur Entrée du panneau avant.

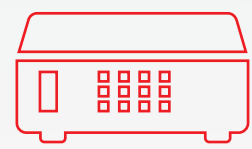

## **Manuel d'utilisation**

Série SD5xx enregistreur SD Analogique

+33(0) 4 72 12 27 96 contact@vizeo.eu

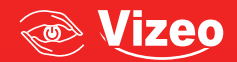